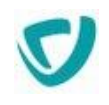

# **MOOVAPPS PROCESS**

# **Version 17.1.0**

# **Guide administrateur**

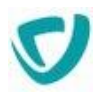

#### Copyright © 2021 Visiativ. Tous droits réservés.

Ce manuel, de même que le logiciel dont il traite, est cédé sous licence et ne peut être copié ou utilisé que conformément à la licence. Les informations contenues dans ce manuel sont données à titre purement indicatif.

Elles peuvent être modifiées sans préavis et ne constituent pas un engagement de la part de Visiativ. Visiativ dégage toute responsabilité vis-à-vis des erreurs ou imprécisions qui pourraient être relevées dans ce manuel.

Les modèles de documents fournis dans ce produit le sont à titre d'exemple et d'aide. Visiativ se dégage de toute responsabilité dans les conséquences de leur utilisation.

Sauf autorisation spécifiée dans la licence, aucune partie de ce manuel ne peut être reproduite, enregistrée ou transmise sous quelque forme ou par quelque moyen que ce soit, électronique, ou autre, sans l'autorisation écrite préalable de Visiativ.

# <span id="page-2-0"></span>**Sommaire**

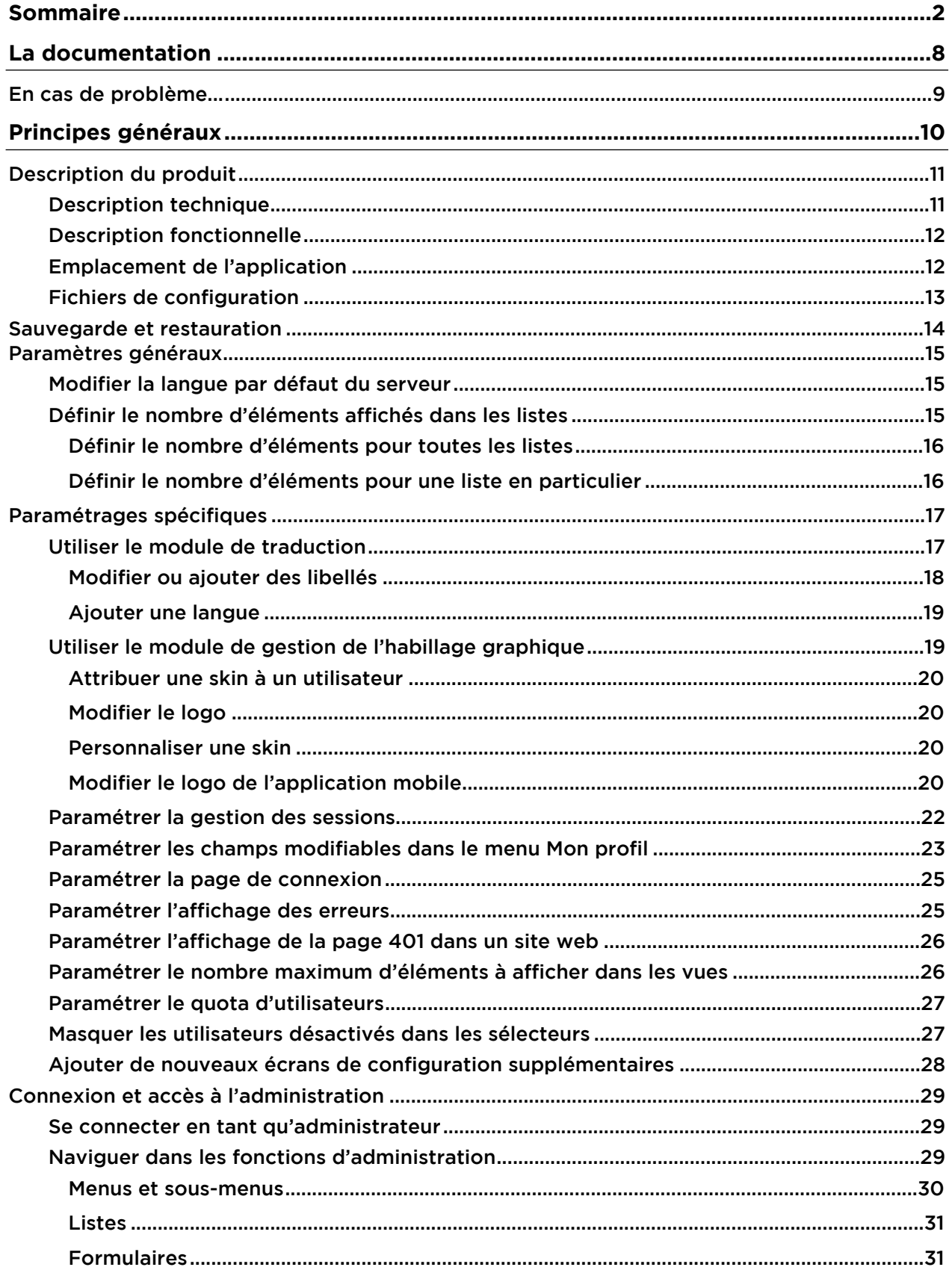

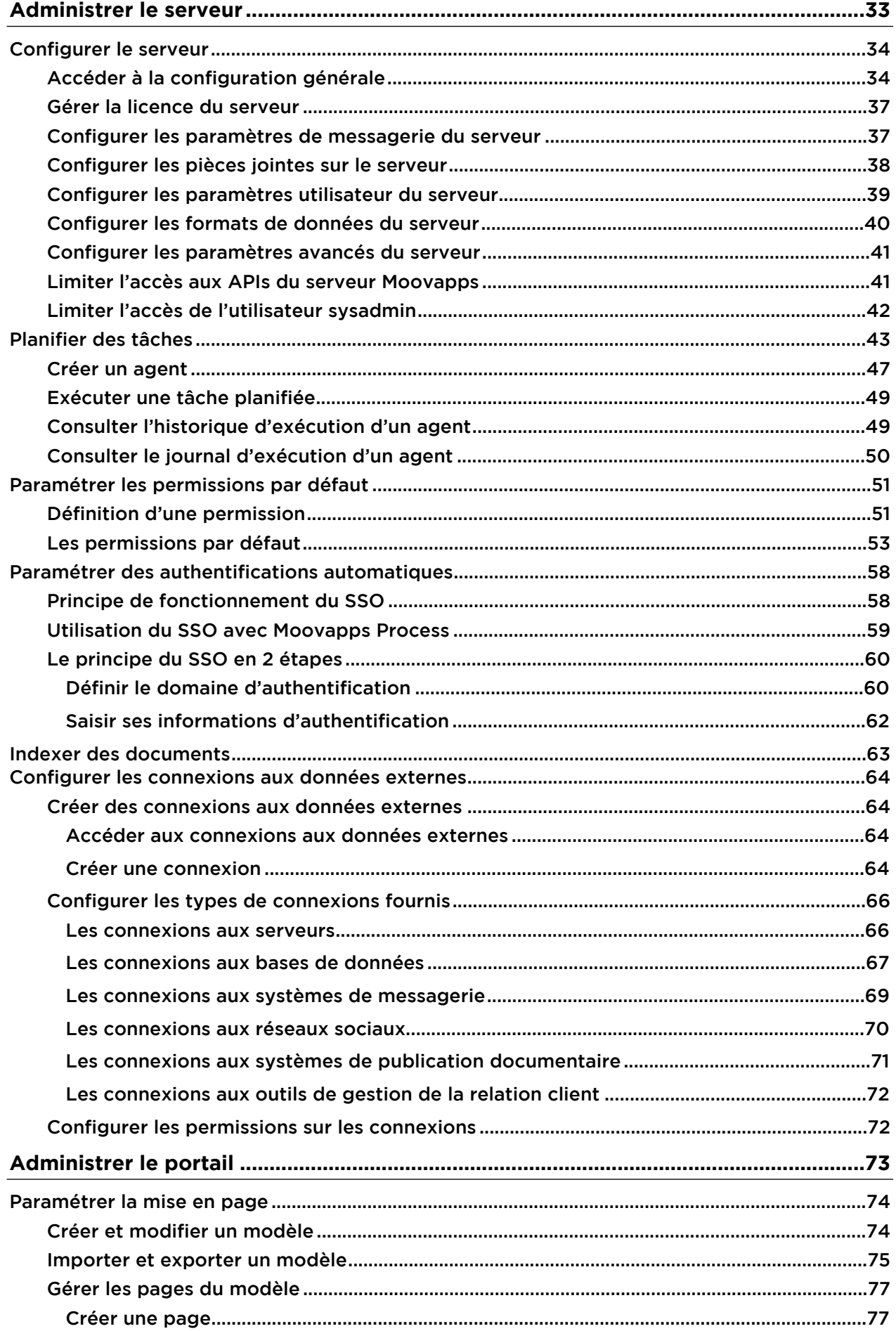

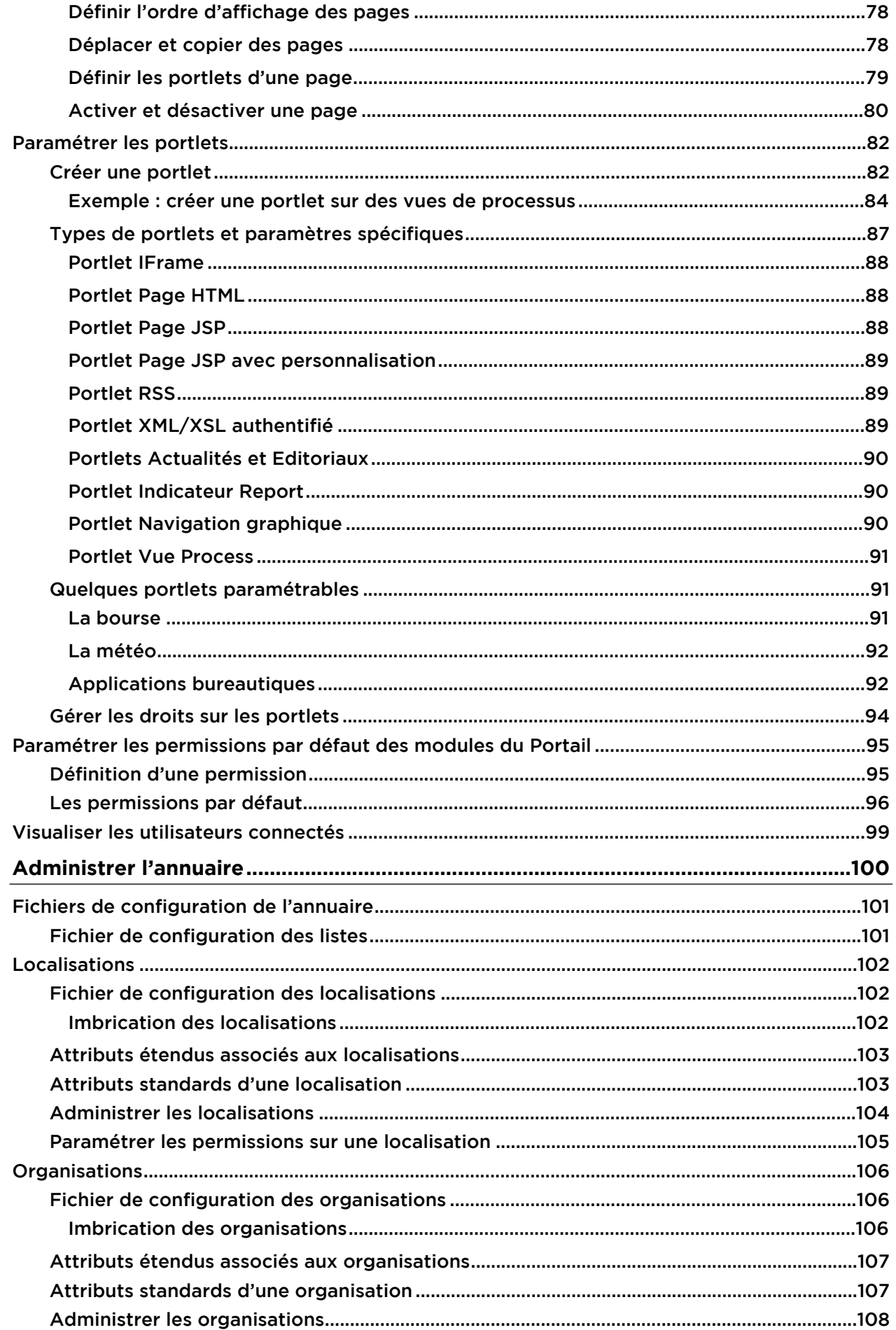

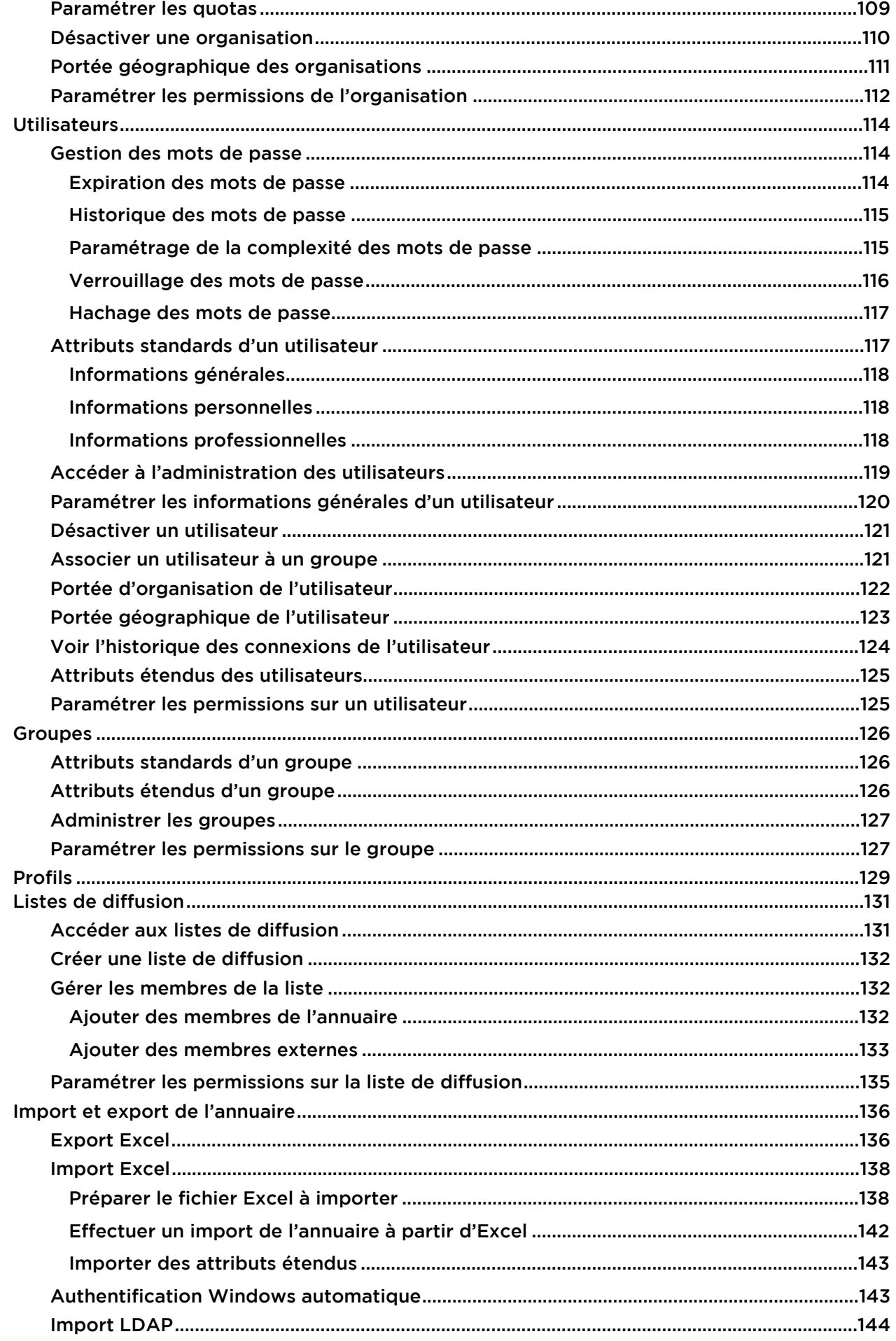

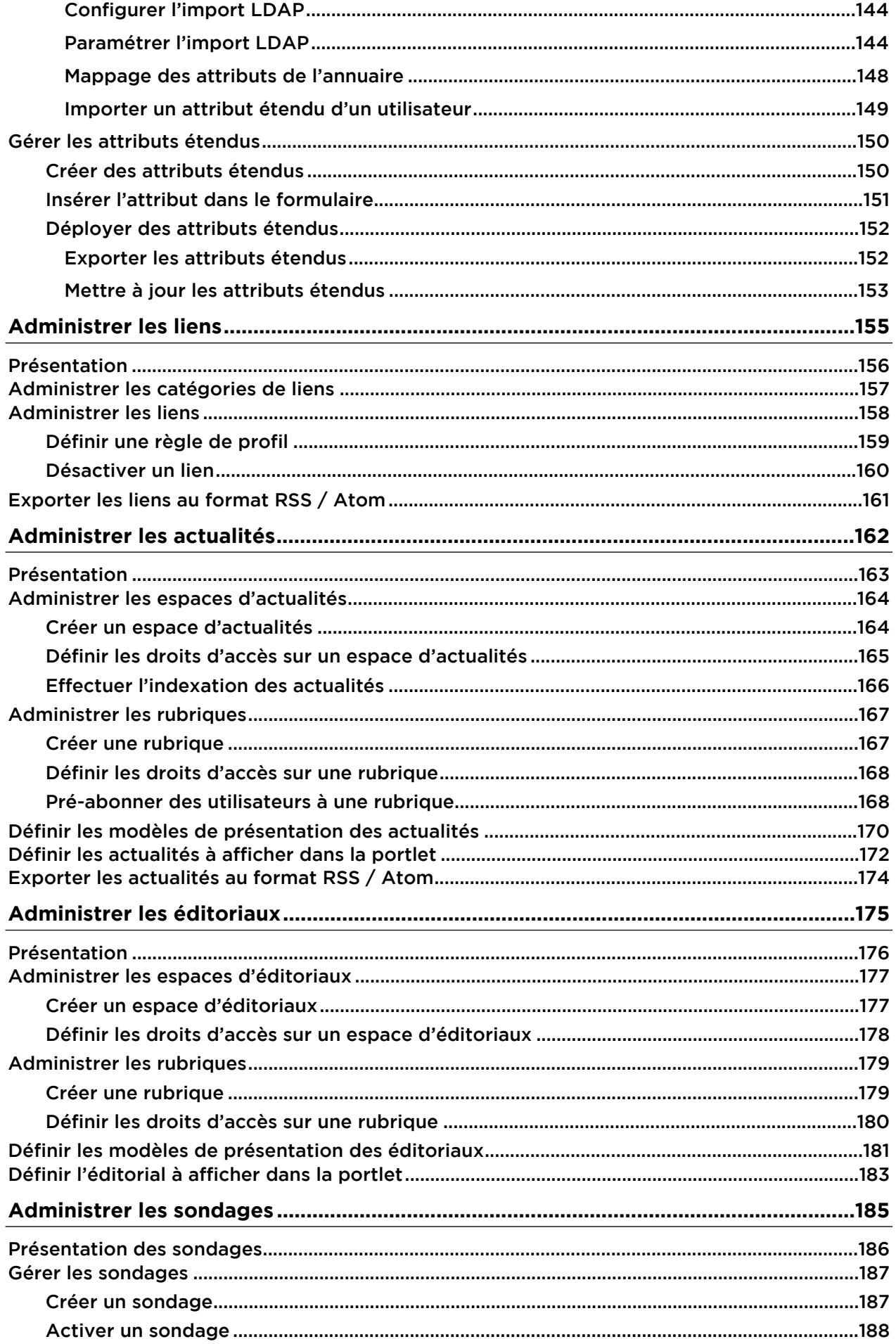

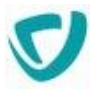

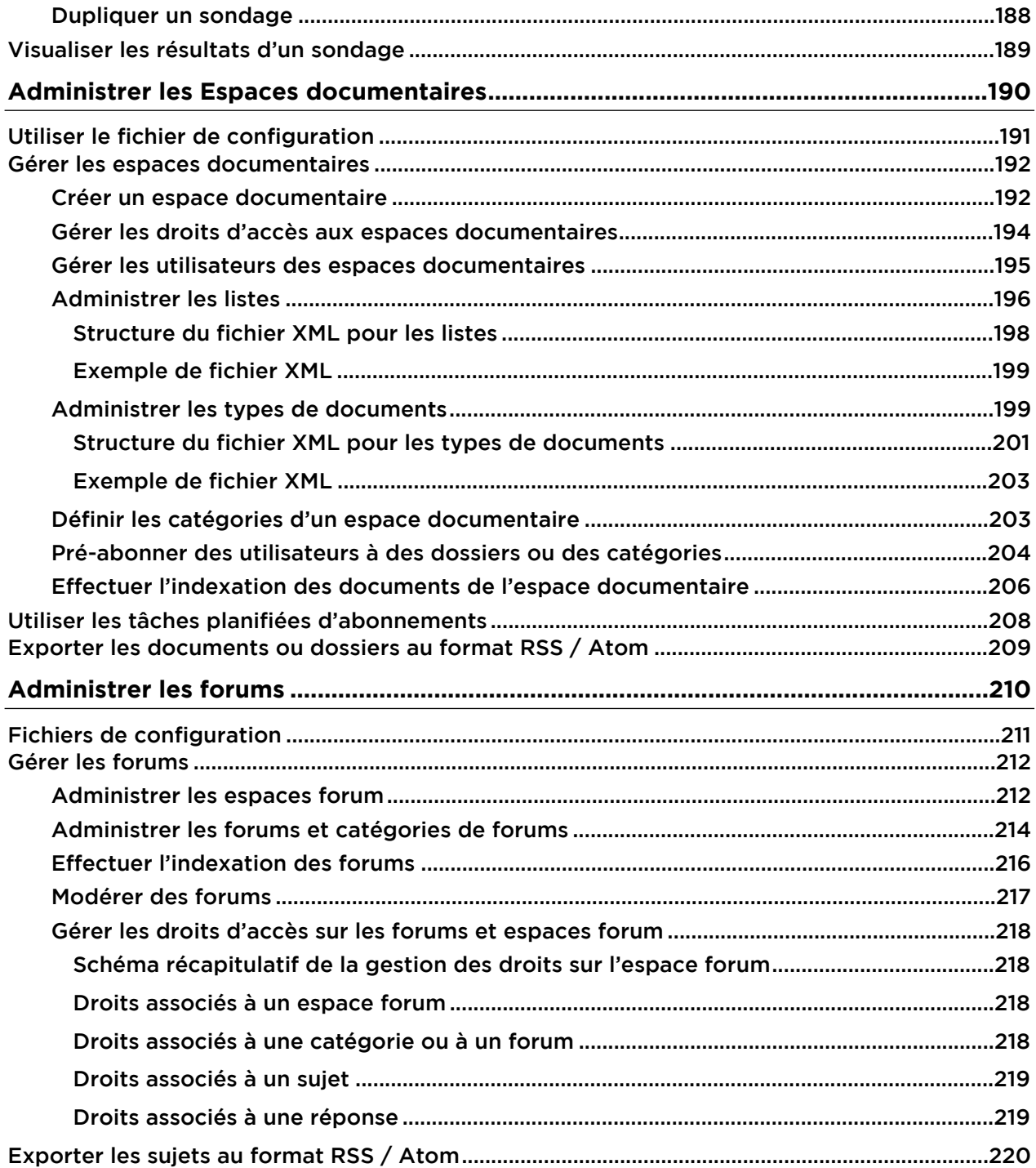

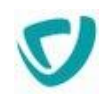

# <span id="page-8-0"></span>**La documentation**

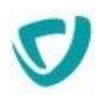

# <span id="page-9-0"></span>**En cas de problème...**

Si vous vous trouvez confronté à un problème qui ne trouve pas de solution dans ce guide, Visiativ met à votre disposition plusieurs outils, complémentaires de la documentation, pour vous permettre de trouver rapidement une réponse à vos questions.

#### **Support technique - Le site MyMoovapps**

Dans le cadre du contrat de maintenance Visiativ, vous disposez d'un compte utilisateur sur notre site MyMoovapps, à l'adresse suivante : [https://www.mymoovapps.net](https://www.mymoovapps.net/)

*Remarque -* Si vous n'avez pas encore de compte, vous pouvez en faire la demande : rendezvous sur la page d'accueil du site et suivez les instructions pour vous inscrire.

Les éléments suivants sont à votre disposition sur le site :

- **Base de connaissances** : recherchez d'abord dans la base de connaissances si, parmi les nombreux articles techniques régulièrement publiés, certains peuvent vous aider à résoudre votre problème.
- **Forums** : ensuite, si votre problème porte sur l'utilisation du produit ou sur une adaptation que vous souhaitez réaliser, utilisez les forums. Ils vous permettront de dialoguer en ligne avec les équipes de développement et les autres utilisateurs.
- **Support en ligne** : enfin, pour un problème bloquant et urgent, utilisez le support en ligne en soumettant une demande à la hotline.

#### **Formations et prestations complémentaires**

Visiativ et ses partenaires offrent des formations à l'utilisation du logiciel, ainsi que des prestations complémentaires. N'hésitez pas à nous contacter pour plus de détails.

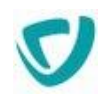

# <span id="page-10-0"></span>**Principes généraux**

#### **Les points suivants sont abordés ici :**

- [Description du produit](#page-11-0), p. [11](#page-11-0)
- [Sauvegarde et restauration,](#page-14-0) p. [14](#page-14-0)
- [Paramètres généraux,](#page-15-0) p. [15](#page-15-0)
- [Paramétrages spécifiques](#page-17-0), p. [17](#page-17-0)
- [Connexion et accès à l'administration](#page-29-0), p. [29](#page-29-0)

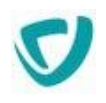

# <span id="page-11-0"></span>**Description du produit**

# <span id="page-11-1"></span>**Description technique**

Moovapps Process est un logiciel développé en Java. Le SDK permet d'étendre et d'agir sur les fonctionnalités.

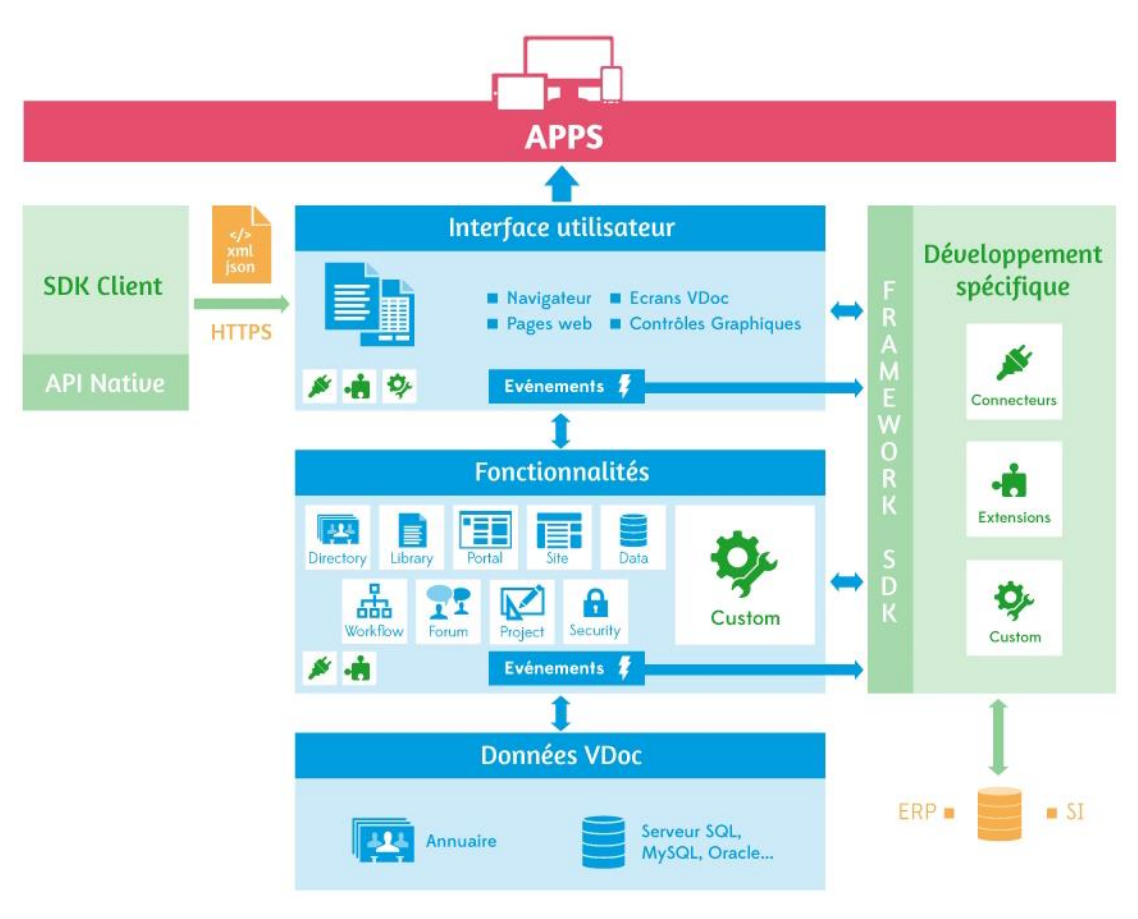

Le schéma suivant synthétise l'architecture du produit :

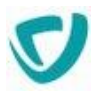

### <span id="page-12-0"></span>**Description fonctionnelle**

Moovapps Process est une plateforme permettant de générer des applications métiers. Le schéma suivant illustre toutes les fonctionnalités correspondant à chaque environnement de conception, d'utilisation ou d'administration des applications.

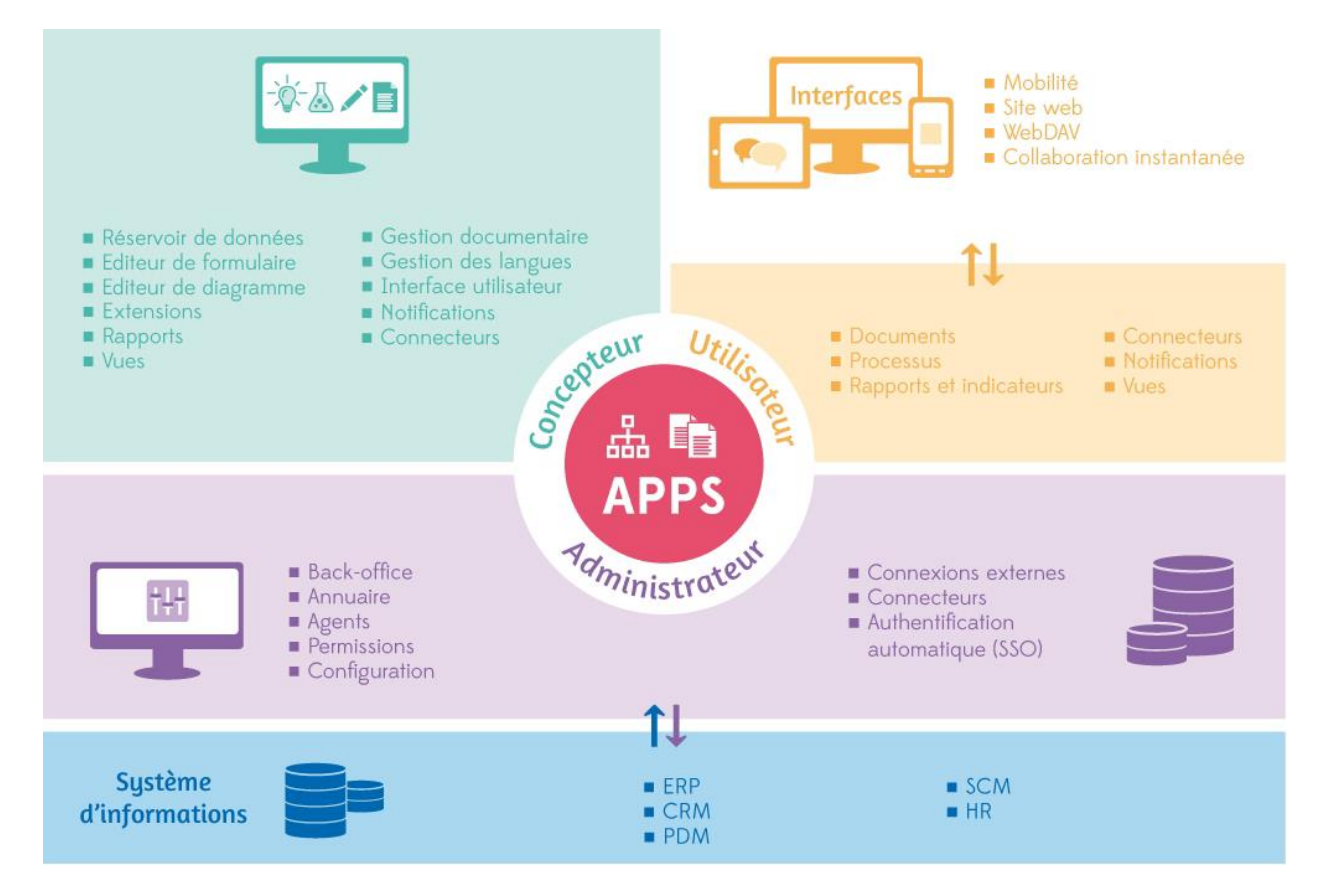

# <span id="page-12-1"></span>**Emplacement de l'application**

Moovapps Process est une application web installée avec Wildfly. Elle est située dans le dossier :

PROCESS\_HOME\wildfly\standalone\deployments\vdoc.ear\vdoc.war

Le répertoire PROCESS\_HOME est le dossier racine de l'installation.

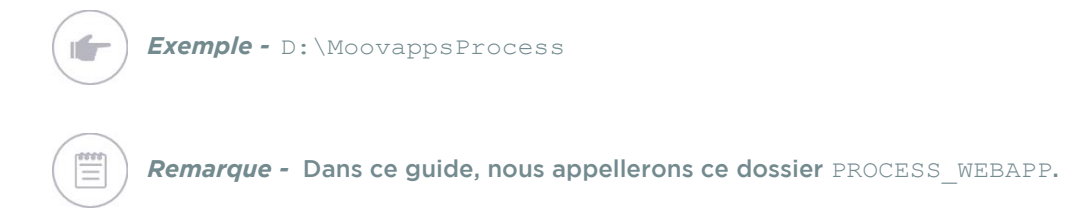

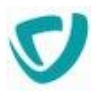

### <span id="page-13-0"></span>**Fichiers de configuration**

La configuration de base doit être effectuée avec l'assistant de configuration. Pour plus de détails, consultez le Guide d'installation et de configuration Moovapps Process.

 Les principaux paramètres sont définis dans l'assistant de configuration Moovapps Process, dans le fichier config.properties situé à la racine du dossier d'installation PROCESS\_HOME.

*Remarque -* Pour plus de détails, consultez le Guide d'installation et de configuration Moovapps Process

 Certains paramètres avancés non disponibles dans le configurateur peuvent toutefois être modifiés directement dans des fichiers de configuration.

#### **Emplacement des fichiers de configuration**

Les fichiers de configuration sont situés dans le dossier :

PROCESS\_HOME/custom.

*Attention -* Si vous modifiez les fichiers de configuration, vous devez redémarrer pour que les modifications soient prises en compte.

#### Tous les fichiers de configurations définis dans le dossier seront redéployés lors de l'application de la configuration.

#### <span id="page-13-1"></span>*Pour modifier les fichiers de configuration*

- 1. Dans le dossier PROCESS\_HOME/custom., trouvez le fichier CustomResources.properties.
- 2. Recopiez les éléments des fichiers de configuration que vous souhaitez modifier. Les valeurs contenues dans ce fichier remplaceront les valeurs par défaut des autres fichiers.

*Attention -* Si les dossiers de configuration n'existent pas dans "PROCESS\_HOME\custom", vous pouvez créer votre arborescence directement dans le dossier "PROCESS\_HOME\custom\webapp". Votre fichier sera déposé dans le bon dossier dans l'application.

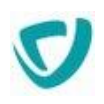

# <span id="page-14-0"></span>**Sauvegarde et restauration**

*Attention -* Effectuez les procédures de sauvegarde lorsque les serveurs (Moovapps Process et base de données) sont arrêtés.

#### **Sauvegarde des dossiers**

Nous vous conseillons de réaliser des sauvegardes complètes ou différentielles depuis la racine d'installation de Moovapps Process.

Cependant, en vous aidant de la liste des dossiers, vous pouvez sauvegarder :

- tous les dossiers statiques une seule fois, et après chaque mise à jour de l'application (Service Pack par exemple) ;
- les dossiers comportant des données, quotidiennement.

En particulier, le dossier **Contenstore** peut être placé à l'emplacement de votre choix. Il contient toutes les données "vivantes" et les utilisateurs non stockés dans la base de données de Moovapps Process. Pour plus de détails, voir consultez le Guide d'installation.

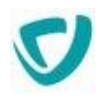

# <span id="page-15-0"></span>**Paramètres généraux**

Les paramètres généraux décrits ici doivent être définis avant de démarrer Moovapps Process.

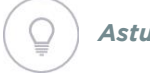

*Astuce - Ces paramètres doivent être configurés à l'aide du configurateur Moovapps Process livré avec le produit.*

- [Modifier la langue par défaut du serveur](#page-15-1), p. [15](#page-15-1)
- [Définir le nombre d'éléments affichés dans les listes,](#page-15-2) p. [15](#page-15-2)

# <span id="page-15-1"></span>**Modifier la langue par défaut du serveur**

Par défaut, à l'installation, la langue du serveur est le français. Vous pouvez configurer une autre langue par défaut, afin d'éviter notamment des problèmes de traduction ou certains dysfonctionnements (ex : conversion et valorisation de documents PDF).

#### *Pour modifier la langue par défaut du serveur*

- 1. Allez dans l'administration du serveur et cliquez sur l'onglet **Paramètres**.
- 2. Ajoutez les clés suivantes :

services.TranslationService.translation.default\_language=[VALEUR] services.TranslationService.translation.default country=[VALEUR]

Exemple pour l'anglais britannique :

```
services.TranslationService.translation.default_language=en
services.TranslationService.translation.default country=GB
```
3. Redémarrez le serveur.

# <span id="page-15-2"></span>**Définir le nombre d'éléments affichés dans les listes**

Le nombre maximum d'éléments par page pour une liste peut être défini et sauvegardé pour chaque utilisateur.

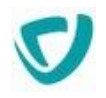

## <span id="page-16-0"></span>Définir le nombre d'éléments pour toutes les listes

#### *Pour définir le nombre d'éléments affichés dans les listes*

- 1. Ouvrez le fichier CustomResources.properties. Pour plus de détails, voir [Pour modifier](#page-13-1)  [les fichiers de configuration](#page-13-1), p. [13](#page-13-1).
- 2. Ajoutez la clé suivante :

com.axemble.vdocportal.components.controls.GridControl.maxIpp=[VALEUR]

3. Remplacez [VALEUR] par le nombre de lignes souhaitées.

# <span id="page-16-1"></span>Définir le nombre d'éléments pour une liste en particulier

Vous pouvez définir une valeur par défaut pour une liste donnée avec la propriété :

com.axemble.vdocportal.components.controls.GridControl.NOM\_DE\_LA\_GRILLE.maxIpp

dans le fichier CustomResources.properties.

Le nom de la liste est récupérable dans le fichier JSP correspondant à la grille à paramétrer. Par exemple :

#### *Pour définir le nombre d'éléments dans la liste des utilisateurs*

- 1. Ouvrez le fichier **UserList.jsp** (dans le dossier PROCESS\_WEBAPP\WEB-INF\templates\jsp\admin\screens\html).
- 2. Repérez la section **grid:renderer**

Le nom de la grille correspond à la valeur de l'attribut **var**.

```
<grid:renderer structure="${GCStructAdmUsers}" connector="${connector_directory}" 
data="user" var="GCAdmUsers" template="List" sortBy="login" ascending="true" 
startPosition="1">
<grid:parameter name="security_actions" type="String" value="write" reload="false" />
</grid:renderer>
```

```
Remarque - com.axemble.vdocportal.components.controls.GridControl
           .GCAdmUsers.maxIpp=20
```
- 3. Enregistrez le fichier modifié dans le dossier PROCESS\_WEBAPP\WEB-INF\templates\jsp\admin\screens\html.
- 4. Appliquez la configuration en exécutant le fichier applyconfig.bat.

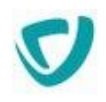

# <span id="page-17-0"></span>**Paramétrages spécifiques**

#### **Les points suivants sont abordés ici :**

- [Utiliser le module de traduction,](#page-17-1) p. [17](#page-17-1)
- [Utiliser le module de gestion de l'habillage graphique](#page-19-1), p. [19](#page-19-1)
- [Paramétrer la gestion des sessions](#page-22-0), p. [22](#page-22-0)
- [Paramétrer les champs modifiables dans le menu Mon profil](#page-23-0), p. [23](#page-23-0)
- [Paramétrer la page de connexion,](#page-25-0) p. [25](#page-25-0)
- [Paramétrer l'affichage des erreurs](#page-25-1), p. [25](#page-25-1)
- [Paramétrer le nombre maximum d'éléments à afficher dans les vues](#page-26-1), p. [26](#page-26-1)
- [Paramétrer le quota d'utilisateurs,](#page-27-0) p. [27](#page-27-0)
- [Masquer les utilisateurs désactivés dans les sélecteurs](#page-27-1), p. [27](#page-27-1)
- [Ajouter de nouveaux écrans de configuration supplémentaires](#page-28-0), p. [28](#page-28-0)

## <span id="page-17-1"></span>**Utiliser le module de traduction**

Tous les libellés de Moovapps Process sont traduisibles. Par défaut, Moovapps Process est livré avec les traductions correspondant au français, à l'anglais et à l'allemand.

Vous pouvez aussi :

- [Modifier ou ajouter des libellés](#page-18-0), p. [18](#page-18-0)
- [Ajouter une langue](#page-19-0), p. [19](#page-19-0)

#### **Emplacement des fichiers de traduction**

Les fichiers de traduction de Moovapps Process sont situés dans le dossier PROCESS WEBAPP\WEB-INF\storage\internationalization.

Vous trouverez dans ce dossier des fichiers XML correspondant à chaque module Moovapps Process.

> *Exemple -* Le fichier core.xml contient toutes les traductions du cœur de la partie Portail de Moovapps Process.

#### **Utilisation des langues**

Le module de traduction utilise la traduction associée à la clé dans le fichier XML de la manière suivante :

- chaque clé est comprise entre les balises  $\leq$ id > et  $\leq$ /id >
- les traductions correspondent à une nouvelle ligne et sont comprises entre les deux balises <lang > et </lang>
- utilisés les diminutifs fr,en,de,es,... pour désigner chaque langue.

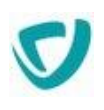

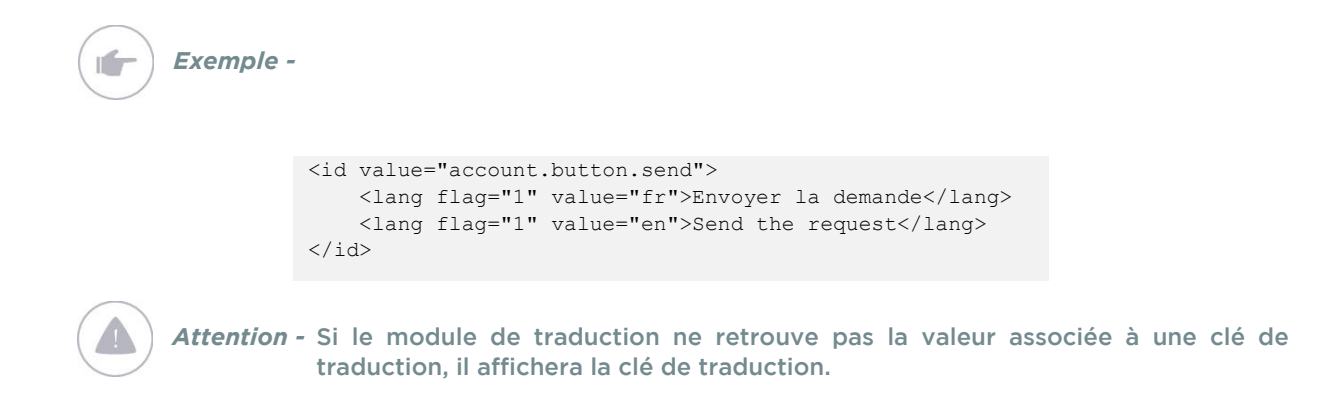

#### **Fonctionnement des langues dans Moovapps Process**

L'affichage de l'interface dans une langue obéit aux règles suivantes :

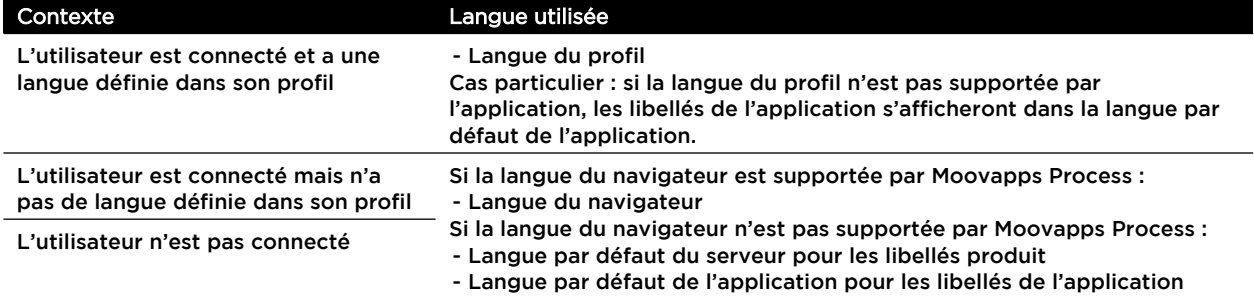

Pour que la langue du navigateur soit supportée par Moovapps Process, il faut que celle-ci soit définie :

- au niveau de la configuration du serveur pour les libellés systèmes du produit. Pour plus de détails, voir [Ajouter une langue,](#page-19-0) p. [19](#page-19-0).
- au niveau de l'application dans le Studio pour les libellés de l'application ou du groupe de processus. Pour plus de détails, se référer au Guide Concepteur, chapitre Gérer des applications multilingues.

### <span id="page-18-0"></span>Modifier ou ajouter des libellés

*Attention -* Ne modifiez pas les fichiers fournis avec Moovapps Process. Si vous configurez Moovapps Process à l'aide du configurateur ou si vous installez par la suite un Service Pack, les fichiers seront réinitialisés et vos modifications effacées.

#### *Pour modifier des libellés*

- 1. Copiez le fichier XML correspondant et collez-le dans : PROCESS HOME\custom\internationalization
- 2. Editez le fichier et modifiez le libellé compris entre les balises <lang > et </lang>
- 3. Enregistrez le fichier xml.

*Remarque -* Pour que la modification soit prise en compte, vous devez exécuter applyconfig.bat.

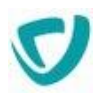

### <span id="page-19-0"></span>Ajouter une langue

Les langues supportées par défaut dans Moovapps Process sont le français, l'anglais et l'allemand.

#### *Pour ajouter une langue (ici, l'italien)*

- 1. Avant d'effectuer des modifications, sauvegardez les fichiers de configuration que vous allez manipuler.
- 2. Ouvrez le fichier CustomResources.properties. Pour plus de détails, voir [Pour modifier](#page-13-1)  [les fichiers de configuration](#page-13-1), p. [13](#page-13-1).
- 3. Ajoutez la ligne suivante :

```
services.TranslationService.translation.available languages=fr,en,de,it
```
4. Copiez tous les fichiers XML du dossier :

PROCESS WEBAPP\WEB-INF\storage\internationalization:

#### dans le dossier :

PROCESS\_HOME\custom\internationalization

5. Modifiez le fichier core.xml et ajoutez la clé suivante :

```
<id value="common.language.it">
    <lang flag="1" value="fr">Italien</lang>
    <lang flag="1" value="en">Italian</lang>
    <lang flag="1" value="it">Italiano</lang>
\langleid>
```
6. Modifiez tous les fichiers copiés pour ajouter le libellé italien de chaque clé :

<lang flag="1" value="it">Libellé italien de la clé</lang>

# <span id="page-19-1"></span>**Utiliser le module de gestion de l'habillage graphique**

L'administrateur ou l'utilisateur peuvent modifier l'habillage graphique ("skin") des modules Moovapps Process.

Ce module vous permet de mettre à disposition des utilisateurs de nouvelles skins. Dans Moovapps Process, une skin correspond à un dossier contenant un ensemble de feuilles de styles (.css) et d'images.

#### **Emplacement des skins**

Les skins livrées avec Moovapps Process sont situées dans le dossier : PROCESS\_WEBAPP\skins.

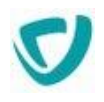

#### **Skin par défaut**

La skin par défaut du Portail se définit au niveau du configurateur.

### <span id="page-20-0"></span>Attribuer une skin à un utilisateur

Par défaut, chaque utilisateur peut sélectionner, dans le menu **Mon profil**, une skin dans une liste correspondant aux skins présentes dans le dossier PROCESS\_WEBAPP\skins.

Vous pouvez cependant désactiver cette fonctionnalité à l'aide de l'assistant de configuration.

*Remarque -* Pour plus de détails, consultez le Guide d'installation et de configuration.

### <span id="page-20-1"></span>Modifier le logo

Dans une skin, vous pouvez modifier le logo apparaissant sur l'entête de l'interface, afin d'intégrer votre propre logo.

### <span id="page-20-2"></span>Personnaliser une skin

Pour pouvoir utiliser une skin personnalisée, vous devez l'avoir préalablement déposée dans le répertoire PROCESS\_HOME\custom\webapp\skins.

### <span id="page-20-3"></span>Modifier le logo de l'application mobile

Si vous utilisez Moovapps Process depuis un mobile, vous pouvez personnaliser le logo apparaissant sur la page d'authentification de l'application mobile.

#### *Pour modifier le logo de l'application mobile*

- 1. Créez trois formats de votre logo :
	- le premier de 1280 pixels de largeur
	- le deuxième de 720 pixels de largeur
	- le troisième 480 pixels de largeur
- 2. Enregistrez les trois images telles que :

1280px.jpg, 720px.jpg, et 480px.jpg

#### dans le répertoire :

PROCESS\_HOME\custom\webapp\mobility\skin\images\company-logo

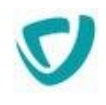

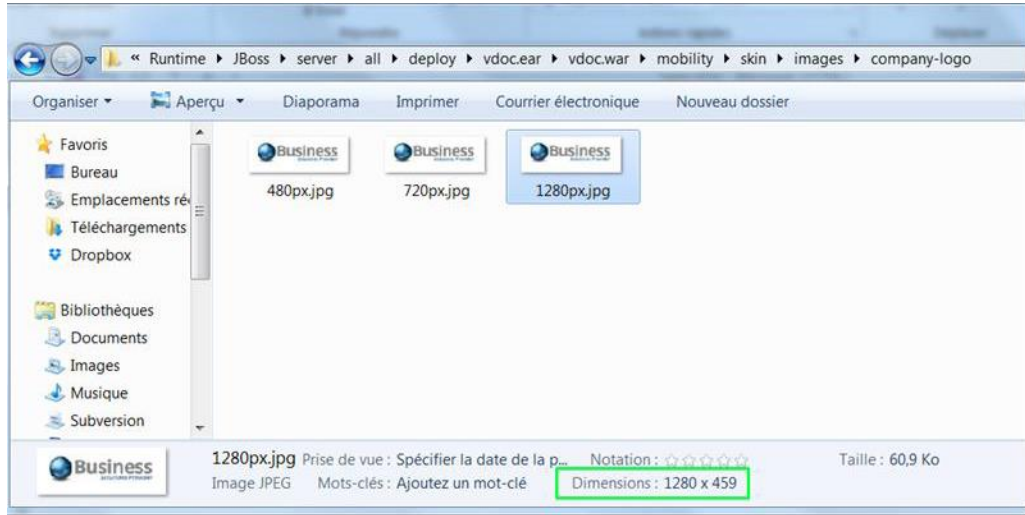

- 3. Dans le dossier PROCESS\_HOME\custom\webapp\mobility\skin, ouvrez le fichier custom.css.
- 4. Copiez la ligne :

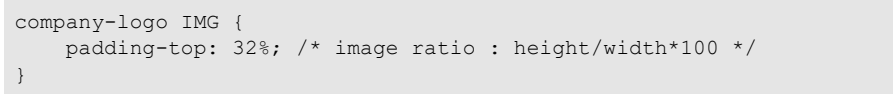

- 5. Vous devez alors calculer le ratio d'affichage du logo pour la balise padding-top.
	- Divisez la hauteur de l'image par la longueur de l'image
	- Multipliez le résultat par 100 et arrondissez au nombre entier supérieur

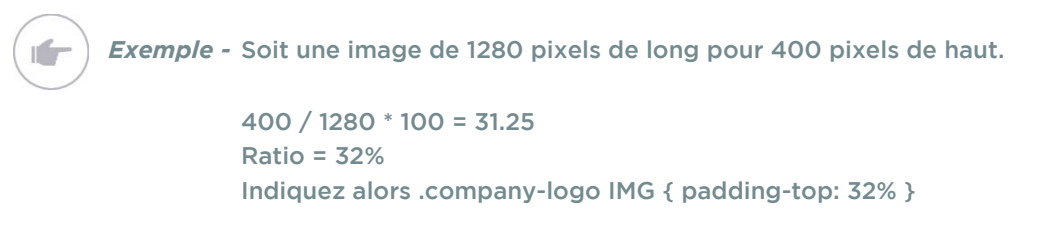

- 6. Enregistrez le fichier.
- 7. Appliquez la configuration en exécutant le fichier applyconfig.bat. Le logo de la page d'accueil a été mis à jour.

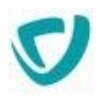

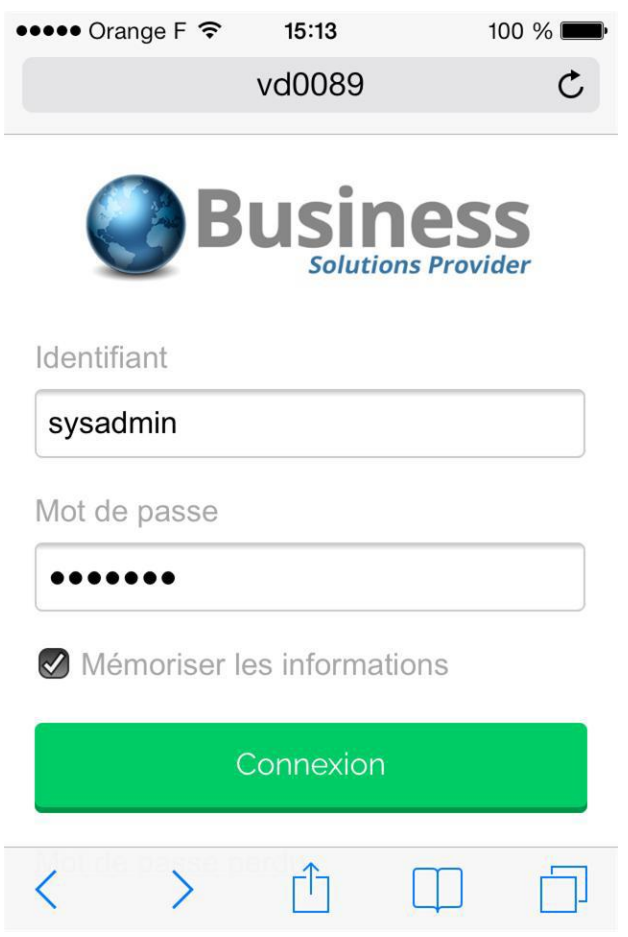

## <span id="page-22-0"></span>**Paramétrer la gestion des sessions**

Vous pouvez paramétrer certaines informations relatives aux sessions.

*Remarque -* Pour plus de détails sur la gestion des sessions, voir [Visualiser les utilisateurs](#page-100-0)  [connectés](#page-100-0), p. [99](#page-100-0).

*Attention -* Ces paramètres ne peuvent pas fonctionner en load-balancing.

#### *Pour définir le nombre maximal de sessions qu'un même utilisateur peut ouvrir simultanément*

- 1. Ouvrez le fichier CustomResources.properties. Pour plus de détails, voir [Pour modifier](#page-13-1)  [les fichiers de configuration](#page-13-1), p. [13](#page-13-1).
- 2. Ajoutez la clé suivante :

session.loginPerUser.max=-1

- $\bullet$  -1 : indique que l'utilisateur peut ouvrir un nombre infini de sessions.
- Sinon, indiquez le nombre de sessions que l'utilisateur peut ouvrir.

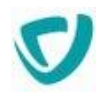

#### *Pour définir le comportement de Moovapps Process quand l'utilisateur atteint son nombre maximal de sessions*

- 1. Ouvrez le fichier CustomResources.properties. Pour plus de détails, voir [Pour modifier](#page-13-1)  [les fichiers de configuration](#page-13-1), p. [13](#page-13-1).
- 2. Ajoutez la clé suivante :

session.loginPerUser.action.destroySession=1

- $1 : L'$ utilisateur a le choix entre détruire la session inactive depuis le plus longtemps ou annuler la connexion.
- 0 : interdire l'accès à l'utilisateur.

#### *Pour définir l'affichage des sessions anonymes dans Administration > Sessions*

- 1. Ouvrez le fichier CustomResources.properties. Pour plus de détails, voir [Pour modifier](#page-13-1)  [les fichiers de configuration](#page-13-1), p. [13](#page-13-1).
- 2. Ajoutez la clé suivante :

session.administration.display.anonymous=0

- 1 : afficher les sessions anonymes dans la liste des sessions actives.
- $\bullet$  0 : ne pas afficher les sessions anonymes dans la liste des sessions actives.

# <span id="page-23-0"></span>**Paramétrer les champs modifiables dans le menu Mon profil**

Vous pouvez modifier les **champs affichés** et les **champs modifiables** dans le menu **Mon profil** de l'utilisateur.

Les champs affichés par défaut sont :

- l'identifiant ;
- le mot de passe ;
- le prénom ;
- le nom :
- le thème utilisé ;
- la langue de l'utilisateur ;

Les champs modifiables par défaut sont :

- le mot de passe ;
- le thème utilisé ;
- la langue de l'utilisateur.

#### *Pour modifier les champs du menu Mon profil*

1. Ouvrez le fichier CustomResources.properties. Pour plus de détails, voir [Pour modifier](#page-13-1)  [les fichiers de configuration](#page-13-1), p. [13](#page-13-1).

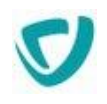

#### 2. Ajoutez les clés suivantes :

la liste des champs visibles par l'utilisateur connecté sur son profil :

profile.account.visible=liste de champs séparés par un ;

la liste des champs modifiables par l'utilisateur :

profile.account.writable=liste de champs séparés par un ;

la liste des champs visibles par les autres utilisateurs sur son profil :

profile.account.visible.by.others=liste de champs séparés par un ;

l'activation du paramétrage du SSO :

profile.account.hide.sso=false or true

#### Les champs disponibles sont les suivants :

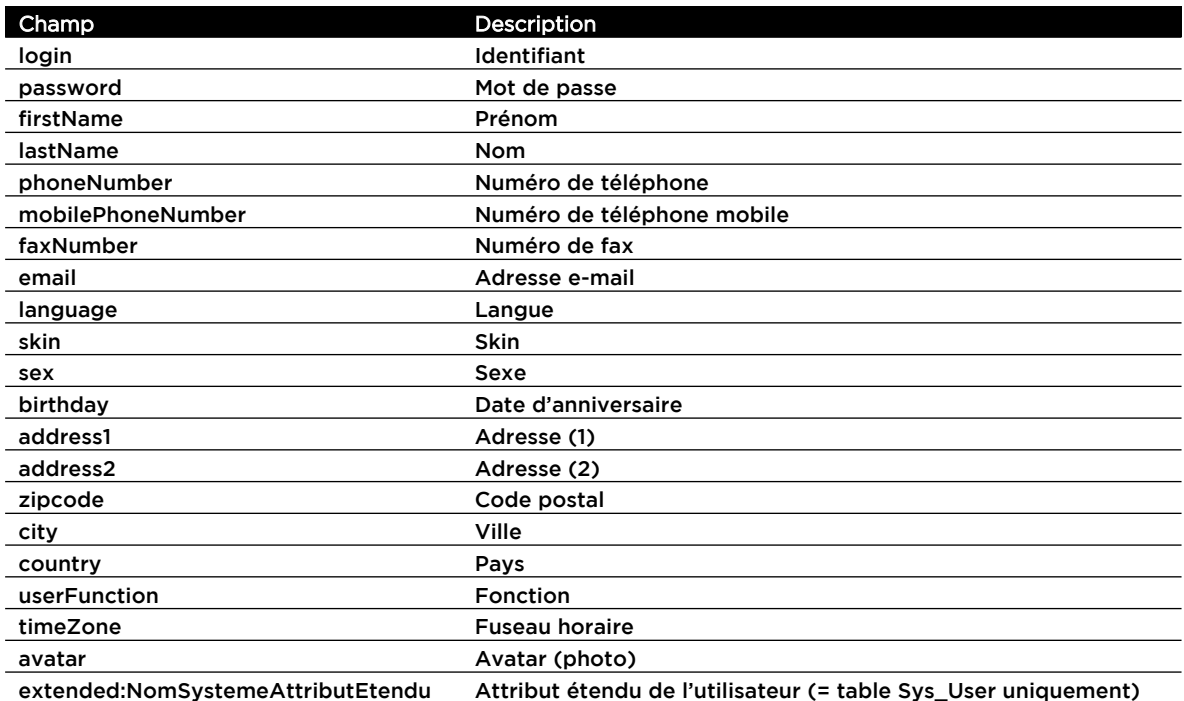

#### Exemple :

profile.account.writable=phoneNumber;extended:NomSystemeAttributEtendu

#### Les champs seront répartis sur 2 colonnes, en respectant l'ordre spécifié dans le paramètre.

*Remarque -* Si vous activez la modification du champ **Mot de passe**, 3 champs sont affichés :

- saisie de l'ancien mot de passe ;
- saisie du nouveau mot de passe ;
- confirmation du nouveau mot de passe.

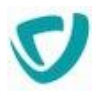

### <span id="page-25-0"></span>**Paramétrer la page de connexion**

Vous pouvez modifier la façon dont la page de connexion est affichée pour un utilisateur ayant cliqué sur le lien d'un e-mail de notification, en ajoutant les propriétés suivantes dans le fichier CustomResources.properties :

#### *Pour paramétrer la page de connexion à Moovapps Process*

- 1. Ouvrez le fichier CustomResources.properties. Pour plus de détails, voir [Pour modifier](#page-13-1)  [les fichiers de configuration](#page-13-1), p. [13](#page-13-1).
- 2. Selon vos besoins, ajoutez les clés suivantes :

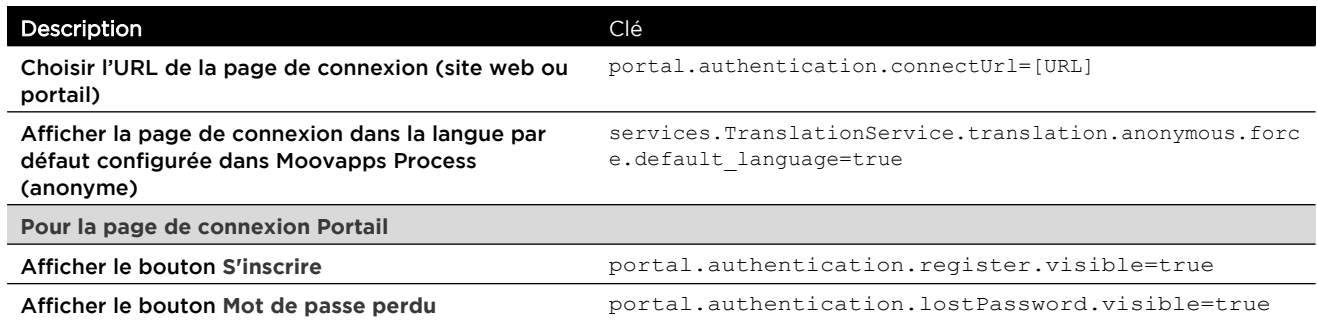

## <span id="page-25-1"></span>**Paramétrer l'affichage des erreurs**

Vous pouvez choisir d'activer ou de désactiver l'affichage des erreurs systèmes (stacktraces) dans l'interface.

#### *Pour paramétrer l'affichage des erreurs dans l'interface*

- 1. Ouvrez le fichier CustomResources.properties. Pour plus de détails, voir [Pour modifier](#page-13-1)  [les fichiers de configuration](#page-13-1), p. [13](#page-13-1).
- 2. Ajoutez la clé suivante :

com.axemble.vdoc.enableTrace=true

- true : afficher les messages d'erreurs (stacktraces) à l'utilisateur.
- false : ne pas afficher les messages d'erreurs (stacktraces) à l'utilisateur.

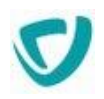

# <span id="page-26-0"></span>**Paramétrer l'affichage de la page 401 dans un site web**

Dans les sites web, lorsque vous ouvrez un lien vers une ressource que nous n'avez pas le droit de consulter, aucun message d'erreur ne s'affiche. Vous devez ajouter une clé de configuration afin de spécifier l'URL vers la page 401.

Attention - L'URL ne doit pas pointer directement vers la page du plugin Système, vous devez faire un alias.

#### *Pour paramétrer l'affichage de la page 401 d'un site web*

- 1. Ouvrez le fichier CustomResources.properties. Pour plus de détails, voir [Pour modifier](#page-13-1)  [les fichiers de configuration](#page-13-1), p. [13](#page-13-1).
- 2. Ajoutez la clé suivante :

portal.not.autorized.url=[URL de la page 401]

3. Indiquez l'url vers la page en respectant le format : http://localhost:8080/vdoc/easysite/[site]/[page 401]

# <span id="page-26-1"></span>**Paramétrer le nombre maximum d'éléments à afficher dans les vues**

Vous pouvez paramétrer le nombre maximum d'éléments à afficher par vue. Cela correspond à la valeur maximum que vous pourrez sélectionner dans la liste comme ci-dessous :

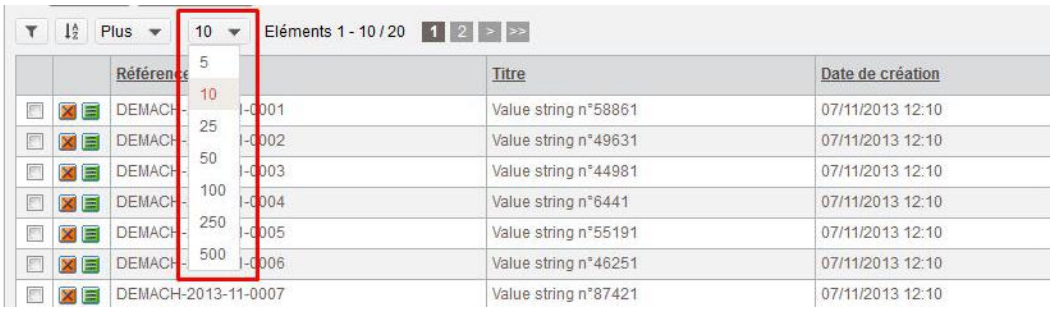

#### *Pour paramétrer le nombre maximum d'éléments à afficher dans les vues*

- 1. Ouvrez le fichier CustomResources.properties. Pour plus de détails, voir Pour modifier [les fichiers de configuration](#page-13-1), p. [13](#page-13-1).
- 2. Ajoutez la clé suivante :

listview.pager.maxperpage=500

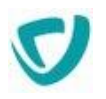

 $\bullet$  Indiquez 50, 100, 250 ou 500 éléments à afficher dans les vues.

```
Attention - Si vous paramétrez le nombre maximum d'éléments à afficher dans les vues à 250 
           ou 500, les vues des sites web ne pourront afficher que 100 éléments maximum.
```
### <span id="page-27-0"></span>**Paramétrer le quota d'utilisateurs**

Vous pouvez paramétrer dans quels cas les utilisateurs seront comptabilisés pour le quota du nombre maximum d'utilisateurs du serveur et pour la licence du serveur.

#### *Pour paramétrer le quota d'utilisateurs*

- 1. Ouvrez le fichier CustomResources.properties. Pour plus de détails, voir [Pour modifier](#page-13-1)  [les fichiers de configuration](#page-13-1), p. [13](#page-13-1).
- 2. Ajoutez la clé suivante :

protection.filter.activeuser=1

- $\bullet$  1 : seuls les utilisateurs actifs seront comptabilisés dans le quota et la licence (par défaut).
- 0 : tous les utilisateurs actifs et inactifs seront comptabilisés dans le quota et la licence.

# <span id="page-27-1"></span>**Masquer les utilisateurs désactivés dans les sélecteurs**

Vous pouvez choisir d'afficher ou non les utilisateurs désactivés dans les sélecteurs. Par défaut, les utilisateurs désactivés s'affichent dans les sélecteurs.

#### *Pour masquer les utilisateurs désactivés dans les sélecteurs*

Ouvrez le fichier CustomResources.properties. Pour plus de détails, voir [Pour modifier](#page-13-1)  [les fichiers de configuration](#page-13-1), p. [13.](#page-13-1)

3. Ajoutez la clé suivante :

com.axemble.vdoc.selector.user.display.disabled=false

Vous pouvez aussi le paramétrer pour un sélecteur en particulier en ajoutant l'attribut suivant dans la définition XML du sélecteur :

display-disabled="true"

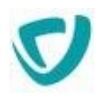

# <span id="page-28-0"></span>**Ajouter de nouveaux écrans de configuration supplémentaires**

Vous pouvez intégrer le paramétrage de fonctionnalités supplémentaires et d'addons, par exemple, dans le paramétrage standard de Moovapps Process. Vous pouvez ajouter des écrans de paramétrages spécifiques :

- au niveau du serveur Moovapps Process,
- au niveau d'une application Moovapps Process
- au niveau d'un groupe de processus ou d'un réservoir de données.

#### *Pour ajouter des écrans de paramétrage spécifiques*

- Si vous souhaitez définir de nouveaux écrans de configuration pour le serveur ou pour plusieurs applications ou groupes de processus :
	- Créez un fichier de définition XML de configuration.

Pour plus de détails sur le fichier de définition XML de nouveaux écrans, référez-vous à la documentation SDK.

- **Enregistrez-le dans** PROCESS HOME\custom\configuration.
- Appliquez la configuration en exécutant le fichier **applyconfig.bat**.
- Si vous souhaitez définir de nouveaux écrans pour une application ou un groupe de processus en particulier :
	- Spécifiez le XML de configuration dans l'onglet **Développement** de l'élément de conception. Pour plus de détails, voir le guide concepteur Moovapps Process.

Les nouveaux écrans seront visibles dans l'onglet **Paramètres** du serveur, ou de l'élément de conception correspondant.

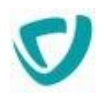

# <span id="page-29-0"></span>**Connexion et accès à l'administration**

#### **Les points suivants sont abordés ici :**

- [Se connecter en tant qu'administrateur](#page-29-1), p. [29](#page-29-1)
- [Naviguer dans les fonctions d'administration,](#page-29-2) p. [29](#page-29-2)

### <span id="page-29-1"></span>**Se connecter en tant qu'administrateur**

Pour vous connecter à Moovapps Process, un compte spécifique a été créé lors du premier lancement du serveur Moovapps Process. Ce compte correspond à un compte de super-utilisateur ayant l'ensemble des droits d'accès à Moovapps Process.

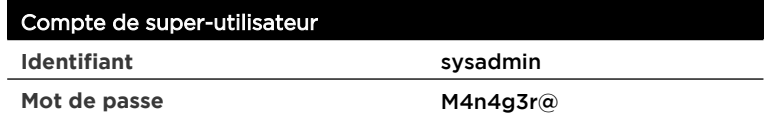

Ce compte est caché et n'est jamais visible dans Moovapps Process. Il doit être utilisé uniquement pour l'administration générale de Moovapps Process.

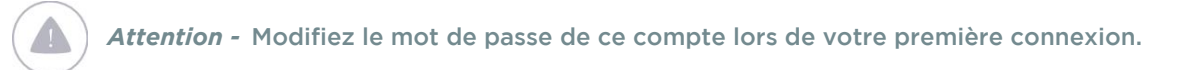

#### *Pour accéder à l'administration Moovapps Process*

- 1. Connectez-vous en tant que sysadmin.
- 2. Cliquez sur le menu **Administration** en haut à droite de la page.

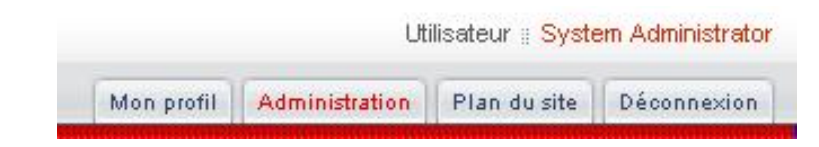

La page d'administration s'affiche.

### <span id="page-29-2"></span>**Naviguer dans les fonctions d'administration**

**Les points suivants sont abordés ici :**

- [Menus et sous-menus](#page-30-0), p. [30](#page-30-0)
- [Listes](#page-31-0), p. [31](#page-31-0)
- [Formulaires,](#page-31-1) p. [31](#page-31-1)

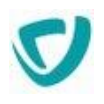

### <span id="page-30-0"></span>Menus et sous-menus

Le premier niveau de menu correspond à l'administration des principaux modules de Moovapps Process.

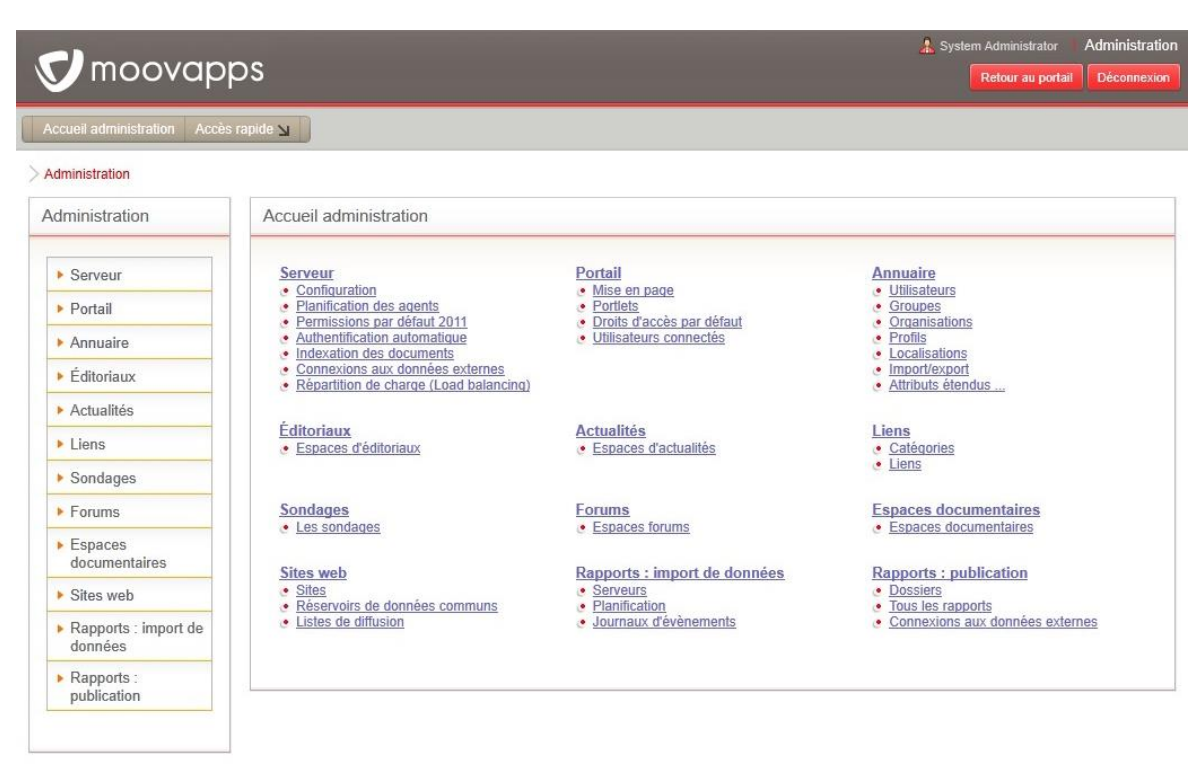

*Remarque -* Selon le type d'installation, des modules additionnels peuvent apparaître dans ce menu.

Lorsque vous cliquez sur l'une des rubriques de ce menu, un second menu vertical est affiché à gauche. Les éléments que vous pouvez administrer dans le module y apparaissent.

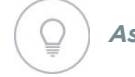

Ē

*Astuce - Les menus et sous-menus sélectionnés s'affichent en haut de la fenêtre (ici, Administration > Portail).*

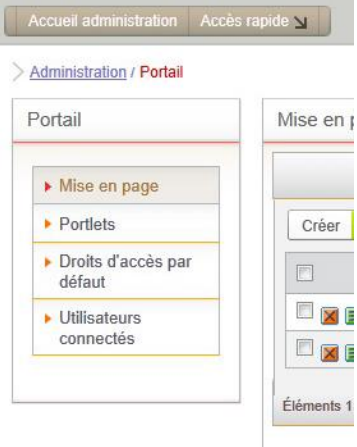

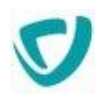

# <span id="page-31-0"></span>Listes

Administration / Portail

Les listes sont disponibles sur plusieurs éléments. Toutes les listes comportent des fonctionnalités identiques :

- filtre sur certaines colonnes de la liste ;
- tri sur certaines colonnes de la liste ;
- système de navigation par page ;
- impression des éléments affichés, par le bouton  $\mathfrak{S}$ ;
- export csv des éléments de la liste, par le bouton  $\blacksquare$ ;
- **•** possibilité de supprimer un élément ou un ensemble d'éléments, par le bouton  $\mathbb{X}$ ;
- **•** possibilité d'accéder à la fiche descriptive de l'élément, par le bouton  $\blacksquare$ ;
- **·** possibilité de visualiser ou de gérer les droits d'accès au document, par le bouton .

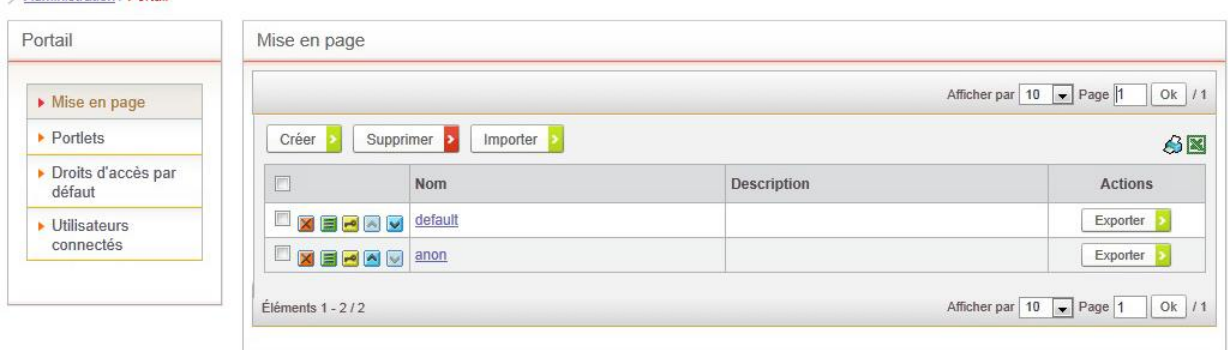

## <span id="page-31-1"></span>Formulaires

Les formulaires vous permettent de modifier les attributs d'un élément. Tous les formulaires fonctionnent de la même manière.

- Les informations principales sont affichées dans un premier onglet, qui peut être séparé en plusieurs sections pour faciliter la lecture.
- Les informations associées à l'élément en cours de modification peuvent être accessibles dans un autre onglet.

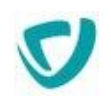

#### onglets de navigation onglets dans le formulaire

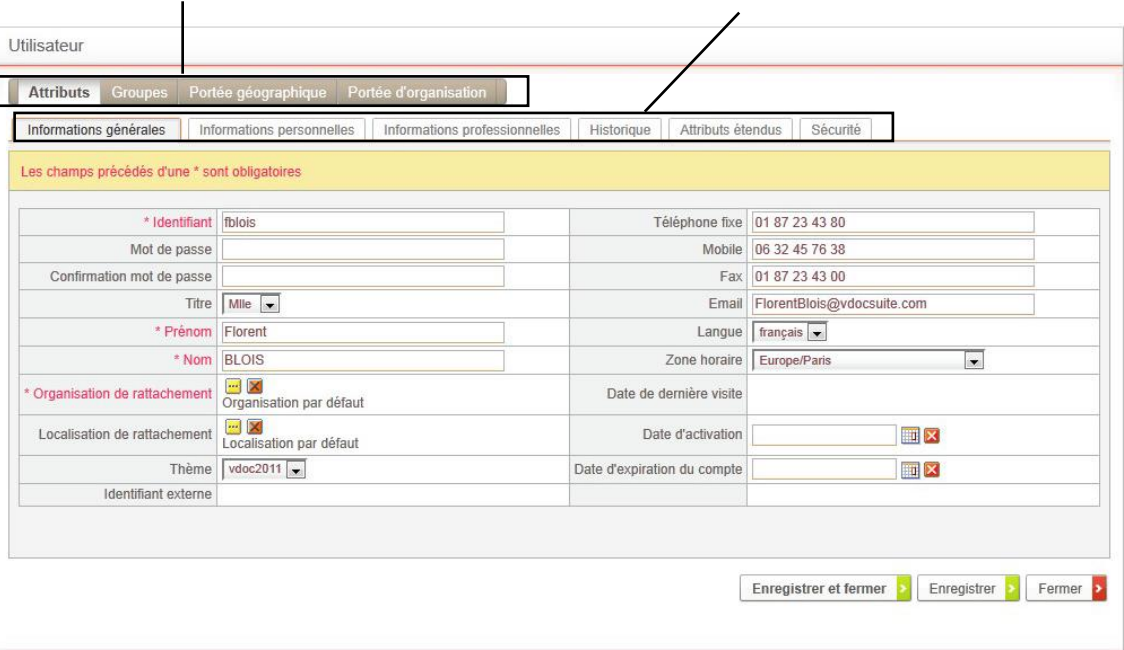

- Les formulaires disposent des mêmes boutons :
	- **Enregistrer et Fermer** : enregistre vos modifications et ferme le formulaire ;
	- **Enregistrer** : enregistre vos modifications sans fermer le formulaire ;
	- **Fermer** : ferme le formulaire sans conserver vos modifications.

*Astuce - Lorsque vous naviguez dans les onglets et sections, vos modifications sur l'élément en cours sont automatiquement enregistrées.*

Les champs obligatoires sont en rouge et préfixés par un astérisque (\*).

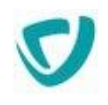

# <span id="page-33-0"></span>**Administrer le serveur**

#### **Les points suivants sont abordés ici :**

- [Configurer le serveur,](#page-34-0) p. [34](#page-34-0)
- [Planifier des tâches](#page-43-0), p. [43](#page-43-0)
- [Paramétrer les permissions par défaut](#page-52-0), p. [51](#page-52-0)
- [Paramétrer des authentifications automatiques](#page-58-0), p. [58](#page-58-0)
- [Indexer des documents](#page-63-0), p. [63](#page-63-0)
- [Configurer les connexions aux données externes](#page-64-0), p. [64](#page-64-0)

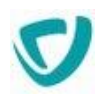

# <span id="page-34-0"></span>**Configurer le serveur**

#### **Les points suivants sont abordés ici :**

- [Accéder à la configuration générale,](#page-34-1) p. [34](#page-34-1)
- [Configurer les paramètres de messagerie du serveur,](#page-37-1) p. [37](#page-37-1)
- [Configurer les pièces jointes sur le serveur,](#page-38-0) p. [38](#page-38-0)
- [Configurer les paramètres utilisateur du serveur](#page-39-0), p. [39](#page-39-0)
- [Configurer les formats de données du serveur,](#page-40-0) p. [40](#page-40-0)
- [Configurer les paramètres avancés du serveur](#page-41-0), p. [41](#page-41-0)

# <span id="page-34-1"></span>**Accéder à la configuration générale**

#### *Pour accéder à la configuration générale*

1. A partir de l'administration, sélectionnez le menu **Serveur > Configuration**.

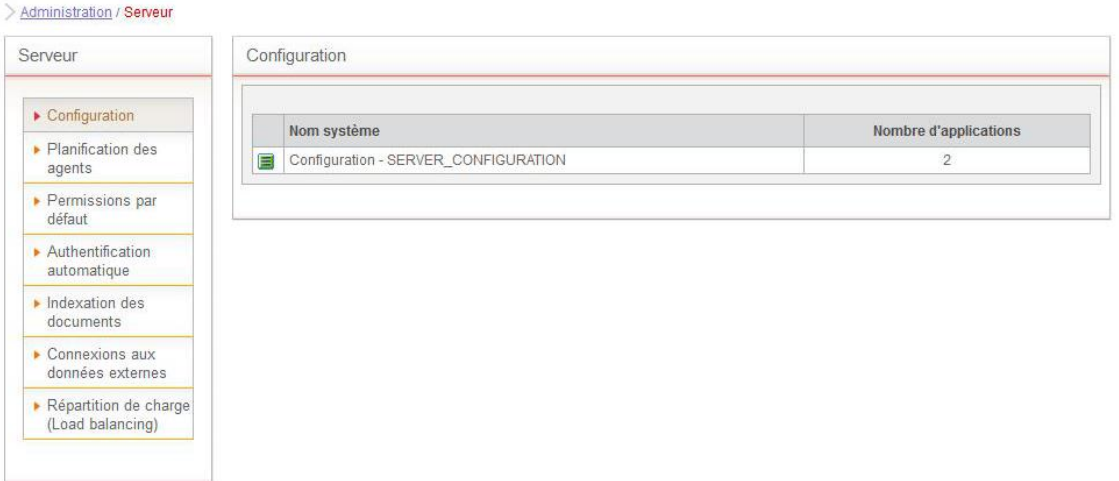

- 2. Cliquez sur le bouton **pour ouvrir la configuration du serveur.**
- 3. Sélectionnez l'onglet **Général** :
	- L'onglet **Information** vous indique tous les éléments utiles sur les modules Moovapps Process
		- Les **Informations produit** : liées à la version du produit et son installation.
		- Les **Informations sur la base de données**.
		- Les **Informations sur les répertoires de stockage**.
	- L'onglet **Liste des fixs** vous indique les correctifs (fixs) installés sur le serveur Moovapps Process.

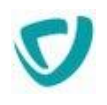

*Remarque -* Ces informations peuvent par exemple vous être demandées par le Support VDoc Software.

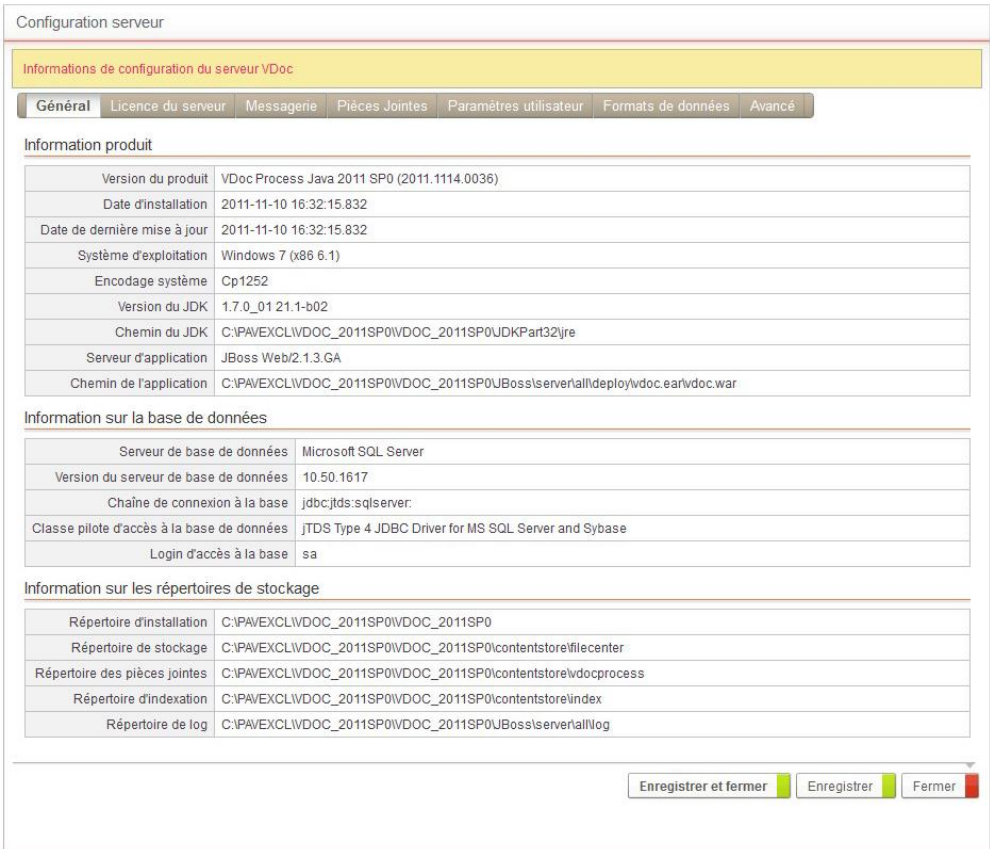

Vous pouvez consulter les principales informations correspondant à votre environnement. Les informations concernant la base de données et les répertoires de stockage sont paramétrés dans le configurateur.

*Remarque -* Pour plus de détails, consultez le Guide d'installation et de configuration Moovapps Process.

#### **Bloc Information produit**

Information produit

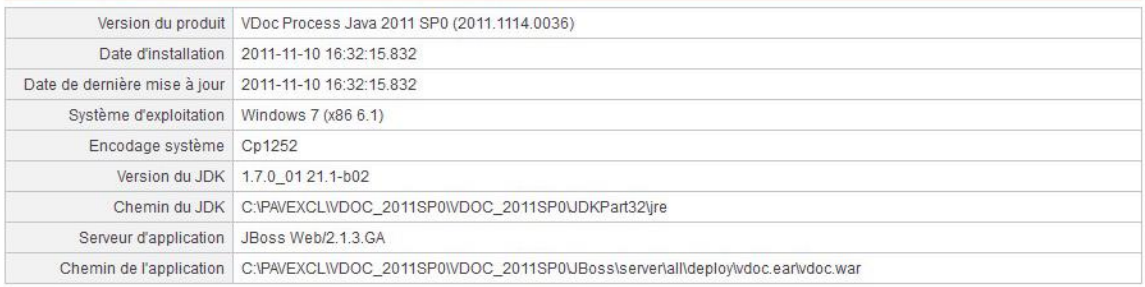

Dans le bloc **Information du produit**, vous retrouvez les informations utiles en particulier lorsqu'un diagnostic est nécessaire sur votre installation :
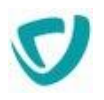

### **Version du produit** : version de Moovapps Process.

*Remarque -* Si des correctifs sont installés, le numéro du fix pack ainsi que le nombre de fixs seront affichés à la suite du numéro de version.

- **Date d'installation** : date d'installation de Moovapps Process
- **Date de dernière mise à jour** : date d'installation d'une mise à jour de Moovapps Process (patch ou service pack).
- **Système d'exploitation** : système d'exploitation hébergeant le serveur Moovapps Process.
- **Encodage système** : jeu de caractères utilisé sur le serveur.
- **Version du JDK** : version du runtime JAVA utilisé.
- **Chemin du JDK** : chemin d'accès au JDK Java.
- **Serveur d'application** : serveur d'application hébergeant l'application web Moovapps Process.
- **Chemin de l'application** : chemin d'accès à l'application web Moovapps Process.

### **Bloc Information sur la base de données**

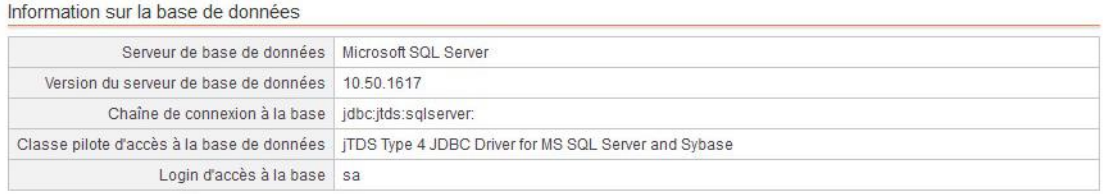

Le bloc **Information sur la base de données** regroupe les informations concernant la base de données.

### **Bloc Information sur les répertoires de stockage**

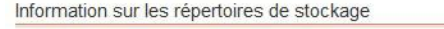

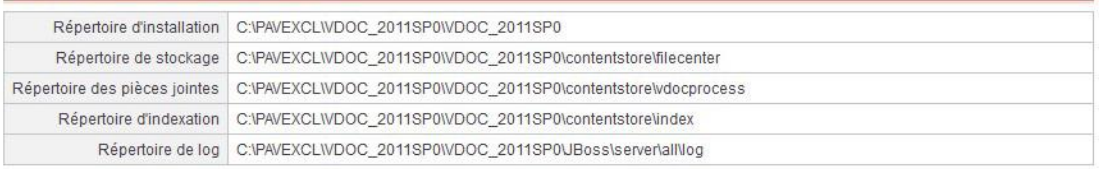

Le bloc **Information sur les répertoires de stockage** indique les chemins d'accès aux répertoires de stockage.

### **Onglet Liste des fixs**

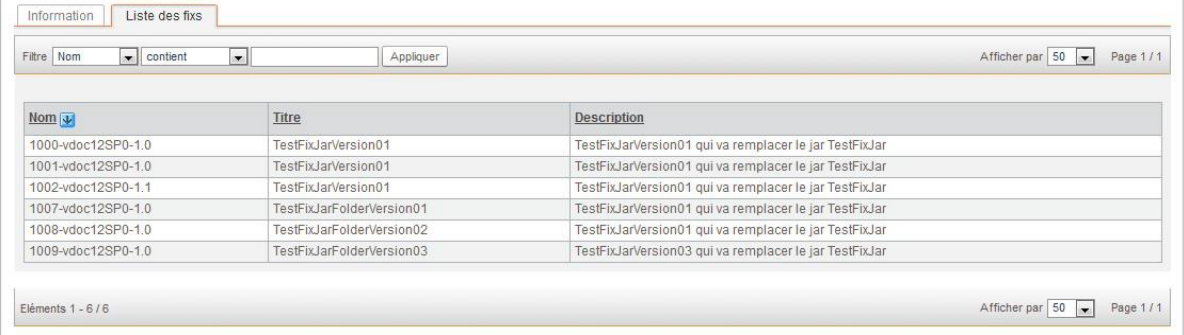

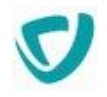

L'onglet **Liste des fixs** contient un récapitulatif de tous les correctifs installés sur l'instance Moovapps Process.

## **Gérer la licence du serveur**

### *Pour saisir la licence du serveur*

1. Dans la configuration du serveur, sélectionnez l'onglet **Licence du serveur**.

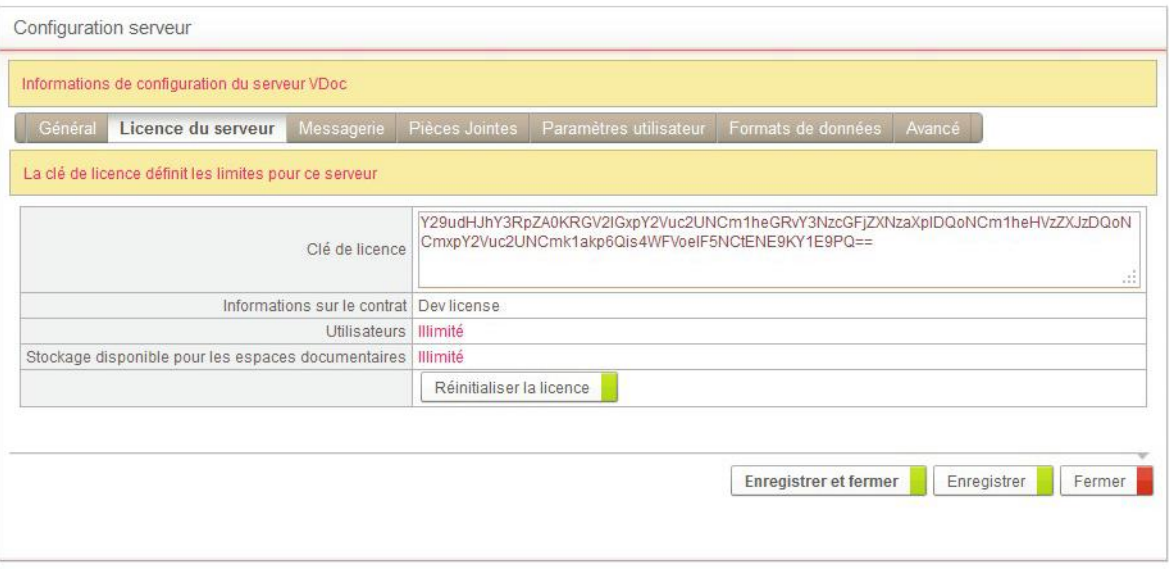

- 2. Dans le champ **Clé de licence**, saisissez la clé de la licence Moovapps Process.
- 3. Cliquez sur **Enregistrer**.
- 4. Les champs ci-dessous sont alors renseignés automatiquement :
	- **Informations sur le contrat** ;
	- **Utilisateurs** affiche le nombre d'utilisateurs maximum du serveur ;
	- **Stockage disponible pour les espaces documentaires.**

*Astuce - Le bouton Réinitialiser la licence permet de revenir à la configuration d'origine correspondant à la version d'évaluation de 15 utilisateurs et 100Mo de stockage.*

# **Configurer les paramètres de messagerie du serveur**

### *Pour configurer les paramètres de messagerie du serveur*

1. Dans la configuration du serveur, sélectionnez l'onglet **Messagerie**.

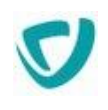

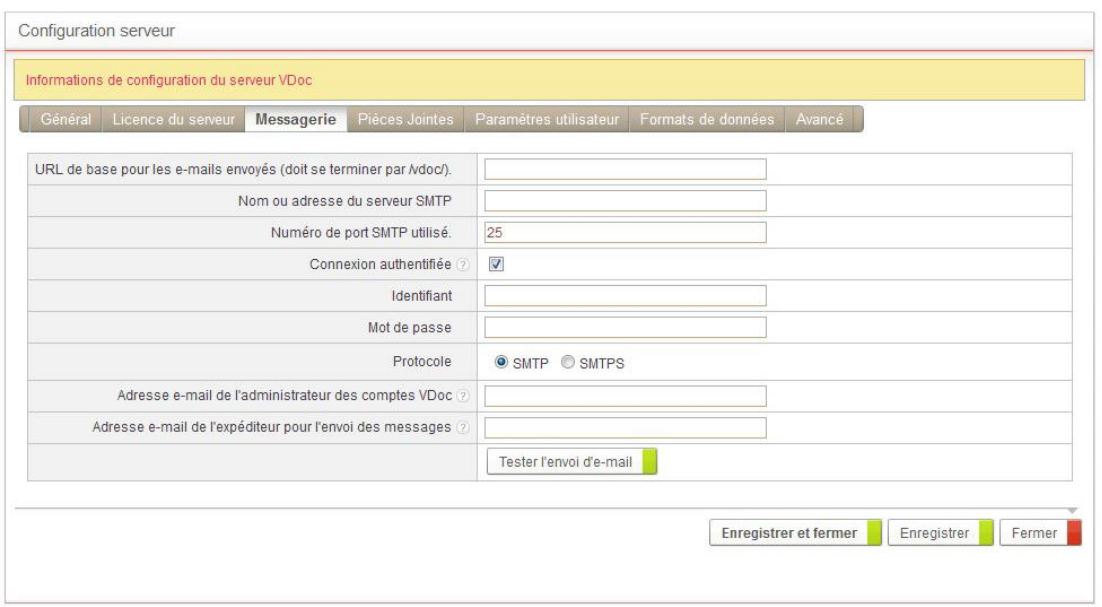

2. Dans le champ **URL de base pour les e-mails envoyés**, indiquez l'adresse du serveur Moovapps Process. Ce paramètre permet de constituer les liens présents dans les emails ; grâce à ces liens, l'utilisateur peut accéder directement au serveur Intranet ou Extranet et intervenir sur les documents. Cette URL doit se terminer par le nom de la webapp de l'instance Process ("workplace", "moovapps", etc…)

*Exemple -* http://www.axemble.com/workplace/  $\Gamma$ http://intranet:8080/workplace/

- 3. Indiquez le **Nom ou adresse du serveur SMTP** et le **Numéro de port SMTP utilisé**.
- 4. Cochez l'option **Connexion authentifiée** si vous souhaitez que les utilisateurs s'authentifient pour se connecter à la messagerie. Vous devez alors définir un **Identifiant** et un **Mot de passe** que l'utilisateur devra renseigner pour s'authentifier.
- 5. Sélectionnez le **Protocole** à utiliser : **SMTP** ou **SMTPS**.
- 6. Saisissez l'**Adresse e-mail de l'administrateur des comptes** et l'**Adresse e-mail de l'expéditeur pour l'envoi des messages**.
- 7. Eventuellement, tester l'adresse e-mail de l'administrateur en cliquant sur le bouton **Tester l'envoi d'e-mail**.

## **Configurer les pièces jointes sur le serveur**

### *Pour configurer les pièces jointes sur le serveur*

1. Dans la configuration du serveur, sélectionnez l'onglet **Pièces jointes**.

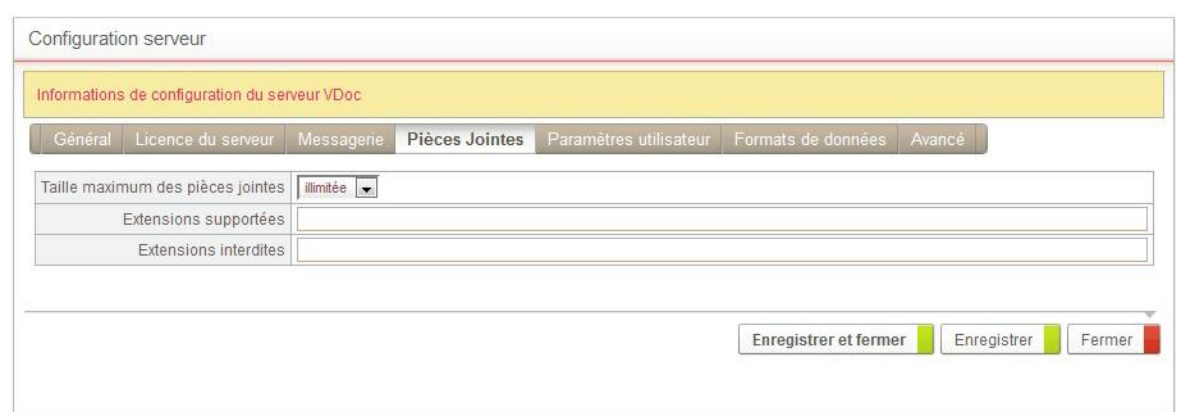

- 2. Dans le champ **Taille maximum d'une pièce jointe**, sélectionnez la taille maximale pour chaque pièce jointe pouvant accompagner un document.
- 3. Dans le champ **Extensions supportées**, spécifiez éventuellement les extensions de fichier autorisées pour les pièces jointes.
- 4. Dans le champ **Extensions interdites**, spécifiez éventuellement les extensions de fichier que vous souhaitez exclure des pièces jointes.

Si vous ne spécifiez aucune extension, tous les types de fichiers seront autorisés en pièces jointes.

## **Configurer les paramètres utilisateur du serveur**

Vous pouvez spécifier des paramètres utilisateur afin de les utiliser dans un développement. Cette manipulation est réservée aux administrateurs avancés.

*Remarque -* Pour plus de détails, consultez le guide SDK de Moovapps Process.

### **Exemple**

```
utilisateur.nom=test
utilisateur.prenom=prénom
```
### *Pour configurer les paramètres utilisateur du serveur*

1. Dans la configuration du serveur, sélectionnez l'onglet **Paramètres** puis le sous-onglet **Avancé**.

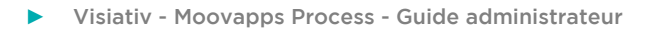

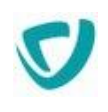

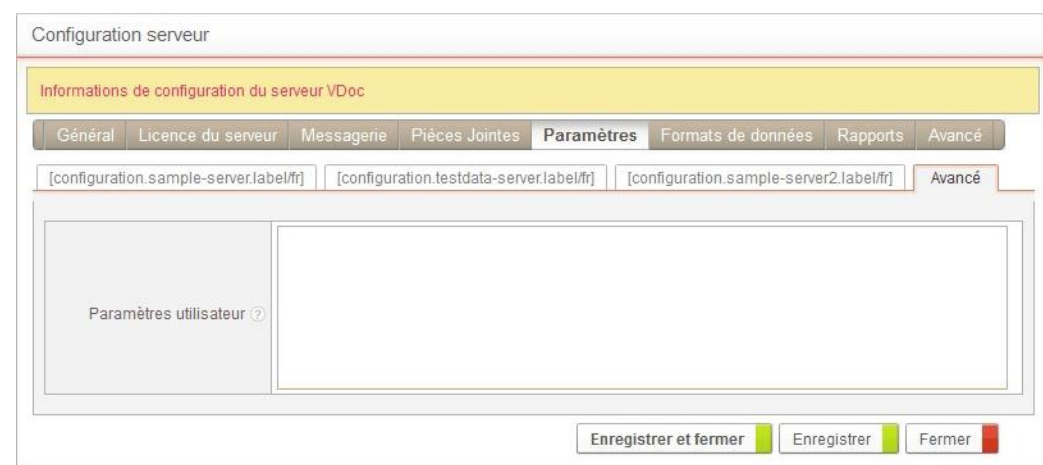

2. Saisissez les paramètres utilisateur que vous souhaitez.

*Remarque -* Les clés doivent être saisies avec le format suivant : clé=valeur

# **Configurer les formats de données du serveur**

Vous pouvez spécifier le format de date à utiliser pour exporter les données vers Excel. Pour plus de détails, consultez le Guide Utilisateur, Exporter une vue vers Excel.

### *Pour configurer les formats de données du serveur*

1. Dans la configuration du serveur, sélectionnez l'onglet **Formats de données**.

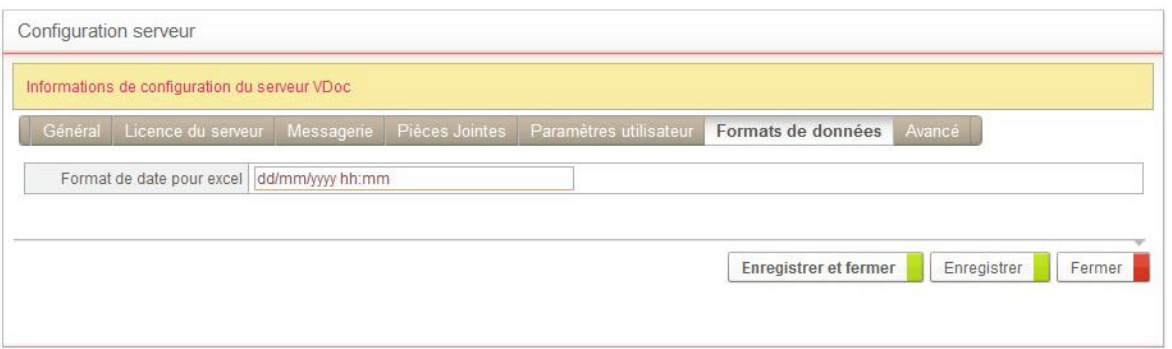

2. Dans le champ **Format de date pour Excel**, saisissez le format de date à utiliser pour les exports vers Excel.

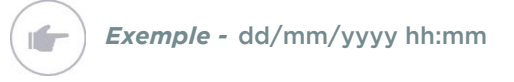

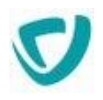

# **Configurer les paramètres avancés du serveur**

*Pour configurer les paramètres avancés du serveur*

1. Dans la configuration du serveur, sélectionnez l'onglet **Avancé**.

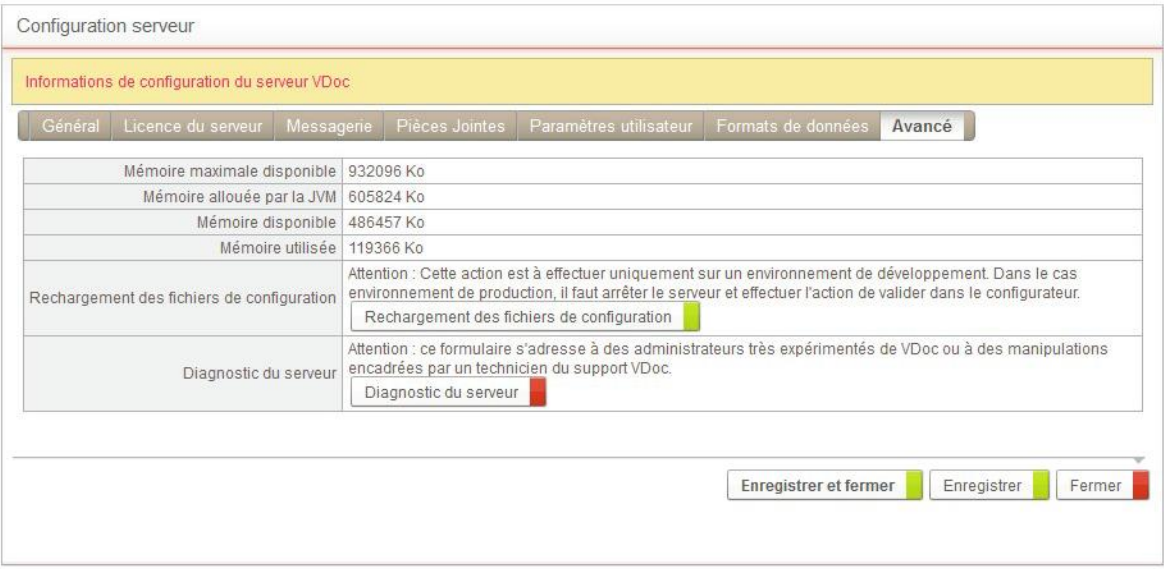

2. Si les fichiers de configuration ont été modifiées, cliquez sur **Rechargement des fichiers de configuration** pour appliquer les modifications.

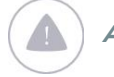

*Attention -* Il est préférable de ne pas utiliser cette action sur un environnement de production car :

- dans le cas du load balancing, les fichiers seront pris en compte que sur l'instance en cours et les autres instances seront désynchronisées. Il faudra alors rafraîchir chaque instance.
- si un fichier est en cours d'utilisation pendant le rechargement de fichiers, des comportements imprévisibles peuvent se produire.

# **Limiter l'accès aux APIs du serveur Moovapps**

Pour des raisons de sécurité, nous vous recommandons de restreindre l'accès aux APIs du serveur à une liste d'adresse IP définies. Par défaut, l'accès est limité au serveur lui-même (IP :127.0.0.1).

Pour modifier cette valeur par défaut, vous pouvez modifier la valeur de la clé de configuration suivante :

com.axemble.security.ExternalAuthenticationAction.allowedAddresses

Les valeurs autorisées sont les suivantes :

- [vide] ou \* : tout est autorisé,
- 192.168.22.155 : autorise une adresse IP spécifique,

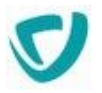

- 192.168.22.\* : le wildcard \* autorise les adresses IP de 192.168.22.0 à 192.168.22.255,
- IP au format CIDR :
	- **Exemple 1** : 192.168.10.0/24 : autorise toutes les adresses de ce réseau ou sous réseau c-à-d de 192.168.10.1 à 192.168.10.254
	- **Exemple 2** : 192.168.10.144/28 : autorise toutes les adresses de ce réseau ou sous réseau c-à-d de 192.168.10.145 à 192.168.10.158

**Note 1** : Vous pouvez combiner les syntaxes précédentes en séparant les éléments par des "," ou ";"

**Note 2** : Pour plus d'informations concernant la syntaxe CIDR vous pouvez vous référer à la documentation suivante :

- CIDR : [https://fr.wikipedia.org/wiki/Sous-réseau,](https://fr.wikipedia.org/wiki/Sous-r%C3%83%C2%A9seau)
- Calculateur de sous-réseau : [https://www.subnet-calculator.com](https://www.subnet-calculator.com/)

## **Limiter l'accès de l'utilisateur sysadmin**

Vous pouvez également limiter l'accès de l'utilisateur sysadmin à une liste d'adresse IP définies.

Cette restriction d'accès s'appliquera alors à une connexion :

- Par le biais d'un navigateur internet
- Lors de l'appel des APIS du produit

Par défaut aucune restriction d'accès n'est posée.

Pour modifier la valeur par défaut, vous pouvez modifier la valeur de la clé de configuration suivante :

com.axemble.security.Authentication.allowedAddresses.sysadmin

Les valeurs autorisées sont identiques aux valeurs indiquées dans le chapitre ci-dessus.

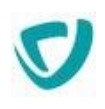

# **Planifier des tâches**

### Le menu de planification est réservé à l'utilisateur sysadmin.

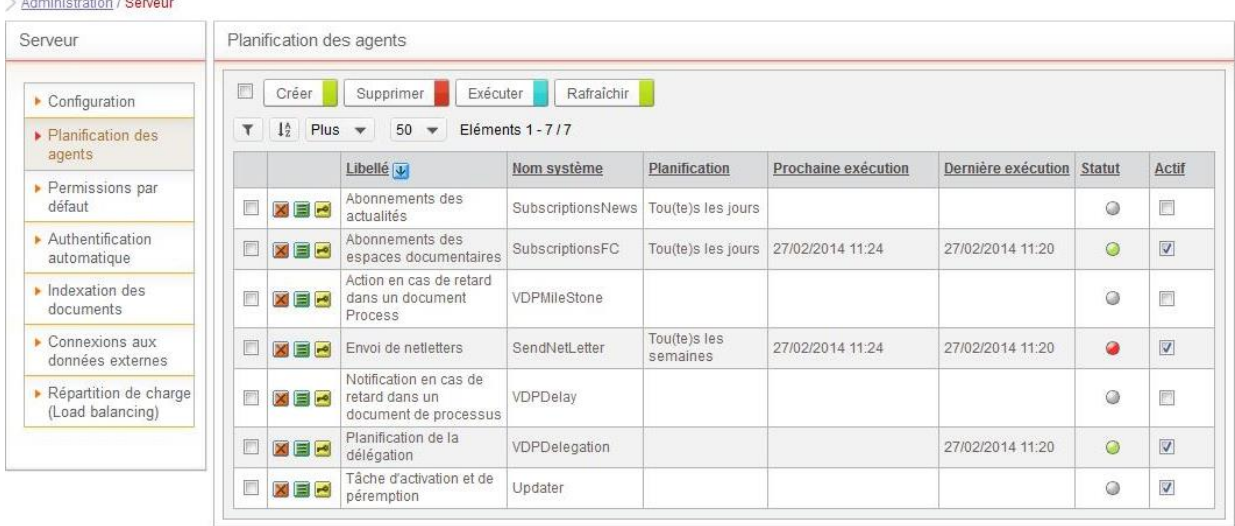

En sélectionnant **Serveur > Planification des agents**, vous pouvez accéder au planificateur des tâches. Il vous permet de programmer des tâches qui seront exécutées par des agents de manière régulière.

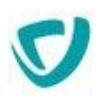

## **Les modèles d'agents**

<span id="page-44-0"></span>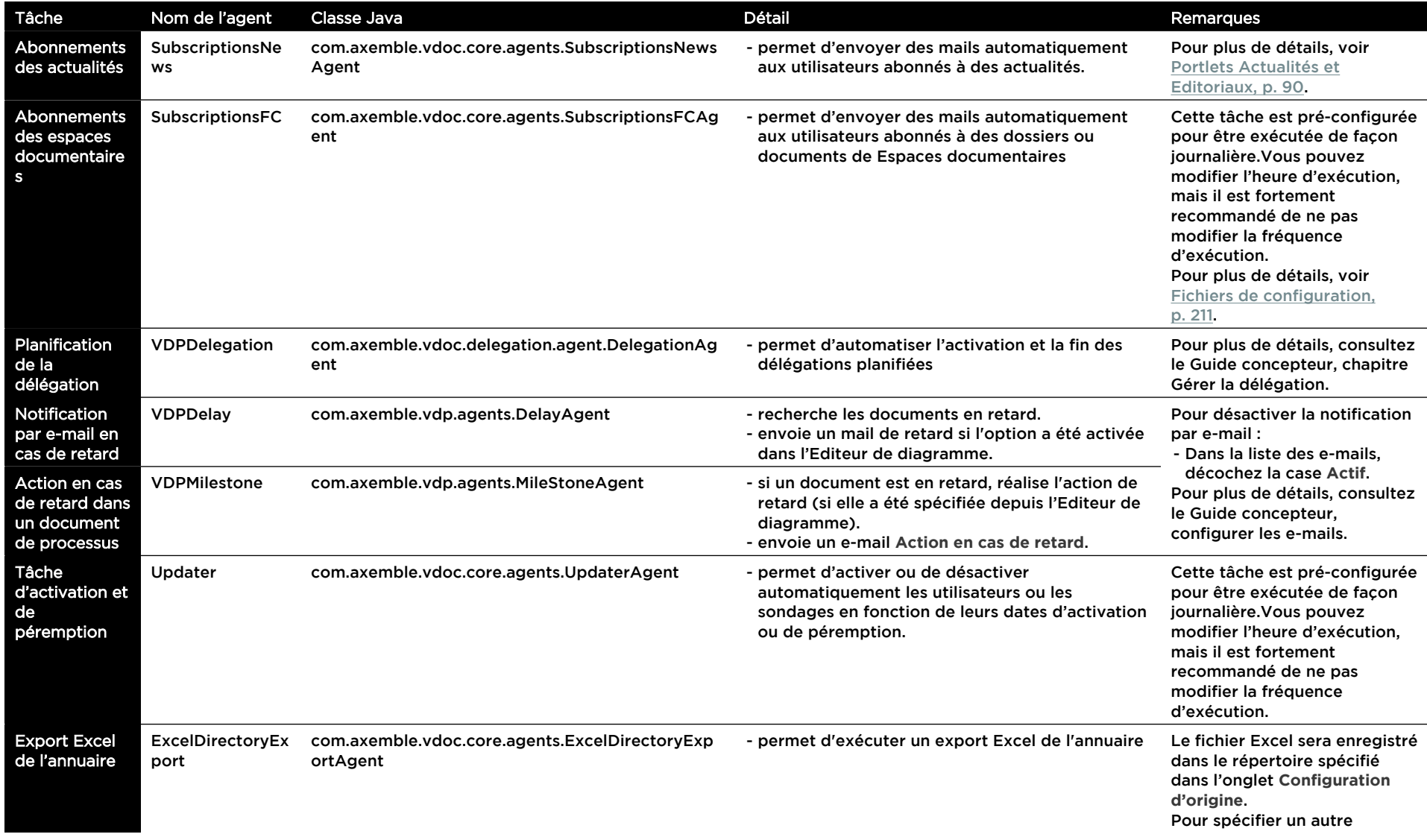

Copyright © Visiativ – Tous droits réservés

#### ► Visiativ - Moovapps process - Guide utilisateur

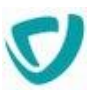

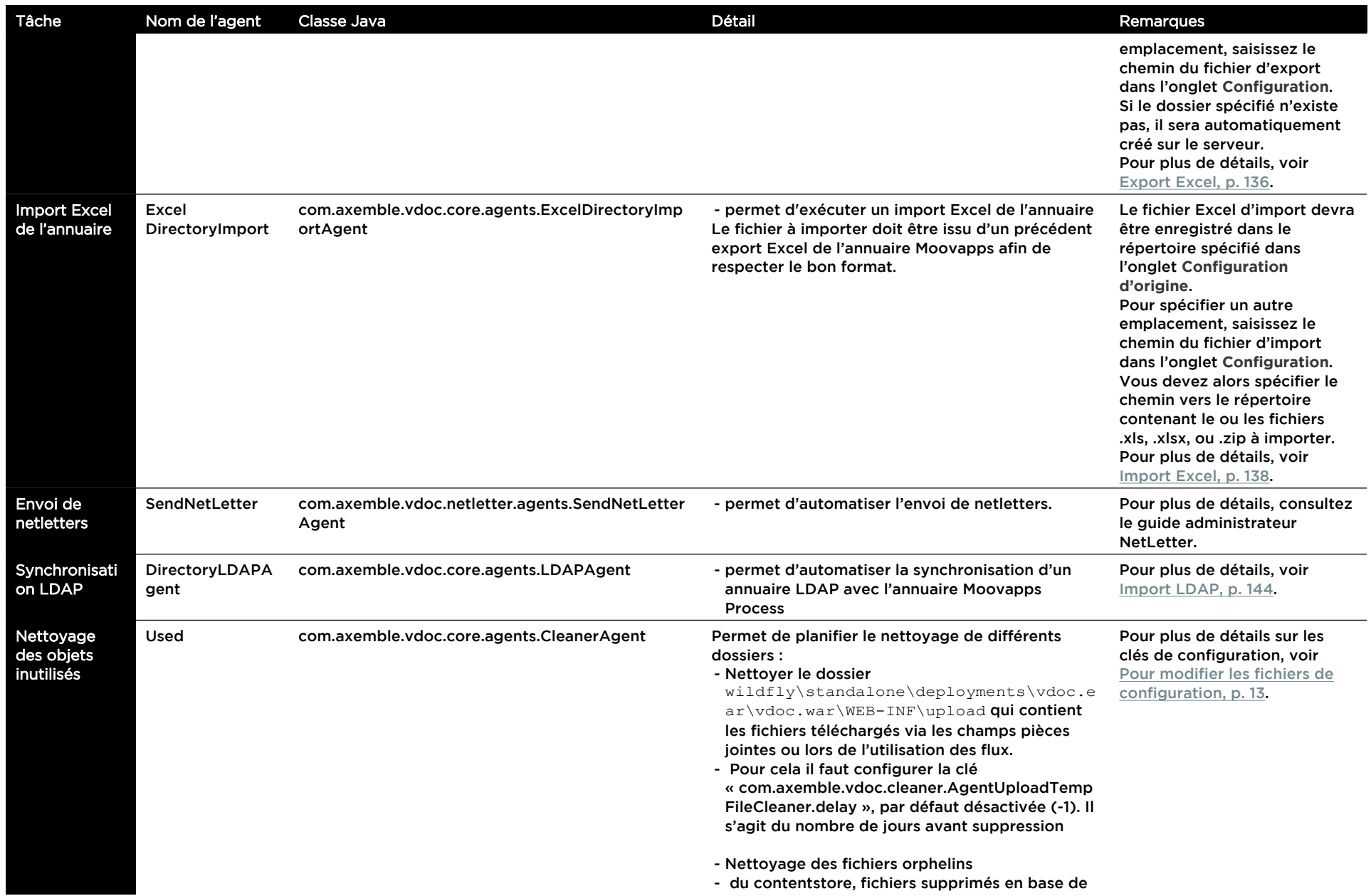

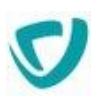

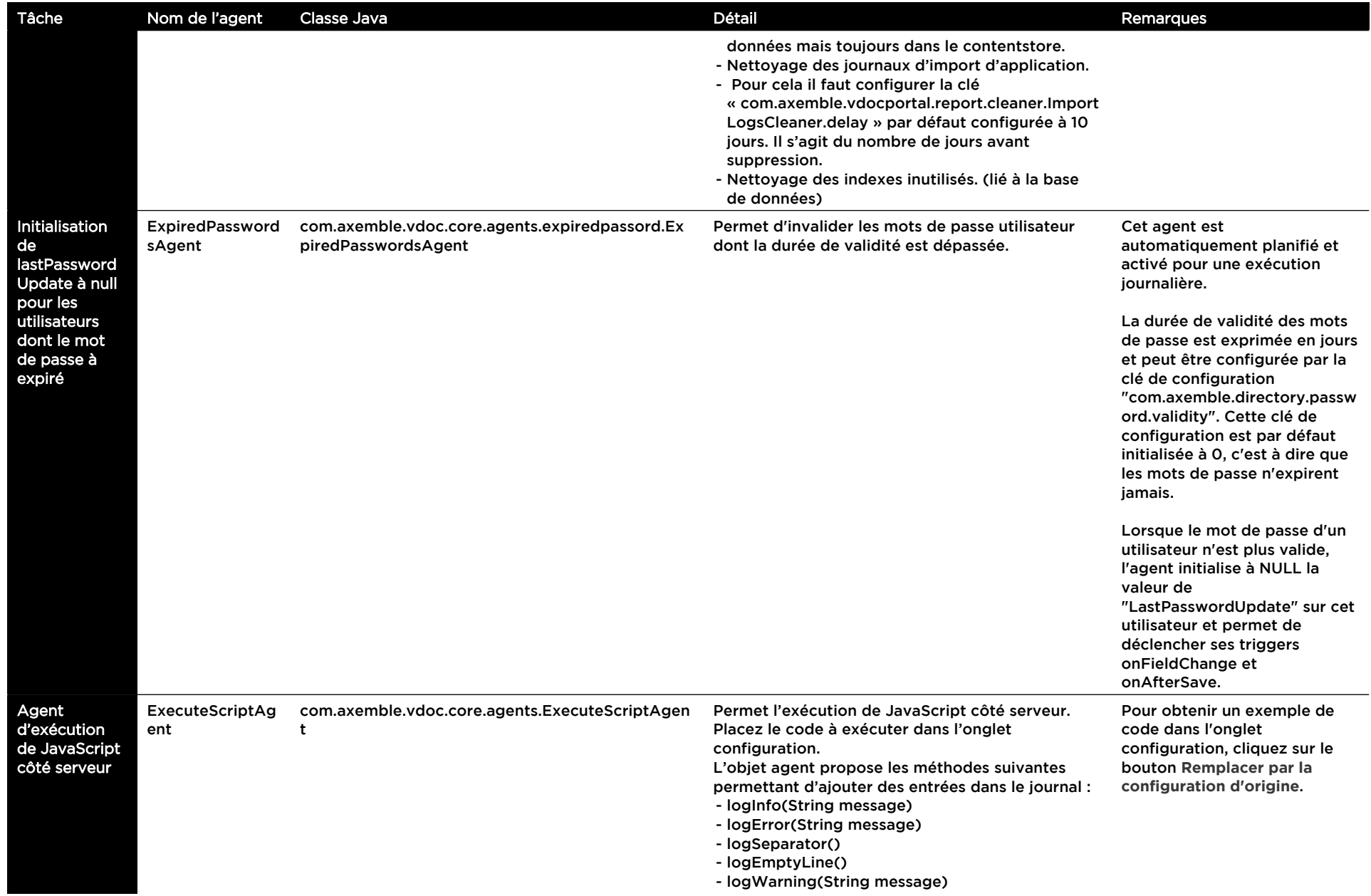

Copyright © Visiativ – Tous droits réservés Tel : 33 (0) 478 87 33 00 – [www.moovapps.com](http://www.moovapps.com/) 47

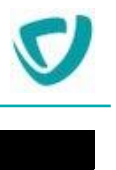

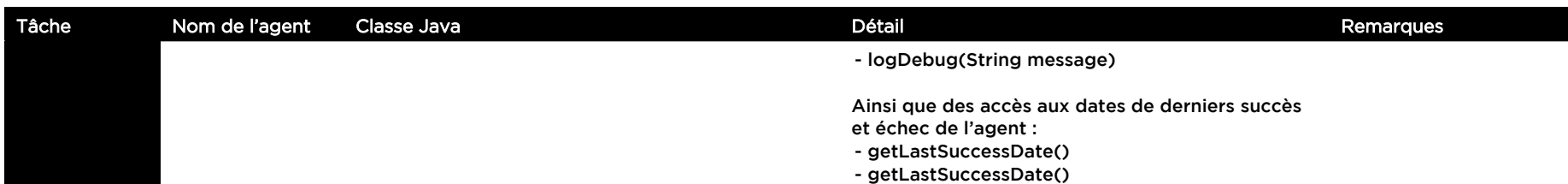

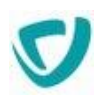

## **Créer un agent**

### *Pour créer un agent*

- 1. À partir de la fenêtre des agents, cliquez sur le bouton **Créer**.
- 2. Dans l'onglet **Agent** :

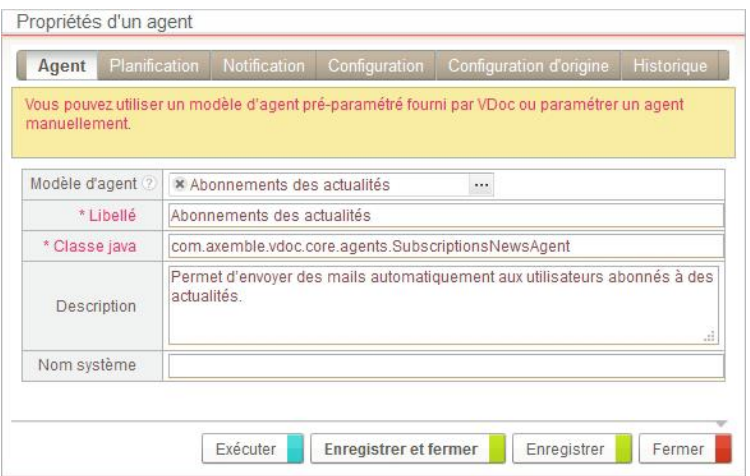

- Sélectionnez éventuellement un **Modèle d'agent**.
- Saisissez le **Libellé** de l'agent.
- Saisissez la **Classe java** de l'agent.

*Remarque -* Pour plus de détails sur les classes Java, voir [Les modèles d'agents,](#page-44-0) p. [44](#page-44-0).

### 3. Dans l'onglet **Planification** :

 $\overline{\Xi}$ 

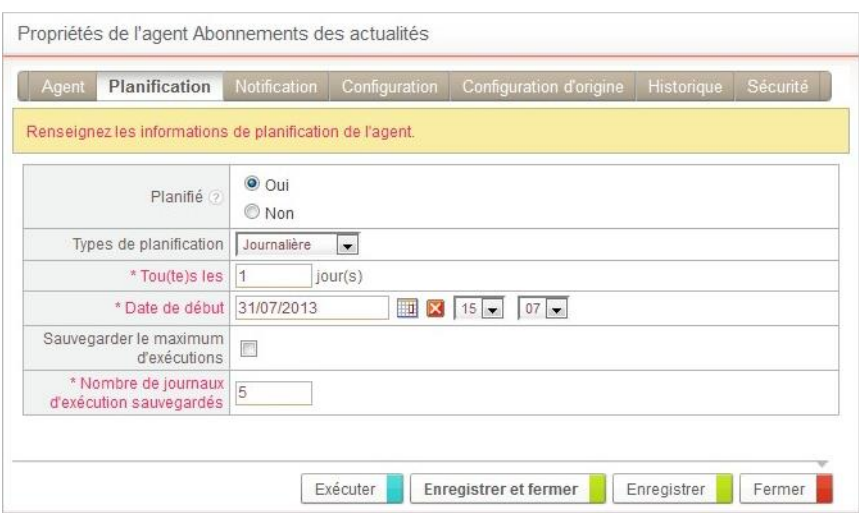

 Dans le champ **Planifié**, sélectionnez l'option **Oui** pour que l'agent s'exécute à un intervalle régulier.

 $\equiv$ 

n Gr

**Information** 

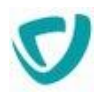

- Dans le champ **Type de planification**, sélectionnez l'intervalle d'exécution :
	- **A la minute** : vous pourrez préciser un délai en nombre de minutes.
	- **Horaire** : vous pourrez préciser un délai en nombre d'heures.
	- **Journalière** : vous pourrez préciser un délai en nombre de jours.
	- **Hebdomadaire** : vous pourrez préciser un délai en nombre de semaines.
	- **Mensuelle** : vous pourrez préciser un délai en nombre de mois.
- Dans les champs suivants, définissez le délai d'exécution.

*Remarque -* Si le message "Classe introuvable" s'affiche, vérifiez que vous avez bien saisi la **Classe java**.

*Exemple -* Quelques planifications d'agents possibles :

Pour lancer un agent toutes les 5 minutes à partir du 18 mai 2021 à 14h :

- Type de planification : **A la minute**
- Date de début : **18/05/2021** à **14h00**
- Tou(te)s les : **5** minute(s)

Pour lancer un agent tous les soirs à 23 heures à partir du 30 août 2021,

- Type de planification : **Journalière**
- Date de début : **30/08/2021** à **23h00**
- Tou(te)s les : **1** jour(s)

Pour lancer un agent tous les Mardi et Jeudi à 23h00, vous devez créer 2 agents :

- agent 1 : **Hebdomadaire** / sélectionnez le **premier mardi** à **23h00**,
- agent 2 : **Hebdomadaire** / sélectionnez le **premier jeudi** à **23h00**.
- Si vous avez sélectionné une planification à la minute ou horaire, vous pouvez **Définir une période d'exécution** de l'agent. L'heure de début correspond à l'heure que vous avez renseigné avec la date de début. Vous devez préciser l'**Heure de fin** d'exécution.

*Exemple -* Pour lancer un agent toutes les heures le 19 février 2021 de 9h à 18h,

- Type de planification : **Horaire**
- Date de début : **19/02/2021** à **09h00**
- Tou(te)s les : **1** heure(s)
- Heure de fin : **18h00**
- Cochez **Sauvegarder le maximum d'exécutions** pour que tous les journaux d'exécution de l'agent soient sauvegardés dans l'historique. Le nombre maximum de journaux sauvegardés s'affichent dans le champ en dessous.
- Vous pouvez aussi choisir de spécifier le **Nombre de journaux d'exécutions sauvegardés**.
- 4. Dans l'onglet **Notification**, indiquez :
	- **Destinataires en cas d'échec** : adresse e-mail de destination en cas d'échec de la tâche planifiée ;
	- **Sujet du mail en cas d'échec** : sujet de l'e-mail en cas d'échec ;
	- **Destinataires en cas de succès** : adresse e-mail de destination en cas de réussite de la tâche planifiée ;

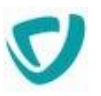

**Sujet du mail en cas de succès** : sujet de l'e-mail en cas de réussite.

*Astuce - Le rapport d'exécution sera envoyé quel que soit le résultat.*

*Remarque -* En cas de succès, le rapport d'exécution sera envoyé avec l'e-mail.

## **Exécuter une tâche planifiée**

Bien que les tâches soient planifiées, vous pouvez exécuter une tâche à n'importe quel moment.

### *Pour exécuter une tâche planifiée*

- 1. Dans l'administration, sélectionnez **Serveur>Planification des agents**.
- 2. Sélectionnez la tâche à exécuter.
- 3. Cliquez sur le bouton **Exécuter** à côté de la tâche.

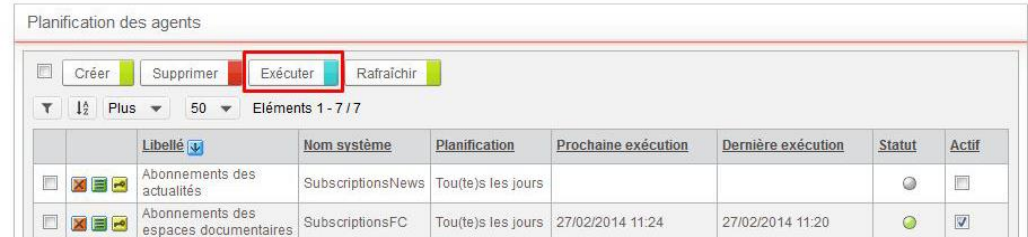

*Remarque -* Quand vous exécutez une tâche planifiée, le rafraîchissement de la page n'est pas automatique. Cliquez sur le bouton **Rafraîchir** pour suivre l'exécution de la tâche.

### *Pour désactiver une tâche planifiée*

 Décochez la case **Actif** à côté de la tâche. La tâche ne sera plus exécutée automatiquement.

## **Consulter l'historique d'exécution d'un agent**

### *Pour consulter l'historique d'exécution d'un agent*

- 1. A partir de la fenêtre des agents, cliquez sur le bouton  $\blacksquare$  à côté du nom de l'agent.
- 2. Sélectionnez l'onglet **Historique**. La liste des journaux d'exécution de l'agent s'affiche.

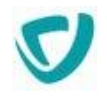

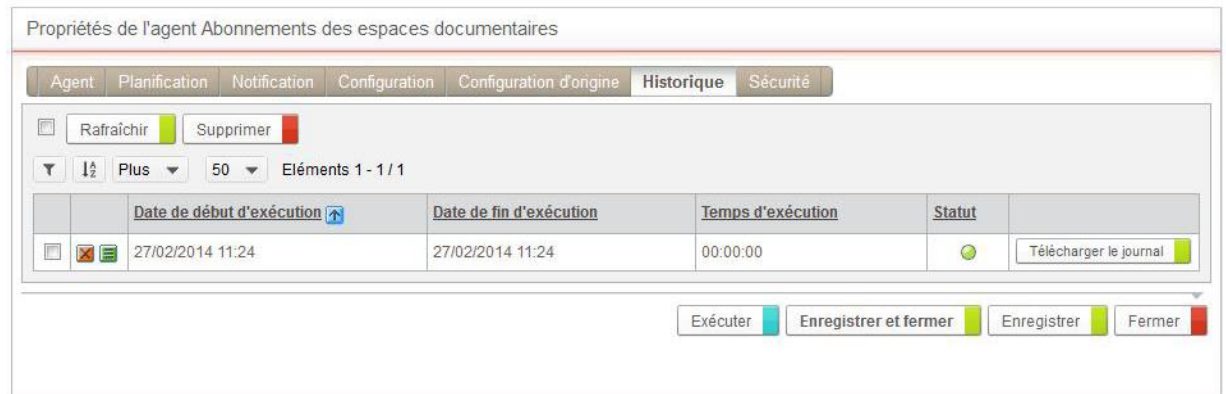

## **Consulter le journal d'exécution d'un agent**

### *Pour consulter le rapport d'exécution d'un agent*

*Astuce - Vous pouvez Télécharger le journal.*

- 1. À partir de la vue de l'historique d'exécution, cliquez sur le bouton **à la côté du nom du** journal que vous souhaitez consulter.
- 2. Cliquez sur le bouton **Rafraîchir** pour obtenir les informations relatives à la dernière exécution.

Le rapport vous présente les résultats de l'exécution de l'agent.

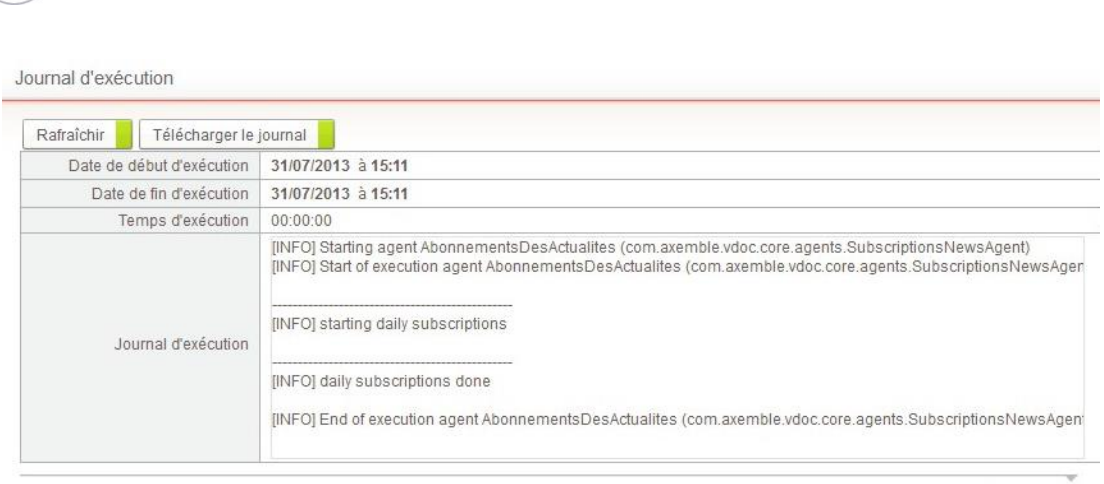

Fermer

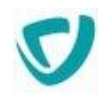

# **Paramétrer les permissions par défaut**

L'accès à la plupart des entités gérées peut être restreint par des droits d'accès. A partir de la version 11, les droits d'accès se paramètrent différemment selon les entités :

- L'entrée **Serveur > Permissions par défaut** concerne les entités liées au serveur : l'annuaire, les agents, les listes de diffusion et les domaines SSO, ainsi que l'accès au Studio.
- L'entrée **Portail > Permissions par défaut** concerne les modules du Portail. Le paramétrage est différent des deux autres, vous référez à Paramétrer les permissions [par défaut des modules du Portail](#page-96-0), p. [95](#page-96-0).

## **Définition d'une permission**

Une permission est constituée des éléments suivants :

- un **sujet** :
	- Tout le monde ;
	- Anonyme : utilisateurs connectés en anonyme ;
	- Utilisateurs de l'annuaire ;
	- Groupes de l'annuaire ;
	- Profils de l'application.
- un **objet** : l'objet sur lequel porte le droit d'accès. Il peut s'agir d'un type d'objet (les processus) ou d'un objet précis (un document du processus).
- un **droit** :
	- Aucun : aucun accès ;
	- Lecture : accès en lecture ;
	- Modification : accès en écriture (modification) ;
	- Propriétaire : accès en écriture (modification/suppression) ;
	- Contrôle total : modification des droits d'accès.

*Remarque -* Ces droits sont ordonnés de façon cumulative.

*Exemple -* Le droit Contrôle total correspond aux droits d'accès en propriétaire et au droit sur la modification des droits d'accès.

des **autorisations** associées à l'objet lui-même.

*Exemple -* Créer, Déléguer le document, ...

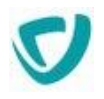

*Remarque -* Il s'agit des cases à cocher situées sous le libellé de l'objet.

- un **filtre organisationnel** : particulièrement utile dans le cas où le sujet est "tout le monde", ce filtre permet de ne prendre en compte que les personnes d'une organisation donnée (c'est-à-dire ayant cette organisation dans leur portée d'organisation).
- un **filtre géographique** : particulièrement utile dans le cas où le sujet est "tout le monde", ce filtre permet de ne prendre en compte que les personnes d'une localisation donnée (c'est-à-dire ayant cette localisation dans leur portée géographique).

### *Pour accéder aux droits d'accès*

- 1. Repérez l'élément dont vous souhaitez modifier les droits d'accès.
- 2. Cliquez sur le bouton  $\blacksquare$ .

La liste des droits d'accès associés à l'élément apparaît. Les droits d'accès grisés sont hérités d'éléments des niveaux hiérarchiques supérieurs. Pour plus de détails, voir [Héritage des droits d'accès,](#page-97-0) p. [96.](#page-97-0)

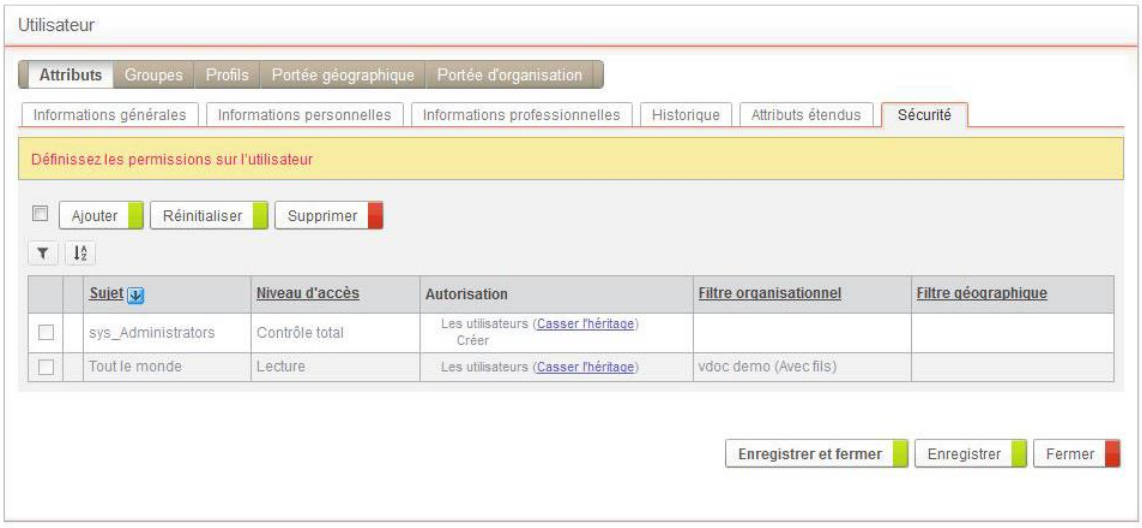

3. Ajoutez si besoin de nouveaux droits d'accès. Pour plus de détails, voir Pour créer une [nouvelle permission,](#page-56-0) p. [56.](#page-56-0)

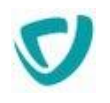

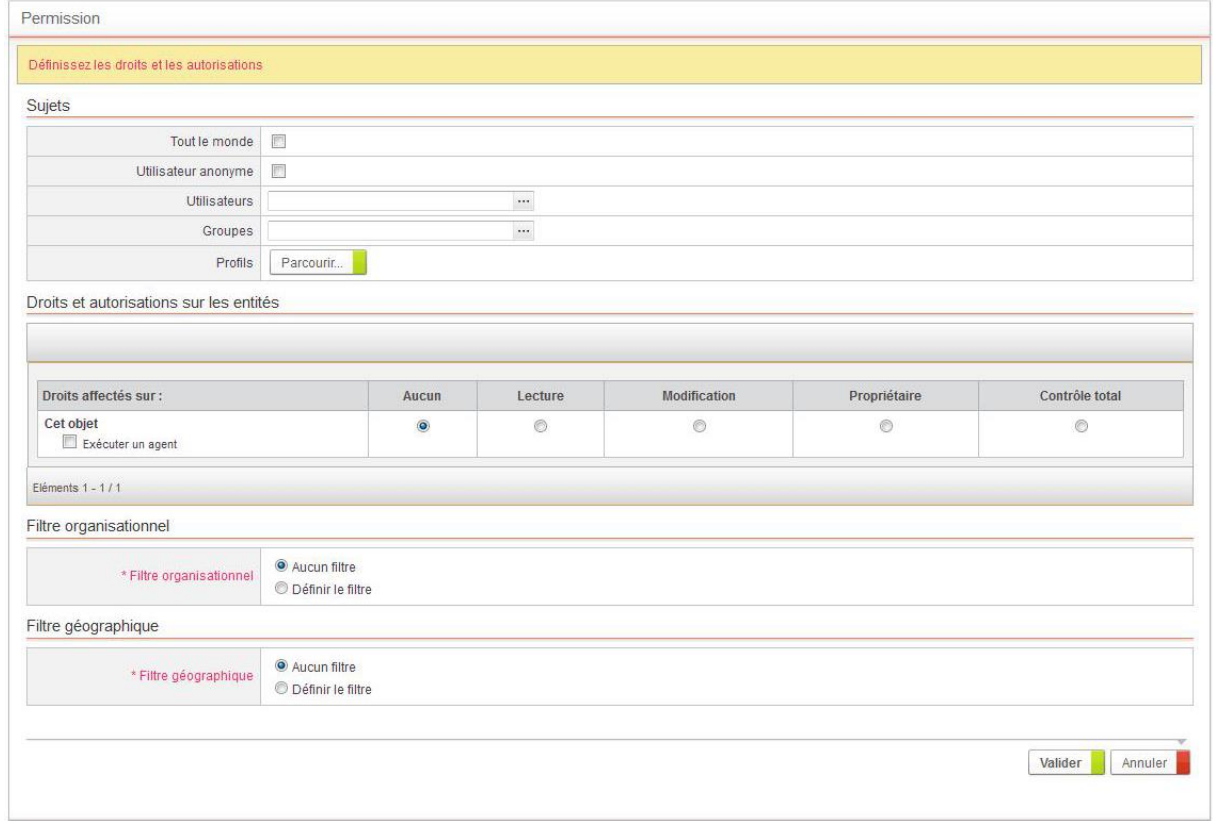

# **Les permissions par défaut**

*Remarque -* Seul l'administrateur sysadmin peut définir des droits d'accès par défaut.

### *Pour consulter ou modifier les droits d'accès par défaut*

- 1. Dans l'administration, sélectionnez :
	- **Serveur > Permissions par défaut** pour accéder aux permissions sur les entités de l'annuaire et de l'administration et du Studio ;

La liste des permissions par défaut s'affiche. La vue regroupe les permissions par profil.

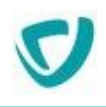

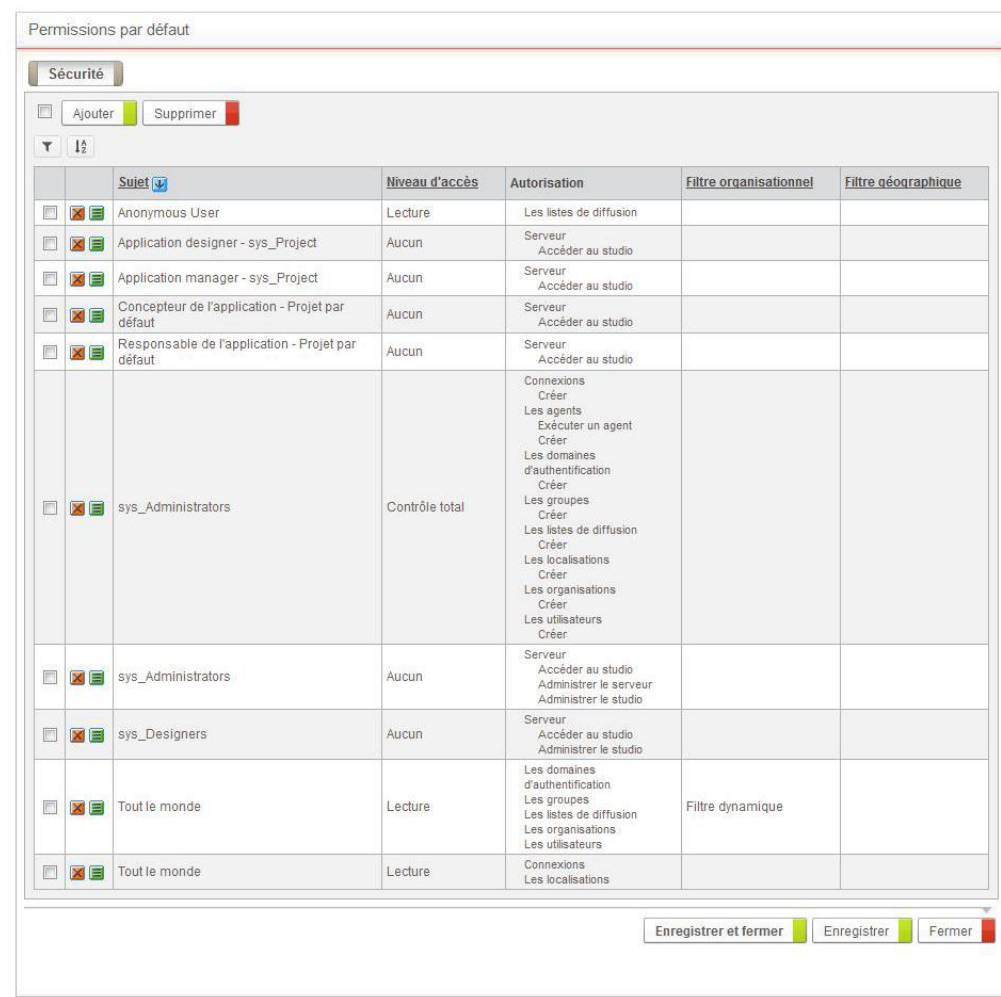

2. Cliquez sur le bouton **Ajouter** pour créer un nouveau droit d'accès.

## **Droits d'accès d'un élément**

Les droits d'accès d'un élément sont hérités de son élément de rattachement ou des droits par défaut.

> *Exemple -* Les droits d'accès d'un groupe rattaché à l'organisation Mecaxemble sont, par défaut, les droits d'accès définis sur l'organisation Mecaxemble, pour le type d'objet "Groupe".

> *Remarque -* Ces droits hérités apparaissent en gris dans l'interface d'administration des droits d'accès.

Vous pouvez supprimer l'héritage pour tout objet et ajouter ou supprimer des permissions pour un objet précis.

Vous pouvez ainsi modifier les permissions par défaut d'un groupe et ajouter d'autres permissions sur ce groupe.

*Remarque -* Les droits d'accès ne provenant pas d'un héritage apparaissent non grisés.

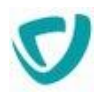

### *Pour supprimer l'héritage des permissions*

- 1. Dans les droits d'accès de l'élément, repérez la permission à modifier.
- 2. Cliquez sur le bouton **Casser l'héritage**.

### *Pour réinitialiser l'héritage des permissions*

 Dans les permissions de l'élément, cliquez sur le bouton **Réinitialiser**. Les droits d'accès hérités sont rétablis.

*Attention -* Si vous avez des droits spécifiques, ceux-ci seront supprimés.

### <span id="page-56-0"></span>*Pour créer une nouvelle permission*

1. Dans les permissions de l'élément, cliquez sur le bouton **Ajouter**. La fenêtre de définition de la permission s'affiche.

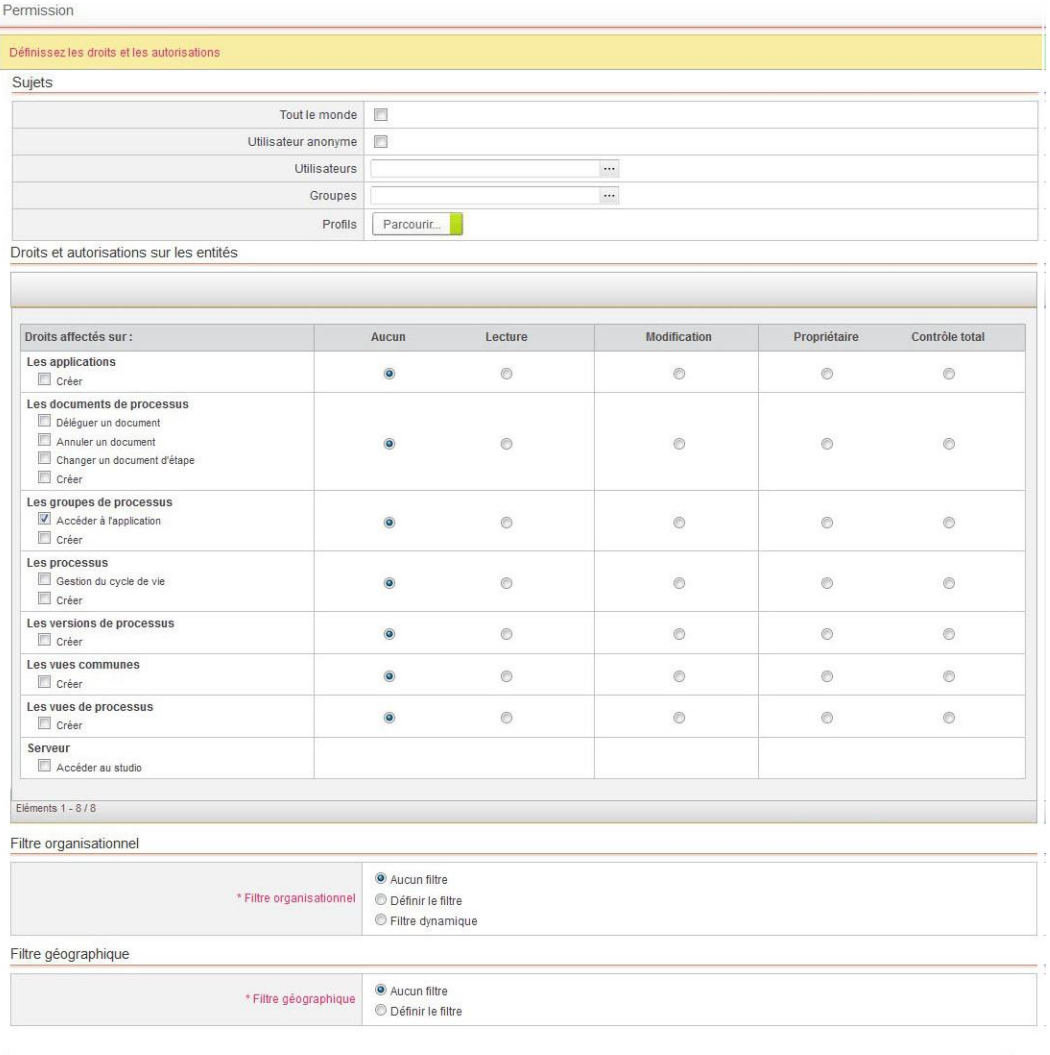

Valider Annuler

- 2. Dans le bloc **Sujet**, indiquez qui bénéficie de la permission :
	- **Utilisateur anonyme** : tout utilisateur non connecté à Moovapps Process ;
	- **Tout le monde** : tous les utilisateurs de l'annuaire ;

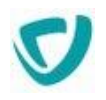

- **Groupe** : un groupe de personnes ;
- **Utilisateur** : un utilisateur précis ;
- **Profil** : un profil d'utilisateur.
- 3. Dans le bloc **Droits et autorisations sur les entités,** indiquez pour chaque entité :
	- le droit général ;
	- les autorisations spécifiques à l'entité.
- 4. Dans le bloc **Filtres organisationnels et géographiques**,
	- Sélectionnez le type de Filtre organisationnel :
		- **Aucun filtre** ;
		- **Définir le filtre** : si vous choisissez cette option, le champ **Organisation** vous permet de sélectionner le filtre.
		- **Filtre dynamique** : dans le cas des permissions par défaut, vous pouvez récupérer le filtre de l'organisation à laquelle appartient l'utilisateur connecté.
	- Dans le champ **Filtre géographique**, sélectionnez le filtre géographique à appliquer. Cochez éventuellement la case **Avec fils**.

*Remarque -* Précisions sur l'option **Avec fils** :

- Si vous cochez cette option, pour le filtre organisationnel par exemple, tout utilisateur ayant l'organisation ou un des fils de l'organisation dans sa portée d'organisation aura accès à la donnée.
- Si vous ne cochez pas cette option, tout utilisateur ayant l'organisation dans sa portée d'organisation aura accès à la donnée. Un utilisateur qui n'a qu'un fils de l'organisation dans sa portée ne verra pas cette donnée
- 5. Cliquez sur **Valider**.

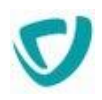

# **Paramétrer des authentifications automatiques**

La fonction SSO de Moovapps Process (Single Sign-On) permet l'authentification sur des sites distants. Moovapps Process doit permettre à un utilisateur identifié d'accéder à un site nécessitant une authentification, sans avoir à saisir ses informations d'authentification sur ce site.

En sélectionnant **Serveur > Authentification automatique**, vous pouvez :

- récupérer du contenu auprès de sites web distants ;
- autoriser un utilisateur à accéder à un site Web sans s'authentifier à nouveau.

## **Principe de fonctionnement du SSO**

Lors de la récupération de contenu distant :

- le serveur prend en charge l'authentification de l'utilisateur auprès du site distant ;
- le contenu est récupéré par Moovapps Process, qui se charge de la mise en forme et de l'affichage de ce contenu.

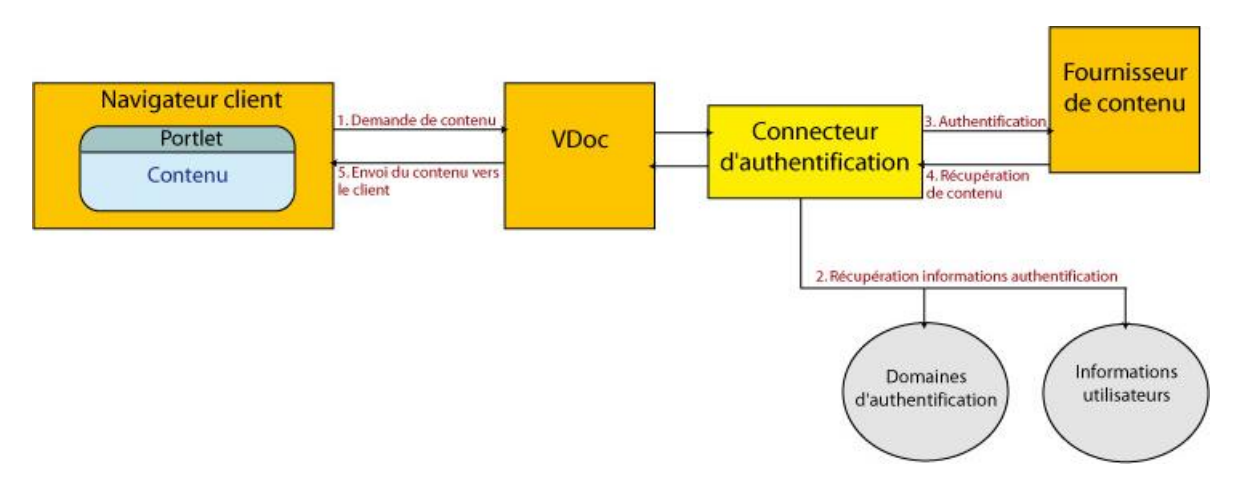

Lorsque l'utilisateur clique sur un lien afin de lancer une application authentifiée, Moovapps Process accède à une page HTML contenant les informations d'identification. Cette page est automatiquement complétée.

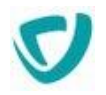

### L'utilisateur est alors automatiquement authentifié dans l'application distante.

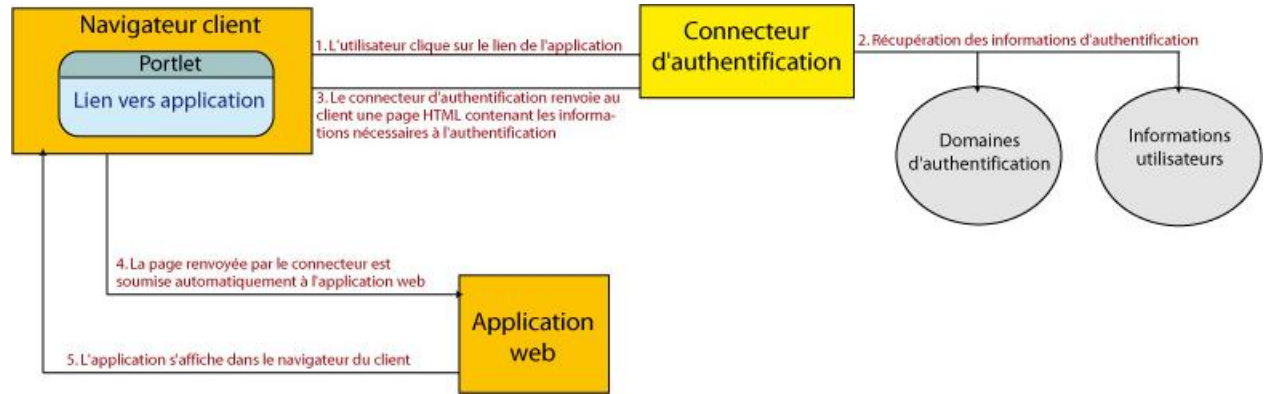

## **Utilisation du SSO avec Moovapps Process**

La plupart des applications web dans les entreprises sont authentifiées par un système de formulaire d'authentification ou par une authentification HTTP de type Basic HTTP.

Moovapps Process automatise la saisie de l'identifiant et du mot de passe pour l'utilisateur.

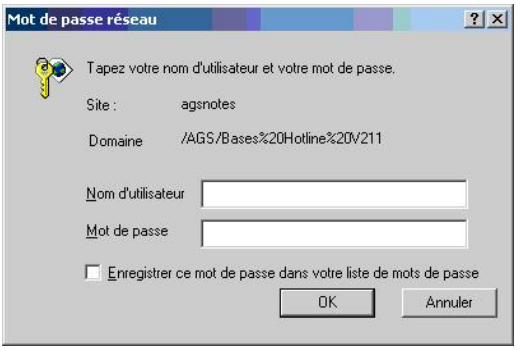

*Exemple d'authentification de type Basic*

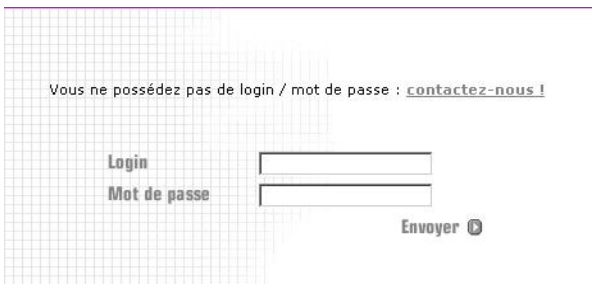

*Exemple d'authentification de type formulaire*

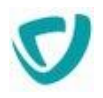

## **Le principe du SSO en 2 étapes**

Pour mettre en œuvre le SSO, pour un site Web donné, 2 étapes sont nécessaires :

- [Définir le domaine d'authentification](#page-60-0), p. [60](#page-60-0)
- [Saisir ses informations d'authentification,](#page-62-0) p. [62](#page-62-0)

## <span id="page-60-0"></span>Définir le domaine d'authentification

*Remarque -* Pour créer un domaine, un utilisateur doit avoir les droits d'écriture sur l'entité **Les domaines (SSO)**.

L'administrateur définit la méthode d'authentification pour le site. Il crée un domaine d'authentification.

### *Pour définir le domaine d'authentification*

- 1. Dans l'administration, sélectionnez **Serveur > Authentification automatique**.
	- La page **Authentification automatique** apparaît. Elle présente la liste des authentifications aux domaines existants.

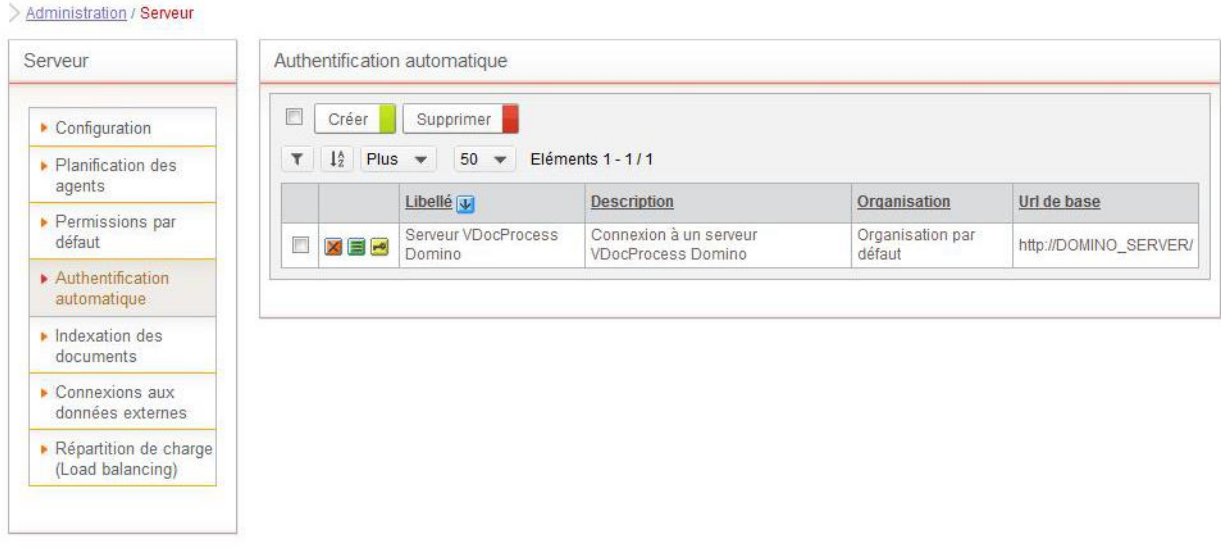

2. Cliquez sur le bouton **Créer**. La page de création d'un nouveau domaine apparaît.

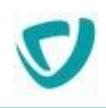

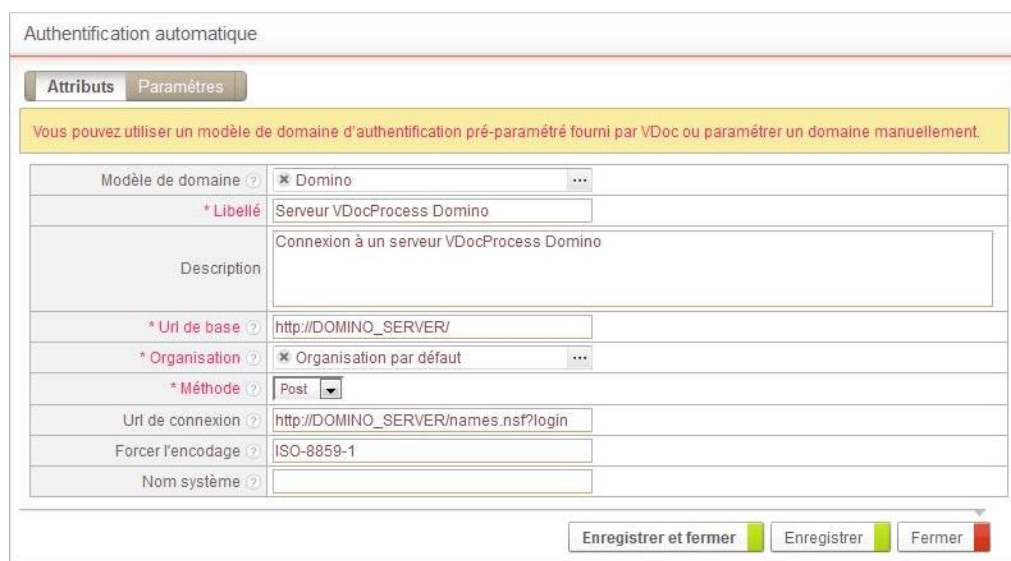

3. Sélectionnez éventuellement un **Modèle de domaine** parmi les domaines fournis par défaut.

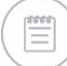

*Remarque -* Si vous sélectionnez un modèle, le formulaire est pré-rempli avec les informations provenant du modèle.

### 4. Définissez le domaine en indiquant :

**Libellé** et **Description** du domaine

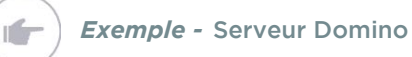

**URL de base** : URL de référence de l'application.

*Remarque -* Respectez la casse pour ce champ.

- **Organisation** : organisation de rattachement du domaine, principalement utile pour définir des droits d'accès par défaut au domaine.
- **Méthode** : méthode d'authentification (POST, GET ou BASIC). Pour les formulaires web, il s'agit de l'attribut Method du formulaire.

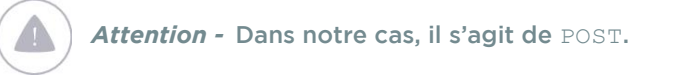

**URL de connexion** : cette URL correspond à l'attribut action du formulaire.

*Remarque -* Respectez la casse pour ce champ.

- **Forcer l'encodage** : permet de spécifier une norme d'encodage pour la connexion au domaine.
- **Nom système** du domaine.
- 5. Dans l'onglet **Paramètres**, vous pouvez paramétrez l'authentification automatique au domaine. Créez les paramètres suivants :
	- **Identifiant** : nom système de l'identifiant de l'utilisateur dans le formulaire.

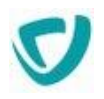

*Exemple -* Dans notre cas, il s'agit de username.

**Mot de passe** : nom système du mot de passe de l'utilisateur dans le formulaire.

*Exemple -* Dans notre cas, il s'agit de password.

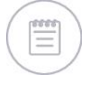

**If** 

*Remarque -* Vous devez rendre ces paramètres modifiables pour que chaque utilisateur puisse définir son identifiant et son mot de passe dans **Mon profil > Authentification automatique**.

## <span id="page-62-0"></span>Saisir ses informations d'authentification

Chaque utilisateur peut maintenant saisir son identifiant et son mot de passe pour chaque domaine, en sélectionnant **Mon profil > Accès externes**.

Lorsqu'il cliquera sur un lien correspondant à l'URL de base du domaine, il sera alors automatiquement authentifié.

*Remarque -* Pour plus de détails, consultez le guide utilisateur.

Vous pouvez également spécifier que les valeurs des champs Identifiant et Mot de passe du domaine sont identiques aux identifiants et mots de passe de Moovapps Process. Cela évite à l'utilisateur d'avoir à définir son identifiant et son mot de passe pour le domaine concerné.

### *Pour définir l'identifiant et le mot de passe comme identiques à ceux de Moovapps Process*

- 1. Lors du paramétrage du domaine, ne remplissez pas les champs **identifiant** et **mot de passe**.
- 2. Cliquez sur l'onglet **Paramètres**.
- 3. Ajoutez un nouveau paramètre pour l'identifiant :
	- dans le champ **Nom**, saisissez le nom système du champ Identifiant du formulaire.
	- dans le champ **Valeur par défaut**, saisissez \${iUser.login}.
- 4. Ajoutez un nouveau paramètre pour le mot de passe :
	- dans le champ **Nom**, saisissez le nom système du champ Mot de passe du formulaire.
	- dans le champ **Valeur par défaut**, saisissez \${iUser.password}.

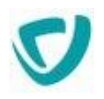

# **Indexer des documents**

Vous pouvez indexer les documents de tous vos groupes de processus depuis l'Administration.

### *Pour indexer les documents*

1. Dans l'Administration, sélectionnez **Serveur > Indexation des documents**.

La page **Indexation des documents** apparait. Elle présente la liste des différents groupes de processus contenant les éléments à indexer.

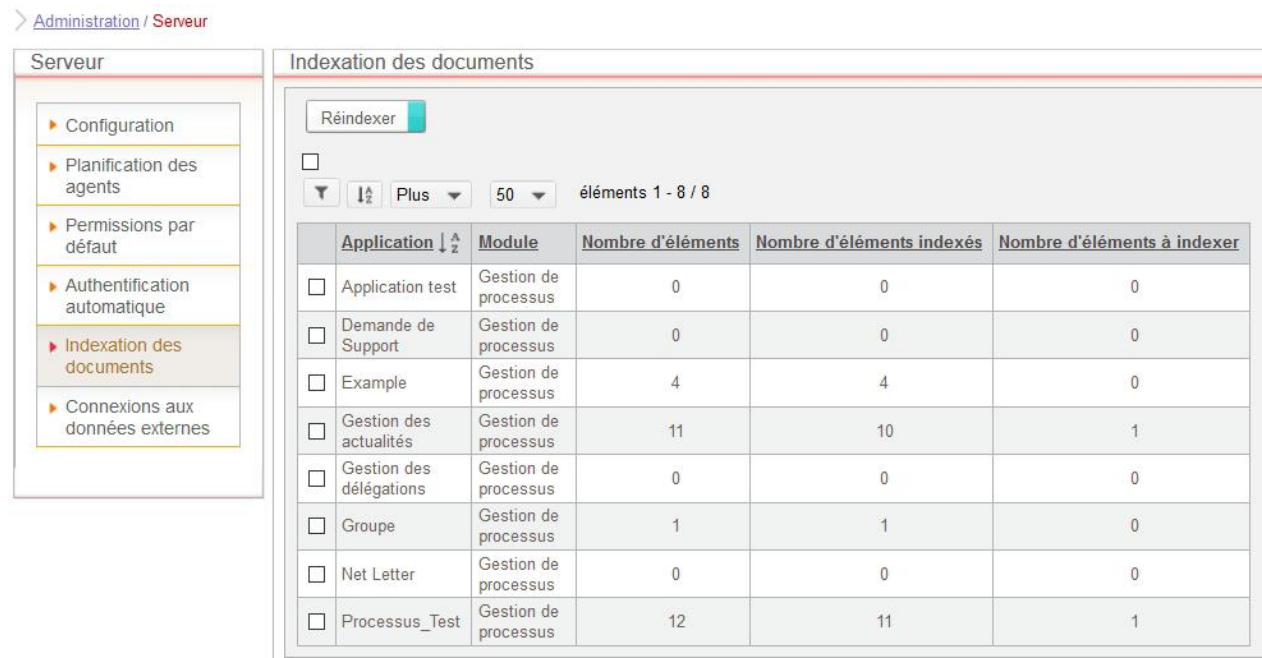

2. Sélectionnez le groupe de processus dont vous souhaitez indexer les documents et cliquez sur le bouton **Réindexer**.

Les éléments sont indexés. La colonne **Nombre d'éléments à indexer** doit indiquer 0.

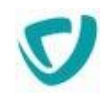

# **Configurer les connexions aux données externes**

Les connexions aux données externes permettent de se connecter aux ressources de votre système d'information, afin de permettre l'utilisation de ces ressources depuis la plateforme Moovapps Process.

# **Créer des connexions aux données externes**

Les connexions sont identifiées par des normes techniques précises (serveur, protocole, etc.) qui caractérisent chaque **type de connexion**.

Les types de connexions peuvent être eux-mêmes organisés en **catégories** regroupant les connexions par fonction.

Moovapps Process fournit par défaut cinq types de connexion à des bases de données, deux types de connexions à des systèmes de publication documentaire, deux types de connexion de messagerie et un type de connexion à un réseau social.

Vous pouvez disposer d'autres types de connexions si des connecteurs supplémentaires ont été installés.

Vous pouvez aussi créer d'autres connexions en utilisant le SDK Moovapps Process. Pour plus d'informations, se référer à la documentation SDK.

## <span id="page-64-0"></span>Accéder aux connexions aux données externes

*Pour accéder aux connexions aux données externes*

Depuis l'administration, sélectionnez **Serveur > Connexions aux données externes**.

## Créer une connexion

### *Pour créer une connexion*

- 1. Depuis la vue des connexions aux données externes, cliquez sur **Créer**. L'assistant de création s'affiche.
- 2. Sélectionnez la catégorie de connexion correspondant à la connexion que vous souhaitez créer.

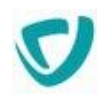

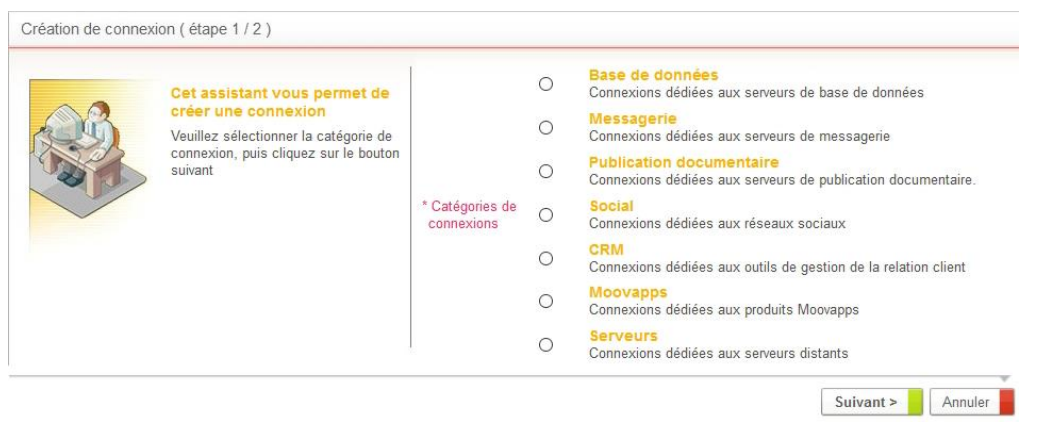

*Astuce - Les connexions définies en SDK qui ne sont pas associées à une catégorie seront automatiquement rangées dans la catégorie appelée "Autre".*

### 3. Cliquez sur **Suivant**.

### 4. Sélectionnez le type de connexion.

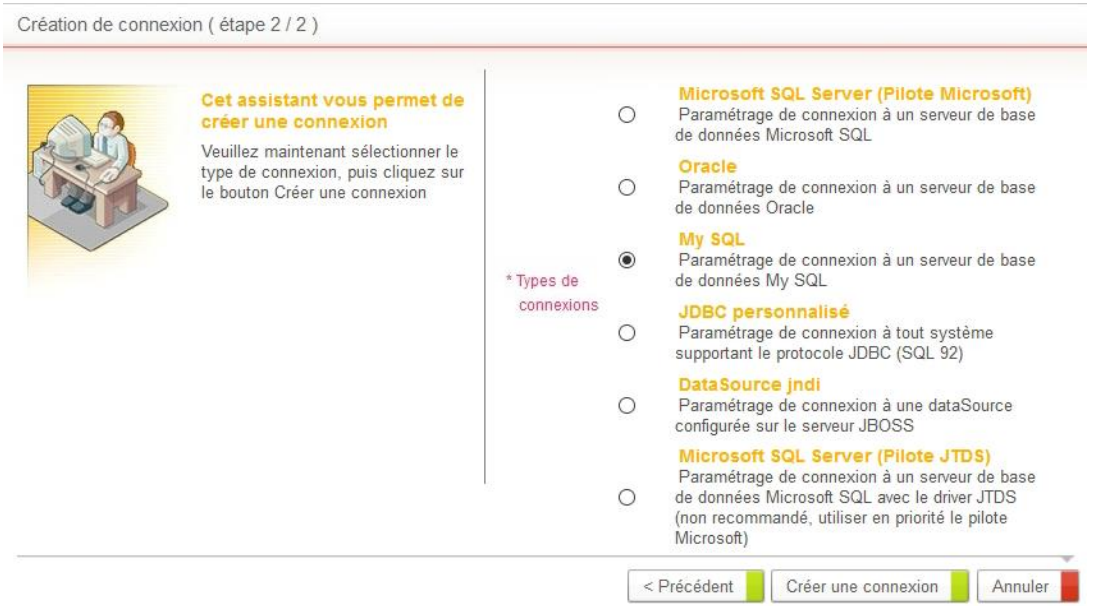

- 5. Cliquez sur **Créer une connexion**.
- 6. Renseignez le formulaire de propriétés de la connexion.

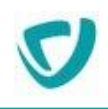

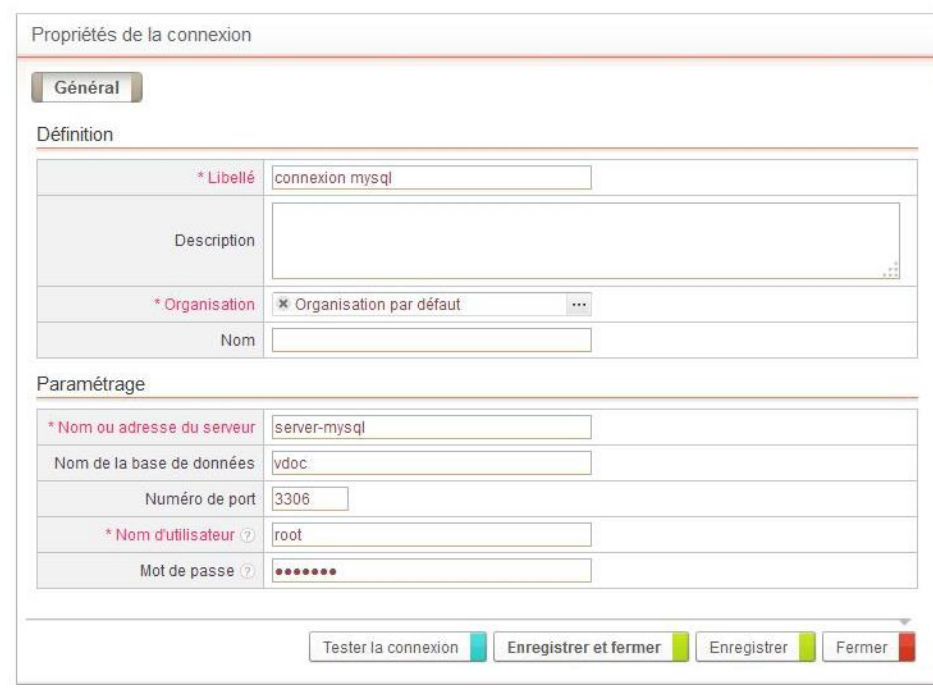

7. Cliquez sur **Tester la connexion**.

## **Configurer les types de connexions fournis**

Par défaut, Moovapps Process propose les catégories de connexions suivantes :

- [Les connexions aux serveurs,](#page-66-0) p. [66](#page-66-0)
- [Les connexions aux bases de données,](#page-67-0) p. [67](#page-67-0)
- [Les connexions aux systèmes de messagerie](#page-69-0), p. [69](#page-69-0)
- [Les connexions aux réseaux sociaux,](#page-70-0) p. [70](#page-70-0)
- [Les connexions aux systèmes de publication documentaire](#page-71-0), p. [71](#page-71-0)
- [Les connexions aux outils de gestion de la relation client](#page-72-0), p. [72](#page-72-0)

## <span id="page-66-0"></span>Les connexions aux serveurs

Les connexions aux serveurs permettent le partage de fichier. Par défaut, vous disposez de 3 types de connexions différentes :

- FTP : Connexion à un serveur distant à l'aide du protocole FTP.
- SFTP : Connexion à un serveur distant à l'aide du protocole SFTP.
- Open ID : Connection à un serveur distant à l'aide du protocole Open ID Connect.

### *Pour paramétrer une connexion à un serveur*

1. [Accéder aux connexions aux données externes](#page-64-0), p. [64](#page-64-0) et depuis le formulaire de propriétés de la connexion, renseignez la **Définition** de la connexion : le Libellé, éventuellement une Description, l'Organisation de rattachement de la connexion et le Nom système.

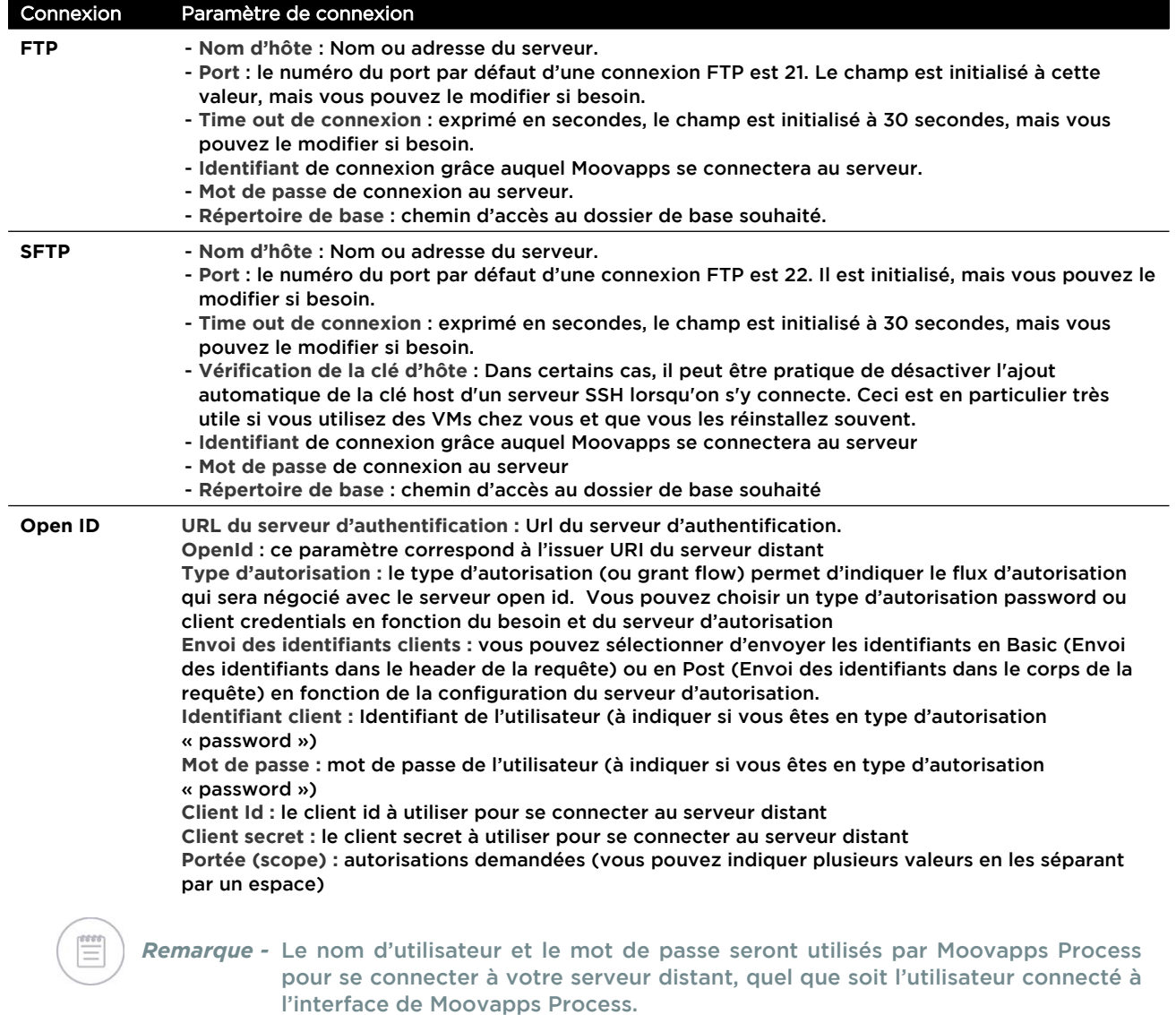

#### 2. Renseignez le paramétrage de la connexion :

Voici un exemple d'agent permettant l'exploitation de connexions FTP et SFTP :

https://process-sdk.doc.moovapps.com/sdk/external-connection/

## <span id="page-67-0"></span>Les connexions aux bases de données

Les connexions aux bases de données permettent de récupérer des informations d'une base de données de votre système d'information et de les utiliser dans Moovapps Process.

Par défaut, vous disposez de cinq types de connexions aux bases de données :

- **Microsoft SQL Serveur**
- **Oracle**
- **MySQL**
- **JDBC personnalisé**
- DataSource jndi

A ces cinq types de connexions correspond un paramétrage différent.

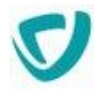

### *Pour paramétrer une connexion de Base de données*

- 1. [Accéder aux connexions aux données externes](#page-64-0), p. [64](#page-64-0) et depuis le formulaire de propriétés de la connexion, renseignez la **Définition** de la connexion : le **Libellé**, éventuellement une **Description,** l'**Organisation** de rattachement de la connexion et le **Nom système**.
- 2. Renseignez le **Paramétrage** de la connexion :

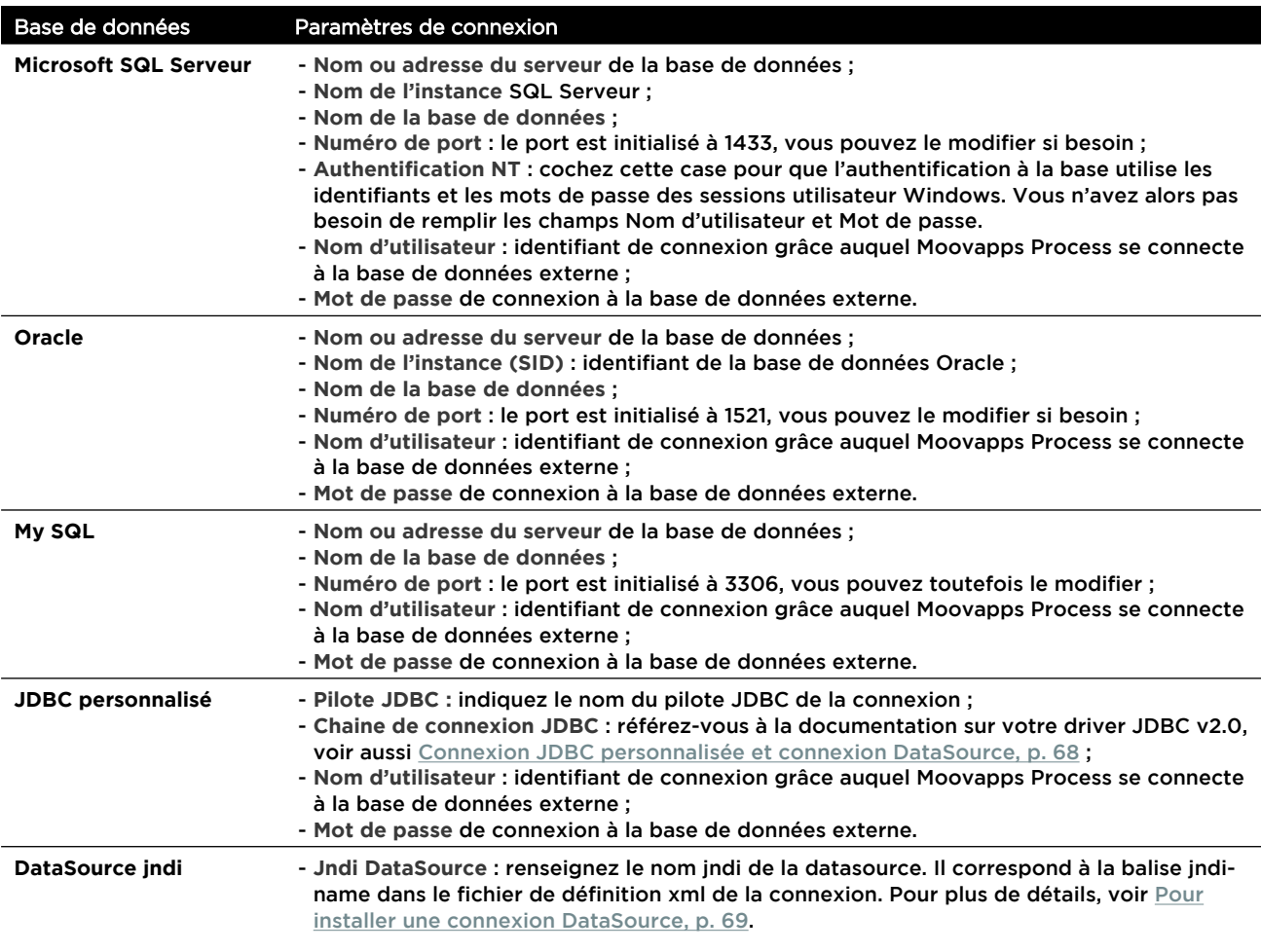

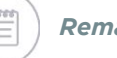

*Remarque -* Le nom d'utilisateur et le mot de passe seront utilisés par Moovapps Process pour se connecter à votre base de données, quel que soit l'utilisateur connecté à l'interface de Moovapps Process.

Lorsque vous avez créé au moins une connexion externe à une base de données, vous pouvez utiliser les listes externes. Pour plus de détails, voir le Guide concepteur, configurer les listes.

### <span id="page-68-0"></span>**Connexion JDBC personnalisée et connexion DataSource**

Moovapps Process est livré avec les derniers drivers JDBC stables pour Microsoft*™* SQL Serveur© et Oracle *™*©*.* La norme utilisée par Moovapps Process est JDBC v2.0. Toutes les bases de données proposant un driver JDBC v2.0 peuvent donc être connectées à Moovapps Process.

Les deux types de connexions permettent de se connecter à une base de données. Lorsque vous prévoyez de déployer Moovapps Process sur plusieurs environnements

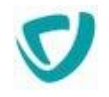

(ex :DEV, TEST, PRE-PROD, PROD), il est conseillé d'utiliser des connexions de type DataSource.

Avec une connexion DataSource, le serveur d'application Wildfly gère directement le pool de connexion. Plusieurs utilisateurs peuvent utiliser la même connexion simultanément.

Pour plus de précisions sur les deux types de connexions, veuillez vous référer à leur documentation respective.

### *Pour installer un nouveau driver JDBC*

- 1. Arrêtez Moovapps Process.
- 2. Copiez le driver JDBC (fichier au format archive java ".jar") dans le dossier :

PROCESS\_HOME\custom\lib

Lancer ensuite la commande  $\text{applyconfig.bat}$  pour que le fichier soit déployé dans le dossier adéquat de Moovapps Process puis redémarrer l'instance Moovapps Process.

### <span id="page-69-1"></span>*Pour installer une connexion DataSource*

- 1. Arrêtez Moovapps Process.
- 2. Ajoutez la déclaration de votre data-source dans le fichier :

PROCESS\_HOME\wildfly\standalone\configuration\standalone-custom.xml

Pour obtenir des détails sur le fichier de définition d'une connexion datasource, référez-vous à la documentation Wildfly.

Vous devez ensuite ré-appliquer la configuration dans le configurateur Moovapps Process puis redémarrer l'instance Moovapps Process.

## <span id="page-69-0"></span>Les connexions aux systèmes de messagerie

Les connexions au système de messagerie permettent à Moovapps Process d'interagir avec des systèmes de messagerie depuis un processus. En standard, vous disposez de deux types de connexion :

- **SMTP** pour l'envoi d'e-mail,
- **OVH** pour l'envoi de SMS. Pour cela, vous devez avoir préalablement configurer un compte SMS sur la plateforme OVH.

### *Pour paramétrer une connexion à un système de messagerie*

- 1. [Accéder aux connexions aux données externes](#page-64-0), p. [64](#page-64-0) et depuis le formulaire de propriétés de la connexion, renseignez la **Définition** de la connexion : le **Libellé**, éventuellement une **Description,** l'**Organisation** de rattachement de la connexion et le **Nom système**.
- 2. Renseignez le **Paramétrage** de la connexion

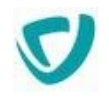

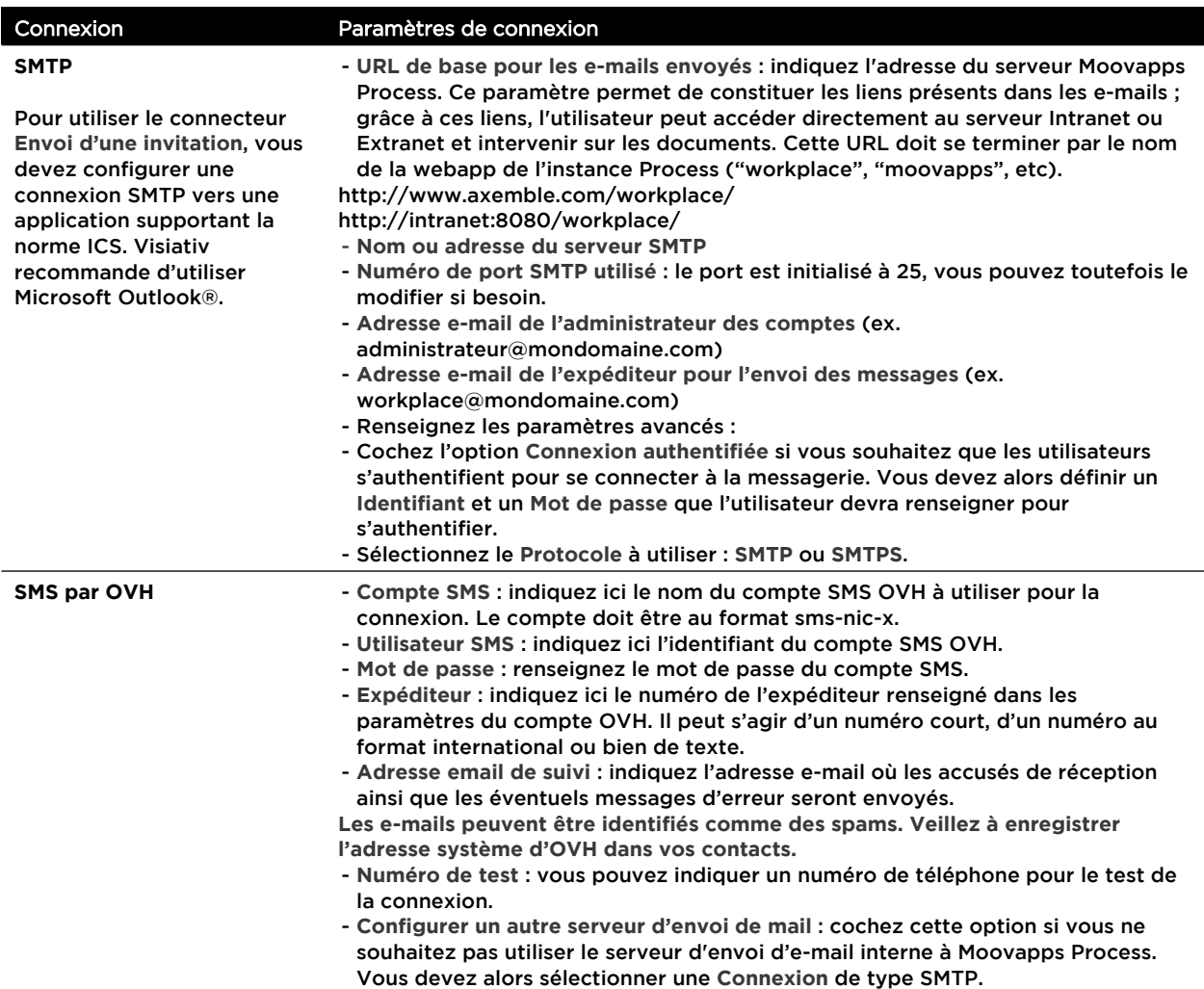

## <span id="page-70-0"></span>Les connexions aux réseaux sociaux

Les connexions aux réseaux sociaux permettent d'envoyer des informations sur les réseaux sociaux depuis Moovapps Process.

## **La connexion Twitter**

Pour configurer une connexion à Twitter depuis Moovapps Process, vous devez :

- vous connecter sur le site Twitter Developers avec un compte Twitter préalablement créé,
- créer une application Twitter,
- lors du paramétrage de l'Application Type, sélectionnez l'option **Read, Write and Access direct messages** pour que l'application puisse directement lire, écrire et accéder aux tweets,
- récupérer les quatre paramètres d'authentification pour configurer la connexion aux données externes dans Moovapps Process.
- **CMIS** pour manipuler des documents stockés dans des applications respectant la norme CMIS.

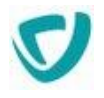

### *Pour paramétrer une connexion à un réseau social*

- 1. [Accéder aux connexions aux données externes](#page-64-0), p. [64](#page-64-0) et depuis le formulaire de propriétés de la connexion, renseignez la **Définition** de la connexion : le **Libellé**, éventuellement une **Description,** l'**Organisation** de rattachement de la connexion et le **Nom système**.
- 2. Renseignez le **Paramétrage** de la connexion

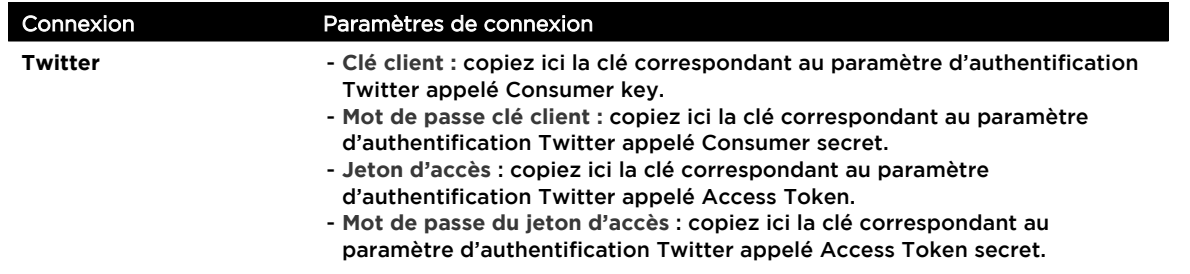

## <span id="page-71-0"></span>Les connexions aux systèmes de publication documentaire

Les connexions aux systèmes de publication documentaire permettent de récupérer et de manipuler des documents d'une base documentaire depuis Moovapps Process. En standard, vous disposez de deux types de connexion :

- **Sharepoint** pour manipuler des documents stockés dans une bibliothèque Microsoft SharePoint.
- **CMIS** pour manipuler des documents stockés dans des applications respectant la norme CMIS.

### *Pour paramétrer une connexion à un système de publication documentaire*

- 1. [Accéder aux connexions aux données externes](#page-64-0), p. [64](#page-64-0) et depuis le formulaire de propriétés de la connexion, renseignez la **Définition** de la connexion : le **Libellé**, éventuellement une **Description,** l'**Organisation** de rattachement de la connexion et le **Nom système**.
- 2. Renseignez le **Paramétrage** de la connexion :

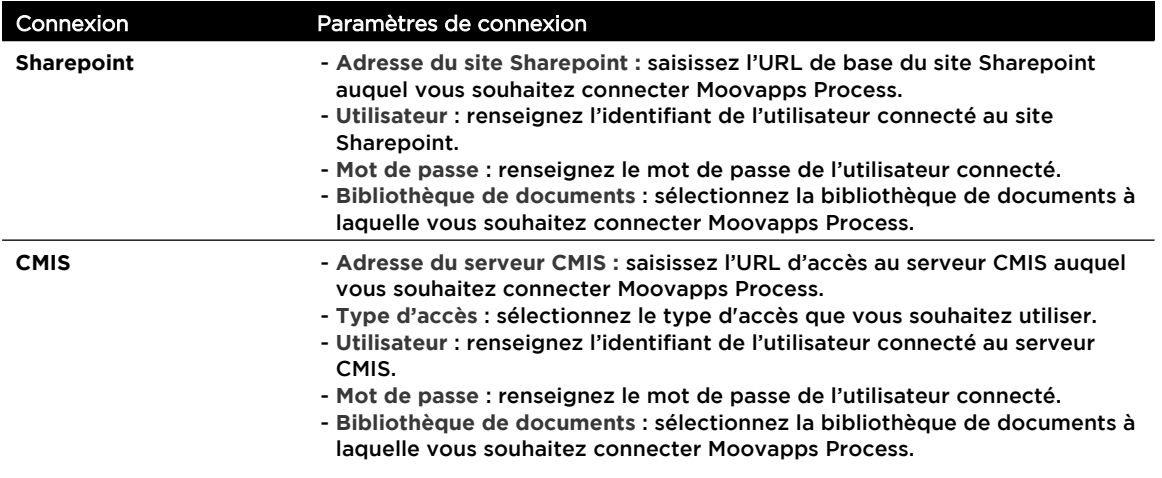
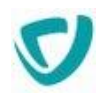

*Remarque -* Même si un proxy est configuré sur votre instance Moovapps Process, la connexion à SharePoint ne pourra pas transiter par le proxy.

*Attention -* Le connecteur SharePoint n'est compatible qu'avec la version 2013 de Microsoft Sharepoint.

*Attention -* L'utilisation du connecteur CMIS avec SharePoint peut rencontrer des problèmes lorsque la connexion est configurée pour utiliser un type d'accès « AtomPub ». Le service « Annuler l'extraction d'un document » retourne un message d'erreur. Avec SharePoint, il est conseillé d'utiliser un type d'accès « WebServices ».

### Les connexions aux outils de gestion de la relation client

Les connexions aux outils CRM (Customer Relationships Management) permettent de manipuler des objets, tels que des pistes, des contacts, des contrats, d'un CRM depuis Moovapps Process.

En standard, vous disposez d'un type de connexion :

**Salesforce** pour manipuler des objets Salesforce depuis Moovapps Process.

#### *Pour paramétrer une connexion à un outil de gestion de la relation client*

- 1. [Accéder aux connexions aux données externes](#page-64-0), p. [64](#page-64-0) et depuis le formulaire de propriétés de la connexion, renseignez la **Définition** de la connexion : le **Libellé**, éventuellement une **Description,** l'**Organisation** de rattachement de la connexion et le **Nom système**.
- 2. Renseignez le **Paramétrage** de la connexion :

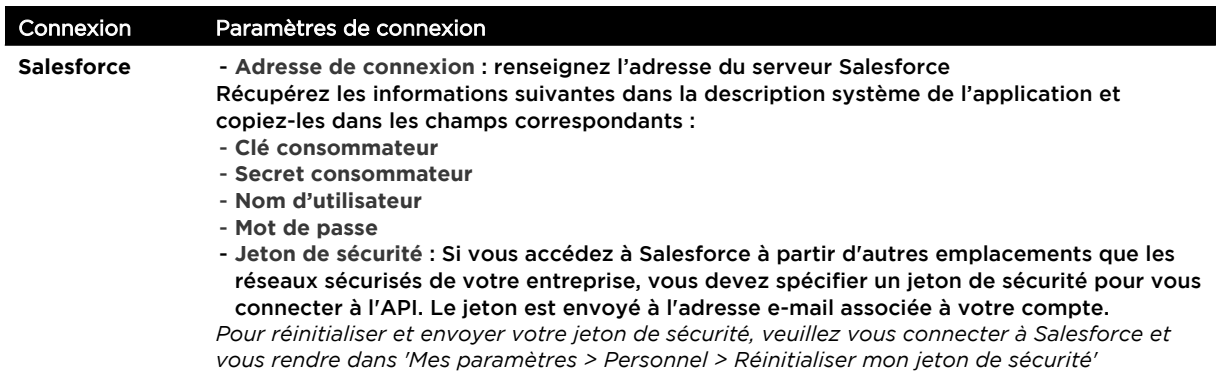

### **Configurer les permissions sur les connexions**

Vous pouvez configurer les droits d'accès à chaque connexion.

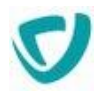

### *Pour configurer les permissions sur une connexion*

- 1. [Accéder aux connexions aux données externes,](#page-64-0) p. [64](#page-64-0) et depuis la vue des connexions aux données externes, cliquez sur **en face de la connexion à paramétrer.** Vous accédez à l'écran de sécurité de la connexion.
- 2. Cliquez sur **Ajouter** pour définir une nouvelle permission.

*Astuce - Pour plus de détails, voir [Définition d'une permission](#page-52-0), p. [51](#page-52-0).*

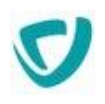

# **Administrer le portail**

### **Les points suivants sont abordés ici :**

- [Paramétrer la mise en page,](#page-75-0) p. [74](#page-75-0)
- [Paramétrer les portlets](#page-83-0), p. [82](#page-83-0)
- [Paramétrer les permissions par défaut des modules du](#page-96-0)  [Portail](#page-96-0), p. [95](#page-96-0)
- [Visualiser les utilisateurs connectés,](#page-100-0) p. [99](#page-100-0)

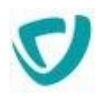

## <span id="page-75-0"></span>**Paramétrer la mise en page**

Vous devez paramétrer l'affichage des onglets dans le portail, pour les différents types d'utilisateurs.

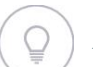

*Astuce - Deux modèles sont proposés par défaut : default et anonyme.*

### *Pour accéder au paramétrage de la mise en page*

- 1. Accédez à l'administration.
- 2. Sélectionnez **Portail > Mise en page**.

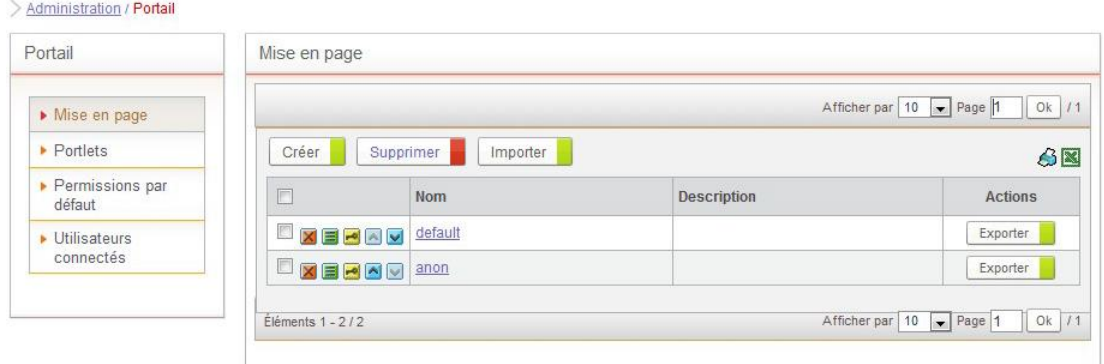

Vous pouvez ordonner les pages à l'intérieur du modèle ainsi que les modèles entre eux. Dans le cas où un même utilisateur peut accéder à deux modèles différents,il peut être utile de paramétrer l'ordre d'affichage des onglets appartenant à des modèles différents.

#### **Les points suivants sont abordés ici :**

- [Créer et modifier un modèle,](#page-75-1) p. [74](#page-75-1)
- [Importer et exporter un modèle](#page-76-0), p. [75](#page-76-0)
- [Gérer les pages du modèle](#page-78-0), p. [77](#page-78-0)

### <span id="page-75-1"></span>**Créer et modifier un modèle**

#### *Pour créer un modèle*

1. Cliquez sur le bouton **Créer**. La fenêtre de définition du modèle s'affiche.

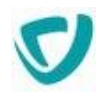

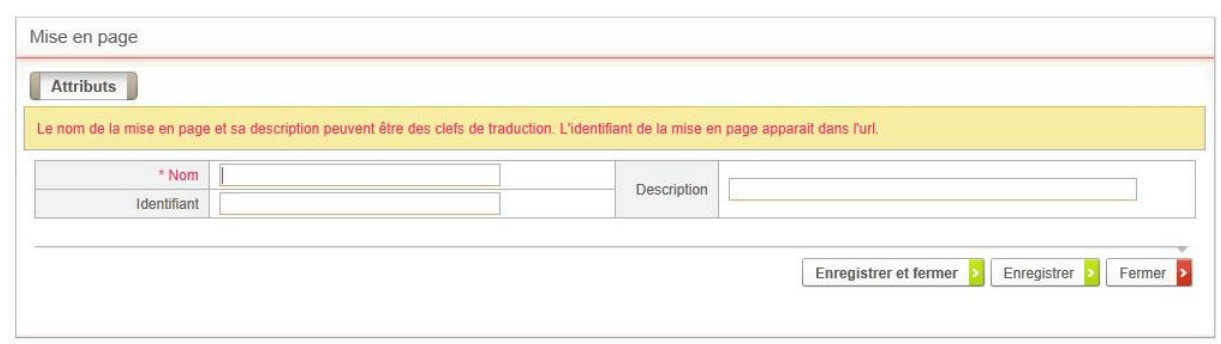

2. Saisissez les informations sur le modèle : **Nom**, **Identifiant** et **Description**.

*Astuce - Si vous ne saisissez pas d'identifiant pour votre page, celui-ci sera créé automatiquement lorsque vous enregistrerez le modèle.*

3. Cliquez sur le bouton **Enregistrer et fermer**. Votre modèle apparaît dans la liste.

### *Pour modifier un modèle*

- 1. Cliquez sur le bouton  $\blacksquare$  sur la ligne du modèle.
- 2. Modifiez éventuellement le nom ou la description du modèle.

#### *Pour définir les droits d'accès sur le modèle*

- 1. Cliquez sur le bouton  $\mathbb{S}$  sur la ligne du modèle.
- 2. Modifiez les droits sur :
	- le modèle ;
	- les pages du modèle.

### <span id="page-76-0"></span>**Importer et exporter un modèle**

Vous pouvez importer ou exporter des modèles afin de les réutiliser.

#### *Pour importer un modèle existant*

1. Dans la fenêtre de gestion des modèles, cliquez sur le bouton **Importer**. L'assistant d'import s'affiche.

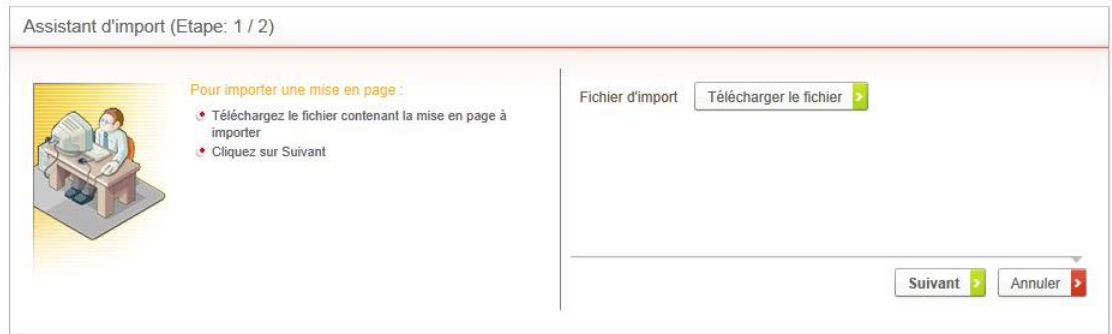

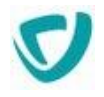

- 2. Cliquez sur le bouton **Télécharger le fichier**.
- 3. Sélectionnez le fichier à importer, et cliquez sur le bouton **Télécharger le fichier**.

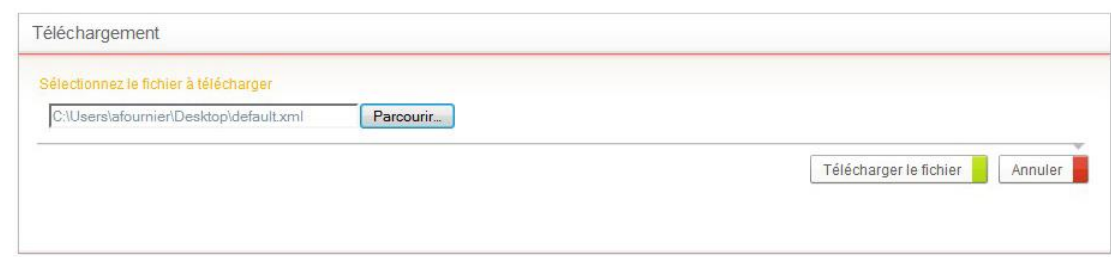

### Le fichier est analysé, et le rapport d'import s'affiche.

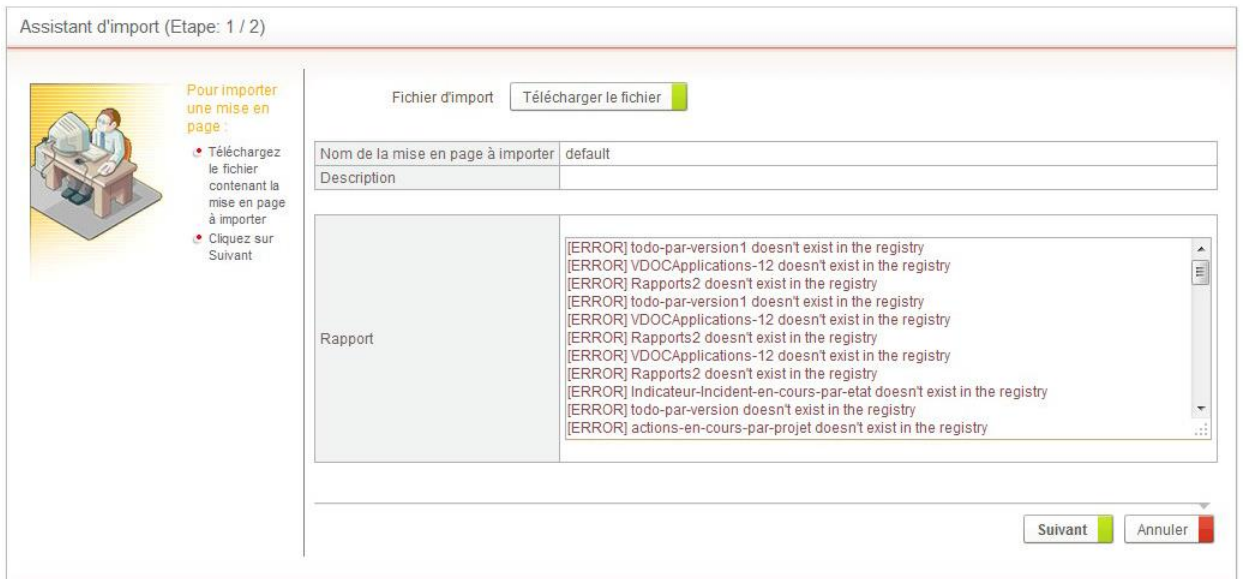

- 4. Cliquez sur le bouton **Suivant**.
- 5. Eventuellement, modifiez le **Nom**, le **Nom affiché** et la **Description** du modèle.

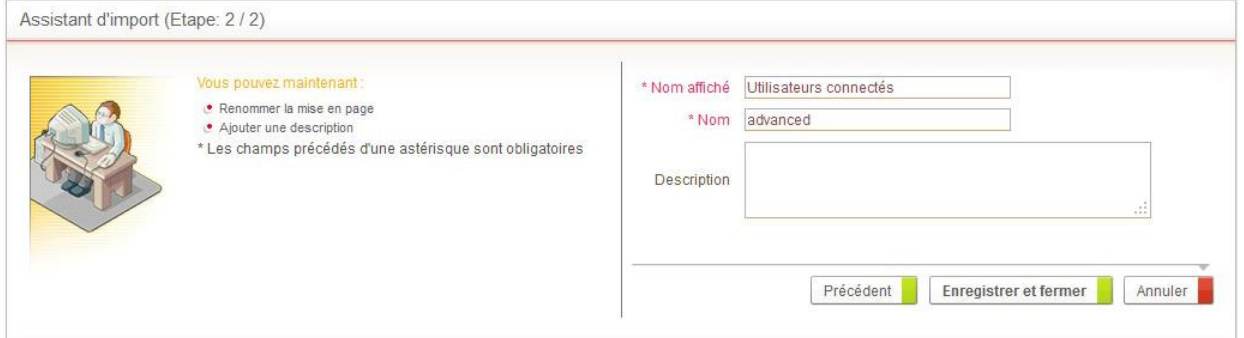

6. Cliquez sur le bouton **Enregistrer et fermer**.

### *Pour exporter un modèle*

1. Dans la fenêtre de gestion des modèles, cliquez sur le bouton **Exporter** sur la ligne du modèle.

La fenêtre de téléchargement de fichier s'affiche.

2. Cliquez sur le bouton **Enregistrer** pour enregistrer le modèle sur votre poste de travail.

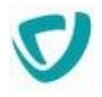

### <span id="page-78-0"></span>**Gérer les pages du modèle**

Après avoir créé un modèle, vous ajoutez les pages qu'il contient. Une page peut contenir des sous-pages.

### *Pour accéder à la gestion des pages du modèle*

Dans la fenêtre de gestion des modèles, cliquez sur le nom du modèle.

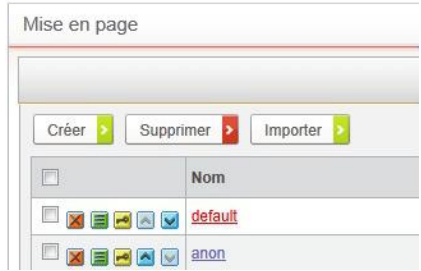

La liste des pages du modèle s'affiche.

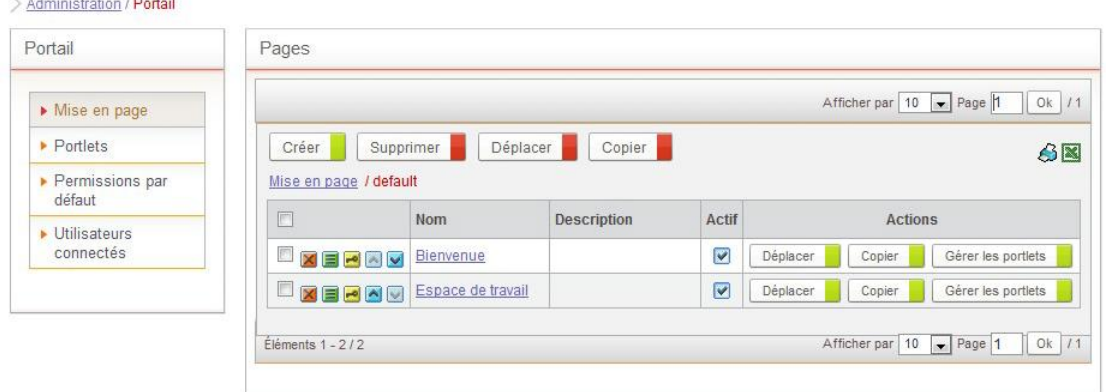

### Créer une page

<u>and the communication</u>

### *Pour créer une page dans le modèle*

1. Dans la fenêtre de gestion des pages du modèle, cliquez sur le bouton **Créer**. La fenêtre de définition de la page s'affiche.

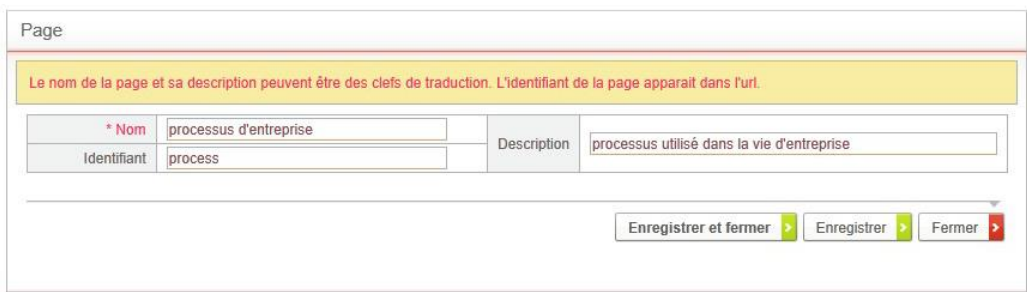

- 2. Saisissez les informations sur la page : **Nom**, **Identifiant** et **Description**.
- 3. Cliquez sur le bouton **Enregistrer et fermer**.

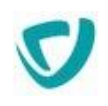

#### Votre page apparaît dans la liste.

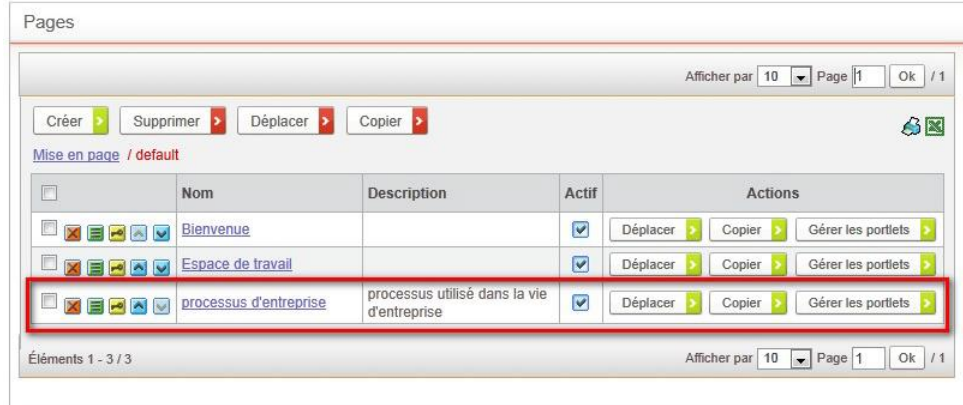

#### *Pour créer une sous-page dans une page*

- 1. Dans la fenêtre de gestion des pages, cliquez sur le nom de la page à laquelle vous souhaitez ajouter une sous-page.
- 2. Procédez de la même manière que pour la création d'une page.

### Définir l'ordre d'affichage des pages

Lorsque vous avez créé les pages de votre modèle, vous pouvez définir l'ordre des onglets dans lequel elles s'affichent.

### *Pour définir l'ordre d'affichage des pages*

Utilisez les boutons et **d** pour trier les pages dans l'ordre souhaité.

### Déplacer et copier des pages

Vous pouvez également déplacer une page à un autre emplacement, ou la dupliquer. La duplication vous permet de créer rapidement plusieurs pages similaires, pour différents profils par exemple.

*Rappel -* Vous ne pouvez pas créer plus de deux niveaux de pages.

*Attention -* Si vous copiez ou déplacez des pages avec plus de deux niveaux de rubriques inférieurs, ils ne seront pas affichés dans le portail.

#### *Pour déplacer une page*

1. Dans la fenêtre de gestion des pages du modèle, cliquez sur le bouton **Déplacer** sur la ligne de la page.

La fenêtre de déplacement de pages s'affiche.

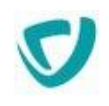

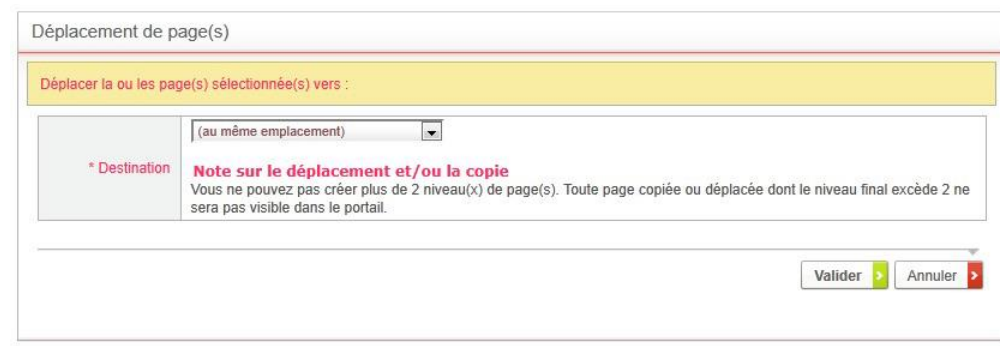

- 2. Dans le champ **Destination**, sélectionnez le nouvel emplacement de la page.
- 3. Cliquez sur le bouton **Valider**.

#### *Pour copier une page*

- 1. Dans la fenêtre de gestion des pages du modèle, cliquez sur le bouton **Copier** sur la ligne de la page.
	- La fenêtre de copie de pages s'affiche.
- 2. Dans le champ **Destination**, sélectionnez l'emplacement où vous souhaitez copier la page.
- 3. Cliquez sur le bouton **Valider**.

### <span id="page-80-0"></span>Définir les portlets d'une page

Une fois la page créée, vous devez définir les portlets que vous souhaitez afficher sur la page.

#### *Pour ajouter des portlets à une page*

1. Dans la fenêtre de gestion des pages du modèle, cliquez sur le bouton **Gérer les portlets**  sur la ligne de la page.

La fenêtre de mise en page s'affiche.

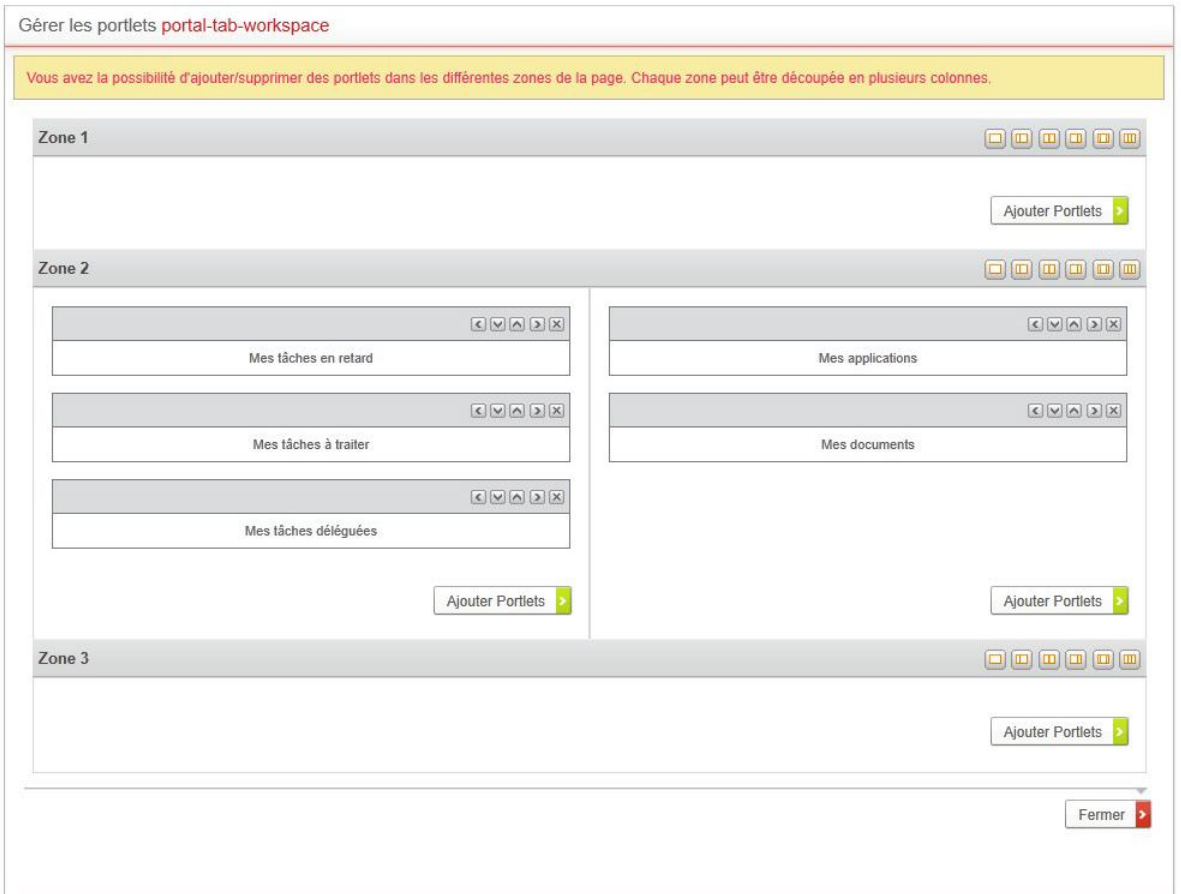

- 2. Disposez les portlets sur la page :
	- Cliquez sur le bouton **Ajouter portlets** pour sélectionner des portlets supplémentaires.
	- Utilisez les boutons  $\Box$ ,  $\Box$  et  $\Box$  pour déplacer les portlets.
	- Utilisez la barre d'outils en haut à droite de chaque zone pour choisir le nombre de colonnes et leur largeur.

**ODOOO** 

3. Cliquez sur le bouton **Fermer**.

### Activer et désactiver une page

Lorsque vous créez une page, elle est active par défaut. Vous pouvez cependant choisir de désactiver une page afin qu'elle ne soit pas visible par l'utilisateur.

#### *Pour désactiver une page*

- 1. Accédez à la fenêtre de gestion des pages du modèle.
- 2. Sur la ligne de la page à désactiver, décochez la case **Actif**.

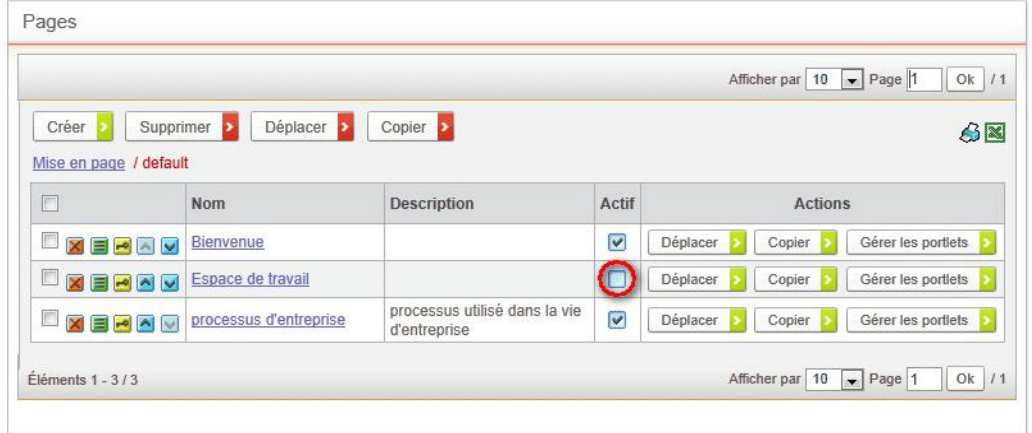

La page est désactivée.

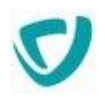

# <span id="page-83-0"></span>**Paramétrer les portlets**

Le menu **Portlets** est réservé à l'utilisateur sysadmin. L'utilisateur sysadmin peut cependant déléguer la gestion d'une portlet à un autre utilisateur ou groupe d'utilisateurs.

En sélectionnant **Portail > Portlets**, vous pouvez :

- créer, modifier, dupliquer ou supprimer des portlets ;
- gérer les droits d'accès sur chaque portlet.

#### Administration / Portail

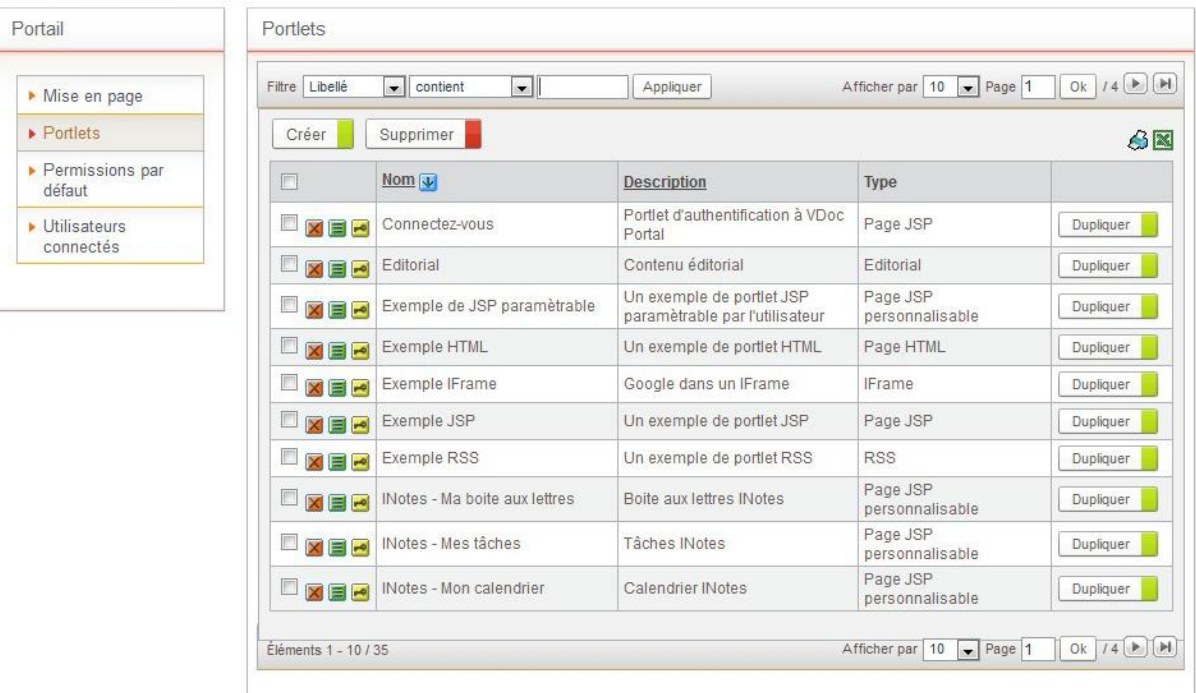

### **Les points suivants sont abordés ici :**

- [Créer une portlet,](#page-83-1) p. [82](#page-83-1)
- [Types de portlets et paramètres spécifiques](#page-88-0), p. [87](#page-88-0)
- [Quelques portlets paramétrables](#page-92-0), p. [91](#page-92-0)
- [Gérer les droits sur les portlets](#page-95-0), p. [94](#page-95-0)

### <span id="page-83-1"></span>**Créer une portlet**

#### *Pour créer une nouvelle portlet*

- 1. Dans l'administration, sélectionnez **Portail > Portlets**.
- 2. Cliquez sur le bouton **Créer**. La fenêtre de propriétés de la portlet s'affiche.

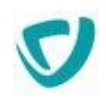

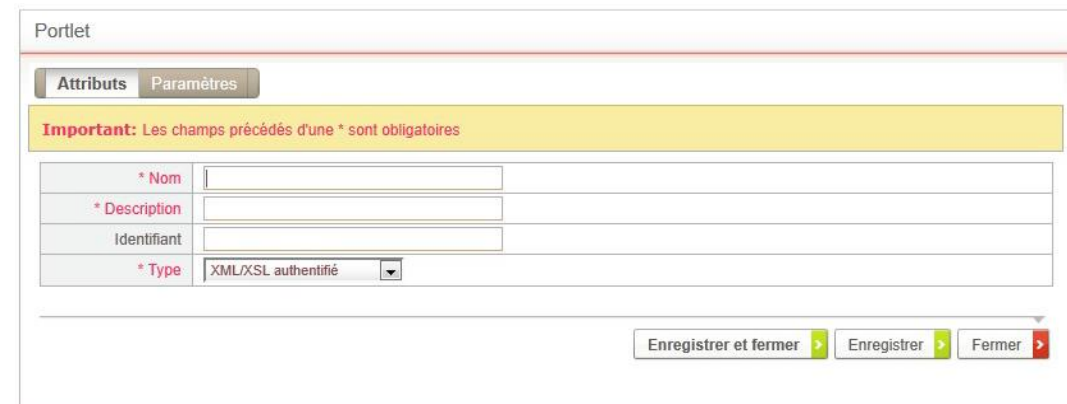

- 3. Saisissez les informations concernant la portlet :
	- **Nom** : nom de la portlet. C'est ce titre que verra l'utilisateur dans son interface. Vous pouvez spécifier une clé de traduction, pour que l'utilisateur voie le titre de la portlet dans sa langue.

*Remarque -* Pour plus de détails sur l'ajout d'une clé de traduction, voir [Utiliser le module de](#page-17-0)  [traduction,](#page-17-0) p. [17](#page-17-0).

- **Description** : description de la portlet. Vous pouvez également spécifier une clé de traduction.
- **Identifiant** de la portlet.

 $\equiv$ 

*Remarque -* L'identifiant de la portlet sert à la construction du plan du site.

**Type** : type de la portlet.

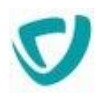

### Exemple : créer une portlet sur des vues de processus

Vous pouvez créer à partir du Studio une portlet qui affichera des vues de processus. Une même portlet peut contenir une seule ou plusieurs vues regroupées.

#### *Pour créer une portlet sur des vues de processus*

1. Dans le Studio, accédez à la page d'accueil du processus et cliquez sur **Vues**. Sélectionnez alors la vue que vous souhaitez faire apparaitre dans une portlet.

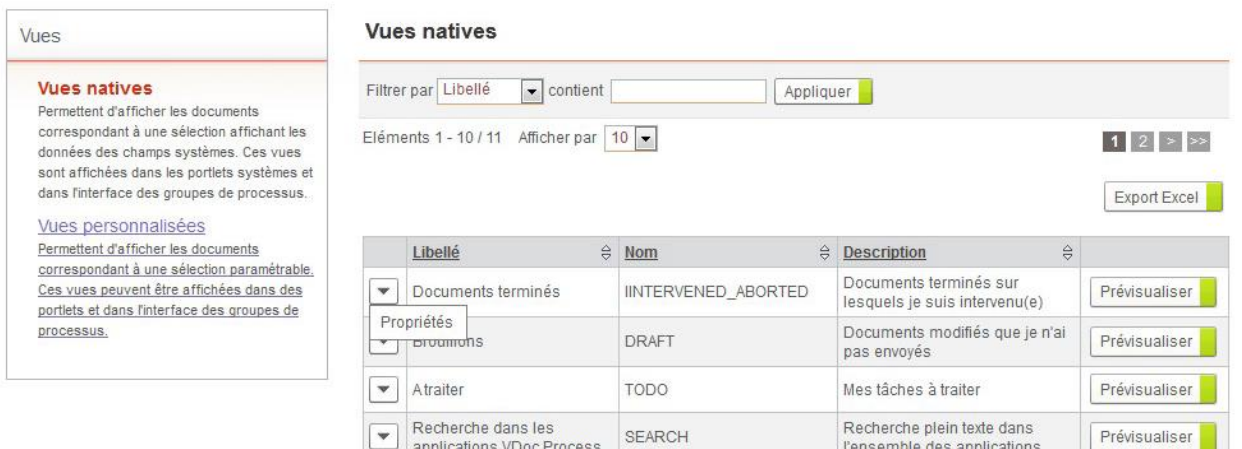

#### 2. Dans la fenêtre de propriétés de la vue, onglet **Général**, copiez l'**Identifiant** de la vue.

#### Vue native : Documents terminés

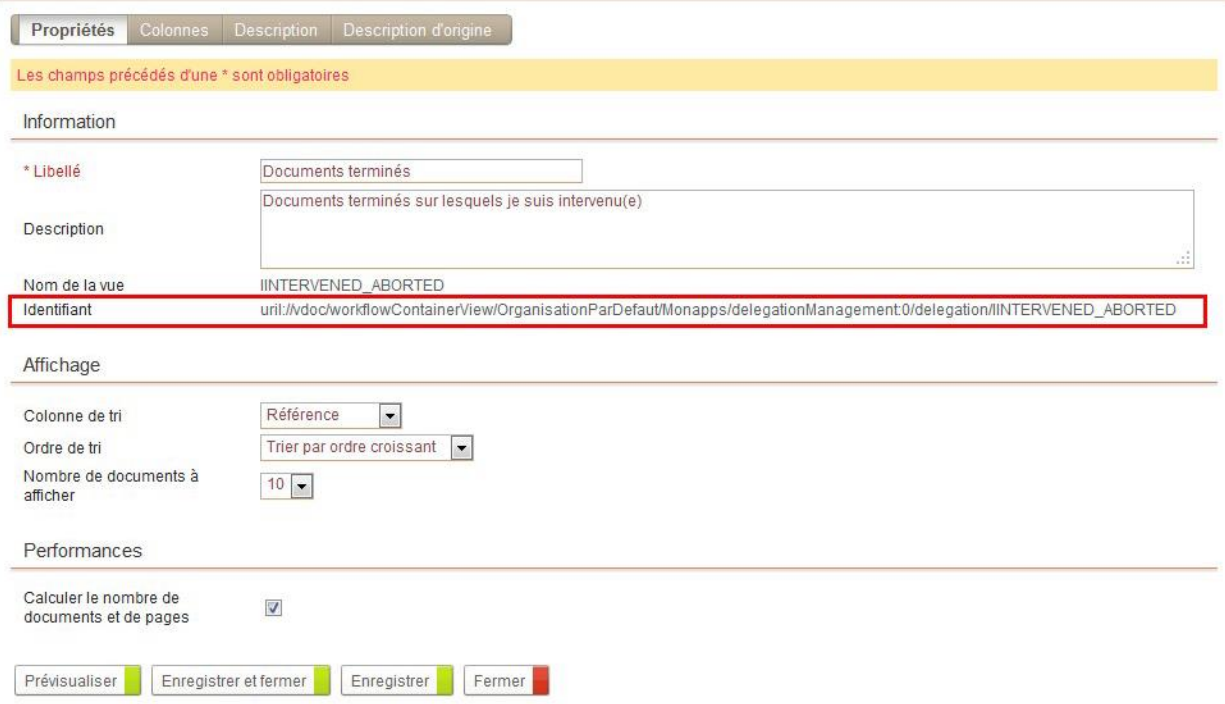

#### 3. Dans l'administration, sélectionnez **Portail > Portlets**.

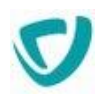

#### 4. Cliquez sur le bouton **Créer**.

La fenêtre de propriétés de la portlet s'affiche.

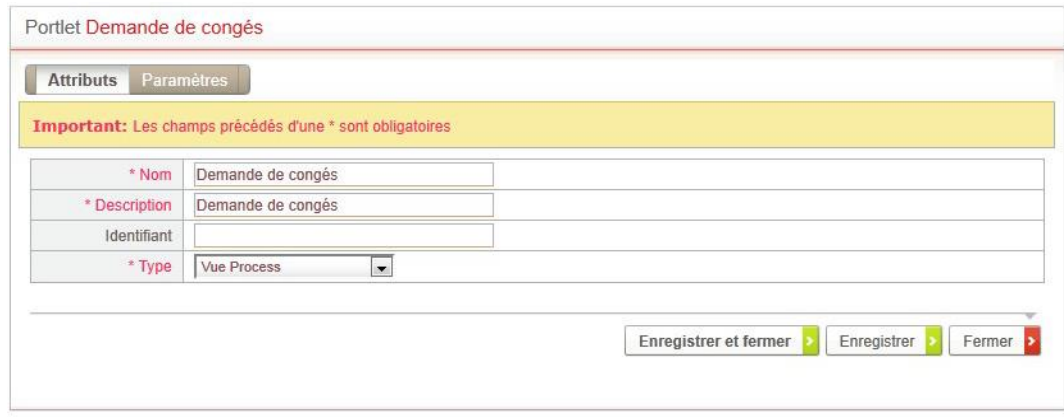

- 5. Dans l'onglet **Attributs** :
	- Saisissez les informations de la nouvelle portlet.
	- Dans le champ **Type**, sélectionnez **Vue Process**.
- 6. Dans l'onglet **Paramètres** :

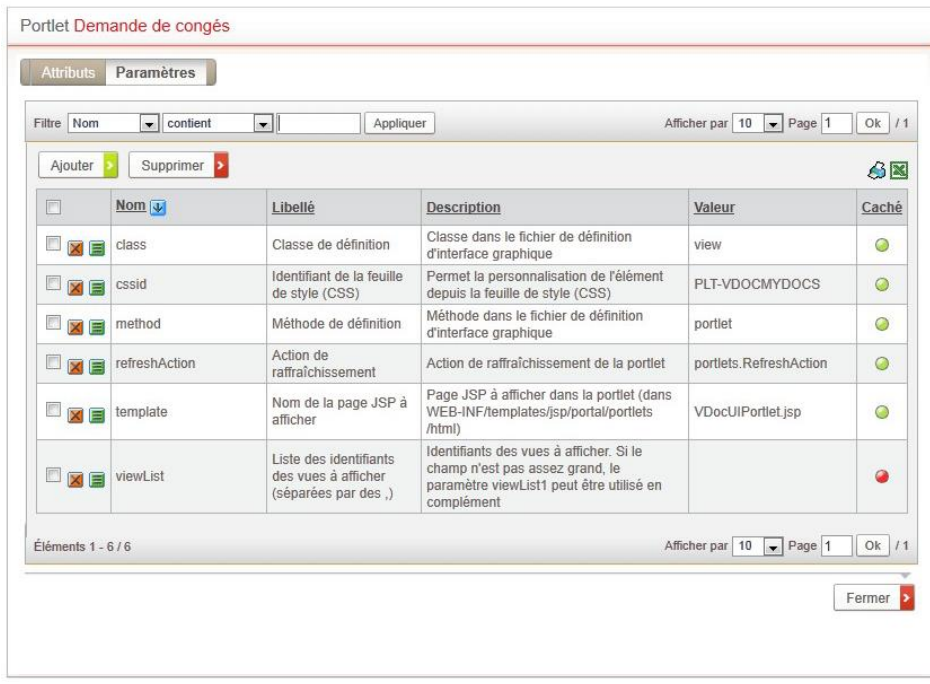

- **Sur la ligne du paramètre viewList, cliquez sur le bouton .**
- Dans la fenêtre de définition du paramètre, dans le champ **Valeur**, collez l'identifiant de la vue de processus.

*Remarque -* Si vous souhaitez rassembler plusieurs vues dans la même portlet :

- collez les identifiants à la suite les uns des autres, séparés par une virgule.
- si le champ n'est pas assez grand, vous pouvez créer un autre paramètre qui s'appelera viewList1.

*Attention -* Pour que tous les viewList soient pris en compte il ne faut pas de rupture de la séquence de numérotation.

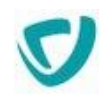

*Astuce - Vous pouvez également créer une portlet mono-vue à partir du Studio dans les propriétés de la vue.* 

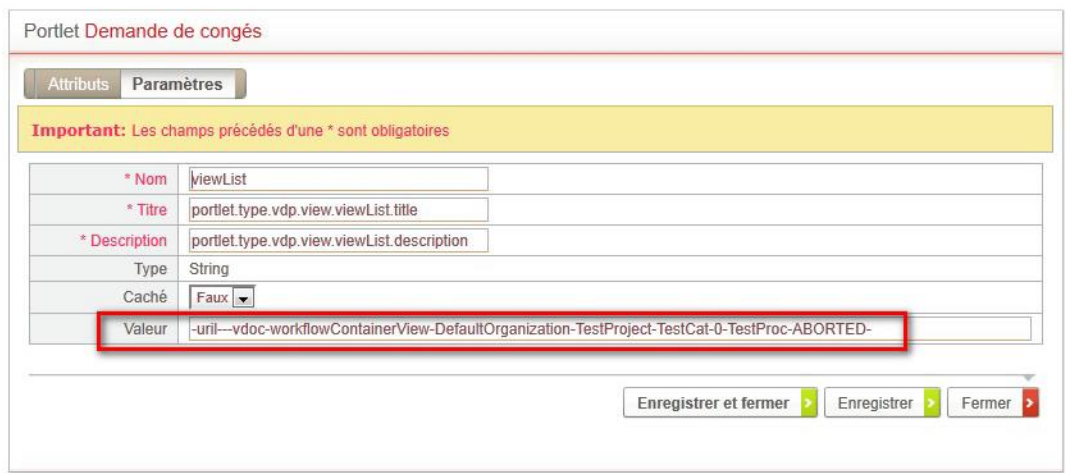

- 7. Cliquez sur le bouton **Enregistrer et fermer**.
- 8. Définissez la mise en page de la portlet. Pour plus de détails, voir Définir les portlets [d'une page](#page-80-0), p. [79](#page-80-0).

### **Du côté de l'utilisateur**

Selon les vues que vous avez sélectionnées, l'affichage varie pour l'utilisateur.

#### **Portlet mono-vue sans regroupement**

Une portlet contenant une seule vue sans regroupement s'affiche de la façon suivante :

| Filtre Référence                    | $\vee$ contient                        | Filtrer          |                           |  |
|-------------------------------------|----------------------------------------|------------------|---------------------------|--|
| Référence V                         | Titre                                  | Date de création | Etapes en<br><b>COUTS</b> |  |
| ACTION-2008-0001                    | Faire un audit chez le<br>transporteur | 24/11/2008 10:51 |                           |  |
| ACTION-2008-0004                    | rédiger la documentation produit       | 24/11/2008 17:20 |                           |  |
| ACTION-2008-0005                    | Organiser conférence                   | 24/11/2008 17:36 |                           |  |
| ACTION-2008-0007                    | produit abimé                          | 24/11/2008 17:45 |                           |  |
| ACTION-2008-0008                    | recruter un chargé de clientèle        | 25/11/2008 10:12 |                           |  |
| ACTION-2008-0010                    | organiser une formation                | 25/11/2008 11:17 |                           |  |
| ACTION-2008-0012                    | Autocuiseur en panne                   | 01/12/2008 17:58 |                           |  |
| ACTION-2008-0016 Livraison conforme |                                        | 15/12/2008 11:04 |                           |  |
| RC-2008-11-0003                     | Colis manquant                         | 24/11/2008 14:23 |                           |  |
| RC-2008-11-0004                     | pièce cassée                           | 24/11/2008 16:06 |                           |  |

*Du côté de l'utilisateur : portlet mono-vue sans regroupement*

#### **Portlet mono-vue avec un regroupement**

Une portlet contenant une seule vue avec un regroupement s'affiche de la façon suivante :

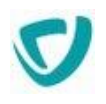

|                     |                                      | · CyberFirm (2)  |           |                             |                         |                    |
|---------------------|--------------------------------------|------------------|-----------|-----------------------------|-------------------------|--------------------|
| · Kivala (4)        | $-Masson(1)$                         |                  |           |                             |                         |                    |
| $\cdot$ PRST (1)    | $\bullet$ Zork (1)                   |                  |           |                             |                         |                    |
| · Non renseigné (2) |                                      |                  |           | $\cdot$ Tous (15)           |                         |                    |
| Référence ↓         | Titre                                | Date de création | Client    | Etape(s) en                 | Intervenant<br>$(s)$ en | Etat du document   |
|                     |                                      |                  |           | cours                       | cours                   |                    |
|                     | embauche<br>technicien<br>logistique | 24/11/2008 15:56 | CyberFirm | Déroulement<br>de l'action. | Alex ARTO               | 2. Action acceptée |
| ACTION-2008-0003    | Livraison                            |                  | CyberFirm | Déroulement<br>de l'action  | Stéphane<br>BOIROL      | 2. Action acceptée |

*Du côté de l'utilisateur : portlet mono-vue avec un regroupement*

#### **Portlet multi-vues avec un regroupement**

Une portlet contenant une vue sans regroupement, et une autre vue avec regroupement s'affiche de la façon suivante :

| . Par Client (11)                              | · Par Objet (11)               |                     |                                                        |                      |                           |        |  |  |  |
|------------------------------------------------|--------------------------------|---------------------|--------------------------------------------------------|----------------------|---------------------------|--------|--|--|--|
| Société cliente Antipasti (5)<br>$\vee$        |                                |                     |                                                        |                      |                           |        |  |  |  |
| v contient<br>Société cliente<br><b>Filtre</b> |                                |                     | Filtrer                                                |                      |                           |        |  |  |  |
| Société cliente                                | Affaire                        | Référence           | Titre                                                  | Etat du document     | Coordinateur              | Pays   |  |  |  |
| Antipasti                                      | 745954-45                      | RC-2008-12-<br>0012 | RC-1                                                   | Réclamation clôturée | Stéphane<br><b>BOIROL</b> | France |  |  |  |
| Antipasti                                      |                                | RC-2008-11-<br>0007 | colis non conforme                                     | En réaffectation     | Stéphane<br>BOIROL        |        |  |  |  |
| Antipasti                                      |                                | RC-2008-11-<br>0005 | problème dans la mise en marche de mon<br>boitier ADSL | Instruction réalisée | Laure EMBAR               |        |  |  |  |
| Antipasti                                      | 45995-2008-<br>RC <sub>2</sub> | RC-2008-11-<br>0001 | Livraison 50% cassé                                    | Instruction réalisée | Florent BLOIS             |        |  |  |  |
| Antipasti                                      | 1567-ETF                       | RC-2008-12-<br>0011 | Autocuiseur en panne                                   | <b>Brouillon</b>     |                           | France |  |  |  |

*Du côté de l'utilisateur : portlet multi-vues avec un regroupement*

### <span id="page-88-0"></span>**Types de portlets et paramètres spécifiques**

Chaque portlet peut contenir ses propres paramètres. Par défaut, certains paramètres sont hérités du type de la portlet, mais vous pouvez ajouter des paramètres spécifiques, décrits dans les rubriques qui suivent. Il existe par défaut 10 types de portlets :

- [Portlet IFrame,](#page-89-0) p. [88](#page-89-0)
- [Portlet Page HTML,](#page-89-1) p. [88](#page-89-1)
- [Portlet Page JSP,](#page-89-2) p. [88](#page-89-2)

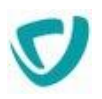

- [Portlet Page JSP avec personnalisation](#page-90-0), p. [89](#page-90-0)
- [Portlet RSS,](#page-90-1) p. [89](#page-90-1)
- [Portlet XML/XSL authentifié](#page-91-0), p. [89](#page-91-0)
- [Portlets Actualités et Editoriaux](#page-91-1), p. [90](#page-91-1)
- [Portlet Indicateur Report](#page-91-2), p. [90](#page-91-2)
- [Portlet Navigation graphique,](#page-91-3) p. [90](#page-91-3)
- [Portlet Vue Process,](#page-92-1) p. [91](#page-92-1)

### *Pour ajouter des paramètres spécifiques à une portlet*

- 1. Dans la page de création ou de modification de la portlet, cliquez sur l'onglet **Paramètres**.
- 2. Ajoutez les paramètres souhaités.

### <span id="page-89-0"></span>Portlet IFrame

Vous pouvez afficher un site web dans une portlet, sous forme d'IFrame.

### **Paramètres de la portlet IFrame**

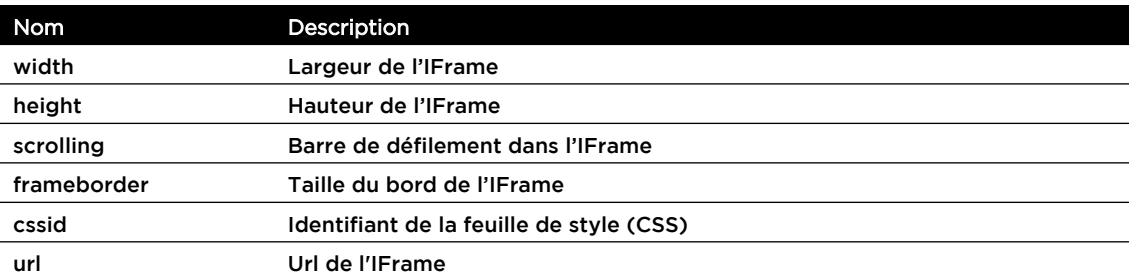

### <span id="page-89-1"></span>Portlet Page HTML

Vous pouvez afficher une page HTML dans une portlet.

### **Paramètres de la portlet Page HTML**

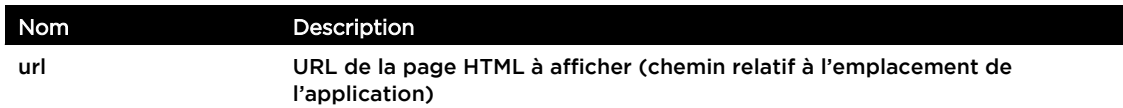

### <span id="page-89-2"></span>Portlet Page JSP

Vous pouvez afficher une page JSP dans une portlet. Ce type de portlet est utilisé pour la bourse, ou la météo, qui doit rapatrier des images.

### **Paramètres de la portlet Page JSP**

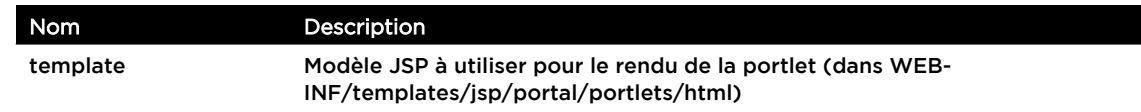

cssid Identifiant de la feuille de style (CSS)

### <span id="page-90-0"></span>Portlet Page JSP avec personnalisation

Vous pouvez afficher une page JSP dans une portlet. Certains paramètres de cette portlet peuvent être modifiés par l'utilisateur, par un clic sur une icône située dans le titre de la portlet.

#### **Paramètres de la portlet Page JSP avec personnalisation**

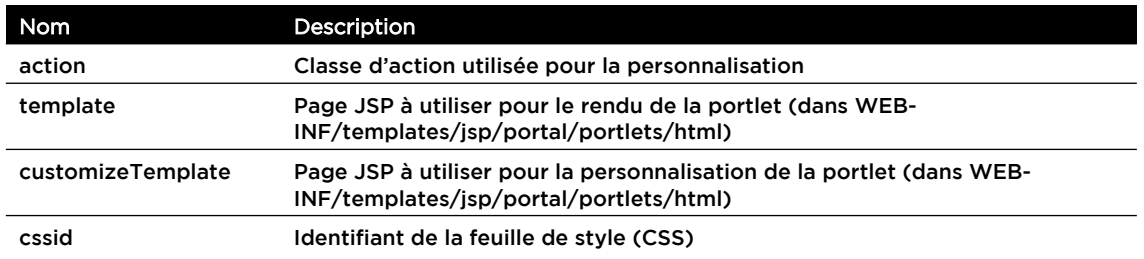

*Remarque -* Tous les paramètres de la portlet non cachés sont modifiables par l'utilisateur.

### <span id="page-90-1"></span>Portlet RSS

Vous pouvez récupérer un flux d'actualités au format XML et selon la norme RSS 0.91, appliquer une feuille de style XSL à ce contenu et renvoyer le code HTML obtenu à l'utilisateur.

Le contenu RSS récupéré peut être caché sur le serveur Portail (dans le dossier PROCESS\_WEBAPP/cache). La durée du cache (en secondes) est paramétrable pour chaque portlet de ce type.

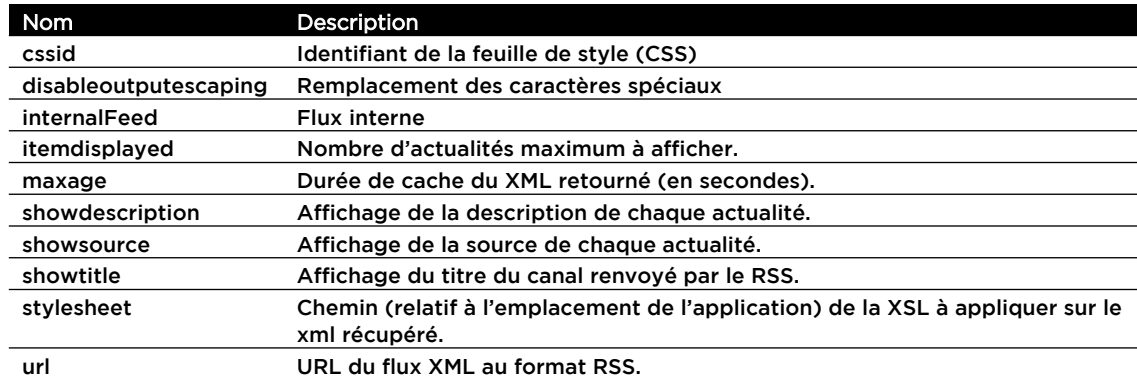

#### **Paramètres de la portlet RSS**

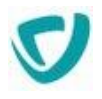

### <span id="page-91-0"></span>Portlet XML/XSL authentifié

Vous pouvez récupérer un contenu authentifié de type XML, en utilisant le module de SSO de Portail ; vous pouvez également appliquer une feuille de style XSL à ce contenu et renvoyer le code HTML obtenu au client Web.

### **Paramètres de la portlet XML/XSL Authentifié**

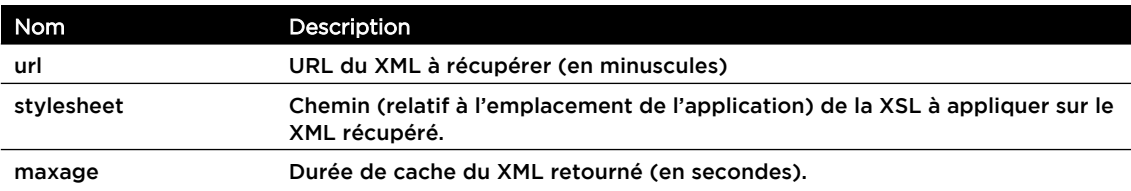

### <span id="page-91-1"></span>Portlets Actualités et Editoriaux

Pour plus de détails sur l'utilisation des portlets Actualités et Éditorial, voir [Administrer les actualités](#page-161-0), p. [162](#page-161-0) et [Administrer les éditoriaux,](#page-175-0) p. [175](#page-175-0).

### **Paramètres des portlets Actualités et Éditorial**

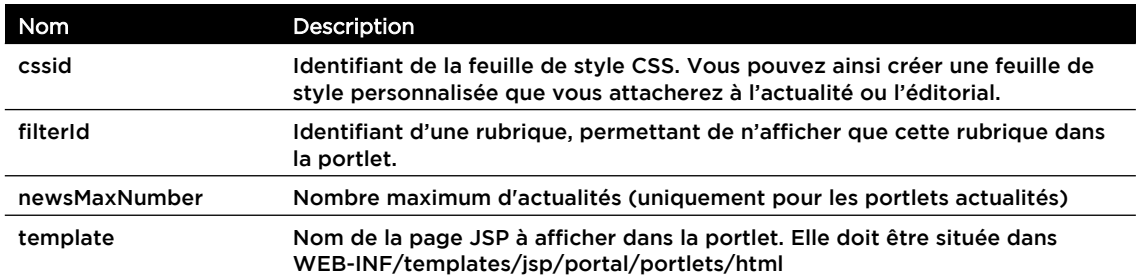

### <span id="page-91-2"></span>Portlet Indicateur Report

Vous pouvez afficher la liste des rapports consultables dans une portlet.

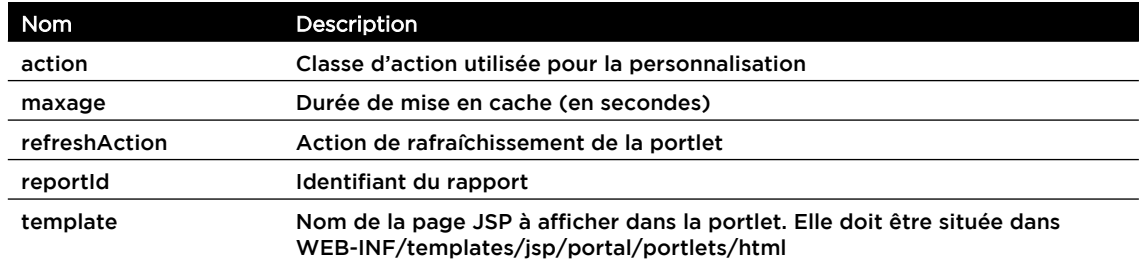

### <span id="page-91-3"></span>Portlet Navigation graphique

Vous pouvez afficher des cartes interactives conçues dans VDoc Document Management SQL dans une portlet spécifique. Pour plus de détails sur la navigation

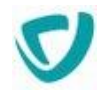

graphique, consultez les guides administrateur et utilisateur de VDoc Document Management SQL.

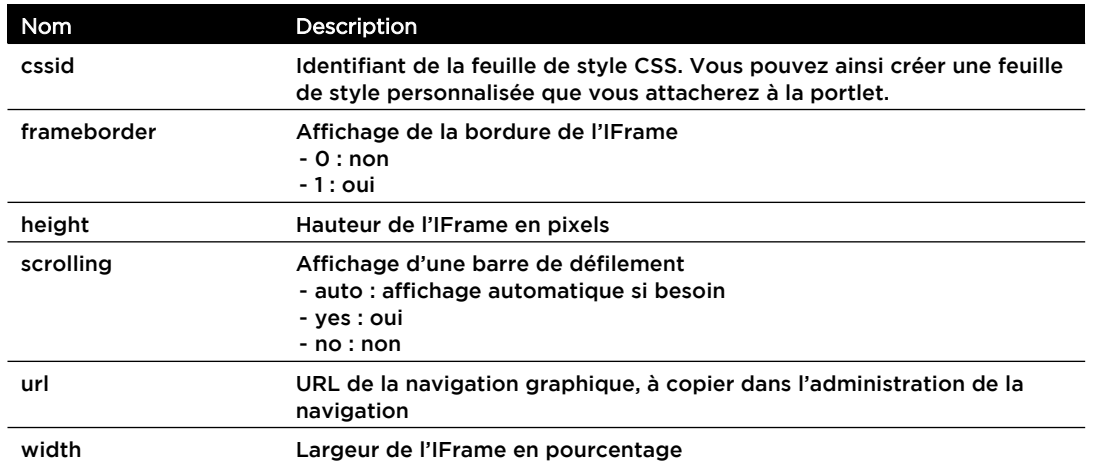

### **Paramètres de la portlet Navigation graphique**

### <span id="page-92-1"></span>Portlet Vue Process

Vous pouvez afficher les vues de la Gestion de processus dans une portlet.

#### **Paramètres de la portlet Vue Process**

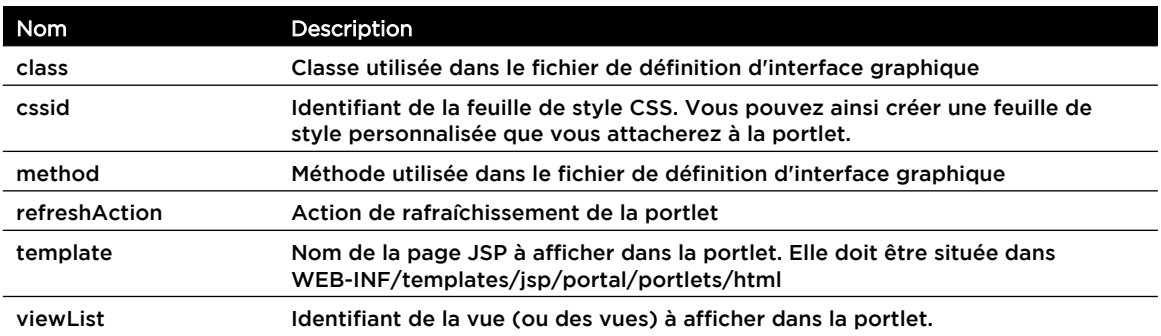

### <span id="page-92-0"></span>**Quelques portlets paramétrables**

Vous pouvez paramétrer le fonctionnement de certaines portlets fournies avec le Portail.

### La bourse

La portlet **La bourse** permet de proposer à l'utilisateur des indicateurs boursiers. Vous pouvez modifier la liste des cours de bourse affichés dans cette portlet.

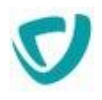

### *Pour modifier la liste des cours de bourse affichés*

- Dans l'onglet **Paramètres**, modifiez ou ajoutez des paramètres portalparameterX :
	- Le titre du paramètre correspond au nom du cours de bourse.
	- La valeur du paramètre correspond à l'URL de l'image à afficher.

### La météo

La portlet **La météo** permet de proposer des cartes météo à l'utilisateur. Vous pouvez modifier la liste des cartes météo affichées dans cette portlet.

### *Pour modifier la liste des cartes météo affichées*

- Dans l'onglet **Paramètres**, modifiez ou ajoutez des paramètres portalparameterX :
	- Le titre du paramètre correspond au nom de la carte météo.

*Remarque -* Une clé de traduction peut être associée à ce titre.

La valeur du paramètre correspond à l'URL de l'image à afficher.

### Applications bureautiques

La portlet **Applications bureautiques** permet à un utilisateur de lancer des applications Windows directement à partir d'une portlet. Cette portlet utilise un composant ActiveX qui vérifie dans la base de registre si chaque application est présente sur le poste de l'utilisateur et qui récupère, le cas échéant, le chemin exact de l'application.

*Remarque -* Le dossier analysé dans la base de registre est le dossier : HKEY\_LOCAL\_MACHINE\SOFTWARE\Microsoft\Windows\CurrentVersion\App Paths

#### Vous pouvez modifier la liste des applications proposées dans cette portlet.

#### *Pour modifier la liste des applications bureautiques affichées*

- Dans l'onglet **Paramètres**, modifiez ou ajoutez des paramètres portalparameterX :
	- Le titre du paramètre correspond au nom de l'application.

PROCESS\_WEBAPP/images/portal.

*Remarque -* Une clé de traduction peut être associée à ce titre. La description du paramètre correspond au nom de l'image .gif à afficher devant l'application. *Remarque -* Cette image doit se situer dans le dossier

La valeur du paramètre correspond au nom de l'application dans la base de registre.

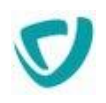

1Ú

*Exemple -* Pour ajouter l'application Acrobat Reader dans la liste des applications :

- Ajoutez un paramètre : portalparameter8
- Spécifiez le titre du paramètre : Acrobat Reader
- Copiez une image AcroRd.gif dans le dossier PROCESS\_WEBAPP/images/portal
- Spécifiez la description du paramètre : AcroRd
- Spécifiez la valeur du paramètre : AcroRd32.exe

#### *Pour paramétrer le nombre de colonnes de la portlet Applications bureautiques*

- 1. Dans l'onglet **Paramètres**, cliquez sur le bouton **Ajouter**.
- 2. Créez un nouveau paramètre appelé nbcolumns.
- 3. Dans le champ **Valeur**, saisissez le nombre de colonnes à afficher dans la portlet.

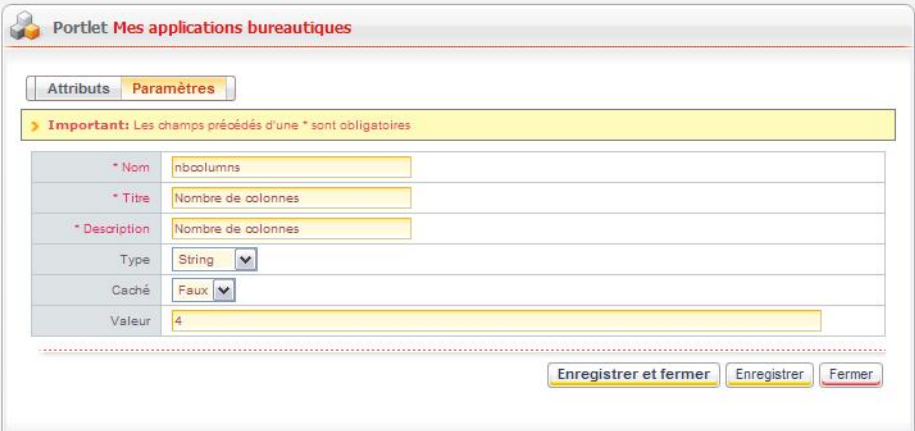

4. Cliquez sur le bouton **Enregistrer et fermer**.

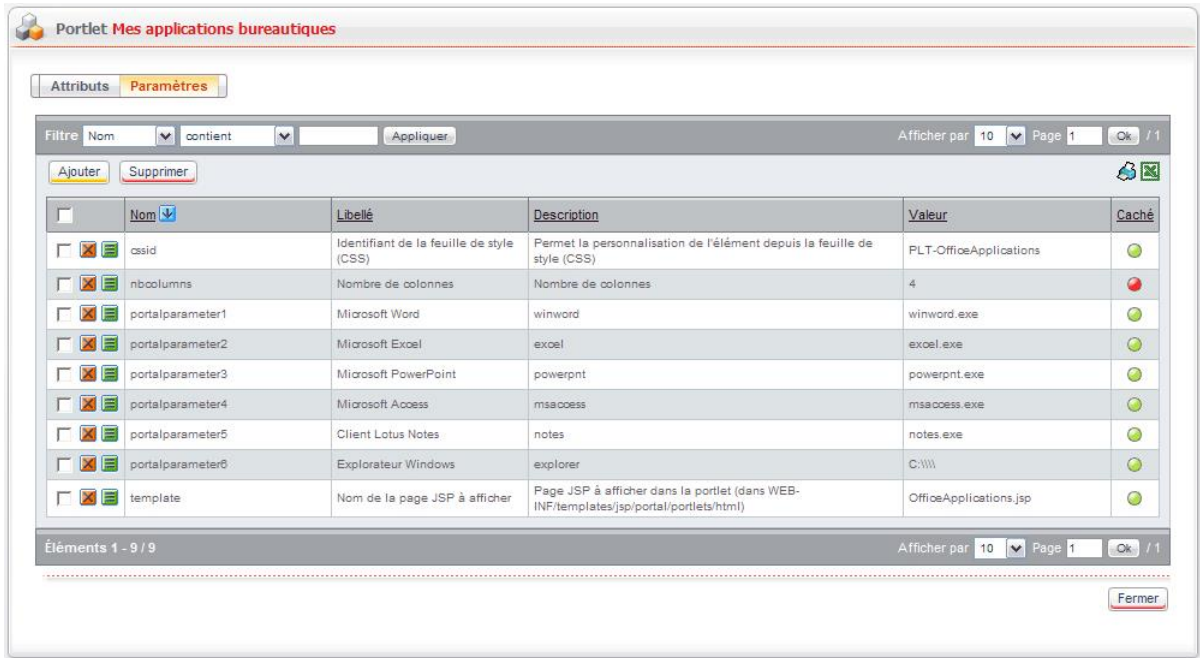

La portlet sera désormais affichée avec le nombre de colonnes que vous avez indiqué.

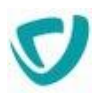

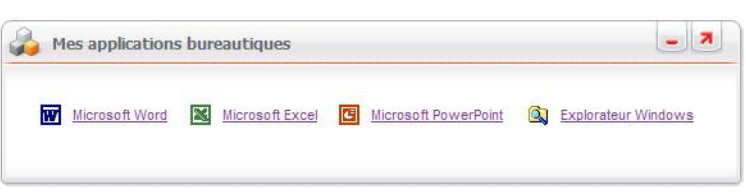

### <span id="page-95-0"></span>**Gérer les droits sur les portlets**

Vous paramétrez les droits d'accès sur les portlets de la même façon que pour les autres éléments, en cliquant sur le bouton . Pour plus de détails sur les droits d'accès, voir [Paramétrer les permissions par défaut des modules du Portail](#page-96-0), p. [95](#page-96-0). Les droits qui peuvent être paramétrés sur une portlet sont les suivants :

- **Lire** : voir la portlet ;
- **Ecrire** : modifier la portlet ;
- **Personnaliser** : personnaliser la portlet ;
- **Maximiser** : afficher la portlet en plein écran ;
- **Minimiser** : réduire la portlet ;
- **Actualiser** : actualiser le contenu de la portlet (pour les portlets XML/XSL et RSS).
- **Gérer la sécurité**.

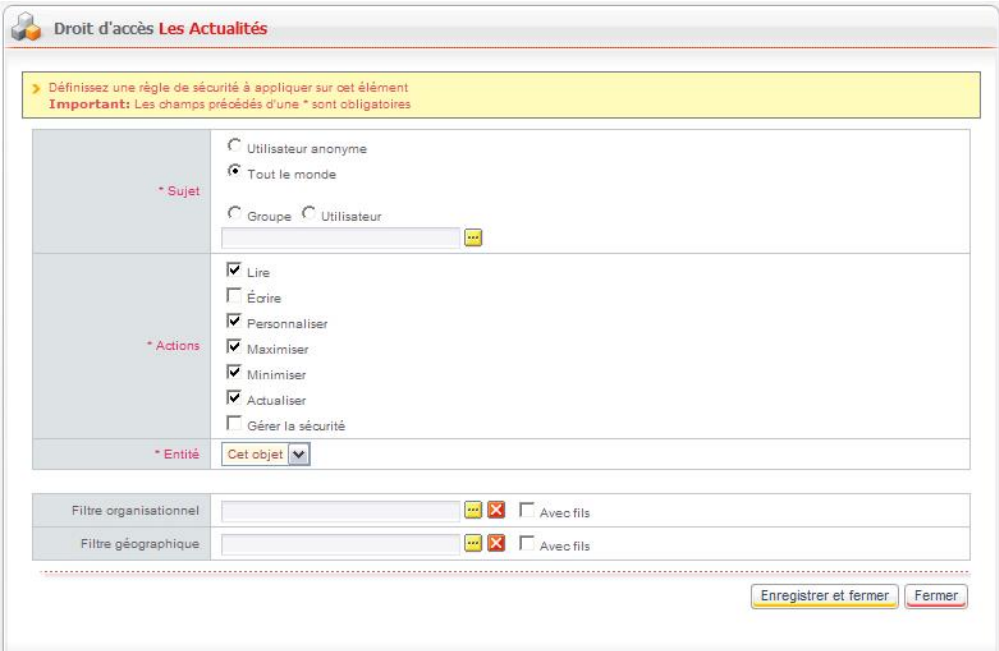

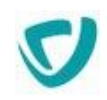

# <span id="page-96-0"></span>**Paramétrer les permissions par défaut des modules du Portail**

L'accès à la plupart des entités gérées peut être restreint par des droits d'accès. A partir de la version 11, les droits d'accès se paramètrent différemment selon les entités :

- Les entités du Studio et du serveur se paramètrent au niveau du Serveur, voir [Paramétrer](#page-52-1)  [les permissions par défaut](#page-52-1), p. [51.](#page-52-1)
- Les entités du portail et les sites web se paramètrent au niveau du Portail.

### **Définition d'une permission**

Un droit d'accès est constitué des éléments suivants :

- un **sujet** :
- une **action** :
	- read (ou lire) : accès en lecture ;
	- write (ou écrire) : accès en écriture (création/modification/suppression) ;
	- grant (ou gérer la sécurité) : modification des droits d'accès.
- un **objet** : l'objet sur lequel porte le droit d'accès. Il peut s'agir d'un type d'objet ou d'un objet précis.
- un **filtre organisationnel** : particulièrement utile dans le cas ou le sujet est "tout le monde", ce filtre permet de ne prendre en compte que les personnes d'une organisation donnée (c'est-à-dire ayant cette organisation dans leur portée d'organisation).
- un **filtre géographique** : particulièrement utile dans le cas ou le sujet est "tout le monde", ce filtre permet de ne prendre en compte que les personnes d'une localisation donnée (c'est-à-dire ayant cette localisation dans leur portée géographique).

### *Pour accéder aux droits d'accès*

- 1. Repérez l'élément dont vous souhaitez modifier les droits d'accès.
- 2. Cliquez sur le bouton

La liste des droits d'accès associés à l'élément apparaît. Les droits d'accès grisés sont hérités d'éléments des niveaux hiérarchiques supérieurs. Pour plus de détails, voir [Héritage des droits d'accès,](#page-97-0) p. [96.](#page-97-0)

3. Ajoutez si besoin de nouveaux droits d'accès. Pour plus de détails, voir Pour créer une [nouvelle permission sur les modules du Portail,](#page-98-0) p. [97.](#page-98-0)

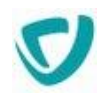

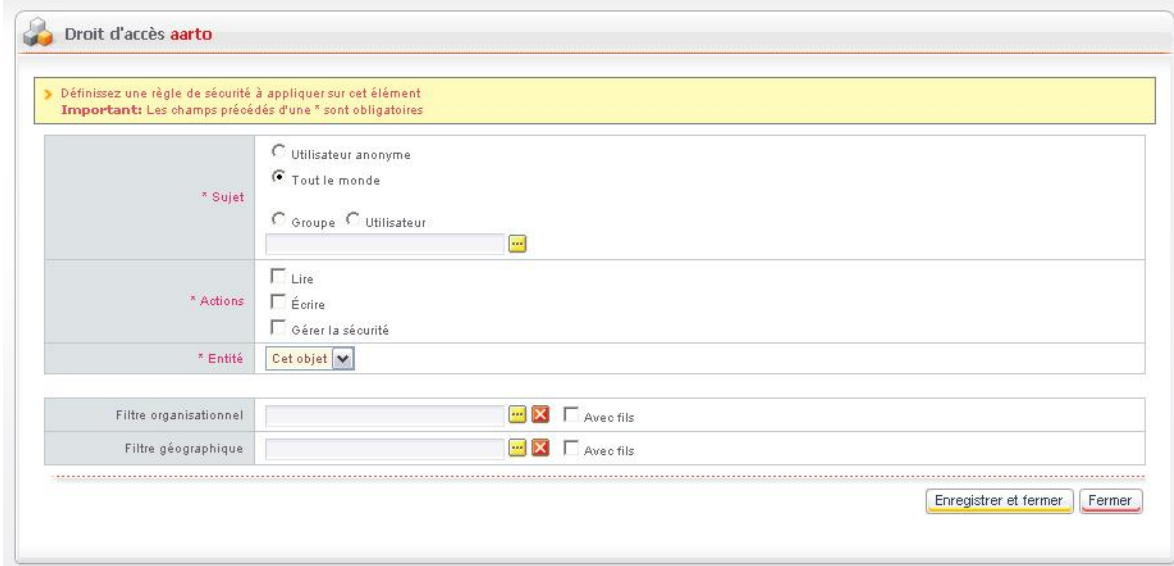

### <span id="page-97-0"></span>**Héritage des droits d'accès**

Moovapps Process dispose d'un système d'héritage visant à simplifier la gestion des droits d'accès.

Vous pouvez ainsi définir les droits d'accès au niveau d'une organisation.

**IS** 

*Exemple -* Vous pouvez définir le fonctionnement suivant au niveau de l'organisation Visiativ :

- tous les utilisateurs (tout le monde) de la société Visiativ (filtre organisationnel = Visiativ) auront le droit de lecture ("read") sur les utilisateurs (objet utilisateur). Ainsi les utilisateurs de Visiativ verront les utilisateurs rattachés à la société Visiativ.
- l'utilisateur Alain Fho aura le droit de créer/modifier/supprimer ("write") des utilisateurs (objet utilisateur). Ainsi, l'utilisateur Alain Fho aura accès à l'administration des utilisateurs et pourra créer des utilisateurs ou en modifier d'autres, dans la mesure où ces utilisateurs sont rattachés à la société Visiativ.

### **Les permissions par défaut**

Lors de la création d'une organisation, des droits d'accès en lecture sont automatiquement définis sur l'organisation. Vous pouvez modifier les droits d'accès par défaut.

*Remarque -* Seul l'administrateur sysadmin peut définir des droits d'accès par défaut.

#### *Pour consulter ou modifier les droits d'accès par défaut sur une organisation*

1. Dans l'administration, sélectionnez **Portail > Permissions par défaut**. La liste des droits d'accès par défaut apparaît.

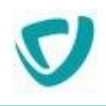

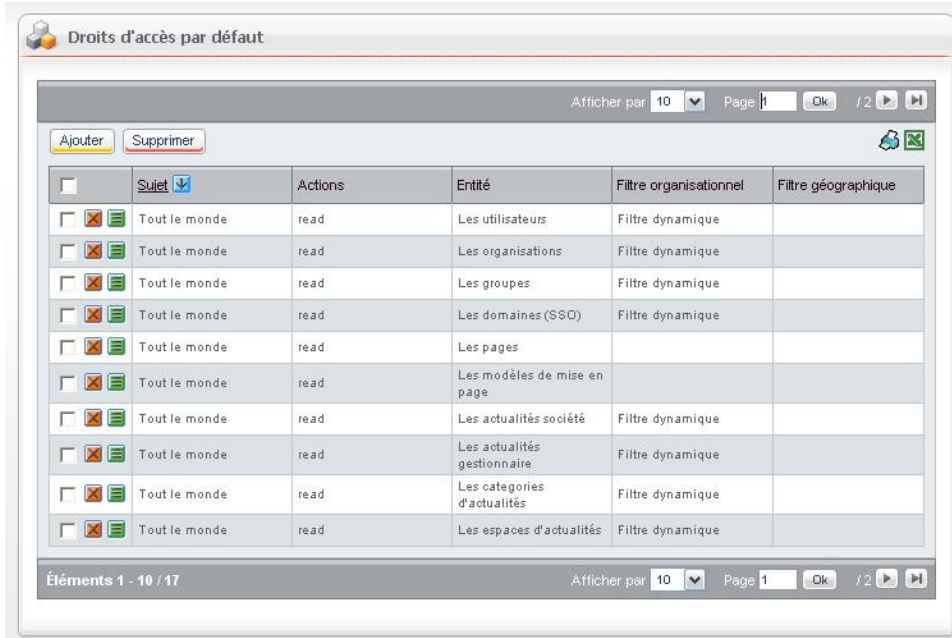

2. Cliquez sur le bouton **Ajouter** pour créer un nouveau droit d'accès.

### **Droits d'accès d'un élément**

Vous pouvez supprimer l'héritage pour tout objet et ajouter ou supprimer des droits d'accès pour un objet précis.

Vous pouvez ainsi modifier les droits d'accès par défaut d'un groupe et ajouter d'autres permissions sur ce groupe.

*Remarque -* Les droits d'accès ne provenant pas d'un héritage apparaissent non grisés.

### *Pour supprimer l'héritage des permissions*

- 1. Dans les droits d'accès de l'élément, repérez le droit d'accès à modifier.
- 2. Cliquez sur le bouton **Casser l'héritage**.

#### *Pour réinitialiser l'héritage des permissions*

 Dans les droits d'accès de l'élément, cliquez sur le bouton **Réinitialiser**. Les droits d'accès hérités sont rétablis.

#### <span id="page-98-0"></span>*Pour créer une nouvelle permission sur les modules du Portail*

- 1. Dans les droits d'accès de l'élément, cliquez sur le bouton **Ajouter**. La fenêtre de définition du droit d'accès s'affiche.
- 2. Dans le bloc **Sujet**, indiquez qui bénéficie du droit d'accès :
	- **Utilisateur anonyme** : tout utilisateur non connecté à Moovapps Process ;
	- **Tout le monde** : tous les utilisateurs de l'annuaire ;
	- **Groupe** : un groupe de personnes ;
	- **Utilisateur** : un utilisateur précis.

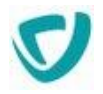

- 3. Dans le champ **Actions**, cochez les cases des actions que vous souhaitez autoriser.
- 4. Dans la liste **Entité**, indiquez sur quel élément porte le droit d'accès.
- 5. Dans le bloc **Choix du filtre organisationnel**, sélectionnez le type de filtre :
	- **Aucun filtre** ;
	- **Filtre dynamique** ;
	- **Définir le filtre** : si vous choisissez cette option, le champ **Filtre organisationnel** vous permet de sélectionner le filtre.
	- Cochez éventuellement la case **Avec fils**.
- 6. Dans le champ **Filtre géographique**, sélectionnez le filtre géographique à appliquer. Cochez éventuellement la case **Avec fils**.

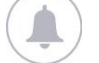

- *Rappel* Précisions sur l'option **Avec fils** :
	- Si vous cochez cette option, pour le filtre organisationnel par exemple, tout utilisateur ayant l'organisation ou un des fils de l'organisation dans sa portée d'organisation aura accès à la donnée.
	- Si vous ne cochez pas cette option, tout utilisateur ayant l'organisation dans sa portée d'organisation aura accès à la donnée. Un utilisateur qui n'a qu'un fils de l'organisation dans sa portée ne verra pas cette donnée.

#### **Filtre organisationnel dynamique**

Le filtre dynamique est évalué en fonction de l'organisation à laquelle il est appliqué. Exemple d'utilisation :

Vous gérez deux organisations A et B pour lesquelles vous souhaitez cloisonner les données, c'est-à-dire que les utilisateurs d'une organisation ne voient pas les utilisateurs de l'autre organisation.

Vous avez 2 possibilités pour arriver au résultat escompté :

- Définir un droit d'accès sur chaque organisation :
	- sur l'organisation A : tout le monde a le droit de lecture sur les utilisateurs (avec un filtre organisationnel= organisation A)
	- sur l'organisation B : tout le monde a le droit de lecture sur les utilisateurs (avec un filtre organisationnel=organisation B)
- Définir un droit d'accès par défaut :
	- dans les droits d'accès par défaut : tout le monde a le droit de lecture sur les utilisateurs (avec un filtre organisationnel=filtre dynamique).

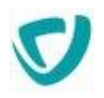

# <span id="page-100-0"></span>**Visualiser les utilisateurs connectés**

En tant qu'administrateur, vous pouvez visualiser les sessions actuellement ouvertes sur le Portail, et en supprimer.

Pour plus de détails sur le paramétrage de l'affichage des sessions, voir Paramétrer la [gestion des sessions,](#page-22-0) p. [22.](#page-22-0)

### *Pour consulter les sessions actives*

- Dans l'administration, sélectionnez **Portail > Utilisateurs connectés**.
	- La fenêtre de gestion des sessions s'affiche. Elle présente toutes les sessions actuellement ouvertes sur le Portail.

Remarque - Si l'instance Moovapps Process se base sur plusieurs serveurs (en load balancing), vous visualiserez uniquement les sessions du serveur avec lequel vous êtes connecté.

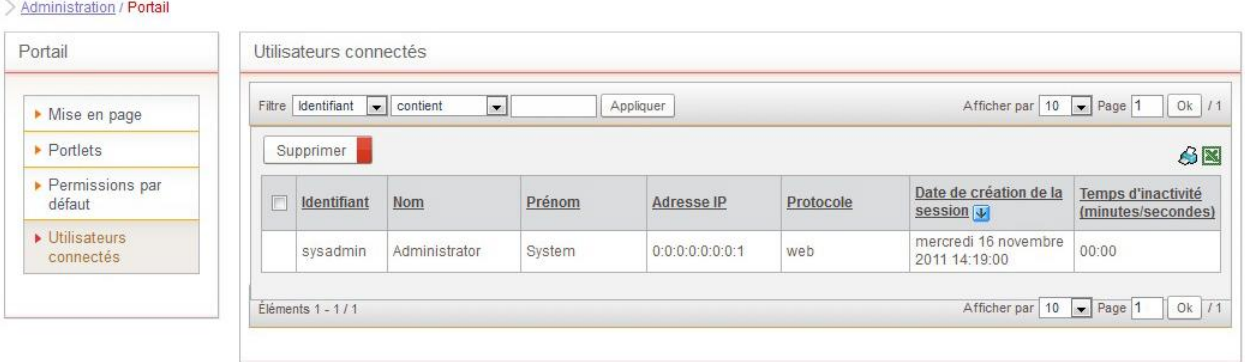

### *Pour supprimer une session active*

- 1. Dans la fenêtre de gestion des sessions, cochez la case sur la ligne de la session.
- 2. Cliquez sur le bouton **Supprimer**.

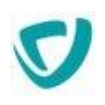

# **Administrer l'annuaire**

### **Les points suivants sont abordés ici :**

- [Fichiers de configuration de l'annuaire,](#page-102-0) p. [101](#page-102-0)
- [Localisations,](#page-103-0) p. [102](#page-103-0)
- [Organisations,](#page-107-0) p. [106](#page-107-0)
- [Utilisateurs,](#page-114-0) p. [114](#page-114-0)
- [Groupes](#page-126-0), p. [126](#page-126-0)
- [Profils,](#page-128-0) p. [129](#page-128-0)
- [Listes de diffusion,](#page-130-0) p. [131](#page-130-0)
- [Import et export de l'annuaire](#page-135-0), p. [136](#page-135-0)
- [Gérer les attributs étendus,](#page-149-0) p. [150](#page-149-0)

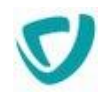

# <span id="page-102-0"></span>**Fichiers de configuration de l'annuaire**

### **Fichier de configuration des listes**

Le fichier de configuration des listes, nommé directory. list, est stocké dans le dossier PROCESS\_HOME/custom/webapp/ WEB-INF/conf/list Il contient les listes utilisées par l'annuaire :

- **.** liste des fonctions pour un utilisateur :
- liste des titres pour un utilisateur ;
- une liste de type Oui/Non ;
- liste des sexes pour un utilisateur ;
- liste des types de contrats ;
- **·** liste des catégories sociales.

Chaque liste contient des options. Chaque élément option contient des attributs :

- **name** : nom stocké dans la base de données.
- **display\_name** : identifiant de la valeur qui apparaîtra pour l'utilisateur.

*Remarque -* Vous pouvez utiliser une clé de traduction pour cet élément. Pour plus de détails, voir [Utiliser le module de traduction](#page-17-0), p. [17.](#page-17-0)

Lorsque vous avez modifié le fichier de configuration des listes, vous devez le recharger dans Moovapps Process.

#### **Exemple de fichier de configuration des listes**

```
<?xml version="1.0" encoding="ISO-8859-1"?>
<!DOCTYPE attributes SYSTEM "list.dtd">
\langlelists\rangle<list name="contractType">
  <option name="none" display_name="common.none"/>
  <option name="CDI" display_name="directory.user.contract.permanent"/>
  <option name="CDD" display_name="directory.user.contract.fixedTerm"/>
  <option name="Interim" display name="directory.user.contract.interim"/>
   <option name="Stagiaire" display_name="directory.user.contract.trainee"/>
 \langle/list>
 <list name="socialCategory">
  <option name="none" display_name="common.none"/>
  <option name="cadre" display name="directory.user.socialcategory.executive"/>
  <option name="non cadre" display_name="directory.user.socialcategory.employee"/>
 \langle/list>
</lists>
```
# <span id="page-103-0"></span>**Localisations**

Les localisations vous permettent de définir des sites géographiques, des bâtiments, des étages, etc.

Chaque localisation peut contenir d'autres localisations.

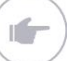

*Exemple -* Un site peut contenir des bâtiments.

### La navigation dans les localisations se fait donc de manière arborescente.

### **Les points suivants sont abordés ici :**

- [Fichier de configuration des localisations](#page-103-1), p. [102](#page-103-1)
- [Attributs étendus associés aux localisations,](#page-104-0) p. [103](#page-104-0)
- [Administrer les localisations](#page-105-0) , p. [104](#page-105-0)
- [Administrer les localisations](#page-105-0) , p. [104](#page-105-0)
- [Paramétrer les permissions sur une localisation,](#page-106-0) p. [105](#page-106-0)

### <span id="page-103-1"></span>**Fichier de configuration des localisations**

En utilisant les fichiers XML de configuration, vous pouvez définir les éléments suivants :

- **[Imbrication des localisations,](#page-103-2) p. [102](#page-103-2) ;**
- [Attributs étendus associés aux localisations,](#page-104-0) p. [103](#page-104-0)

### <span id="page-103-2"></span>Imbrication des localisations

Pour définir l'imbrication des localisations, vous devez éditer le fichier PROCESS\_HOME/custom/webapp/WEB-INF/conf/list/directory/localization.list Ce fichier est au format XML. Il contient une liste d'éléments localization imbriqués.

Pour chaque élément, vous pouvez spécifier les attributs suivants :

- **name** : nom du type de localisation. C'est ce nom qui est stocké dans la base de données.
- **display\_name** : nom d'affichage du type de localisation.

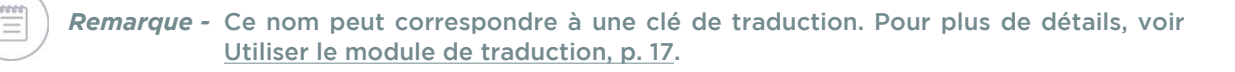

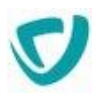

#### **Exemple de fichier d'imbrication des localisations**

```
<?xml version="1.0" encoding="ISO-8859-1"?>
<!DOCTYPE localization SYSTEM "localization.dtd">
<localization name="site" display_name="common.site">
 <localization name="batiment" display_name="common.batiment">
   <localization name="etage" display_name="common.etage"/>
 </localization>
</localization>
```
### <span id="page-104-0"></span>**Attributs étendus associés aux localisations**

Pour chaque type de localisation, vous pouvez spécifier une liste d'attributs étendus spécifiques.

#### *Pour créer des attributs étendus à un type de localisation*

- 1. Dans l'administration, sélectionnez **Annuaire>Attributs étendus**. Le réservoir de données **sys\_Directory** s'affiche.
- 2. Cliquez sur **Création d'une table**.
- 3. Renseignez le **Libellé** de la table avec le nom du type de localisation spécifié dans le fichier de configuration des localisations.

*Exemple -* Si le fichier de configuration des localisations affiche "localization name=site" , alors renseignez le libellé de la table par "site".

4. Paramétrez la table.

 $\sqrt{2}$ 

5. Cliquez sur **Enregistrer et Fermer**.

Vous pouvez alors créer les attributs étendus. Pour plus de détails, voir [Gérer les](#page-149-0)  [attributs étendus](#page-149-0), p. [150](#page-149-0).

### **Attributs standards d'une localisation**

Les attributs standard d'une localisation sont les suivants :

- **Libellé** : libellé de la localisation ;
- **Nom** : nom système de la localisation ;
- **Type** : type de la localisation ;
- **Description** : description de la localisation.

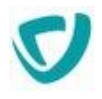

### <span id="page-105-0"></span>**Administrer les localisations**

Le menu **Localisations** est réservé aux utilisateurs ayant le niveau d'accès Modification ou l'autorisation Créer sur l'entité localisation.

### *Pour accéder à l'administration des localisations*

1. Dans l'administration, sélectionnez **Annuaire > Localisations**. La liste des localisations s'affiche.

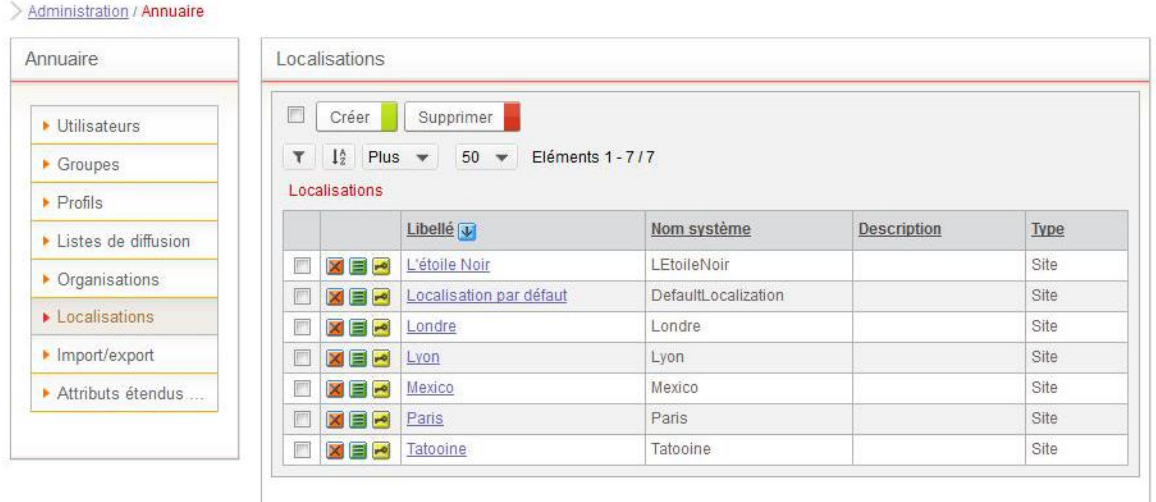

2. Pour naviguer dans les localisations, cliquez sur le nom d'une localisation. Vous pouvez créer des localisations à un niveau hiérarchique inférieur.

### *Pour créer une nouvelle localisation*

- 1. A partir de l'administration des localisations, cliquez sur le bouton **Créer**.
- 2. Renseignez les, voir [Administrer les localisations](#page-105-0) , p. [104](#page-105-0).
- 4. Cliquez sur le bouton **Enregistrer et Fermer.**

#### *Pour déplacer une localisation sous une autre*

1. Sur la ligne de la localisation que vous souhaitez déplacer, cliquez sur le bouton  $\blacksquare$ .

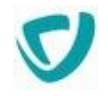

2. Dans le champ **Localisation de rattachement**, sélectionnez la nouvelle localisation mère.

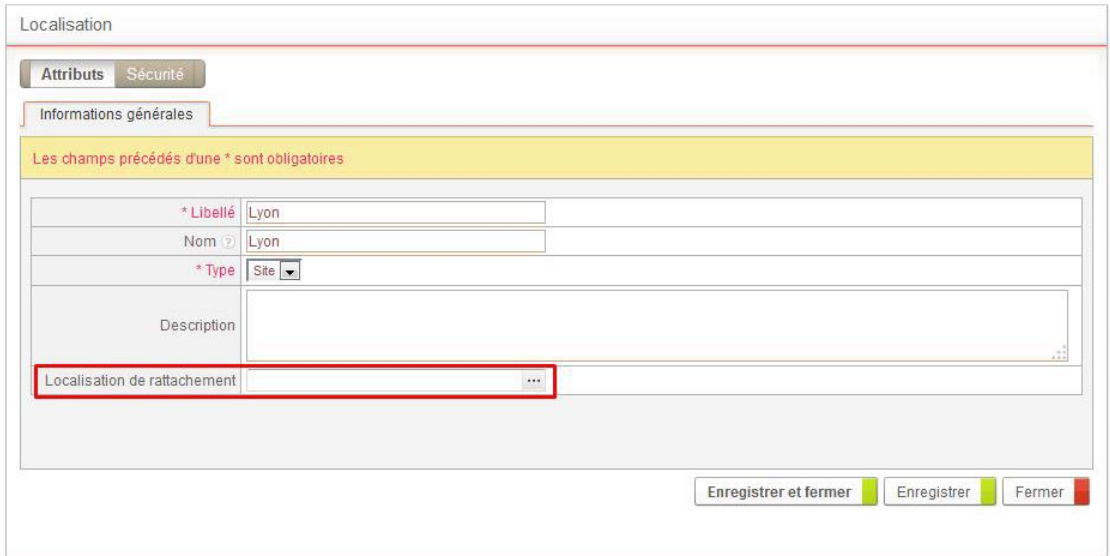

3. Cliquez sur le bouton **Enregistrer et fermer**.

La localisation est déplacée et se situe sous la localisation de rattachement que vous avez sélectionnée.

### <span id="page-106-0"></span>**Paramétrer les permissions sur une localisation**

Vous pouvez paramétrer les droits et les autorisations sur une localisation.

#### *Pour paramétrer les permissions sur une localisation*

1. A partir des propriétés des localisations, cliquez sur l'onglet **Sécurité**.

*Astuce - Vous pouvez également accéder aux permissions en cliquant sur à coté de la localisation depuis la liste des localisations.*

2. Vous accédez alors aux permissions définies pour la localisation. Pour plus de détails, voir [Définition d'une permission](#page-52-0), p. [51](#page-52-0).

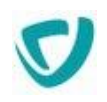

# <span id="page-107-0"></span>**Organisations**

Une organisation correspond à une unité organisationnelle. Chaque organisation peut contenir d'autres organisations.

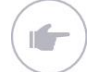

*Exemple -* Une société peut contenir des filiales, qui contiennent des directions.

La navigation dans les organisations se fait donc de manière arborescente.

### **Les points suivants sont abordés ici :**

- [Fichier de configuration des organisations,](#page-107-1) p. [106](#page-107-1)
- [Attributs étendus associés aux organisations](#page-108-0), p. [107](#page-108-0)
- [Attributs standards d'une organisation,](#page-108-1) p. [107](#page-108-1)
- [Administrer les organisations](#page-109-0) , p. [108](#page-109-0)
- [Paramétrer les quotas](#page-110-0), p. [109](#page-110-0)
- [Désactiver une organisation](#page-111-0), p. [110](#page-111-0)
- [Portée géographique des organisations](#page-112-0), p. [111](#page-112-0)
- [Paramétrer les permissions de l'organisation,](#page-113-0) p. [112](#page-113-0)

### <span id="page-107-1"></span>**Fichier de configuration des organisations**

En utilisant les fichiers XML de configuration, vous pouvez définir les éléments suivants :

**[Imbrication des organisations,](#page-107-2) p. [106](#page-107-2);** 

### <span id="page-107-2"></span>Imbrication des organisations

Pour définir l'imbrication des organisations, vous devez éditer le fichier

PROCESS\_HOME/custom/webapp/WEB-INF/conf/list/Directory/organization.list

Ce fichier est au format XML. Il contient une liste d'éléments organisation imbriqués.

Pour chaque élément, vous pouvez spécifier les attributs suivants :

- **name** : nom du type d'organisation. C'est ce nom qui est stocké dans la base de données.
- **display\_name** : nom d'affichage du type d'organisation.

*Remarque -* Ce nom peut correspondre à une clé de traduction. Pour plus de détails, voir [Utiliser le module de traduction](#page-17-0), p. [17.](#page-17-0)
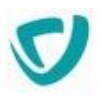

#### **Exemple de fichier d'imbrication des organisations**

```
<?xml version="1.0" encoding="ISO-8859-1"?>
<!DOCTYPE organization SYSTEM "organization.dtd">
 <organization name="societe" display_name="common.company">
   <organization name="subsidiary" display_name="common.subsidiary">
    <organization name="direction" display name="common.direction">
     <organization name="service" display_name="common.service"/>
    </organization>
   </organization>
 </organization>
```
### **Attributs étendus associés aux organisations**

Pour chaque type d'organisation, vous pouvez spécifier une liste d'attributs étendus spécifiques.

#### *Pour créer des attributs étendus à un type de localisation*

- 1. Dans l'administration, sélectionnez **Annuaire>Attributs étendus**. Le réservoir de données **sys\_Directory** s'affiche.
- 2. Cliquez sur **Création d'une table**.
- 3. Renseignez le **Libellé** de la table avec le nom du type d'organisation spécifié dans le fichier de configuration de l'organisation.

*Exemple -* Si le fichier de configuration des organisations affiche "organisation **If** name=societe" , alors renseignez le libellé de la table par "société".

- 4. Paramétrez la table.
- 5. Cliquez sur **Enregistrer et Fermer**.

Vous pouvez alors créer les attributs étendus. Pour plus de détails, voir [Gérer les](#page-149-0)  [attributs étendus](#page-149-0), p. [150](#page-149-0).

### <span id="page-108-0"></span>**Attributs standards d'une organisation**

Les attributs standard d'une organisation sont les suivants :

- **Libellé** : libellé de l'organisation ;
- **Nom** : nom système de l'organisation ;
- **Type** : type de l'organisation ;
- **Description** : description de l'organisation ;
- **Thème** : thème associé à l'organisation.
	- Si un utilisateur n'a pas de thème associé, c'est le thème de son organisation de rattachement qui sera utilisé.

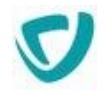

 Si aucun thème n'est défini pour l'organisation, c'est le thème par défaut qui sera utilisé.

### **Administrer les organisations**

Le menu **Organisations** est réservé aux utilisateurs ayant le niveau d'accès Modification ou l'autorisation Créer sur l'entité organisation.

#### *Pour accéder à l'administration des organisations*

1. Dans l'administration, sélectionnez **Annuaire > Organisations**. La liste des organisations s'affiche.

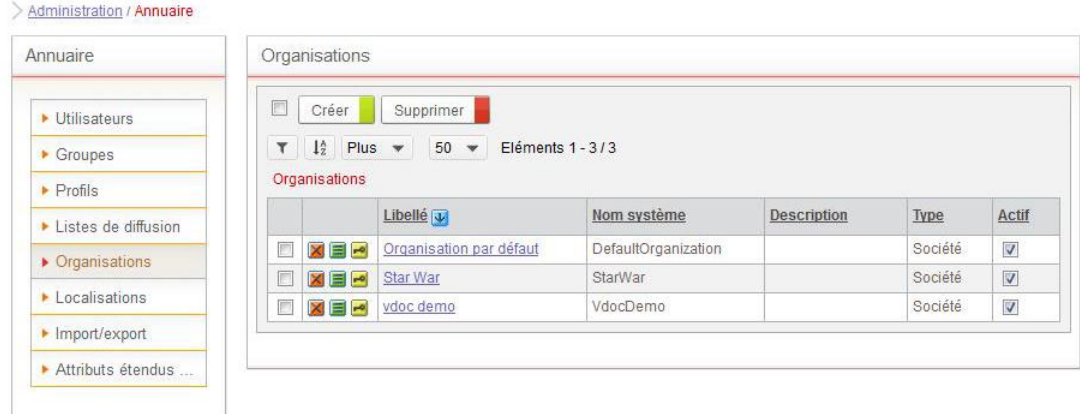

2. Pour naviguer dans les organisations, cliquez sur le nom d'une organisation. Vous pouvez créer des organisations à un niveau hiérarchique inférieur.

#### *Pour créer une nouvelle organisation*

- 1. À partir de l'administration des organisations, cliquez sur le bouton **Créer**.
- 2. Renseignez-les, voir [Attributs standards d'une organisation,](#page-108-0) p. [107](#page-108-0).
- 3. Cliquez sur le bouton **Enregistrer et Fermer.**

#### *Pour déplacer une organisation sous une autre*

- 1. Sur la ligne de l'organisation que vous souhaitez déplacer, cliquez sur le bouton  $\blacksquare$ .
- 2. Dans le champ **Organisation de rattachement**, sélectionnez la nouvelle organisation mère.

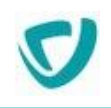

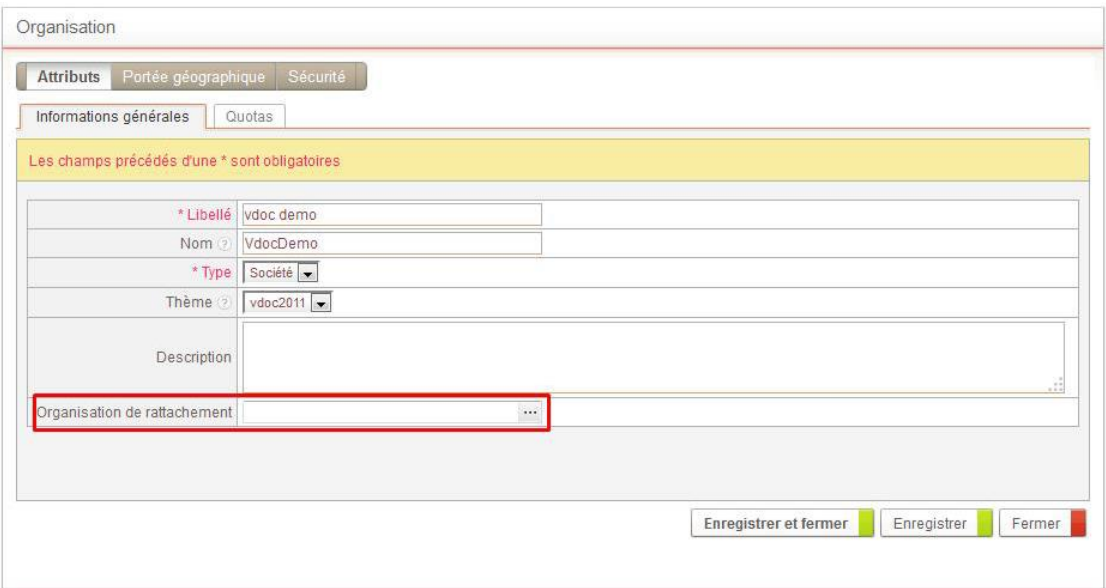

3. Cliquez sur le bouton **Enregistrer et fermer**.

L'organisation est déplacée et se situe sous l'organisation de rattachement que vous avez sélectionnée.

### **Paramétrer les quotas**

L'onglet **Quotas** est réservé au compte sysadmin. Il permet à l'administrateur de spécifier des quotas associés à chaque organisation.

#### *Pour spécifier des quotas*

1. Depuis les propriétés d'une organisation, cliquez sur l'onglet **Quotas**.

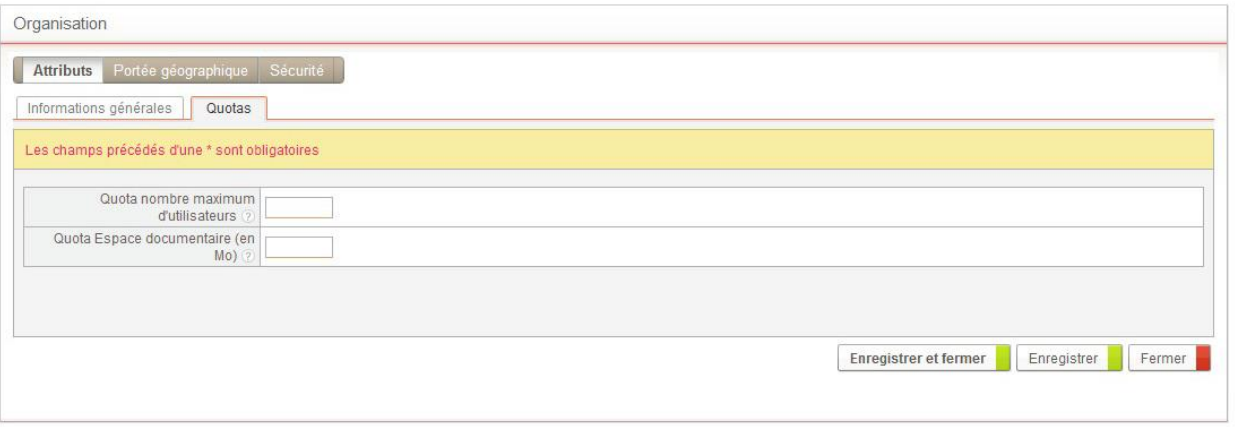

- 2. Indiquez :
	- **Quota nombre maximum d'utilisateurs** : vous permettra d'indiquer comme valeur le nombre maximal d'utilisateurs.
	- **Quota Espaces documentaires (en Mo)** : vous permettra d'indiquer comme valeur le nombre maximal de Mega-octets utilisables dans les Espaces documentaires de l'organisation.

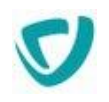

*Attention -* Les quotas définis au niveau du serveur limitent les quotas définis au niveau des organisations.

*Exemple -* Le quota utilisateur au niveau serveur est de 100, le quota utilisateur de l'organisation A est de 100 et le quota utilisateur de l'organisation B est de 100. Si 100 utilisateurs ont déjà été définis dans l'organisation A alors il n'est pas possible de définir des utilisateurs dans l'organisation B.

- *Remarque* Dans le cas d'une organisation comportant une sous-organisation, le quota (utilisateurs et espaces documentaires) défini pour la sous-organisation est compris dans le quota de l'organisation.
- *Exemple* Vous définissez un quota d'utilisateurs de 10 pour l'organisation A et un quota d'utilisateurs de 8 pour la sous-organisation A1. Vous pourrez créer seulement 2 autres utilisateurs de l'organisation A n'appartenant pas à la sous-organisation A1.
- 3. Cliquez sur **Enregistrer et fermer**.

**If** 

### **Désactiver une organisation**

Vous pouvez désactiver tous les utilisateurs d'une organisation et des sousorganisations rattachées.

#### *Pour désactiver une organisation*

- 1. Dans l'administration, sélectionnez **Annuaire > Organisation**. La liste des organisations s'affiche.
- 2. Repérez l'organisation à désactiver.
- 3. Décochez la case **Actif** sur la ligne de l'organisation.

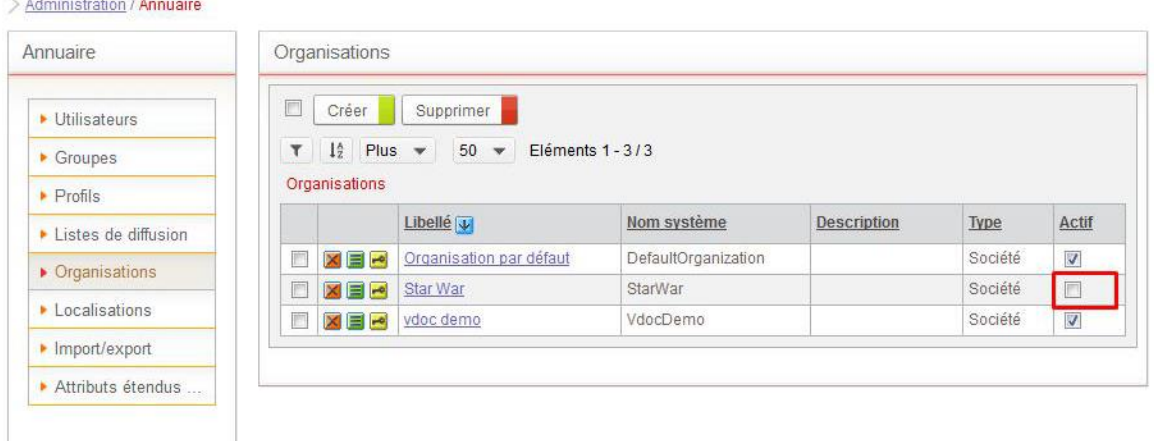

L'organisation est désactivée. Les utilisateurs de l'organisation ne pourront plus se connecter à Moovapps Process. Pour plus de détails, voir [Désactiver un utilisateur](#page-121-0), p. [121.](#page-121-0)

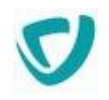

*Attention -* Le fait de désactiver une organisation décompte les licences des utilisateurs rattachés qui ne peuvent plus se connecter.

*Remarque -* La fonctionnalité d'activation/désactivation des utilisateurs n'est pas présente dans les mises à jour automatisées que sont l'export/import Excel et la synchronisation LDAP.

#### **Distinction désactiver une organisation / désactiver un utilisateur**

La désactivation au niveau organisation permet uniquement de désactiver les utilisateurs de l'organisation et non l'organisation elle-même.

Les utilisateurs dont l'organisation a été désactivée apparaissent toujours comme actifs mais ne peuvent plus se connecter à Moovapps Process. Ce mécanisme permet de distinguer les utilisateurs ayant été désactivés individuellement des autres. Lorsque l'organisation sera réactivée, les utilisateurs ayant été désactivés individuellement ne seront pas réactivés.

### **Portée géographique des organisations**

Chaque organisation peut être associée à une liste de localisations : il s'agit de la portée géographique.

Vous pouvez ainsi définir automatiquement une portée géographique par défaut pour tout utilisateur rattaché à une organisation.

> *Remarque -* La portée géographique est utilisée principalement dans l'évaluation des droits d'accès.

#### *Pour gérer la portée géographique d'une organisation*

- 1. À partir de la liste des organisations, cliquez sur le bouton  $\blacksquare$  à côté de l'organisation.
- 2. Sélectionnez l'onglet **Portée géographique**.

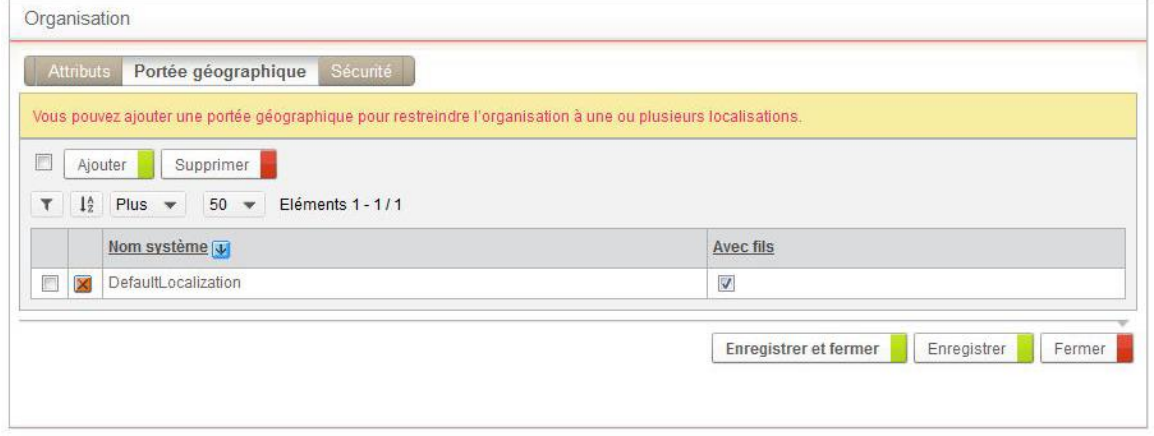

3. Cliquez sur le bouton **Ajouter** pour ajouter une localisation à la portée géographique. 4. Sélectionnez les localisations, et cliquez sur le bouton **Valider**.

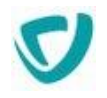

5. Cochez la case **Avec fils** si vous souhaitez que les localisations incluses dans la localisation indiquée fassent partie de la portée de l'organisation.

### **Paramétrer les permissions de l'organisation**

Vous pouvez paramétrer les droits et les autorisations sur l'organisation et ce qui la compose. Par défaut, l'organisation hérite des droits définis dans les permissions par défaut du serveur, du portail et du Studio.

#### *Pour paramétrer les permissions de l'organisation*

- 1. A partir de la liste des organisations, cliquez sur le bouton **de la côté de l'organisation**.
- 2. Sélectionnez l'onglet **Sécurité**.

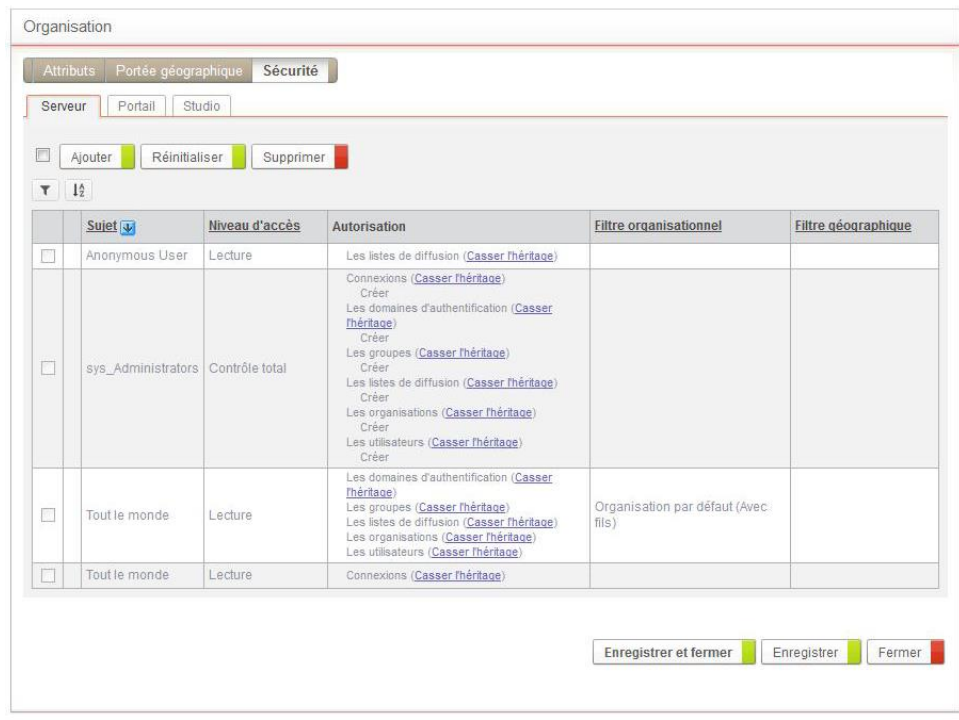

Vous accédez alors aux permissions sur les éléments du **Serveur**.

- 3. Cliquez sur :
	- l'onglet **Portail** pour accéder aux permissions sur les éléments du Portail ;
	- l'onglet **Studio** pour accéder aux permissions sur les éléments du Studio ;
- 4. Vous pouvez :
	- **Casser l'héritage** pour modifier les permissions par défaut ;
	- **Ajouter** des nouvelles permissions.

Pour plus de détails sur les permissions par défaut, voir [Définition d'une permission,](#page-52-0) p. [51.](#page-52-0)

*Astuce - Cela vous permet de ne pas ajouter les localisations d'un niveau inférieur dans la portée de l'organisation.*

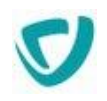

## **Utilisateurs**

Un utilisateur correspond à une personne pouvant se connecter à Moovapps Process. Un utilisateur peut se connecter à l'aide de son identifiant (login) et de son mot de passe.

### **Les points suivants sont abordés ici :**

- [Gestion des mots de passe](#page-114-0), p. [114](#page-114-0)
- [Attributs standards d'un utilisateur,](#page-118-0) p. [117](#page-118-0)
- [Accéder à l'administration des utilisateurs,](#page-119-0) p. [119](#page-119-0)
- [Paramétrer les informations générales d'un utilisateur](#page-120-0), p. [120](#page-120-0)
- [Désactiver un utilisateur](#page-121-0), p. [121](#page-121-0)
- [Associer un utilisateur à un groupe,](#page-121-1) p. [121](#page-121-1)
- [Portée d'organisation de l'utilisateur,](#page-122-0) p. [122](#page-122-0)
- [Portée géographique de l'utilisateur,](#page-123-0) p. [123](#page-123-0)
- [Voir l'historique des connexions de l'utilisateur,](#page-124-0) p. [124](#page-124-0)
- [Attributs étendus des utilisateurs,](#page-125-0) p. [125](#page-125-0)
- [Paramétrer les permissions sur un utilisateur](#page-125-1), p. [125](#page-125-1)

### <span id="page-114-0"></span>**Gestion des mots de passe**

Vous pouvez configurer plusieurs paramètres de gestion des mots de passe de l'utilisateur.

#### **Les points suivants sont abordés ici :**

- [Expiration des mots de passe](#page-114-1), p. [114](#page-114-1)
- [Historique des mots de passe,](#page-115-0) p. [115](#page-115-0)
- [Paramétrage de la complexité des mots de passe](#page-115-1), p. [115](#page-115-1)
- [Informations professionnelles,](#page-119-1) p. [118](#page-119-1)
- [Verrouillage des mots de passe](#page-116-0), p. [116](#page-116-0)
- [Hachage des mots de passe](#page-117-0), p. [117](#page-117-0)

### <span id="page-114-1"></span>Expiration des mots de passe

Vous pouvez définir une durée de vie pour les mots de passe. Vous pouvez choisir d'informer l'utilisateur quelques jours avant l'expiration de son mot de passe. Passée la date limite, l'utilisateur devra modifier son mot de passe avant de se connecter à Moovapps Process.

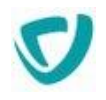

#### *Pour paramétrer l'expiration des mots de passe*

- 1. Ouvrez le fichier CustomResources.properties. Pour plus de détails, voir [Pour modifier](#page-13-0)  [les fichiers de configuration](#page-13-0), p. [13](#page-13-0).
- 2. Ajoutez les clés suivantes :
	- Pour modifier la durée de validité du mot de passe : com.axemble.directory.password.validity=[Nombre de Jours]
	- Pour modifier la durée d'alerte avant expiration du mot de passe : com.axemble.directory.password.alert=[Nombre de jours]

*Remarque -* La valeur 0 signifie que la fonctionnalité est ignorée.

*Exemple -* Si vous définissez :

com.axemble.directory.password.validity=30

com.axemble.directory.password.alert=10

Les mots de passe des utilisateurs arriveront à expiration tous les 30 jours. L'utilisateur sera averti 10 jours plus tôt que son mot de passe arrive bientôt à expiration.

### <span id="page-115-0"></span>Historique des mots de passe

Vous pouvez définir un historique des mots de passe, pour que les utilisateurs ne puissent pas réutiliser un mot de passe déjà utilisé.

#### *Pour définir un historique des mots de passe*

16

- 1. Ouvrez le fichier CustomResources.properties. Pour plus de détails, voir [Pour modifier](#page-13-0)  [les fichiers de configuration](#page-13-0), p. [13](#page-13-0).
- 2. Ajoutez la clé suivante : com.axemble.directory.password.history=[Taille de l'historique]

*Exemple -* Si vous définissez : com.axemble.directory.password.history=3

Un utilisateur ne pourra pas réutiliser ses 3 derniers mots de passe.

### <span id="page-115-1"></span>Paramétrage de la complexité des mots de passe

Vous pouvez définir plusieurs règles pour la création des mots de passe, afin de sécuriser au maximum l'authentification sur l'instance Moovapps Process. Quatre règles ainsi que la longueur du mot passe permettent de définir la complexité d'un mot de passe.

#### *Pour définir les règles des mots de passe*

1. Ouvrez le fichier CustomResources.properties. Pour plus de détails, voir [Pour modifier](#page-13-0)  [les fichiers de configuration](#page-13-0), p. [13](#page-13-0).

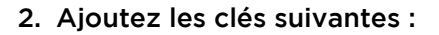

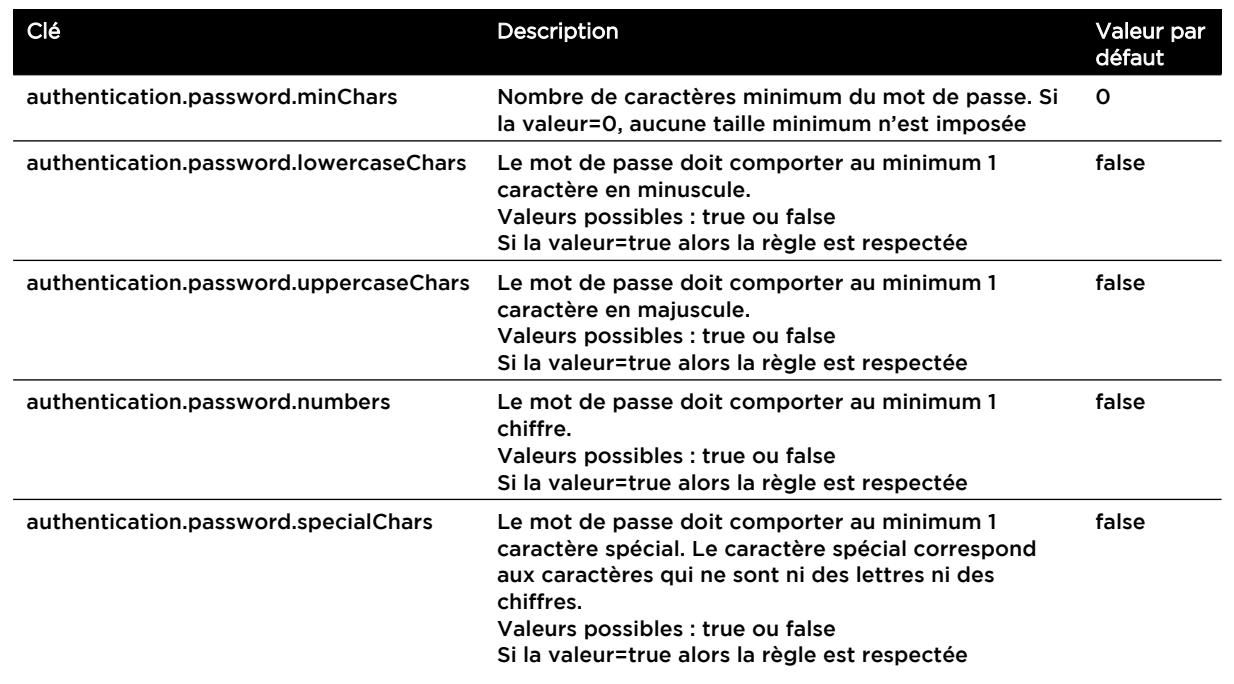

#### **Niveau de complexité des mots de passe**

- **Niveau faible** : moins de trois règles sont respectées et/ou le mot de passe comporte moins de huit caractères.
- **Niveau moyen** : au moins trois règles sont respectées et le mot de passe comporte plus de huit caractères.
- **Niveau élevé** : les quatre règles sont respectées et le mot de passe comporte plus de douze caractères.

### <span id="page-116-0"></span>Verrouillage des mots de passe

Vous pouvez définir dans quels cas le compte de l'utilisateur peut se verrouiller.

#### *Pour définir les règles des mots de passe*

- 1. Ouvrez le fichier CustomResources.properties. Pour plus de détails, voir [Pour modifier](#page-13-0)  [les fichiers de configuration](#page-13-0), p. [13](#page-13-0).
- 2. Ajoutez les clés suivantes :

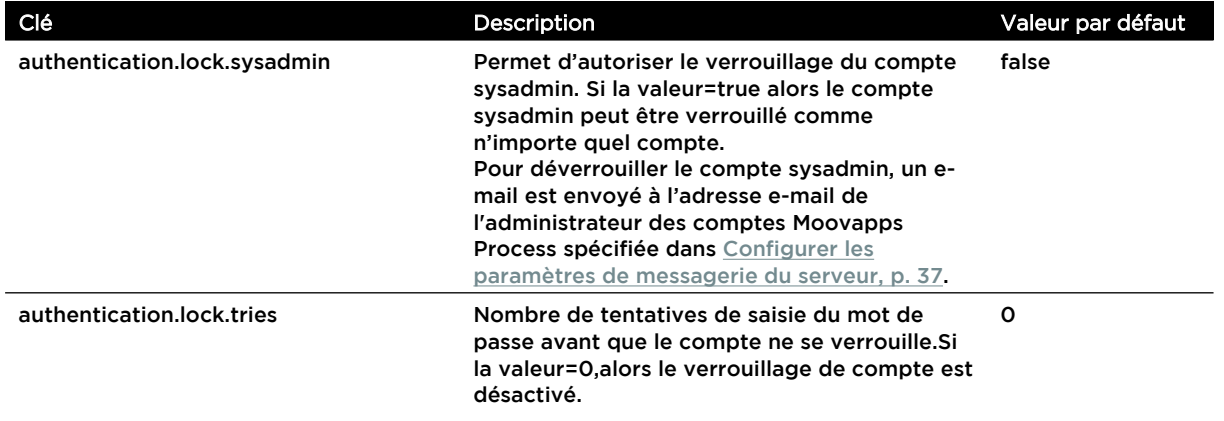

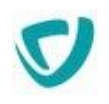

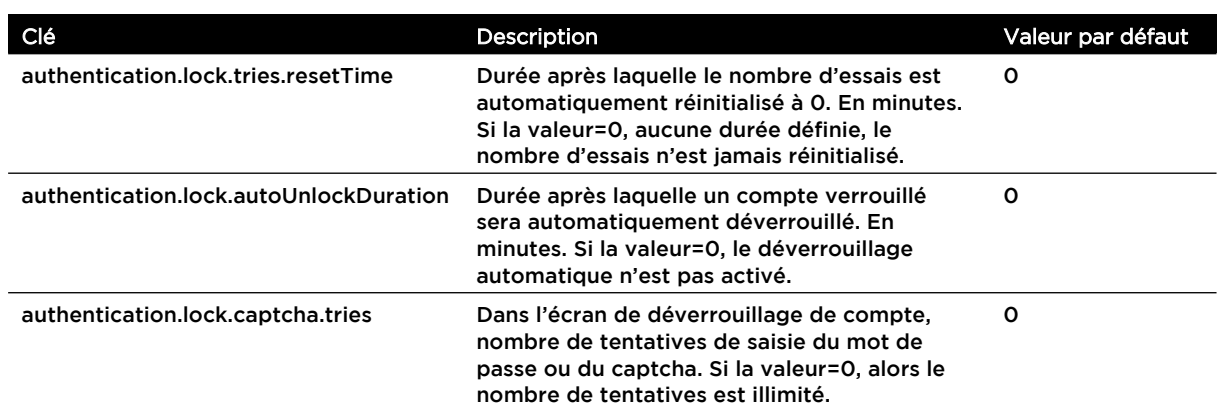

### <span id="page-117-0"></span>Hachage des mots de passe

Moovapps Process s'appuie sur la fonction de hachage de mots de passe BCrypt. Cette fonction s'appuie notamment sur une notion de coût de hachage correspondant à un nombre d'itération de hachage qui sera utilisé pour stoker les mots de passe. Cette fonction est une protection contre les attaques de type "Brute Force". Plus le cout est important, plus il est long d'encrypter un mot de passe et donc de vérifier qu'il est correct.

Par défaut la valeur de ce coût est de 11, ce qui correspond à 2<sup>11</sup> (soit 2048) itérations.

Il est possible de modifier la valeur du coût en modifiant la clé de configuration :

authentication.password.store.bcrypt.cost=11

Valeur minimum : 10 Valeur maximum : 30

**Note 1** : L'augmentation de la valeur du cout a une influence sur la durée de la création, de mise à jour ou d'authentification d'un utilisateur. Plus le coût est élevé, plus l'algorithme effectuera d'itérations et donc plus le temps d'encryptage du mot de passe sera long. La valeur du cout est donc fortement dépendant du serveur hébergeant l'application.

**Note 2** : Le cout utilisé pour un hachage de mot de passe est stocké dans le hash du mot de passe. Il est donc possible de modifier cette clé à tout instant sans forcer l'utilisateur à changer de mot de passe. Cependant, si vous augmentez par exemple la valeur du cout, les utilisateurs dont les mots de passe utilisent l'ancienne valeur de cout auront un mot de passe moins sécurisé que les utilisateurs modifiant leur mot de passe après le changement de la valeur du cout.

## <span id="page-118-0"></span>**Attributs standards d'un utilisateur**

#### Les attributs standard d'un utilisateur sont les suivants :

- [Informations générales](#page-118-1), p. [118](#page-118-1)
- [Informations personnelles,](#page-118-2) p. [118](#page-118-2)
- [Informations professionnelles,](#page-119-1) p. [118](#page-119-1)

### <span id="page-118-1"></span>Informations générales

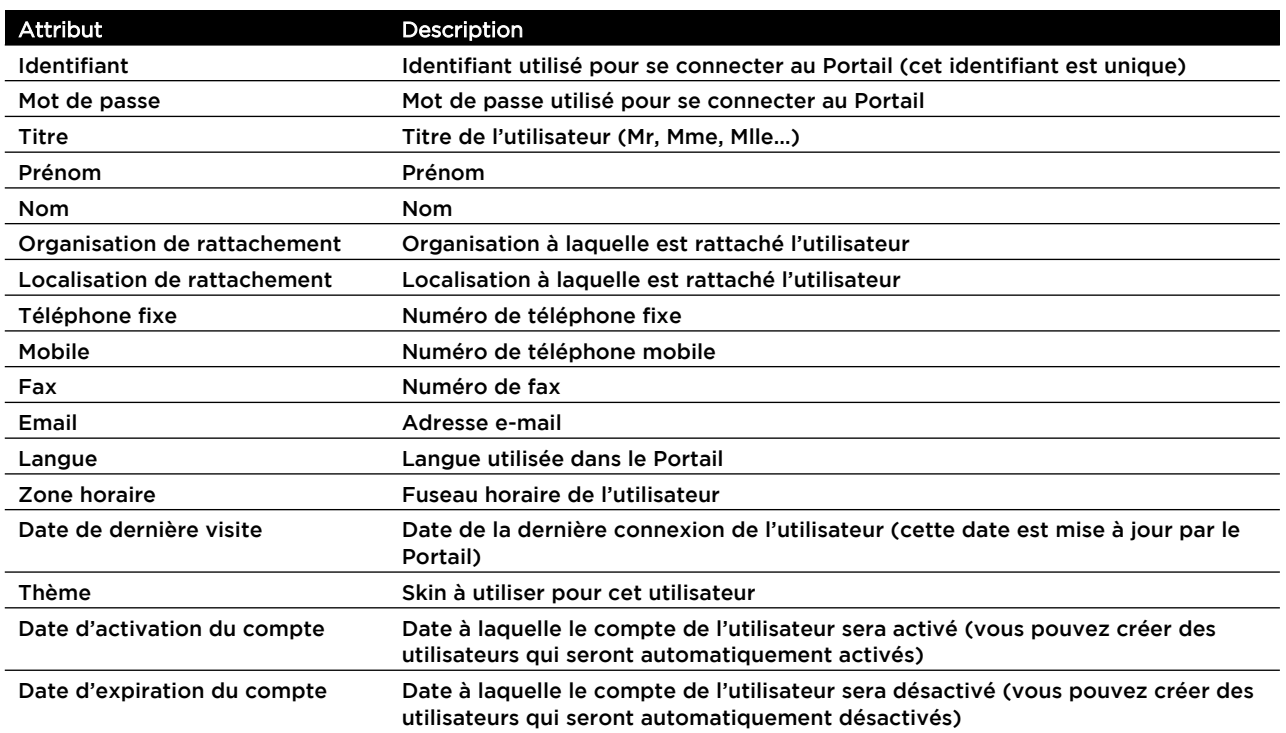

### <span id="page-118-2"></span>Informations personnelles

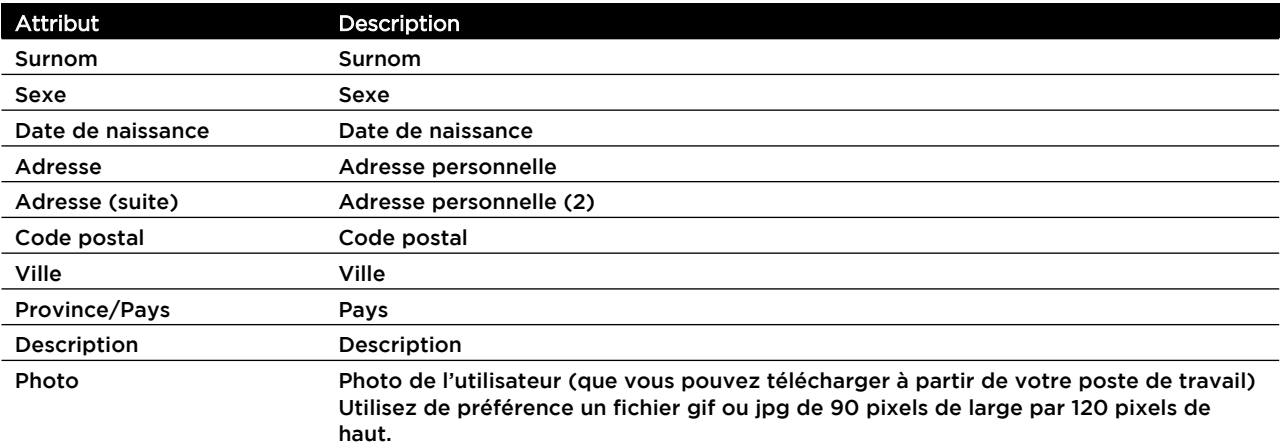

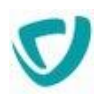

### <span id="page-119-1"></span>Informations professionnelles

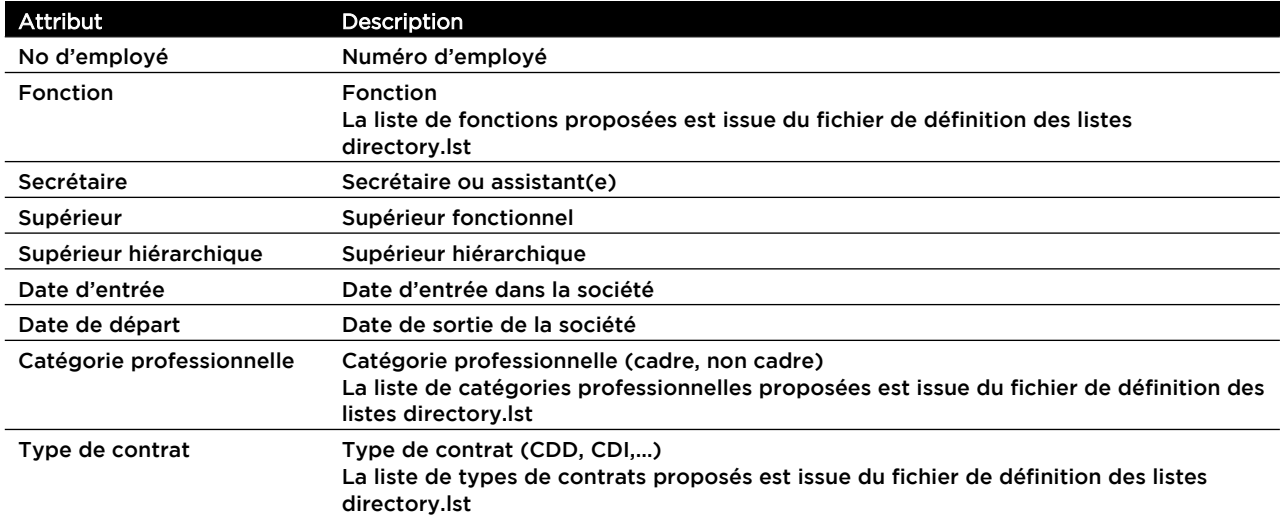

## <span id="page-119-0"></span>**Accéder à l'administration des utilisateurs**

*Remarque -* Le menu **Utilisateurs** est réservé aux administrateurs ayant un niveau d'accès "Modification" ou l'autorisation "Créer" sur les entités "Utilisateurs".

#### *Pour accéder à l'administration des utilisateurs*

 Dans l'administration, sélectionnez **Annuaire > Utilisateurs**. La liste des utilisateurs s'affiche.

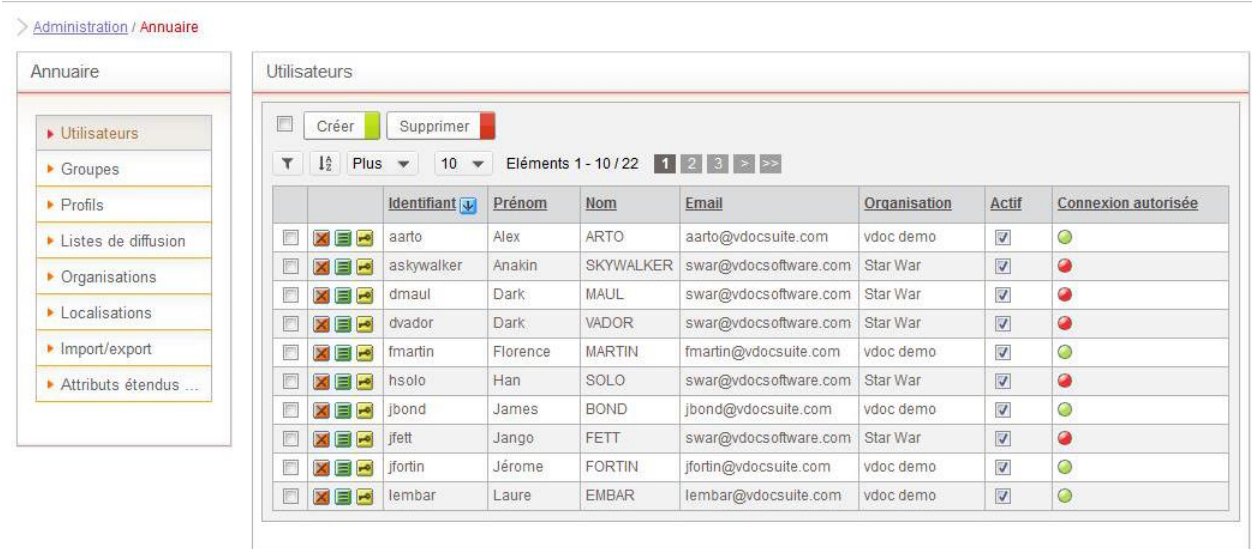

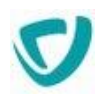

## <span id="page-120-0"></span>**Paramétrer les informations générales d'un utilisateur**

### *Pour paramétrer les informations générales d'un utilisateur*

1. Dans la liste des utilisateurs, repérez la ligne de l'utilisateur à paramétrer et cliquez sur  $\mathbf{e}$  bouton  $\mathbf{E}$ 

La fenêtre de propriétés de l'utilisateur s'affiche.

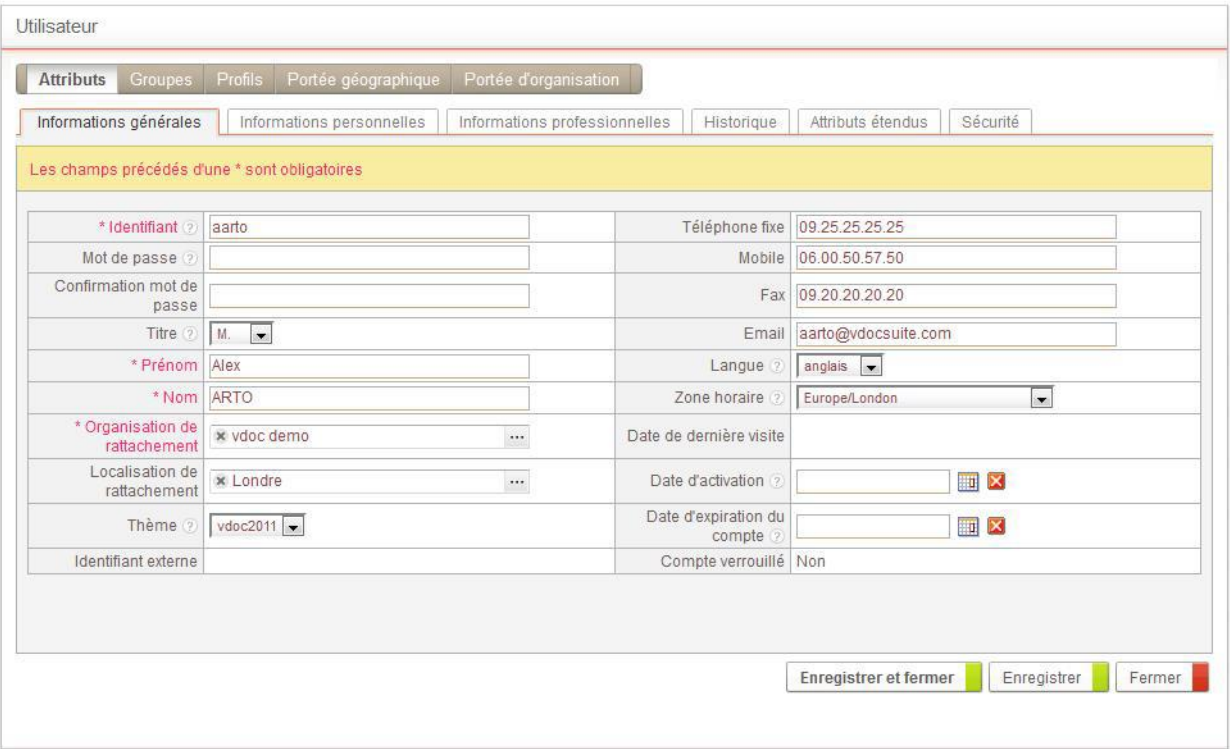

2. Modifiez éventuellement l'**Identifiant** et le **Mot de passe** de l'utilisateur.

*Remarque -* Le mot de passe spécifié ici doit respecter les règles de complexité définies dans le fichier de paramétrage, voir [Paramétrage de la complexité des mots de passe](#page-115-1), p. [115.](#page-115-1)

- 3. Saisissez le **Prénom** et le **Nom**.
- 4. Sélectionnez l'**Organisation de rattachement** et éventuellement une **Localisation de rattachement**.
- 5. Sélectionnez le **Thème** graphique pour l'utilisateur.
- 6. Saisissez éventuellement les numéros de **Téléphone fixe**, de **Mobile** et de **Fax**, ainsi que l'**E-mail**.
- 7. Sélectionnez la **Langue** de l'interface pour cet utilisateur.
- 8. Sélectionnez la **Zone horaire** qui déterminera l'heure affichée pour l'utilisateur.
- 9. Sélectionnez éventuellement une **Date d'expiration du compte** de cet utilisateur.
- 10.Dans le champ **Compte verrouillé** : l'administrateur peut déverrouiller le compte s'il est verrouillé, voir [Informations professionnelles,](#page-119-1) p. [118](#page-119-1).

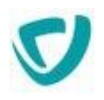

### <span id="page-121-0"></span>**Désactiver un utilisateur**

Vous pouvez désactiver un utilisateur Un utilisateur désactivé :

- est toujours présent dans l'annuaire, mais ne pourra pas se connecter au portail ;
- est quand même visible dans le trombinoscope du Portail ;
- décompte une place dans le quota du nombre d'utilisateurs si le paramétrage par défaut n'a pas été modifié, voir [Paramétrer le quota d'utilisateurs,](#page-27-0) p. [27.](#page-27-0)

Si vous tentez de supprimer un utilisateur qui est intervenant sur un document non terminé, il sera désactivé.

#### *Pour désactiver un utilisateur*

- 1. Dans l'administration, sélectionnez **Annuaire > Utilisateurs**. La liste des utilisateurs s'affiche.
- 2. Repérez l'utilisateur à désactiver.
- 3. Décochez la case **Actif** sur la ligne de l'utilisateur.

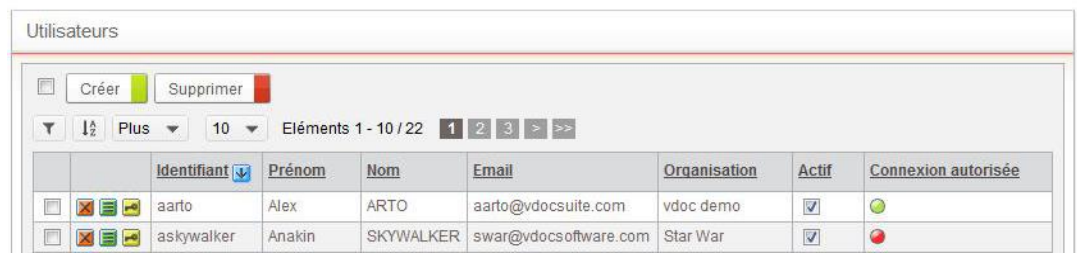

L'utilisateur est désactivé. Dans la colonne **Connexion autorisée**, la bille est alors rouge.

*Attention -* L'utilisateur peut être activé et ne pas pouvoir se connecter. C'est alors l'organisation ou la sous-organisation dont il dépend qui a été désactivée.

### <span id="page-121-1"></span>**Associer un utilisateur à un groupe**

Vous pouvez associer un utilisateur à un groupe, afin qu'il bénéficie des propriétés associées à ce groupe.

#### *Pour associer un utilisateur à un groupe*

1. Ouvrez la fiche de l'utilisateur.

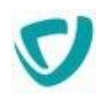

#### 2. Cliquez sur l'onglet **Groupes**.

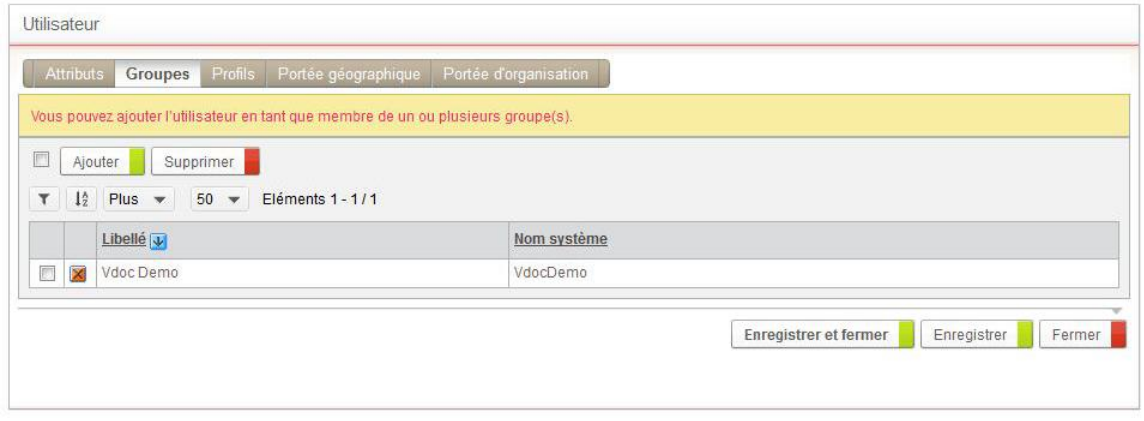

- 3. Cliquez sur le bouton **Ajouter**.
- 4. Sélectionnez le ou les groupes au(x)quel(s) vous souhaitez associer votre utilisateur.
- 5. Cliquez sur le bouton **Valider**.

### <span id="page-122-0"></span>**Portée d'organisation de l'utilisateur**

Un utilisateur est associé à une organisation : c'est l'organisation de rattachement. Vous pouvez aussi définir une portée d'organisation. La portée d'organisation permet d'associer l'utilisateur à d'autres organisations que son organisation de rattachement. Ceci est particulièrement utile pour la gestion des droits sur les applications et les entités du Portail.

> *Exemple -* Vous pouvez définir qu'une actualité n'est visible que par les utilisateurs de Mecaxemble (c'est-à-dire ayant la société Mecaxemble dans leur portée d'organisation).

#### Par défaut, la portée d'organisation d'un utilisateur est la même que son organisation de rattachement.

#### *Pour modifier la portée d'organisation d'un utilisateur*

1. Ouvrez la fiche de l'utilisateur.

1Ú

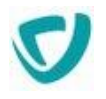

#### 2. Cliquez sur l'onglet **Portée d'organisation**.

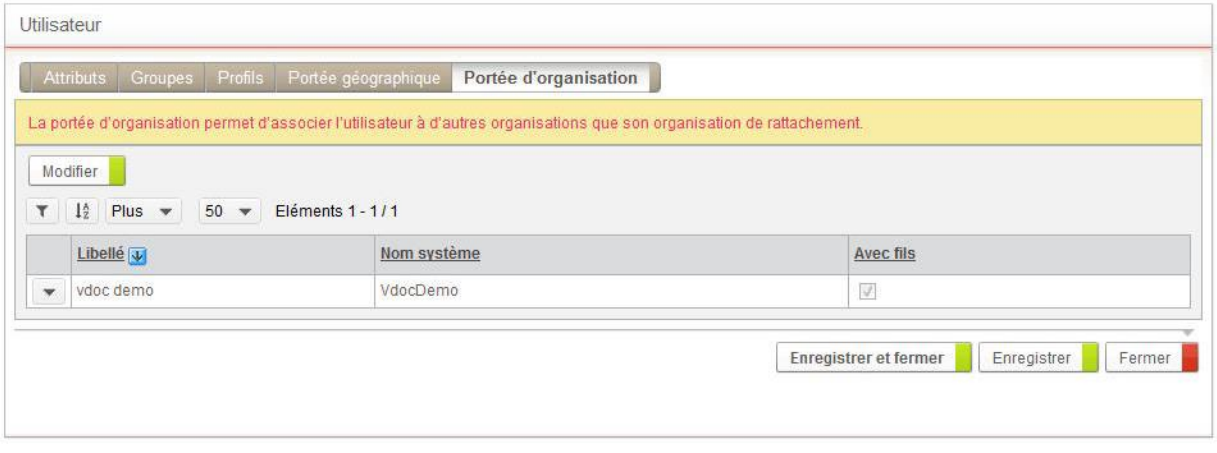

- 3. Cliquez sur le bouton **Modifier**. Un message de confirmation apparaît.
- 4. Ajoutez les organisations dans la portée d'organisation de l'utilisateur.

### <span id="page-123-0"></span>**Portée géographique de l'utilisateur**

Un utilisateur est rattaché à une localisation. Ceci permet, par exemple, de définir le bureau dans lequel travaille l'utilisateur.

Vous pouvez aussi définir une portée géographique. La portée géographique permet d'associer un utilisateur à une liste de localisations.

Ceci est particulièrement utile pour la gestion des droits sur les entités du Portail. Pour plus de détails, voir Paramétrer les permissions par défaut des modules du [Portail,](#page-96-0) p. [95.](#page-96-0)

*Exemple -* Vous pouvez définir qu'une actualité n'est visible que par les utilisateurs qui ont le site de Paris dans leur portée de localisation.

Par défaut, la portée géographique d'un utilisateur n'est pas liée à sa localisation de rattachement. Il s'agit de la portée géographique de son organisation de rattachement.

> *Exemple -* Si un utilisateur est rattaché à une organisation qui a comme portée géographique les sites de Paris et de Lyon, cet utilisateur aura, par défaut, les sites de Paris et de Lyon comme portée géographique.

#### *Pour modifier la portée géographique d'un utilisateur*

1. Ouvrez la fiche de l'utilisateur.

**If they** 

n G

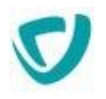

#### 2. Cliquez sur l'onglet **Portée géographique**.

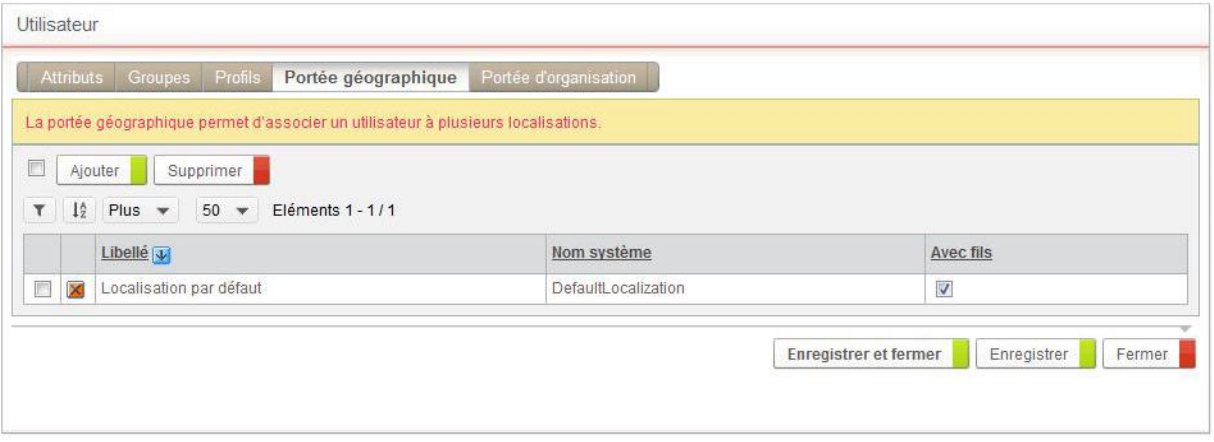

- 3. Cliquez sur le bouton **Modifier**.
- 4. Ajoutez les localisations dans la portée géographique de l'utilisateur.

### <span id="page-124-0"></span>**Voir l'historique des connexions de l'utilisateur**

*Pour visualiser l'historique des connexions de l'utilisateur*

- 1. Ouvrez la fiche de l'utilisateur.
- 2. Cliquez sur l'onglet **Historique**.

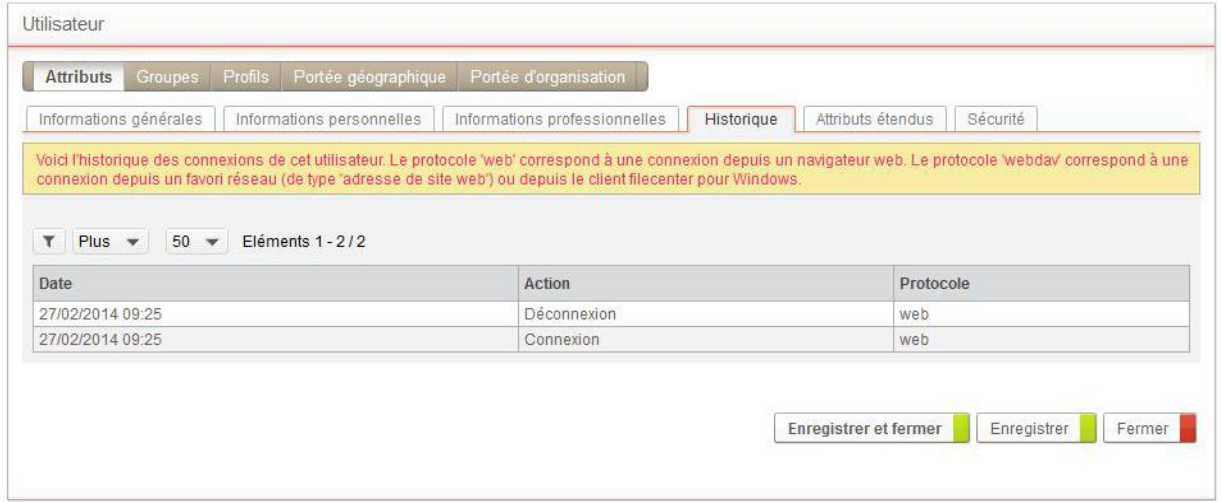

La liste de toutes les connexions et déconnexions de l'utilisateur s'affiche.

*Remarque -* Cet historique est disponible uniquement si la base de données d'historique a été activée dans le configurateur Moovapps Process.

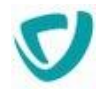

### <span id="page-125-0"></span>**Attributs étendus des utilisateurs**

Vous pouvez définir des attributs étendus pour un utilisateur, dans la table sys\_User des attributs étendus de l'annuaire. Pour plus de détails, voir [Gérer les attributs](#page-149-0)  [étendus,](#page-149-0) p. [150.](#page-149-0)

### <span id="page-125-1"></span>**Paramétrer les permissions sur un utilisateur**

Vous pouvez paramétrer les droits et les autorisations sur un utilisateur.

#### *Pour paramétrer les permissions sur un utilisateur*

1. A partir des propriétés des utilisateurs, cliquez sur l'onglet **Sécurité**.

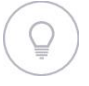

*Astuce - Vous pouvez également accéder aux permissions en cliquant sur à coté de l'utilisateur depuis la liste des utilisateurs.*

2. Vous accédez alors aux permissions définies pour l'utilisateur. Pour plus de détails, voir [Définition d'une permission](#page-52-0), p. [51](#page-52-0).

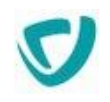

## **Groupes**

Un groupe permet de regrouper plusieurs utilisateurs ayant des caractéristiques communes.

Un groupe peut contenir d'autres groupes.

*Exemple -* Le groupe "Commercial" peut contenir les groupes "Commercial France" et "Commercial Angleterre".

Un utilisateur peut appartenir à plusieurs groupes. Un groupe peut regrouper des utilisateurs de sociétés distinctes.

#### **Les points suivants sont abordés ici :**

- [Attributs standards d'un groupe,](#page-126-0) p. [126](#page-126-0)
- [Attributs étendus d'un groupe,](#page-126-1) p. [126](#page-126-1)
- [Administrer les groupes ,](#page-127-0) p. [127](#page-127-0)
- [Paramétrer les permissions sur le groupe](#page-127-1), p. [127](#page-127-1)

### <span id="page-126-0"></span>**Attributs standards d'un groupe**

Les attributs standards d'un groupe sont les suivants :

- **Libellé** : libellé du groupe ;
- **Nom** : nom système du groupe ;
- **Organisation de rattachement** : organisation à laquelle le groupe est rattaché ;
- **Description** : description du groupe.

### <span id="page-126-1"></span>**Attributs étendus d'un groupe**

Vous pouvez définir des attributs étendus pour un utilisateur, dans la table sys Group des attributs étendus de l'annuaire. Pour plus de détails, voir Gérer les [attributs étendus](#page-149-0), p. [150](#page-149-0).

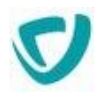

### <span id="page-127-0"></span>**Administrer les groupes**

Le menu **Groupes** est réservé aux utilisateurs ayant un niveau d'accès "Modification" ou l'autorisation "Créer" sur l'entité Groupe.

#### *Pour accéder à l'administration des groupes*

 Dans l'administration, sélectionnez **Annuaire > Groupes**. La liste des groupes s'affiche.

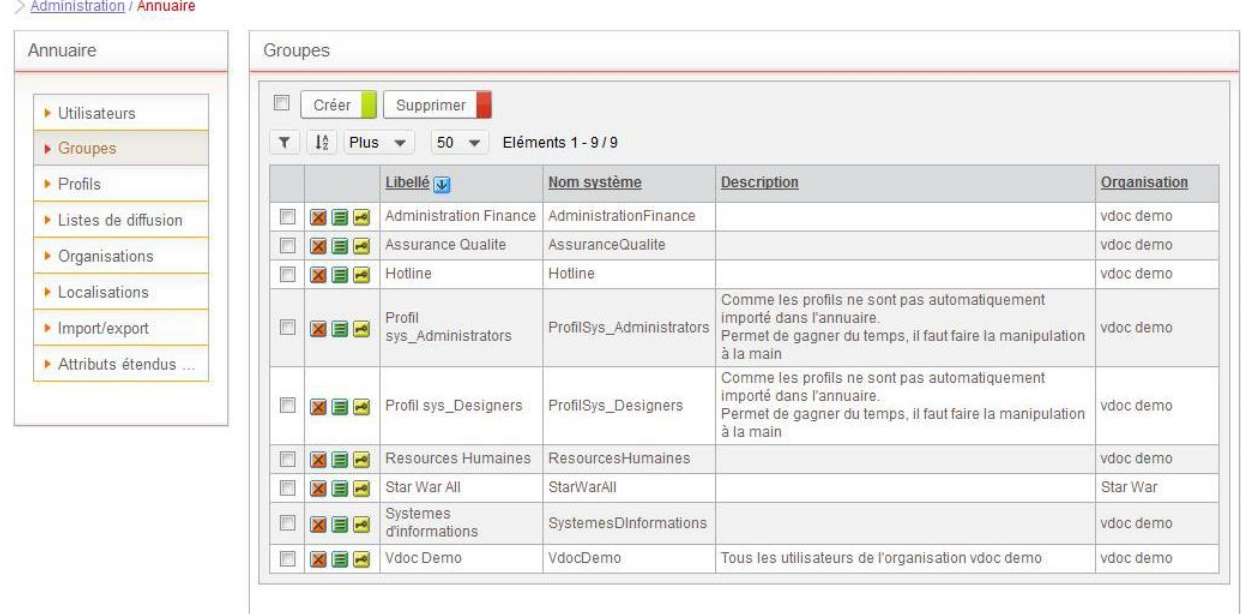

#### *Pour créer un nouveau groupe*

- 1. À partir de l'administration des groupes, cliquez sur le bouton **Créer**.
- 2. Renseignez-les, voir [Attributs standards d'un groupe](#page-126-0), p. [126.](#page-126-0)
- 3. Cliquez sur le bouton **Enregistrer et Fermer.**

### <span id="page-127-1"></span>**Paramétrer les permissions sur le groupe**

Vous pouvez paramétrer les droits et les autorisations sur le groupe.

#### *Pour paramétrer les permissions sur un groupe*

1. A partir des propriétés des groupes, cliquez sur l'onglet **Sécurité**.

*Astuce - Vous pouvez également accéder aux permissions en cliquant sur à coté du groupe depuis la liste des groupes.*

2. Vous accédez alors aux permissions définies pour le groupe. Pour plus de détails, voir [Définition d'une permission](#page-52-0), p. [51](#page-52-0).

# **Profils**

Un profil permet de regrouper des utilisateurs ayant des caractéristiques communes sur l'ensemble du serveur.

Un profil contient des utilisateurs ou des groupes. Un profil n'est pas rattaché à une organisation. Un profil peut contenir d'autres profils.

> *Exemple -* Le profil "Administrateurs" peut contenir les profils "Administrateurs des applications" et "Administrateurs des sites web".

Un utilisateur peut appartenir à plusieurs profils.

Vous pouvez gérer les profils systèmes depuis l'administration. Il est possible de définir des droits par défaut pour un profil. Les deux profils par défaut sont :

- **sys\_Adminstrator**
- **sys\_Designer**

Pour plus d'informations, consultez le Guide concepteur, chapitre Gérer la sécurité.

#### *Pour configurer un profil*

1. Depuis l'adminstration, sélectionnez **Annuaire>Profils**. La liste des profils systèmes s'affiche.

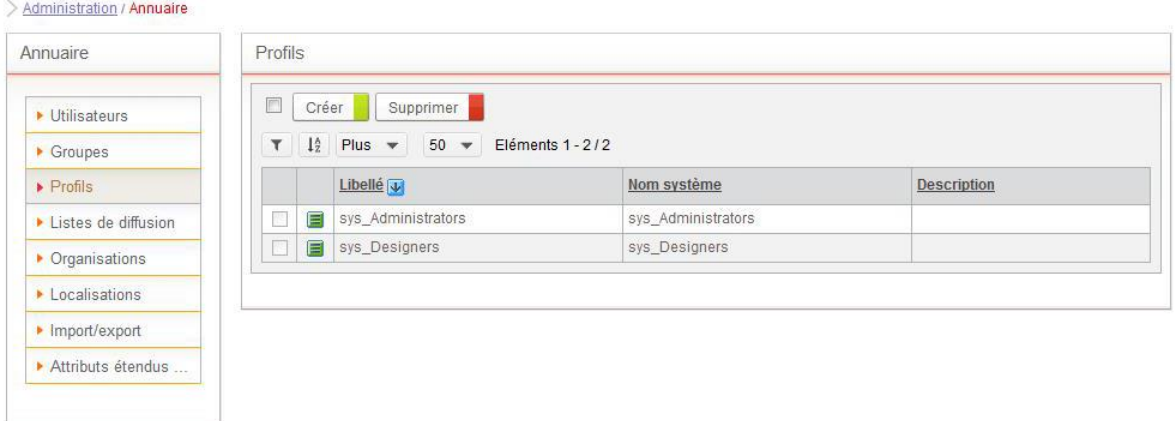

- 2. Cliquez sur **pour ouvrir les propriétés du profil.**
- 3. Renseignez les propriétés du profil

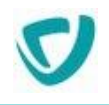

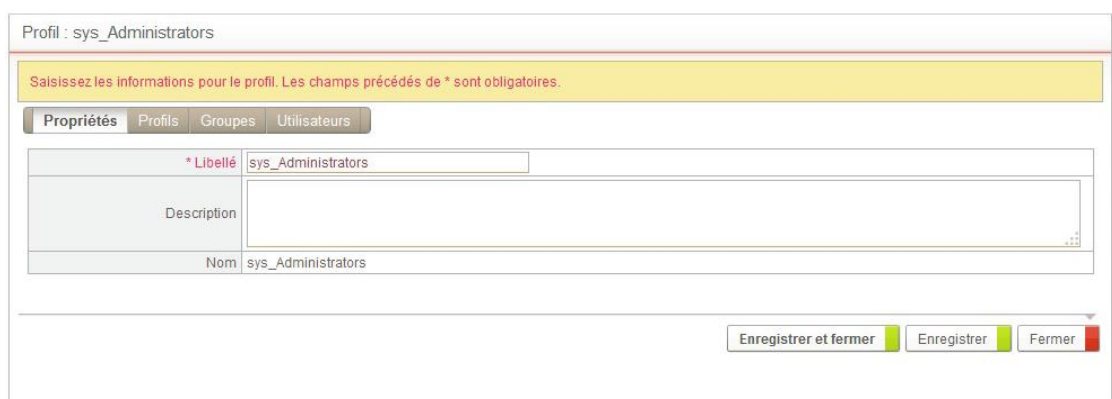

- 4. Attribuez des **Profils**, des **Groupes**, ou des **Utilisateurs** au profil.
- 5. Cliquez sur **Enregistrer et Fermer**.

#### *Pour créer un nouveau profil*

- 1. Depuis la liste des profils, cliquez sur le bouton **Créer**.
- 2. Renseignez les propriétés du profil.
- 3. Cliquez sur **Enregistrer et Fermer**.

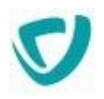

## **Listes de diffusion**

Les listes de diffusion permettent de simplifier et d'automatiser l'envoi d'e-mails (traitement Envoi d'e-mail par exemple) à plusieurs destinataires à la fois.

#### **Les points suivants sont abordés ici :**

- [Accéder aux listes de diffusion,](#page-130-0) p. [131](#page-130-0)
- [Créer une liste de diffusion,](#page-131-0) p. [132](#page-131-0)
- [Gérer les membres de la liste,](#page-131-1) p. [132](#page-131-1)
- [Paramétrer les permissions sur la liste de diffusion](#page-134-0), p. [135](#page-134-0)

### <span id="page-130-0"></span>**Accéder aux listes de diffusion**

#### *Pour accéder aux listes de diffusion*

 Depuis l'administration, sélectionnez **Annuaire>Listes de diffusion**. Vous accédez à la liste des listes de diffusion.

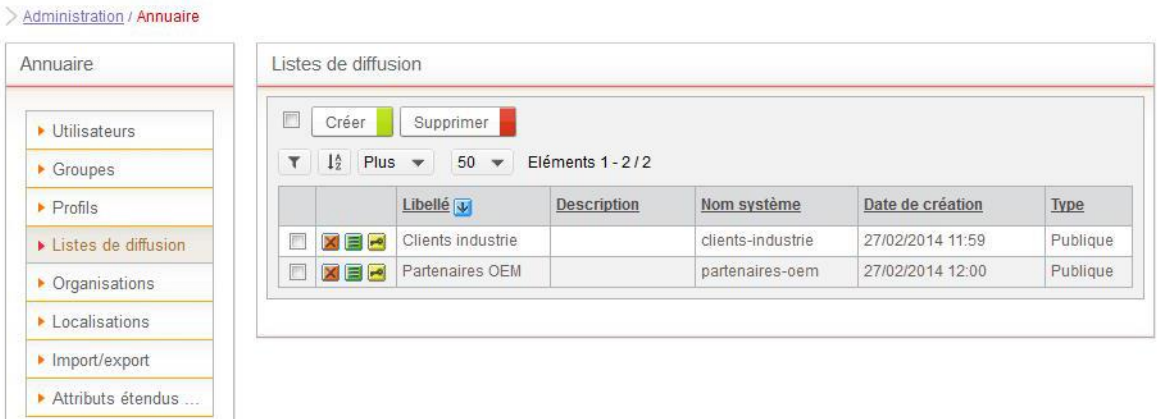

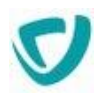

### <span id="page-131-0"></span>**Créer une liste de diffusion**

#### *Pour créer une liste de diffusion*

1. A partir de l'administration des listes de diffusion, cliquez sur le bouton **Créer**. La fenêtre de paramétrage de la liste de diffusion s'affiche.

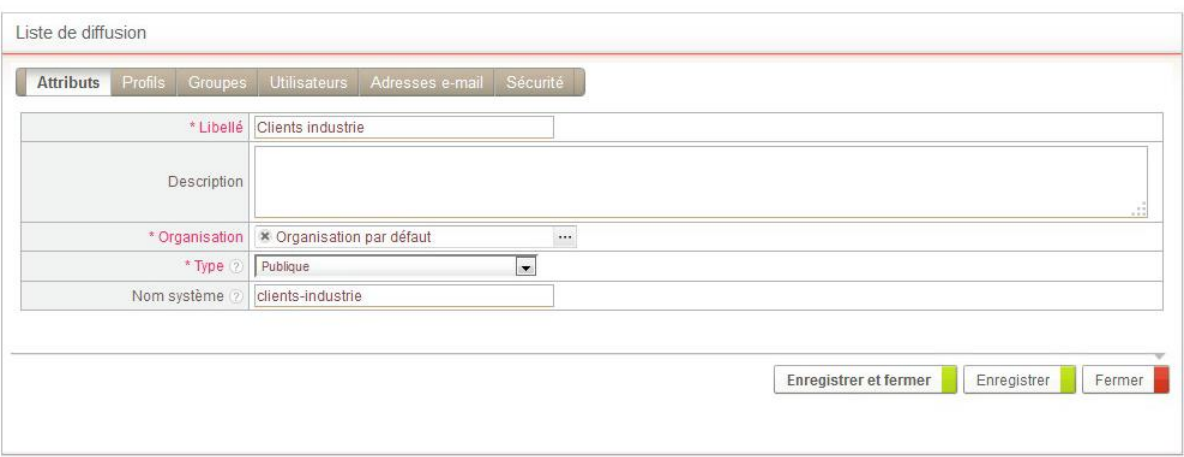

- 2. Dans l'onglet **Attributs** :
	- Saisissez le **Libellé** de la liste de diffusion à créer.
	- Eventuellement, saisissez une **Description** pour cette liste de diffusion.
	- **Sélectionnez l'Organisation à laquelle sera rattachée la liste de diffusion.** Cette liste de diffusion sera visible et utilisable dans le processus uniquement par les personnes de cette organisation.
	- Sélectionnez le **Type de diffusion** :
- 3. **Publique** : pour pouvoir utiliser cette liste de distribution dans les applications (le processus Netletter, les connecteurs,...) et pour que les utilisateurs puissent s'abonner à partir d'un site web.
- 4. **Privée (uniquement pilotée par le SDK )** : la liste de diffusion est utilisée uniquement par des développements SDK (utilisation avancée).
	- Saisissez éventuellement un **Nom système** pour votre liste de diffusion. Si ce champ n'est pas renseigné, sa valeur sera calculée automatiquement à l'enregistrement.

### <span id="page-131-1"></span>**Gérer les membres de la liste**

Vous pouvez ajouter des membres de l'annuaire Moovapps Process ou des membres externes dans une liste de diffusion.

### Ajouter des membres de l'annuaire

Vous pouvez ajouter des profils, des groupes et des utilisateurs de l'annuaire dans une liste de diffusion.

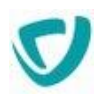

#### *Pour ajouter des membres issus de l'annuaire*

- 1. A partir des propriétés de la liste de diffusion, cliquez sur l'onglet :
	- **Profils** pour ajouter des profils d'utilisateurs
	- **Groupes** pour ajouter des groupes de l'annuaire
	- **Utilisateurs** pour ajouter des utilisateurs individuellement

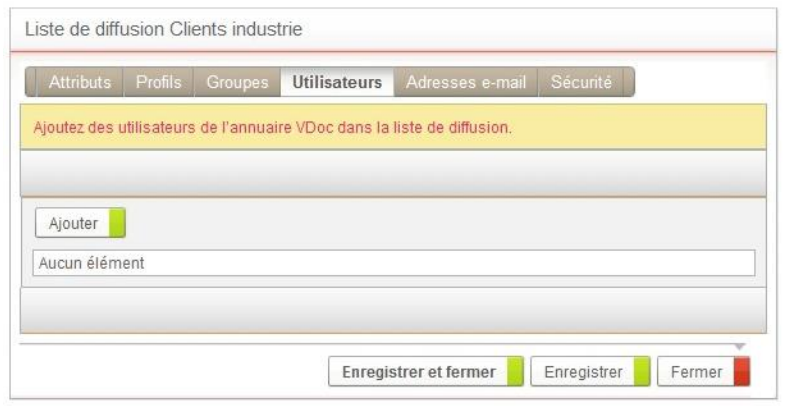

2. Cliquez sur le bouton **Ajouter** pour sélectionner les utilisateurs, profils ou groupes de l'annuaire que vous voulez ajouter à la liste de diffusion.

#### *Pour supprimer des membres de l'annuaire dans la liste de diffusion*

- 1. A partir des propriétés de la liste de diffusion, cliquez sur l'onglet **Utilisateurs.** La fenêtre de gestion des utilisateurs de l'annuaire s'affiche.
- 2. Sélectionnez les personnes de l'annuaire à supprimer.
- 3. Cliquez sur le bouton **Supprimer**.

*Astuce - Il est possible de désactiver les notifications pour un utilisateur sans avoir besoin de le supprimer. Pour cela décocher la case "Abonné" pour l'utilisateur concerné.*

### Ajouter des membres externes

#### *Pour ajouter des membres externes à l'annuaire*

1. A partir des propriétés de la liste de diffusion, cliquez sur l'onglet **Adresses e-mail**. La fenêtre de gestion des utilisateurs externes s'affiche.

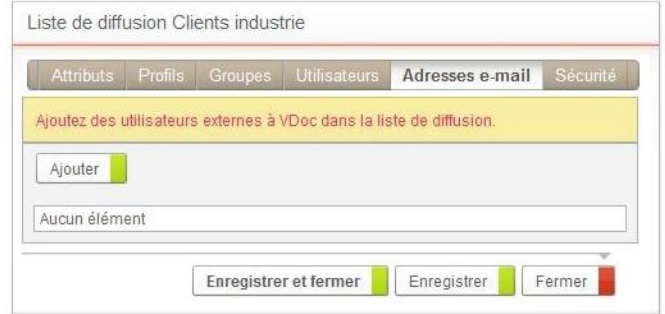

2. Cliquez sur le bouton **Ajouter.**

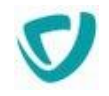

3. Saisissez dans le champ **E-mails** les adresses e-mail que vous souhaitez ajouter à la liste de diffusion. Séparez les adresses e-mail par une virgule ou par un retour à la ligne.

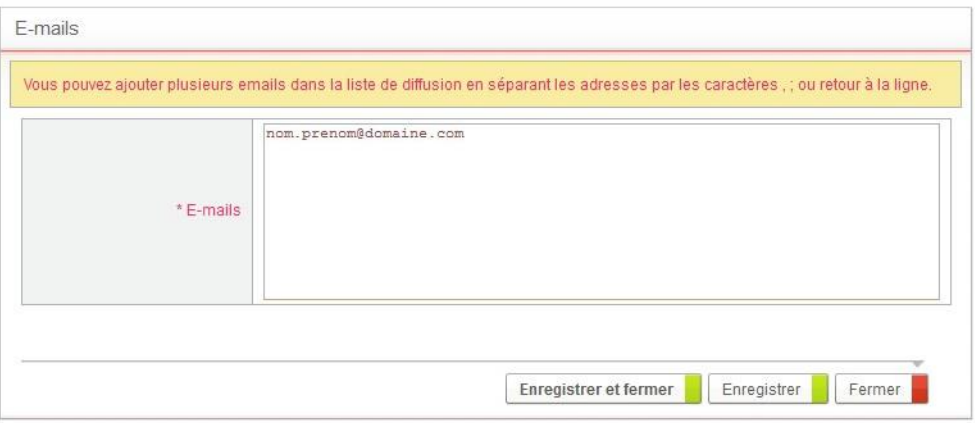

#### 4. Cliquez sur **Enregistrer et fermer**.

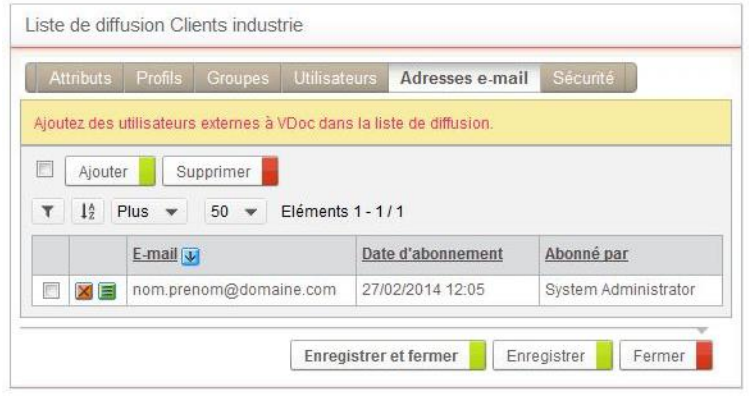

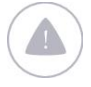

*Attention -* Les utilisateurs peuvent s'inscrire directement aux listes de diffusion à partir d'un site web EasySite. Ces personnes apparaîtront alors dans la gestion des utilisateurs externes sans avoir été ajoutées par un administrateur.

#### *Pour modifier des membres externes à l'annuaire*

- 1. A partir des propriétés de la liste de diffusion, cliquez sur l'onglet **Adresses e-mail**. La fenêtre de gestion des utilisateurs externes s'affiche.
- 2. Cliquez sur  $\blacksquare$  l'icône d'accès aux propriétés de l'adresse e-mail à modifier.
- 3. Modifiez l'adresse e-mail.
- 4. Cliquez sur **Enregistrer et fermer**.

#### *Pour supprimer des membres externes*

- 1. A partir des propriétés de la liste de diffusion, cliquez sur l'onglet **Adresses e-mail**. La fenêtre de gestion des utilisateurs externes s'affiche.
- 2. Sélectionner les adresses e-mails à supprimer.
- 3. Cliquez sur le bouton **Supprimer**.

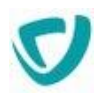

## <span id="page-134-0"></span>**Paramétrer les permissions sur la liste de diffusion**

Vous pouvez paramétrer les droits et les autorisations sur la liste de diffusion.

*Pour paramétrer les permissions sur une liste de diffusion*

1. A partir des propriétés des listes de diffusion, cliquez sur l'onglet **Sécurité**.

*Astuce - Vous pouvez également accéder aux permissions en cliquant sur à côté de la liste de diffusion depuis la liste des listes de diffusion.*

2. Vous accédez alors aux permissions définies pour la liste de diffusion. Pour plus de détails, voir [Définition d'une permission](#page-52-0), p. [51](#page-52-0).

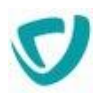

## **Import et export de l'annuaire**

#### **Les points suivants sont abordés ici :**

- [Export Excel](#page-135-0), p. [136](#page-135-0)
- [Import Excel](#page-137-0), p. [138](#page-137-0)
- [Import LDAP,](#page-143-0) p. [144](#page-143-0)

### <span id="page-135-0"></span>**Export Excel**

Vous pouvez exporter les éléments suivants dans un fichier Excel :

- organisations ;
- localisations ;
- utilisateurs ;
- groupes:
- relations utilisateurs/groupes;
- relations groupes/groupes ;
- profils;
- relations profils/groupes ;
- relations profils/utilisateurs.

Le fichier Excel contient plusieurs feuilles. Chaque feuille correspond à l'un des éléments décrits ci-dessus.

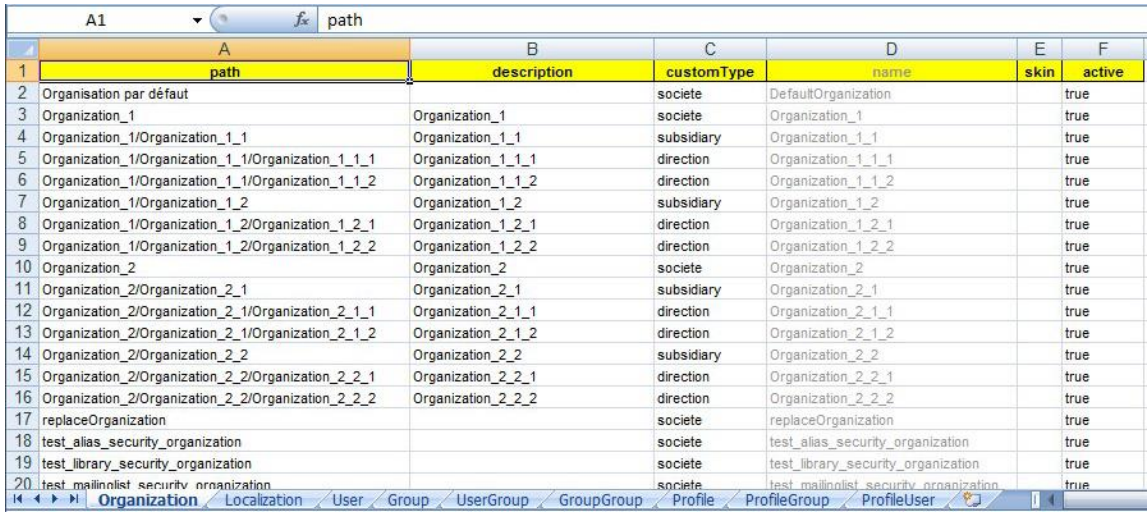

*Remarque -* Le menu **Import/export** est réservé aux utilisateurs ayant un niveau d'accès **Modification** ou l'autorisation **Créer** sur l'entité groupe, organisation, localisation ou utilisateur. Seuls les éléments auxquels vous avez accès seront exportés.

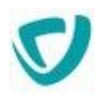

#### *Pour effectuer un export de l'annuaire vers Excel*

1. Dans l'administration, sélectionnez **Annuaire > Import/export**. La fenêtre d'import/export s'affiche.

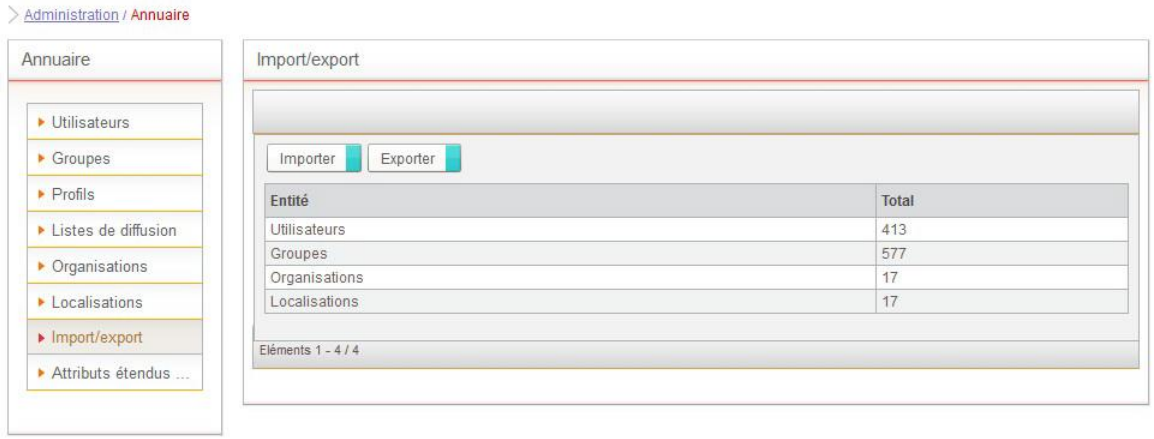

2. Cliquez sur le bouton **Exporter**. L'assistant d'export de l'annuaire s'affiche.

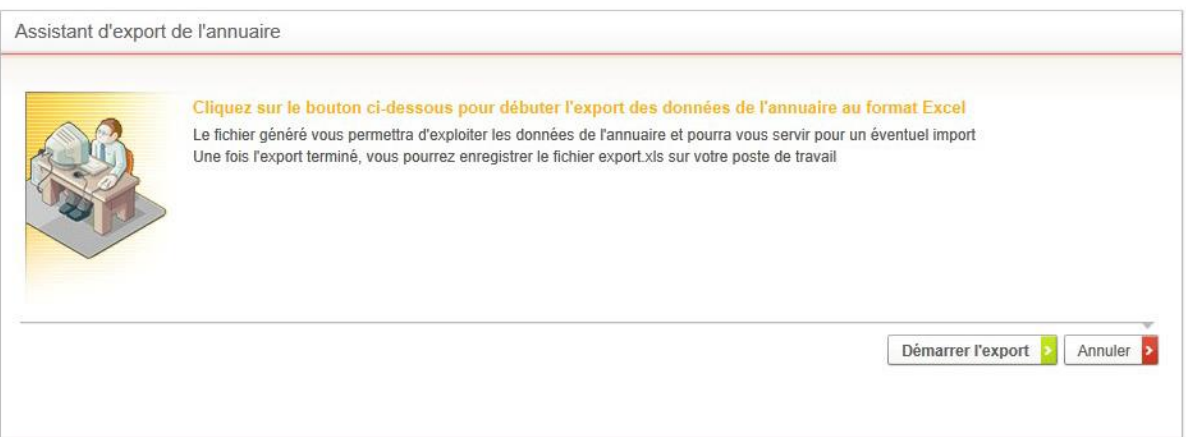

3. Cliquez sur **Démarrer l'export**. Le fichier d'export s'affiche.

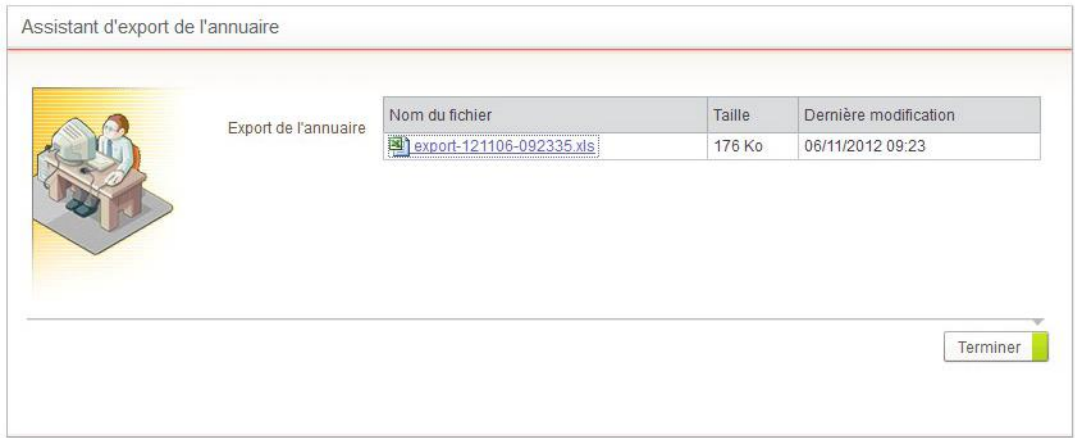

4. Cliquez sur le nom du fichier pour l'ouvrir.

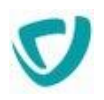

*Astuce - Lors de l'export au format Excel, les attributs étendus sont aussi exportés.*

### <span id="page-137-0"></span>**Import Excel**

Vous pouvez importer les éléments suivants depuis un fichier Excel :

- organisations ;
- localisations ;
- utilisateurs ;
- groupes ;
- relations utilisateurs/groupes ;
- relations groupes/groupes ;
- profils ;
- relations profils/groupes;
- relations profils/utilisateurs.

Le fichier Excel contient plusieurs feuilles. Chaque feuille correspond à l'un des éléments décrits ci-dessus.

### Préparer le fichier Excel à importer

Vous devez tout d'abord préparer les feuilles du fichier Excel :

- [Feuille ProfileGroup,](#page-140-0) p. [141](#page-140-0)
- [Feuille Profile,](#page-140-1) p. [141](#page-140-1)
- [Feuille User](#page-139-0), p. [140](#page-139-0)
- [Feuille Group](#page-140-2), p. [140](#page-140-2)
- [Feuille UserGroup,](#page-140-3) p. [141](#page-140-3)
- [Feuille GroupGroup](#page-140-4), p. [141](#page-140-4)
- [Feuille Profile,](#page-140-1) p. [141](#page-140-1)
- [Feuille ProfileGroup,](#page-140-0) p. [141](#page-140-0)
- [Feuille ProfileGroup,](#page-140-0) p. [141](#page-140-0)

*Astuce - Pour faciliter l'import Excel, commencez par effectuer un export Excel. Les colonnes du fichier seront prêtes, vous devrez juste les remplir.*

*Attention -* La ligne placée en en-tête de chaque feuille correspond aux attributs de chaque entité. Ne modifiez pas cette ligne.

*Astuce - Vous pouvez créer plusieurs feuilles pour chaque entité de l'annuaire. Une feuille peut contenir jusqu'à 65535 lignes. Pour créer plusieurs feuilles pour une même entité, il suffit de préfixer chaque feuille telle que : "User-1", "User-2", etc.*

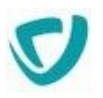

 $\begin{tabular}{|c|c|} \hline \hline \end{tabular}$ 

*Remarque -* Mise à jour de données :

- Si des valeurs ne sont pas spécifiées dans les colonnes, l'attribut
- correspondant ne sera pas mis à jour.
- Pour remettre à zéro une valeur d'attribut, utilisez le mot clé [null] comme valeur de l'attribut.

#### <span id="page-138-0"></span>**Import de pièces jointes**

Pour importer des pièces jointes dans l'annuaire, vous devez utiliser un fichier ZIP et respecter la structure suivante :

```
fichier principal .xls
    files (dossier avec nom imposé) 
     |_ un dossier 
     |_ fichier 
    |_ fichier 
      Exemple - Vous pouvez importer des images pour les avatars des utilisateurs, voir Feuille 
\sqrt{2}User, p. 140.
```
### **Feuille Organization**

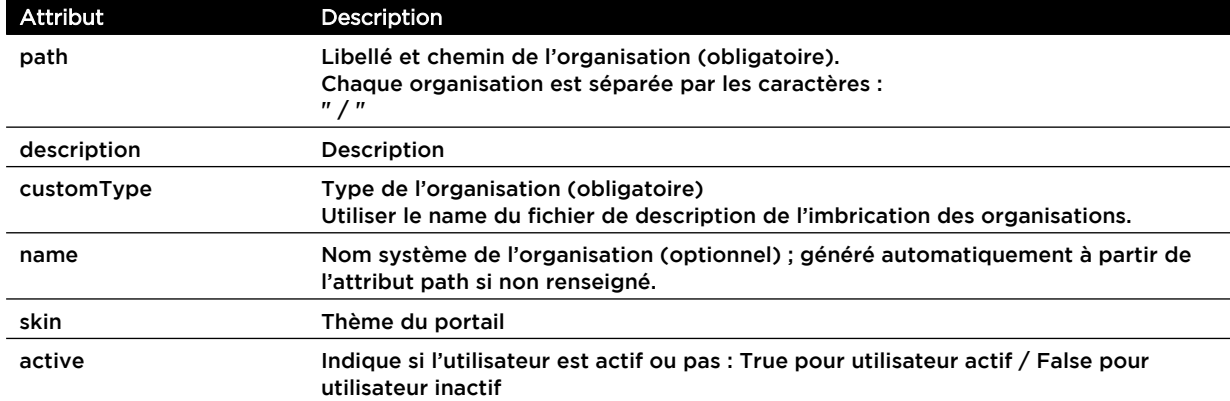

La feuille **Organization** contient les attributs d'une organisation.

### **Feuille Localization**

La feuille **Localization** contient les attributs d'une localisation.

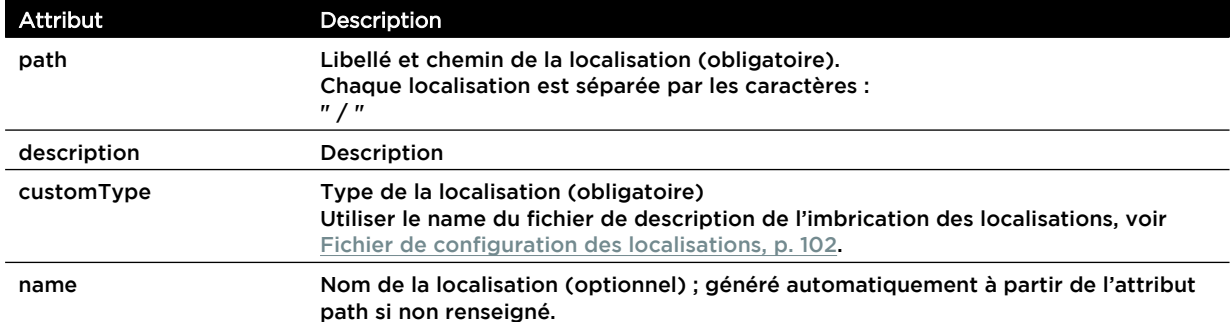

### <span id="page-139-0"></span>**Feuille User**

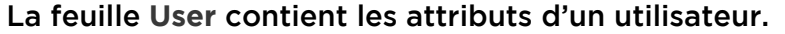

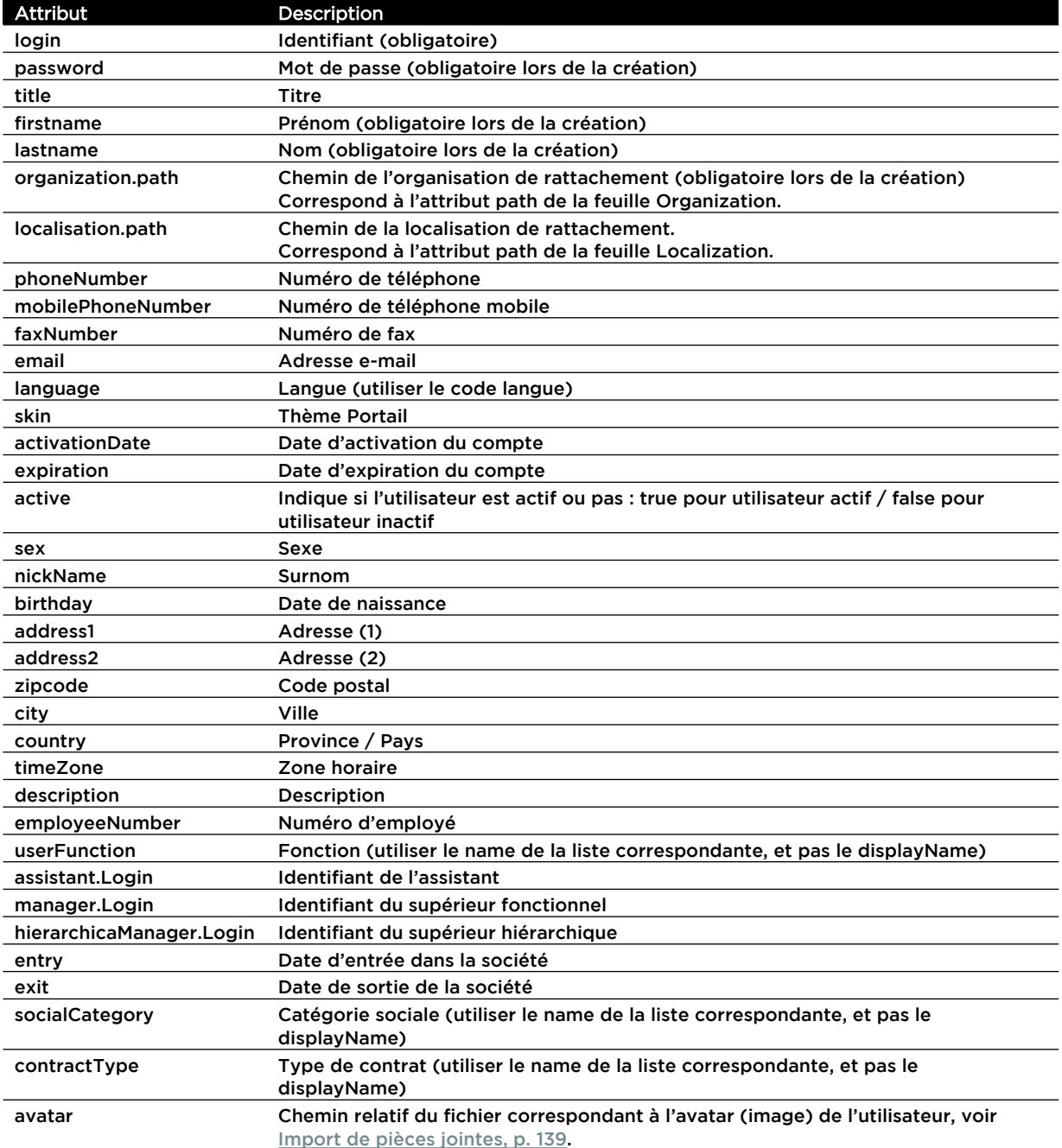

### <span id="page-140-2"></span>**Feuille Group**

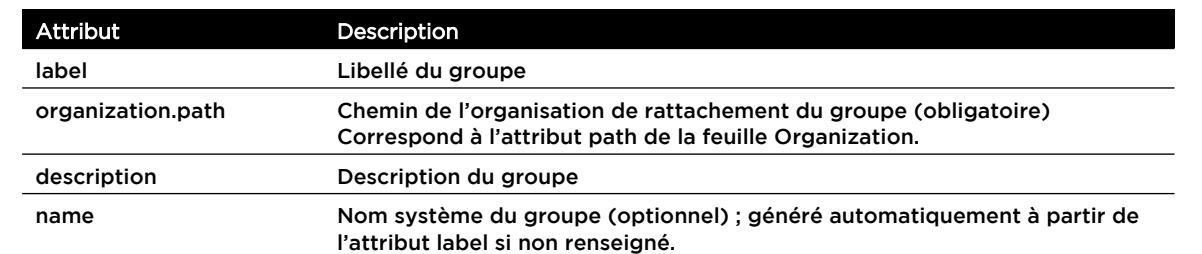

La feuille **Group** contient les attributs d'un groupe.

### <span id="page-140-3"></span>**Feuille UserGroup**

La feuille **UserGroup** contient les relations entre un utilisateur et un ou des groupes.

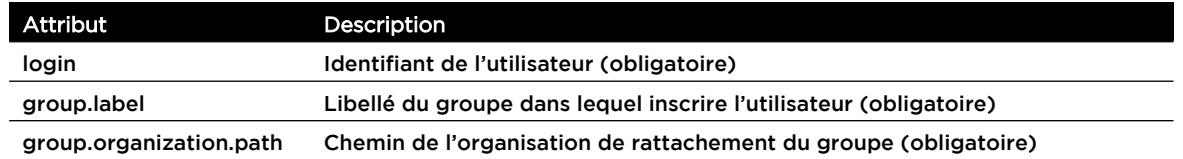

### <span id="page-140-4"></span>**Feuille GroupGroup**

La feuille **GroupGroup** contient les relations entre un groupe et un ou des groupes.

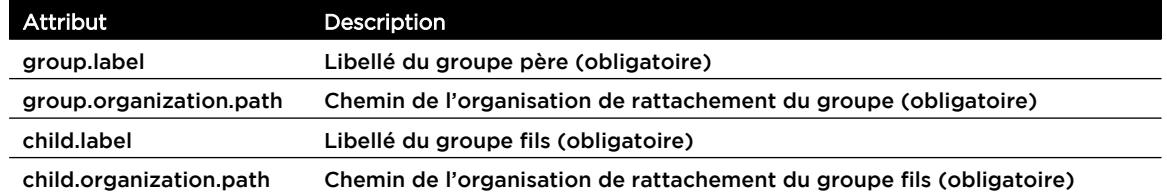

### <span id="page-140-1"></span>**Feuille Profile**

La feuille **Profile** contient les attributs d'un profil.

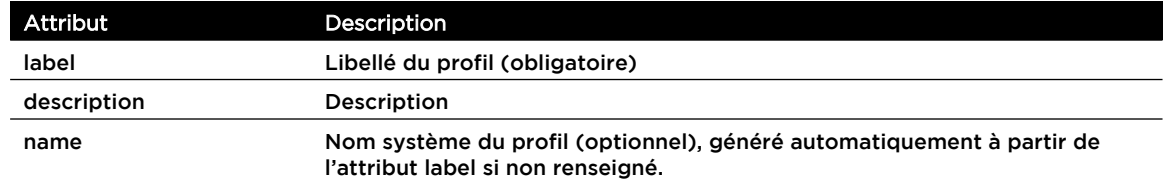

### <span id="page-140-0"></span>**Feuille ProfileGroup**

La feuille **ProfileGroup** contient les relations entre un profil et un ou des groupes.

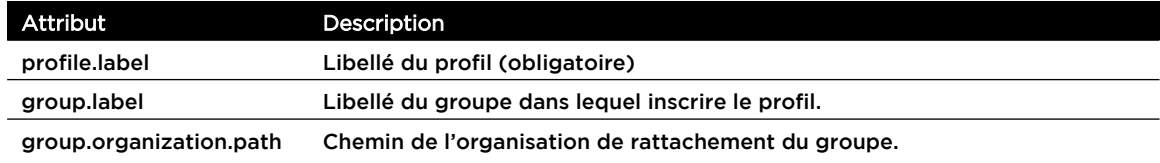

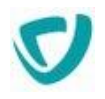

### **Feuille ProfileUser**

La feuille **ProfileUser** contient les relations entre un profil et un ou des utilisateurs.

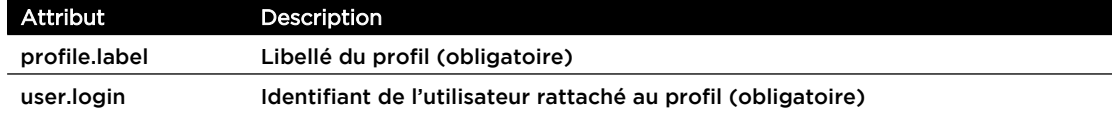

### Effectuer un import de l'annuaire à partir d'Excel

Le menu **Import Excel** est réservé aux utilisateurs ayant un niveau d'accès Modification ou l'autorisation Créer sur l'entité groupe, organisation, localisation ou utilisateur. Seuls les éléments auxquels vous avez accès sont importés.

#### *Pour effectuer un import de l'annuaire depuis Excel*

- 1. Dans l'administration, sélectionnez **Annuaire > Import/export**. La fenêtre d'import/export s'affiche.
- 2. Cliquez sur le bouton **Importer**. L'assistant d'import de l'annuaire s'affiche.

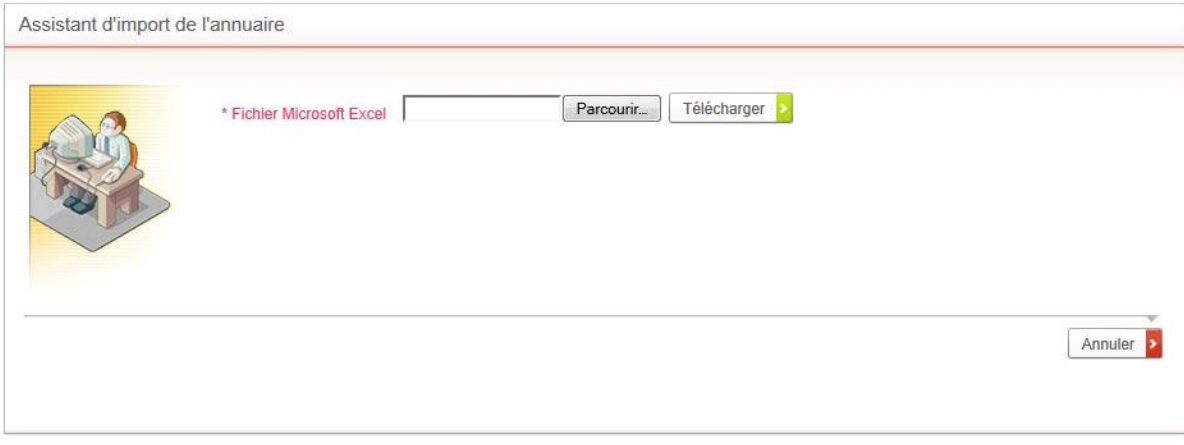

- 3. Cliquez sur le bouton **Parcourir** et sélectionnez le fichier à importer.
- 4. Cliquez sur le bouton **Télécharger**.

La fenêtre de démarrage de l'import s'affiche.

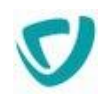

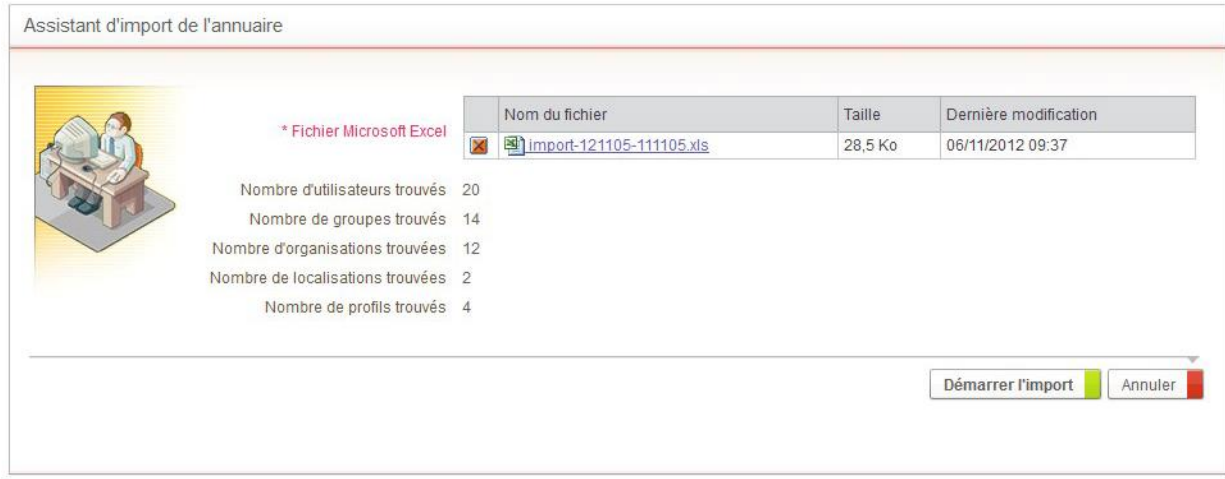

#### 5. Cliquez sur le bouton **Démarrer l'import**. Lorsque l'import est terminé, le rapport détaillé s'affiche.

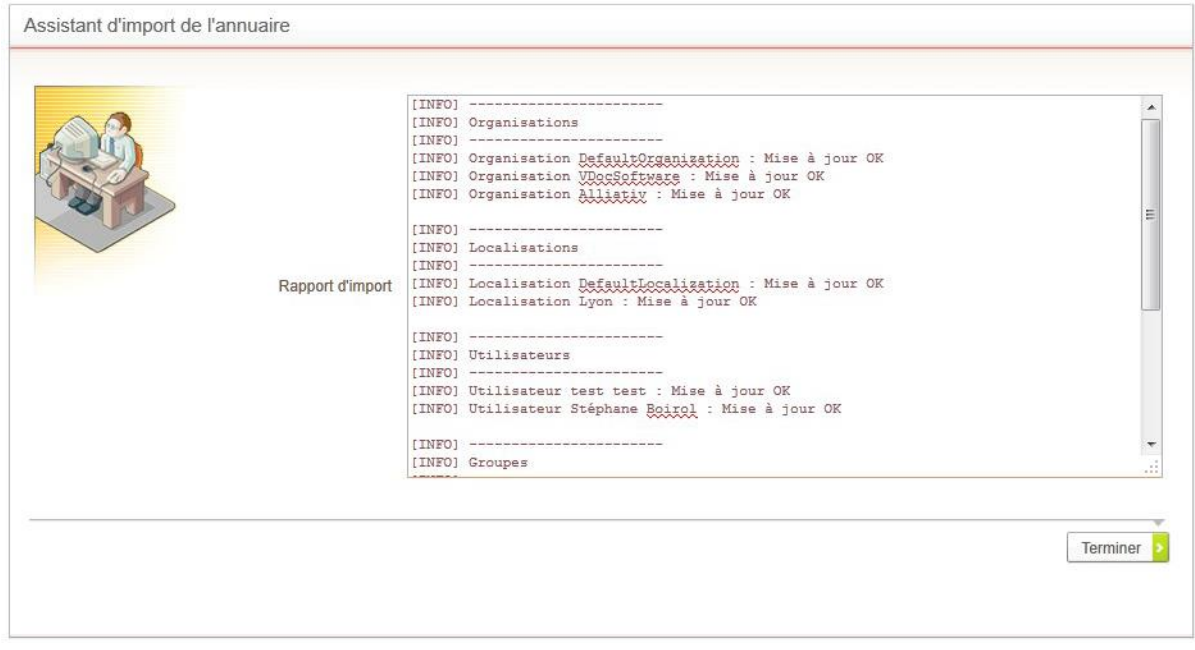

### Importer des attributs étendus

Vous pouvez aussi importer les attributs étendus des entités.

### *Pour importer les attributs étendus depuis Excel*

 Dans la feuille concernée du fichier Excel, ajoutez une colonne extended: [nom attribut] dans la feuille concernée.

*Exemple -* Pour importer l'attribut étendu directline d'un utilisateur :

- Ajoutez la colonne extended:directline.
- Pour chaque utilisateur concerné, renseignez la valeur de cette colonne.

*Remarque -* Les attributs étendus sont exportés lors de l'export Excel. Cependant, si elles ne sont pas spécifiées lors d'un deuxième import, les valeurs existantes ne sont pas

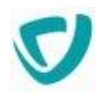

supprimées. Les attributs étendus à valeurs multiples sont séparés par un retour chariot.

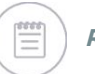

*Remarque -* L'utilisation du mot clé [null] comme valeur de l'attribut étendu permet de remettre à zéro l'attribut.

### **Authentification Windows automatique**

Vous pouvez paramétrer une authentification Windows automatique. Dans ce cas, Moovapps Process récupère les informations de connexion de la session Windows, et les utilisateurs seront automatiquement connectés à Moovapps Process. Ce paramétrage relève de la configuration du serveur Web IIS. Pour plus de détails,

consultez le Guide d'installation et de configuration Moovapps Process.

### <span id="page-143-0"></span>**Import LDAP**

Vous pouvez importer les utilisateurs, groupes et organisations de Moovapps Process à partir d'un annuaire LDAP, comme Active Directory ou un annuaire Lotus Notes.

Vous pouvez configurer Moovapps Process pour que l'authentification des utilisateurs se fasse auprès de l'annuaire LDAP. Dans ce cas, une connexion est ouverte auprès de l'annuaire LDAP en utilisant l'identifiant de l'utilisateur et le mot de passe qu'il saisit lors de sa connexion. Si l'annuaire LDAP autorise la connexion, Moovapps Process autorise également la connexion.

Pour planifier l'import LDAP, utilisez le menu **Planification des agents**, agent **Synchronisation LDAP**. Pour plus de détails, voir [Planifier des tâches](#page-43-0), p. [43.](#page-43-0)

*Remarque -* Si l'agent Synchronisation LDAP n'existe pas, vous pouvez le créer à partir du modèle d'agent "Synchronisation LDAP" (DirectoryLDAPAgent)

### Configurer l'import LDAP

#### *Pour configurer l'import LDAP*

- 1. Ouvrez le fichier CustomResources.properties. Pour plus de détails, voir [Pour modifier](#page-13-0)  [les fichiers de configuration](#page-13-0), p. [13](#page-13-0).
- 2. Ajoutez les clés suivantes :

**If** the

 Pour définir le fichier de configuration LDAP : directory.LDAPSynchro.mapping.file=[Chemin et Nom du fichier de configuration LDAP]

*Exemple -* directory.LDAPSynchro.mapping.file=/WEB-INF/conf/ldapsynchro/active\_directory.xml
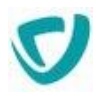

### Paramétrer l'import LDAP

Vous devez également modifier le fichier de configuration LDAP pour définir :

- les paramètres de connexion au serveur LDAP ;
- les données à importer de l'annuaire LDAP (utilisateurs, organisations, groupes).

Avant de paramétrer les informations de votre serveur LDAP, il est fortement conseillé d'utiliser un "navigateur, LDAP" qui vous permet d'étudier en détail la structure de l'annuaire LDAP.

Pour cela, vous pouvez utiliser l'outil LDAPBrowser fourni avec le CD d'installation de Moovapps Process.

### **Fichier de paramétrage**

Le fichier de paramétrage est au format XML.

*Exemple -* Deux exemples de fichiers sont fournis dans le dossier : PROCESS\_HOME/custom/ldapsynchro

#### Le fichier de paramétrage comporte plusieurs éléments :

- [Élément synchro](#page-144-0), p. [145](#page-144-0)
- [Élément organization](#page-145-0), p. [145](#page-145-0)
- [Élément mapping](#page-145-1), p. [146](#page-145-1)
- [Élément user](#page-146-0), p. [147](#page-146-0)
- [Élément group,](#page-146-1) p. [147](#page-146-1)

#### <span id="page-144-0"></span>**Élément synchro**

**If** 

L'élément synchro est l'élément racine du fichier XML.

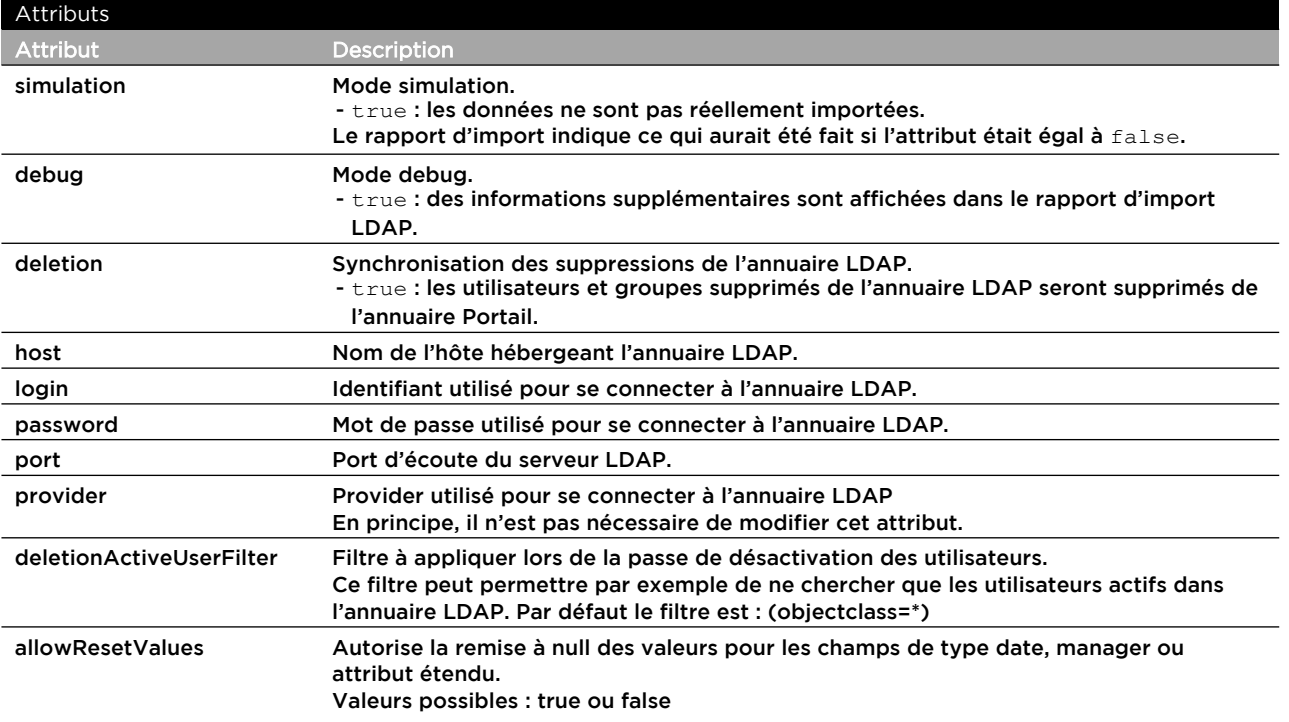

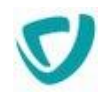

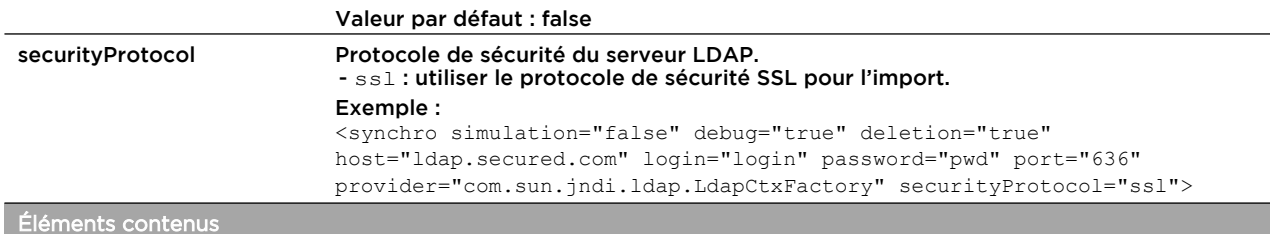

Cet élément peut contenir un ou plusieurs éléments organization.

#### <span id="page-145-0"></span>**Élément organization**

L'élément organization permet de définir l'O ou l'OU racine à synchroniser dans l'annuaire LDAP.

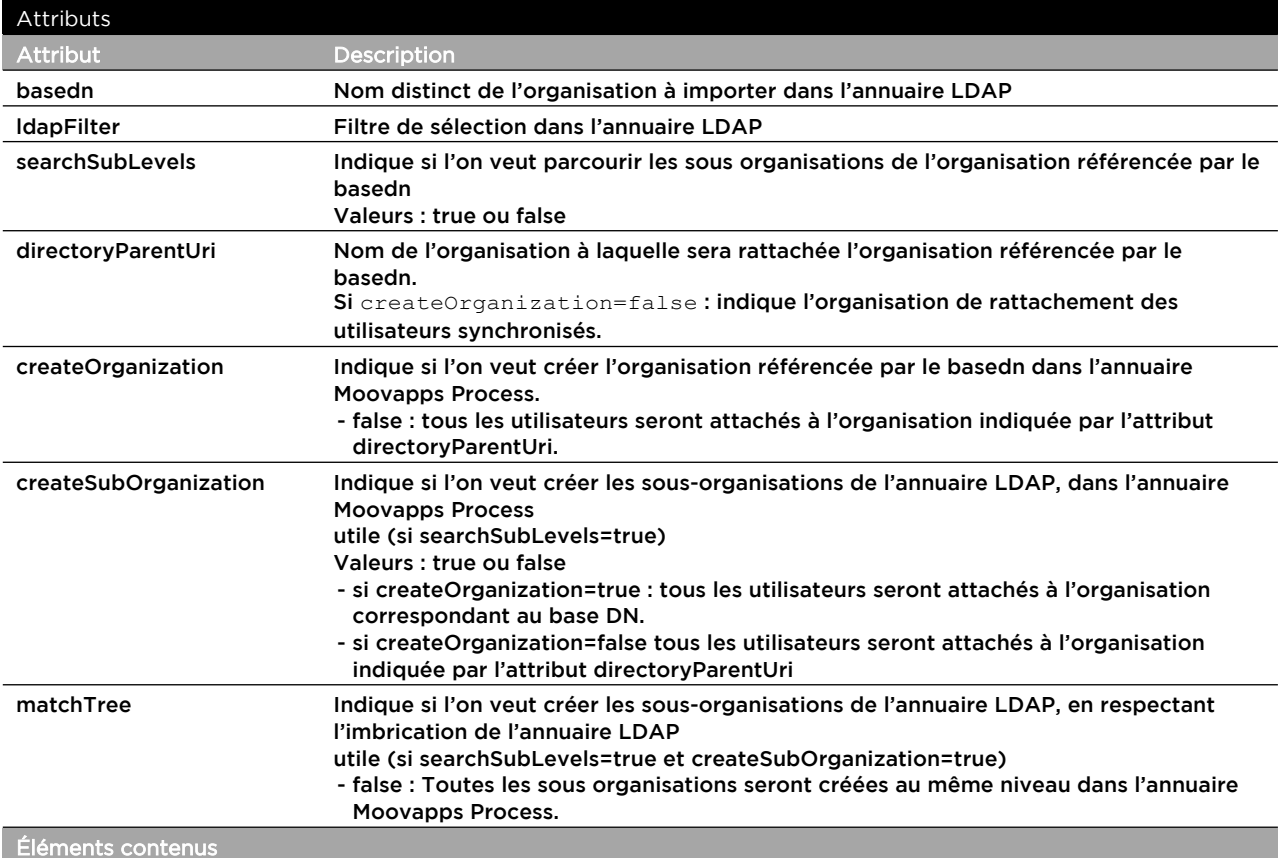

Cet élément peut contenir :

- un ou plusieurs éléments mapping ;

- un ou plusieurs éléments user ;

- un ou plusieurs éléments group.

#### <span id="page-145-1"></span>**Élément mapping**

L'élément mapping permet de définir les attributs qui seront synchronisés entre l'annuaire LDAP et l'annuaire Portail.

Il permet également de définir les correspondances d'attributs entre les 2 annuaires.

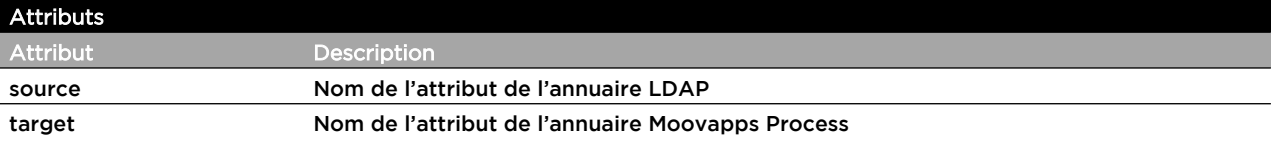

type Type d'attribut

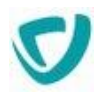

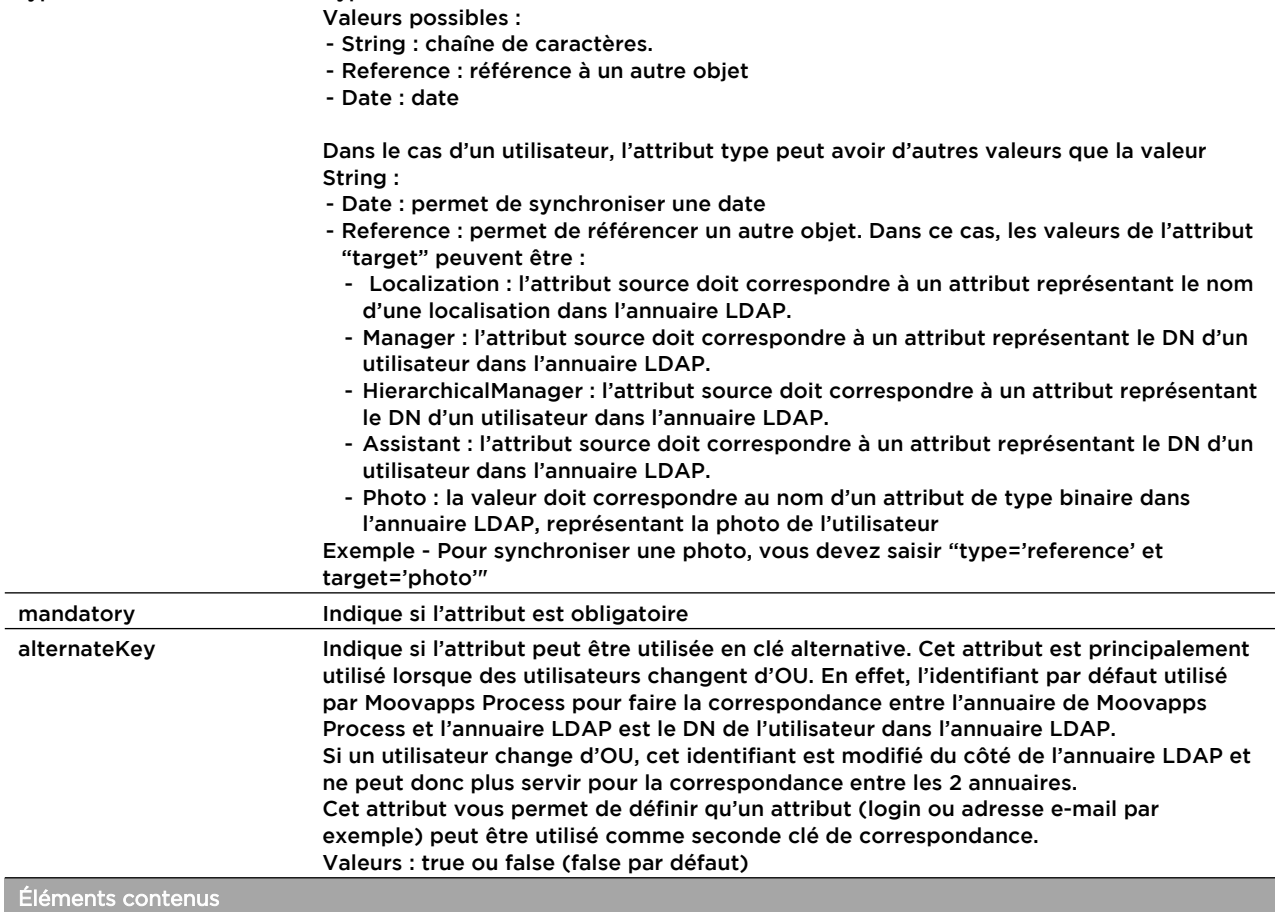

Cet élément ne contient aucun élément.

#### <span id="page-146-0"></span>**Élément user**

Cet élément permet de définir quel filtre LDAP il est nécessaire d'appliquer pour récupérer les utilisateurs de l'organisation en cours de synchronisation.

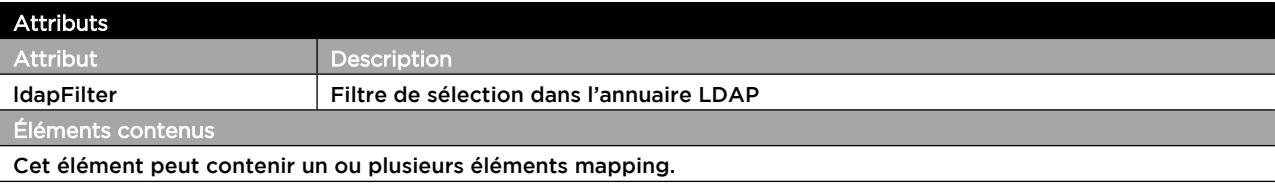

#### <span id="page-146-1"></span>**Élément group**

Cet élément permet de définir les groupes à synchroniser.

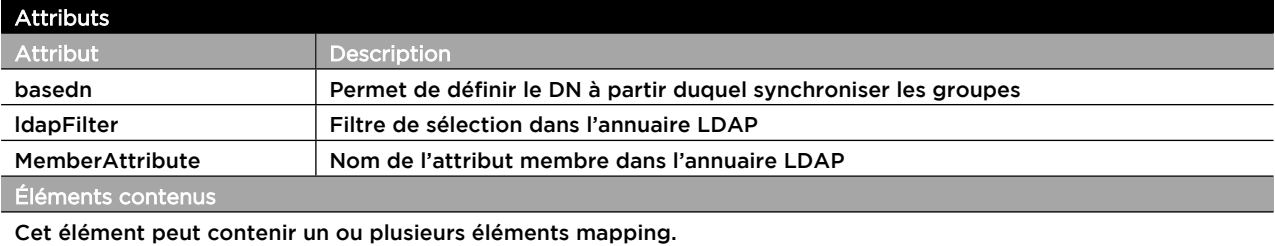

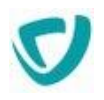

#### **Exemple de fichier de paramétrage**

```
<?xml version="1.0" encoding="ISO-8859-1" standalone="no"?>
<synchro simulation="false" deletion="false" host="host" 
 login="login" password="pwd" port="389" 
 provider="com.sun.jndi.ldap.LdapCtxFactory">
   <organization 
    basedn="O=YourCo" 
    ldapFilter="(objectclass=organizationalUnit)" 
    searchSubLevels="true" 
    createOrganization="true"
    directoryParentUri="MoovappsProcess"
    createSubOrganizations="false"
    matchTree="false" >
     <mapping source="ou" target="Name" type="String"/>
       <users ldapFilter="(objectclass=person)">
        <mapping source="sAMAccountName" target="Login"
         type="String" mandatory="true" alternateKey="true"/>
        <mapping source="givenname" target="FirstName" 
          type="String" mandatory="true" />
        <mapping source="sn" target="LastName" 
         type="String" mandatory="true" />
        <mapping source="mail" target="Email" 
          type="String" mandatory="false" alternateKey="true"/>
        <mapping source="assistant" target="Assistant" 
         type="Reference" mandatory="false" />
       </users>
    <group basedn="OU=Groups" ldapFilter="(objectclass=group)" 
     memberAttribute="member" >
       <mapping source="cn" target="Name" type="String" 
        mandatory="true" />
    </group> 
 </organization>
</synchro>
```
### Mappage des attributs de l'annuaire

Les attributs suivants de l'annuaire peuvent être mappés avec l'annuaire LDAP :

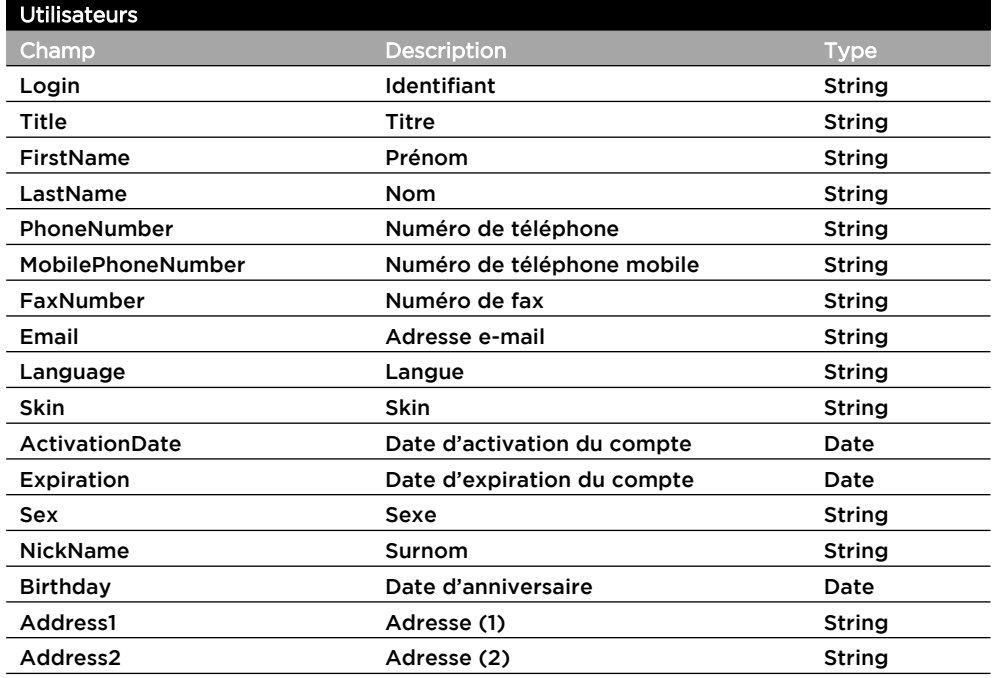

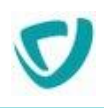

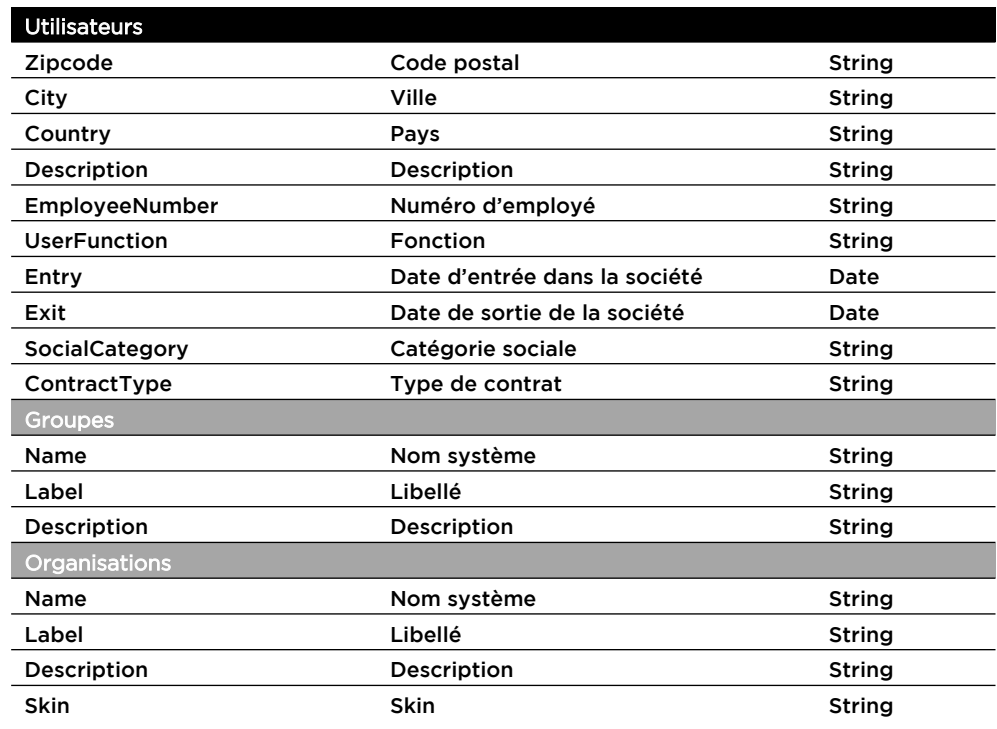

### Importer un attribut étendu d'un utilisateur

Vous pouvez importer un attribut étendu d'un utilisateur à partir d'un annuaire LDAP.

#### *Pour importer un attribut étendu*

Définissez le mapping d'attributs de la manière suivante :

<mapping source="customer" target="CustomerNumber" type="ExtendedAttribute" format="String" />

- source="customer" correspond à l'attribut à importer de LDAP. Il s'agit, le plus souvent, du DN (Distinguish Name) de l'Assistant LDAP.
- target ="CustomerNumber" correspond au nom de l'attribut étendu à renseigner dans l'annuaire Moovapps Process.
- type="ExtendedAttribute" indique qu'il s'agit d'un attribut étendu dans l'annuaire Moovapps Process.

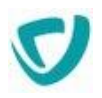

# **Gérer les attributs étendus**

Les attributs étendus des utilisateurs et des groupes sont gérés dans des tables du réservoir de données système **sys\_Directory** directement paramétrable depuis l'administration. Chaque attribut étendu correspond à une colonne des tables du réservoir de données.

## **Créer des attributs étendus**

#### *Pour accéder aux attributs étendus*

Depuis l'administration, sélectionnez **Annuaire > Attributs étendus.**

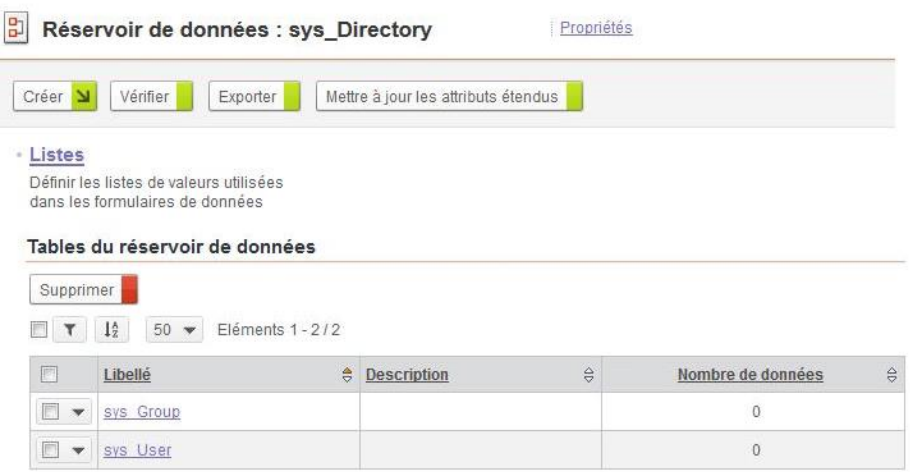

#### *Pour créer un attribut étendu*

- 1. Sélectionnez la table :
	- **sys\_group** pour créer un attribut étendu d'un groupe.
	- **sys\_user** pour créer un attribut étendu d'un utilisateur. La page d'accueil de la table s'affiche.

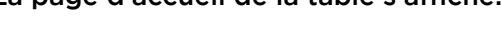

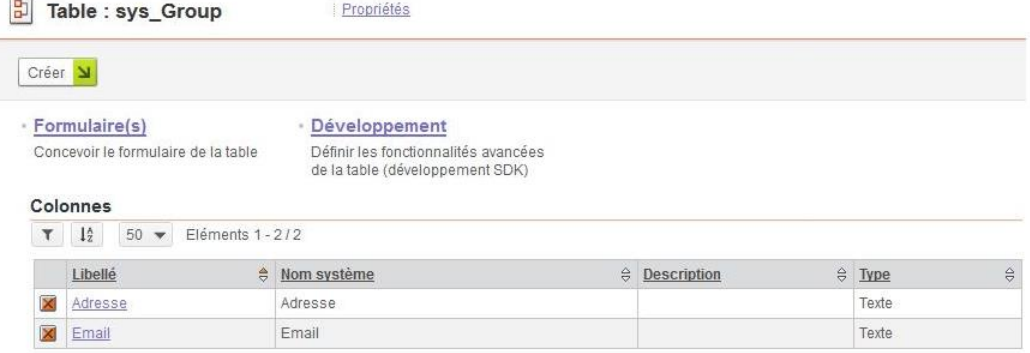

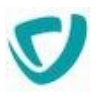

2. Cliquez sur **Créer > Colonne** pour créer un attribut étendu. Un assistant de création de colonne s'affiche.

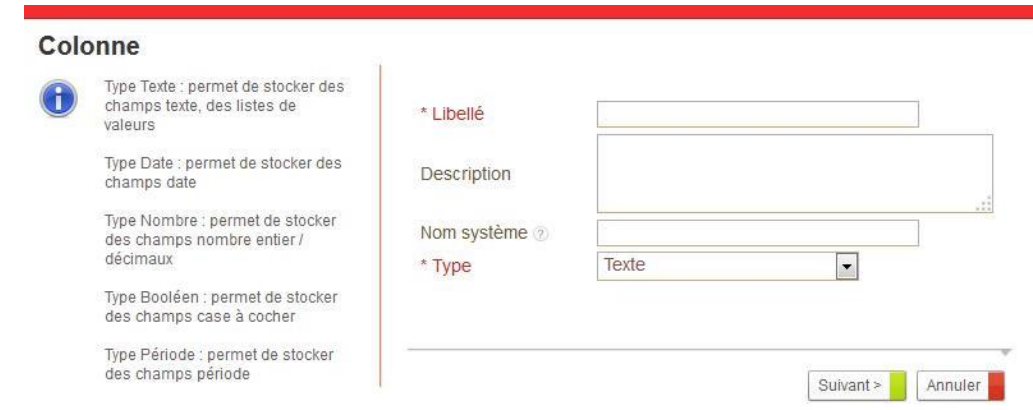

- 3. Saisissez le **Libellé** de l'attribut.
- 4. Indiquez éventuellement une **Description** et un **Nom système**.
- 5. Sélectionnez le **Type** de champ.
- 6. Cliquez sur **Suivant**.
- 7. Précisez les options liées au type de champ sélectionnée.
- 8. Cliquez sur **Suivant**. Un rapport de création s'affiche.
- 9. Cliquez sur **Terminer**. L'attribut apparait dans la liste des colonnes de la table.

### **Insérer l'attribut dans le formulaire**

Une fois l'attribut étendu créé dans la table, vous devez l'insérer dans un formulaire pour pouvoir l'utiliser.

#### *Pour ajouter l'attribut au formulaire*

- 1. Depuis la page d'accueil de la table, cliquez sur le lien **Formulaire.** Le formulaire s'ouvre dans l'Editeur de formulaire.
- 2. Insérez vos champs dans le formulaire. Pour plus d'informations, consultez le Guide Concepteur, chapitre Concevoir un formulaire.

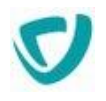

#### **Aperçu du formulaire des attributs étendus**

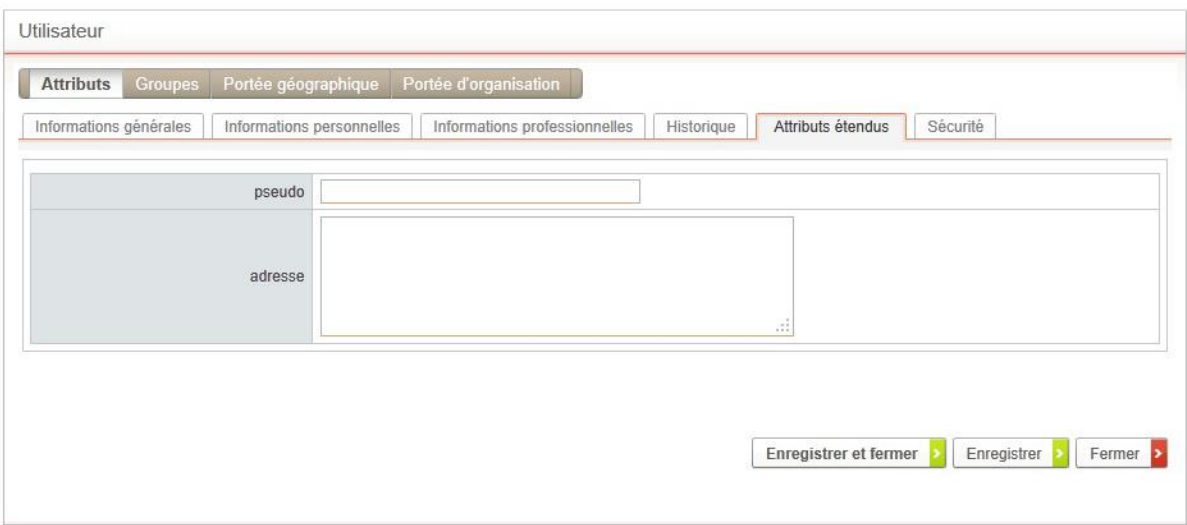

## **Déployer des attributs étendus**

Afin de faciliter le déploiement des attributs étendus, vous pouvez :

- [Exporter les attributs étendus,](#page-151-0) p. [152](#page-151-0)
- [Exporter les liens au format RSS / Atom,](#page-160-0) p. [161](#page-160-0)

### <span id="page-151-0"></span>Exporter les attributs étendus

#### *Pour exporter les attributs étendus*

1. A partir de la page d'accueil des attributs étendus, cliquez sur le bouton **Exporter**. L'assistant d'export s'affiche.

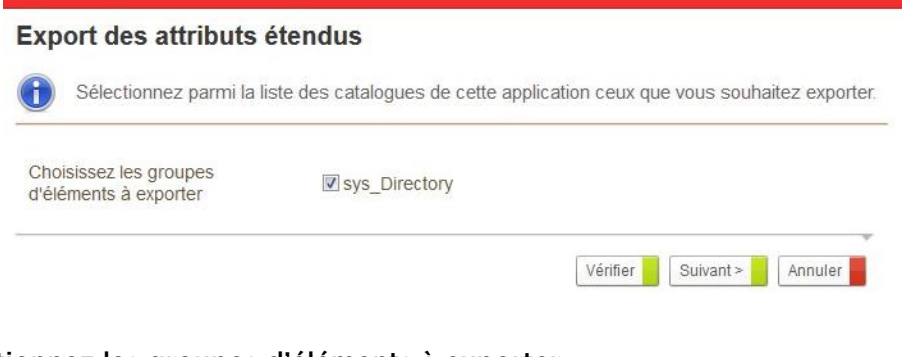

2. Sélectionnez les groupes d'éléments à exporter.

*Astuce - Vous pouvez cliquer sur Vérifier pour éditer le rapport de cohérence.*

#### 3. Cliquez sur Suivant

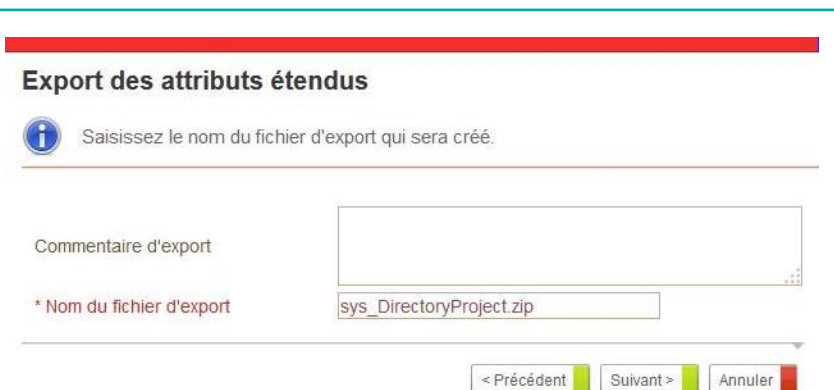

- 4. Saisissez éventuellement un **Commentaire d'export**.
- 5. Modifiez éventuellement le **Nom du fichier d'export**.

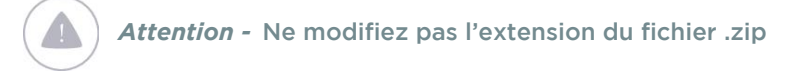

#### 6. Cliquez sur **Suivant**

*Attention -* Si le dossier comporte beaucoup d'éléments, l'export peut durer un certain temps.

L'écran de succès de l'export d'affiche.

Le fichier correspondant à l'export des attributs étendus a été créé.

- 7. Cliquez sur le nom du fichier et enregistrez le fichier sur votre poste de travail.
- 8. Cliquez sur **Terminer** et retourner à la page d'accueil.

### Mettre à jour les attributs étendus

Vous pouvez mettre à jour les attributs étendus en important un fichier d'export existant.

#### *Pour mettre à jour les attributs étendus*

1. A partir de la page d'accueil des attributs étendus, cliquez sur le bouton **Mettre à jour les attributs.** 

L'assistant s'affiche.

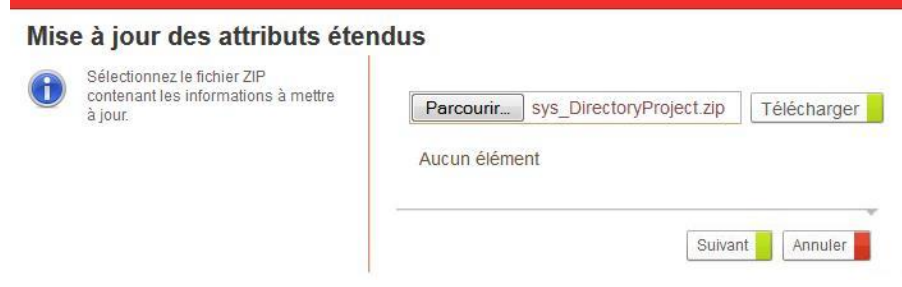

2. Cliquez sur **Parcourir** pour sélectionner votre fichier sur votre poste.

*Attention -* le fichier doit obligatoirement avoir une extension .zip

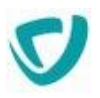

- 3. Cliquez sur **Télécharger** pour télécharger le fichier. Une vue affiche le fichier à importer.
- 4. Cliquez sur **Suivant**.

Si des conflits ont été détectés entre les attributs présents sur le serveur et les attributs téléchargés, vous pouvez indiquer vos préférences.

5. Cliquez sur **Suivant**.

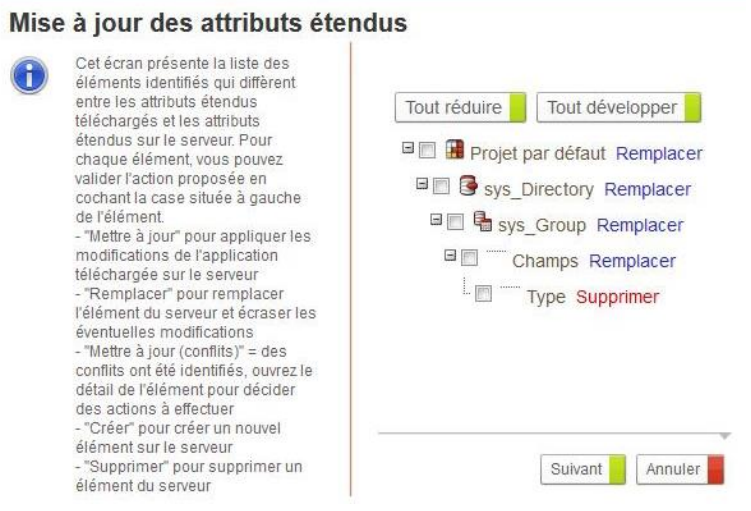

Vous accédez à l'arbre de l'application affichant la liste des éléments modifiés depuis le dernier export de l'application. Il s'agit des éléments qui portent le même nom et qui sont différents dans les deux applications.

- 6. Effectuez vos modifications :
	- **Créer** pour créer l'élément existant dans zip importé sur le serveur ;
	- **Remplacer** pour remplacer l'élément du serveur et écraser les éventuelles modifications ;
	- **Mettre à jour** pour impacter les modifications du zip importé sur le serveur ;
	- **Mettre à jour (conflits)** lorsque des conflits ont été identifiés, vous devez descendre dans l'arborescence pour décider des actions à effectuer ;
	- **Supprimer** pour supprimer un élément existant dans le serveur.
- 7. Cliquez sur **Suivant**
	- Le rapport d'analyse s'affiche.
- 8. Cliquez sur **Mettre à jour** pour démarrer l'import. Le rapport d'exécution s'affiche.
- 9. Cliquez sur **Terminer**.

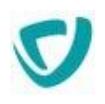

# **Administrer les liens**

#### **Les points suivants sont abordés ici :**

- [Présentation,](#page-155-0) p. [156](#page-155-0)
- [Administrer les catégories de liens](#page-156-0), p. [157](#page-156-0)
- [Administrer les liens](#page-157-0), p. [158](#page-157-0)
- [Exporter les liens au format RSS / Atom](#page-160-0), p. [161](#page-160-0)

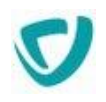

# <span id="page-155-0"></span>**Présentation**

Le module de liens vous permet de mettre à disposition des utilisateurs du Portail un référentiel de liens HTTP. Ces liens utilisent automatiquement le module de SSO du Portail. Pour plus de détails sur ce module, voir [Paramétrer des authentifications](#page-58-0)  [automatiques](#page-58-0), p. [58.](#page-58-0)

Les liens mis à la disposition de l'utilisateur sont regroupés à l'intérieur de catégories. Chaque utilisateur peut créer ses propres liens et catégories de liens.

Pour visualiser un lien dans sa portlet, un utilisateur doit avoir le droit de visualiser la catégorie à laquelle le lien est associé.

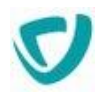

# <span id="page-156-0"></span>**Administrer les catégories de liens**

Les catégories de liens servent à regrouper des liens.

Le menu **Catégories** des liens est réservé aux utilisateurs ayant le droit d'écrire (write) sur l'entité catégorie de liens.

#### *Pour créer une catégorie de liens*

1. Dans l'administration, sélectionnez **Liens > Catégories**. La fenêtre de paramétrage des catégories de liens s'affiche.

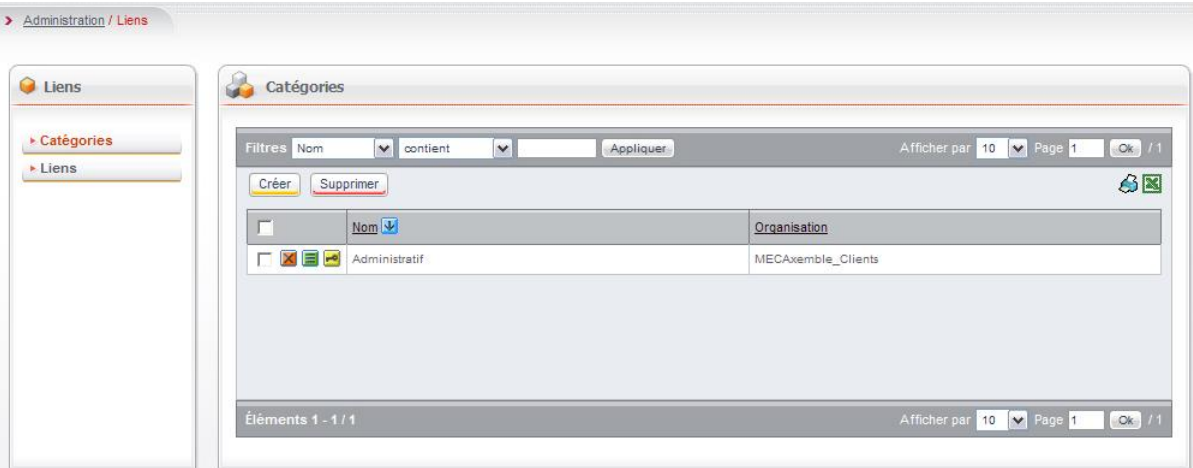

- 2. Cliquez sur le bouton **Créer** pour paramétrer une nouvelle catégorie. La fenêtre de paramétrage de la catégorie s'affiche.
- 3. Indiquez un **Nom** pour la catégorie.
- 4. Indiquez une **Organisation** de rattachement de la catégorie.

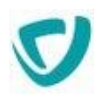

# <span id="page-157-0"></span>**Administrer les liens**

Le menu Liens est réservé aux utilisateurs ayant le droit d'écrire (write) sur l'entité liens.

#### *Pour créer un lien*

1. Dans l'administration, sélectionnez **Liens > Liens**. La fenêtre de paramétrage des liens s'affiche.

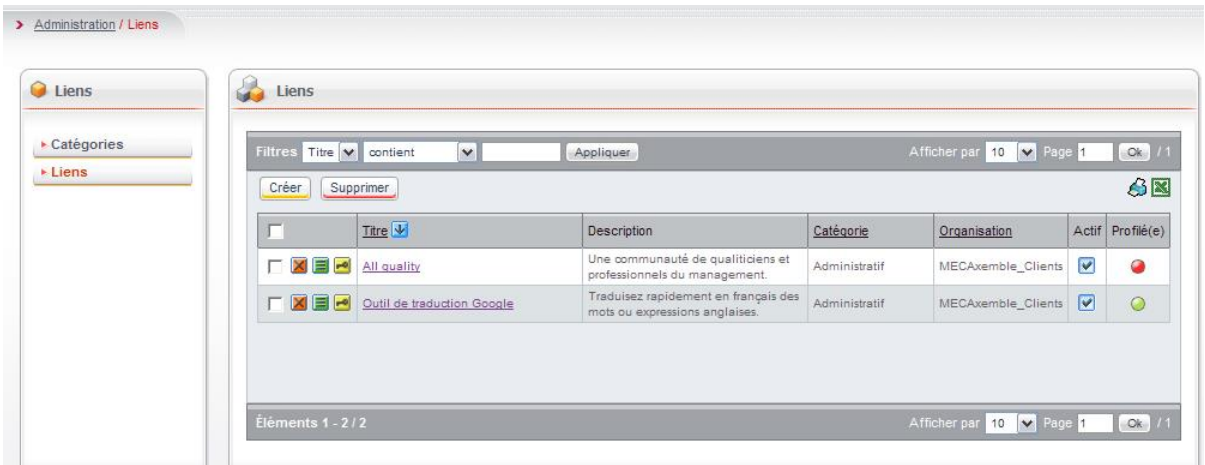

2. Cliquez sur le bouton **Créer** pour ajouter un nouveau lien. La fenêtre de paramétrage du lien s'affiche.

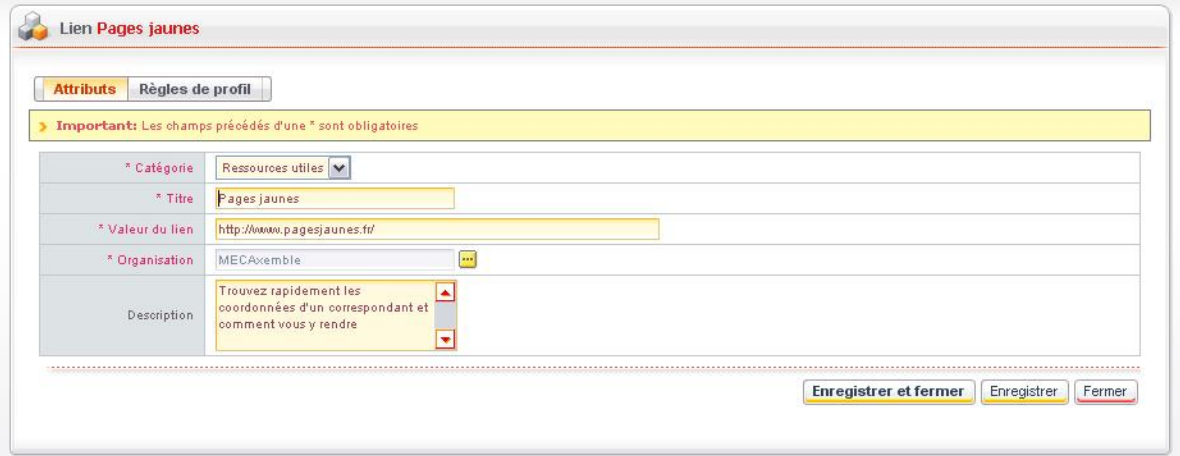

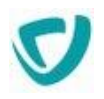

- 3. Dans l'onglet **Attributs**, indiquez :
	- la **Catégorie** dans laquelle le lien sera affiché ;
	- le **Titre** du lien, c'est-à-dire le libellé du lien sur lequel l'utilisateur devra cliquer pour se rendre sur le site ;
	- la **Valeur du lien**, c'est-à-dire l'adresse internet du site ;
	- l'**Organisation** de rattachement du lien ;
	- éventuellement, la **Description** que vous souhaitez associer à ce lien.
- 4. Dans l'onglet **Règles de profil**, ajoutez des règles de profil si vous le souhaitez. Pour plus de détails, voir [Définir une règle de profil](#page-158-0), p. [159.](#page-158-0)

### <span id="page-158-0"></span>**Définir une règle de profil**

Vous pouvez définir des règles de profil sur un lien. Une règle de profil permet de rendre visible un lien à certains utilisateurs, en se basant sur des attributs de l'utilisateur. Ainsi, la règle de profil permet de réduire les liens visibles par un utilisateur, de manière à ce qu'il ne voit que les liens correspondant à son profil. Si vous ne définissez pas de règle de profil, le lien est visible par tous les utilisateurs (en fonction de leurs droits d'accès en lecture sur le lien).

*Remarque -* Les règles de profil ne s'appliquent qu'en visualisation. Les droits d'accès s'appliquent en visualisation et en administration.

#### *Pour définir une règle de profil*

- 1. Dans la fenêtre de paramétrage du lien, cliquez sur l'onglet **Règles de profil**.
- 2. Cliquez sur le bouton **Ajouter** pour créer une nouvelle règle de profil. La fenêtre de paramétrage de la règle de profil apparaît.

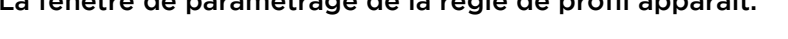

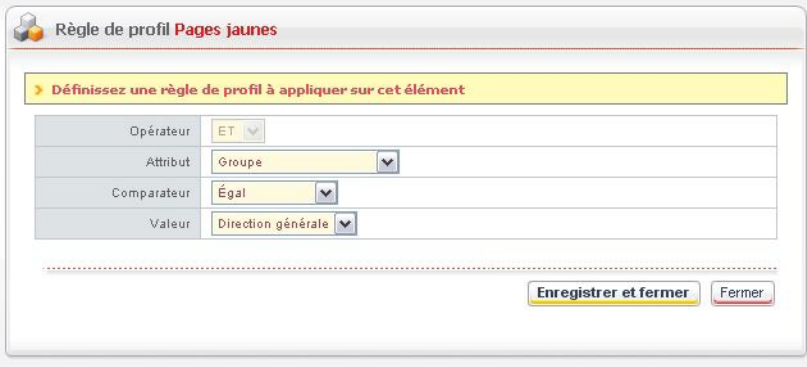

- 3. Sélectionnez les paramètres de votre règle.
- 4. Cliquez sur le bouton **Enregistrer et fermer**.
- 5. La liste des liens s'affiche à nouveau.
	- Les liens qui font l'objet d'une règle de profil ont une diode verte dans la colonne **Profilé(e)**.
	- Les autres liens ont une diode rouge.

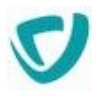

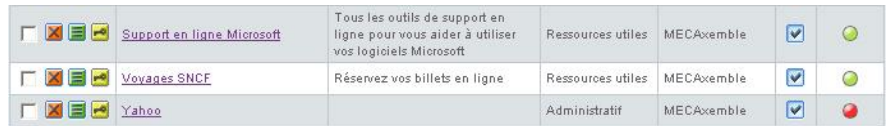

# **Désactiver un lien**

Vous pouvez désactiver un lien, afin qu'il n'apparaisse plus pour les utilisateurs.

#### *Pour désactiver un lien*

- 1. Dans la liste des liens, repérez le lien à désactiver.
- 2. Décochez la case **Actif**.
	- Le lien est désactivé.

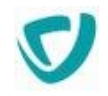

# <span id="page-160-0"></span>**Exporter les liens au format RSS / Atom**

Vous pouvez exporter la liste des liens d'une catégorie de liens au format RSS ou Atom. Les URLs doivent respecter une syntaxe particulière.

#### **Format Atom**

La syntaxe est la suivante :

http://serveur:port/vdoc/portal/action/WebFeedBuilder?feed=links.atom

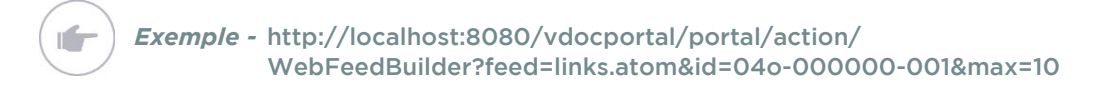

#### **Format RSS**

#### La syntaxe est la suivante :

http://serveur:port/vdoc/portal/action/WebFeedBuilder?feed=links.rss

*Exemple -* [http://localhost:8080/vdocportal/portal/action/](http://localhost:8080/vdocportal/portal/action/WebFeedBuilder?feed=links.rss&id=04o-000000-001&max=10) [WebFeedBuilder?feed=links.rss&id=04o-000000-001&max=10](http://localhost:8080/vdocportal/portal/action/WebFeedBuilder?feed=links.rss&id=04o-000000-001&max=10)

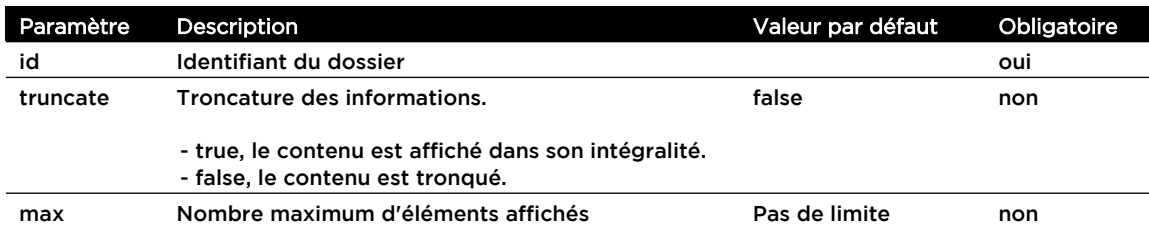

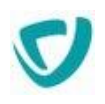

# **Administrer les actualités**

#### **Les points suivants sont abordés ici :**

- [Présentation,](#page-162-0) p. [163](#page-162-0)
- [Administrer les espaces d'actualités](#page-163-0), p. [164](#page-163-0)
- [Administrer les rubriques,](#page-167-0) p. [167](#page-167-0)
- [Définir les catégories d'un espace documentaire,](#page-204-0) p. [203](#page-204-0)
- [Définir les actualités à afficher dans la portlet,](#page-172-0) p. [172](#page-172-0)
- [Exporter les actualités au format RSS / Atom](#page-174-0), p. [174](#page-174-0)

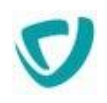

# <span id="page-162-0"></span>**Présentation**

Le module d'actualités permet de diffuser des informations aux utilisateurs du Portail. Les actualités sont regroupées dans des espaces d'actualités, eux-mêmes divisés en rubriques.

L'utilisateur accède aux actualités par une portlet. La liste des dix dernières actualités y est affichée, avec un résumé. Lorsque l'utilisateur clique sur le titre de l'actualité, une fenêtre contenant l'intégralité de l'actualité (contenu, image associée, fichier associé…) s'affiche.

Pour visualiser une actualité dans sa portlet, un utilisateur doit avoir le droit de visualiser l'espace d'actualités et la rubrique auxquels l'actualité est associée.

Pour être publiée, une actualité doit avoir été validée. Les droits de création/modification et de validation d'une actualité sont dissociés.

*Exemple -* Vous pouvez définir qu'un utilisateur peut créer des actualités mais qu'il ne peut pas les valider. Le droit de valider une actualité sera alors réservé à un autre utilisateur.

Dans la partie **Administration**, vous paramétrez les espaces d'actualités et les rubriques. En revanche, la création d'une actualité sera effectuée à partir du portail.

*Remarque -* Pour plus de détails sur la création et la validation d'une actualité, consultez le Guide Utilisateur de Moovapps Process.

En tant qu'administrateur, vous devez donc :

- créer les espaces d'actualités ;
- créer les rubriques ;
- définir les droits d'accès pour chaque espace et rubrique que vous créez.

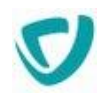

# <span id="page-163-0"></span>**Administrer les espaces d'actualités**

Dans la partie **Administration**, vous paramétrez les espaces d'actualités et les rubriques. En revanche, la création d'une actualité sera effectuée à partir du portail.

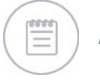

*Remarque -* Pour plus de détails sur la création et la validation d'une actualité, consultez le Guide Utilisateur du Portail.

#### **Les points suivants sont abordés ici :**

- [Créer un espace d'actualités,](#page-163-1) p. [164](#page-163-1)
- [Définir les droits d'accès sur un espace d'actualités,](#page-164-0) p. [165](#page-164-0)

### <span id="page-163-1"></span>**Créer un espace d'actualités**

#### *Pour créer un espace d'actualités*

1. Dans l'administration, sélectionnez **Actualités**. La fenêtre de paramétrage des espaces d'actualités s'affiche.

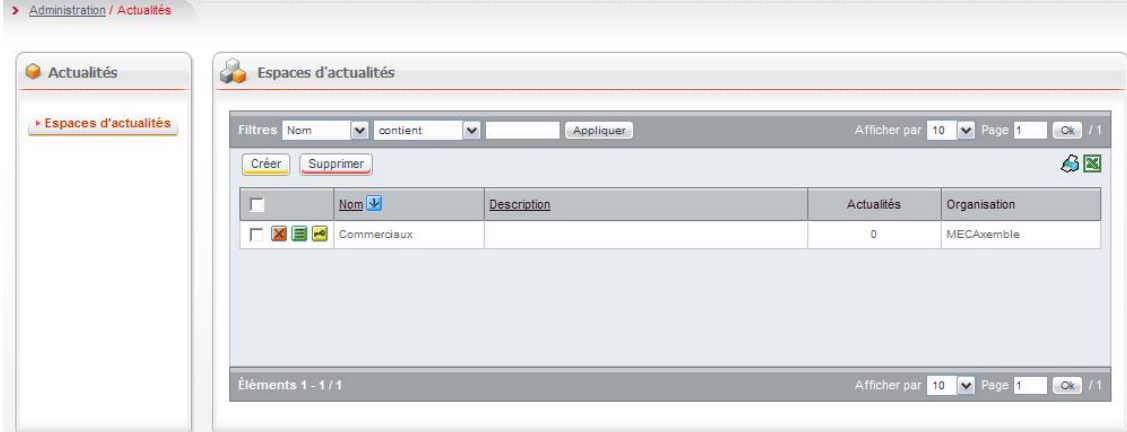

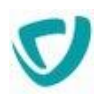

#### 2. Cliquez sur le bouton **Créer**.

La fenêtre de paramétrage de l'espace s'affiche.

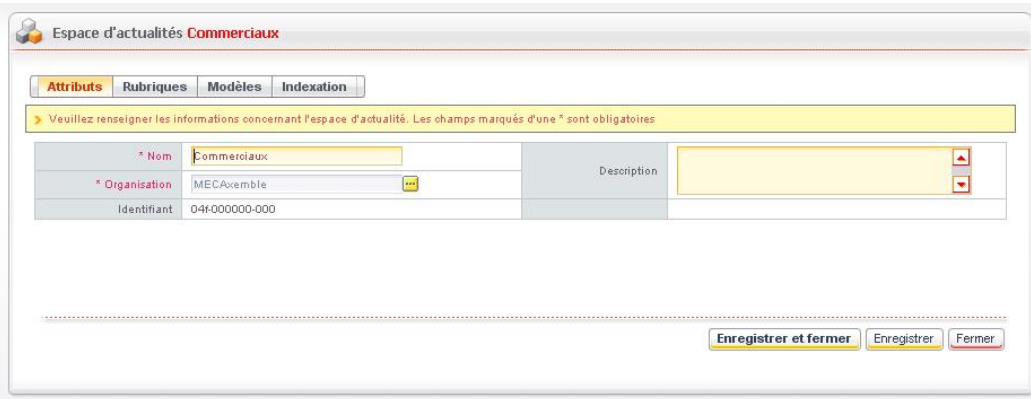

- 3. Dans l'onglet **Attributs** :
	- Saisissez le **Nom** du nouvel espace d'actualités.
	- Sélectionnez l'**Organisation** à laquelle sera rattaché le nouvel espace d'actualités. Les actualités publiées dans cet espace seront visibles seulement par les membres de cette organisation.
	- Eventuellement, saisissez une **Description** pour cet espace.
- 4. Dans l'onglet **Rubriques**, créez les rubriques qui composeront votre espace d'actualités. Pour plus de détails, voir [Créer une rubrique](#page-167-1), p. [167.](#page-167-1)
- 5. Dans l'onglet **Modèles**, créez éventuellement de nouveaux modèles pour les actualités de cet espace. Pour plus de détails, voir [Définir les catégories d'un espace documentaire,](#page-204-0) p. [203](#page-204-0).
- 6. Dans l'onglet **Indexation**, vous pouvez agir sur l'indexation des actualités. Pour plus de détails, voir [Effectuer l'indexation des actualités](#page-165-0), p. [166.](#page-165-0)
- 7. Cliquez sur le bouton **Enregistrer et fermer**.

# <span id="page-164-0"></span>**Définir les droits d'accès sur un espace d'actualités**

*Astuce - Vous pouvez paramétrer la portlet de telle manière qu'elle n'affiche que les actualités d'une rubrique ou d'un espace documentaire. Pour plus de détails, voir [Définir les](#page-172-0)  [actualités à afficher dans la portlet,](#page-172-0) p. [172.](#page-172-0)*

#### *Pour définir les droits d'accès sur un espace d'actualités*

- 1. A partir de la fenêtre de paramétrage des espaces d'actualités, cliquez sur le bouton à côté de l'espace d'actualités dont vous souhaitez définir les droits.
- 2. Définissez les droits comme pour les autres modules du portail. Pour plus de détails, voir [Paramétrer les permissions par défaut des modules du Portail](#page-96-0), p. [95](#page-96-0).

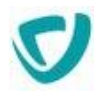

### <span id="page-165-0"></span>**Effectuer l'indexation des actualités**

Lorsqu'une actualité est ajoutée ou modifiée dans l'espace d'actualités, elle est ajoutée dans une file d'attente d'indexation. L'espace d'actualités examine régulièrement cette file d'attente d'indexation et indexe automatiquement les actualités.

L'indexation permet aux utilisateurs d'effectuer des recherches sur le titre et le contenu des actualités postées dans les espaces d'actualités.

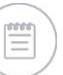

*Remarque -* Les pièces jointes ne sont pas indexées.

En tant qu'administrateur, vous pouvez également agir sur l'indexation. Dans une utilisation habituelle, vous ne devriez pas avoir à intervenir sur l'index. Nous avons cependant mis à votre disposition des outils de maintenance, dans le cas d'une altération ou d'une détérioration de l'index.

#### *Pour administrer l'indexation des espaces d'actualités*

1. Dans la fenêtre de paramétrage de l'espace d'actualités, cliquez sur l'onglet **Indexation**. La fenêtre d'indexation apparaît.

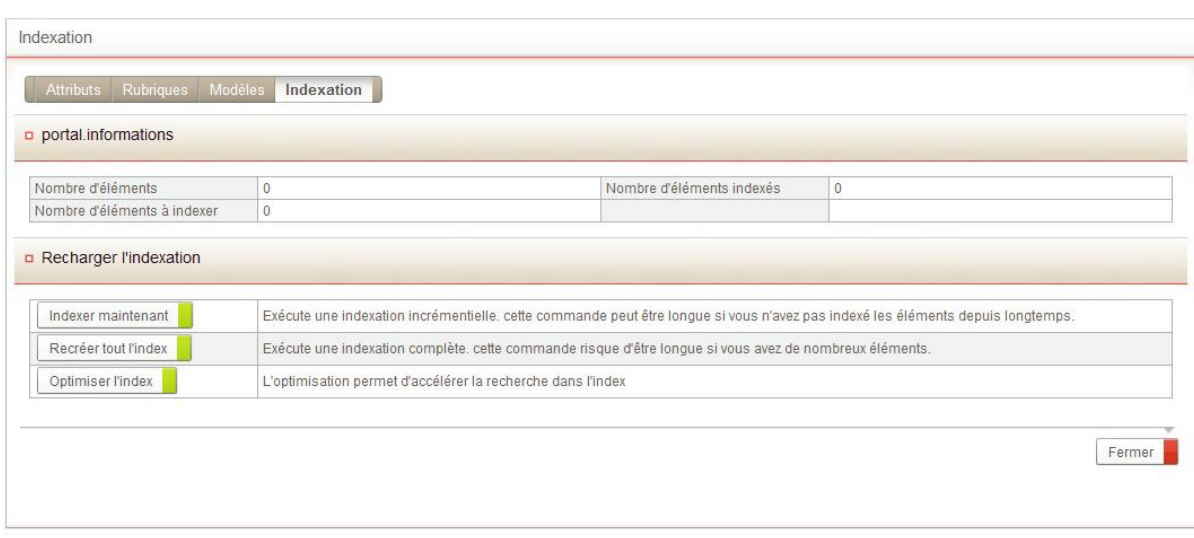

- 2. Utilisez éventuellement les options suivantes pour effectuer une maintenance sur l'index :
	- **Indexer maintenant** : exécute une indexation incrémentielle. Cette option peut être utilisée pour indexer des documents qui n'auraient jamais été indexés.
	- **Recréer tout l'index** : exécute une indexation totale. Cette option détruit l'index et inscrit l'ensemble des documents présents dans l'espace d'actualités, dans la file d'attente d'indexation.

 $\triangle$ 

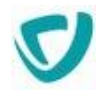

- **Optimiser l'index** : permet de défragmenter l'index pour améliorer les performances de la recherche.
- **Débloquer l'index** : cet outil apparaît uniquement si l'index est bloqué. Si une indexation est en cours, il est normal que l'index soit bloqué de temps en temps.

*Attention -* L'option **Débloquer l'index** doit être utilisée uniquement si l'index est bloqué depuis longtemps (plusieurs heures) et si aucune indexation n'est en cours.

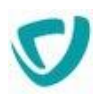

# <span id="page-167-0"></span>**Administrer les rubriques**

#### **Les points suivants sont abordés ici :**

- [Créer une rubrique](#page-167-1), p. [167](#page-167-1)
- [Définir les droits d'accès sur une rubrique,](#page-168-0) p. [168](#page-168-0)
- [Pré-abonner des utilisateurs à une rubrique](#page-168-1), p. [168](#page-168-1)

# <span id="page-167-1"></span>**Créer une rubrique**

*Astuce - Pour mieux organiser vos actualités, vous pouvez créer des sous-rubriques à l'intérieur des rubriques.*

#### *Pour créer une rubrique*

- 1. Dans l'administration, sélectionnez **Espaces d'actualités**. La fenêtre de paramétrage des espaces d'actualités s'affiche.
- 2. Cliquez sur le bouton **à** à côté de l'espace dans lequel vous souhaitez créer une rubrique.
- 3. Cliquez sur l'onglet **Rubriques**. La liste des rubriques s'affiche.

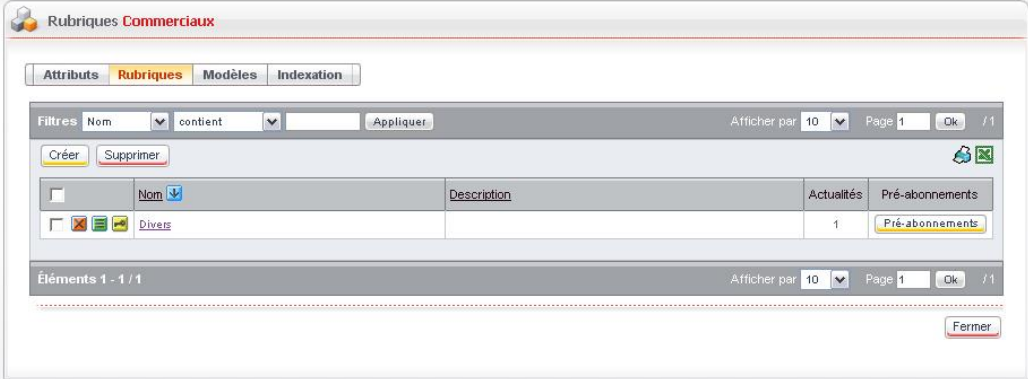

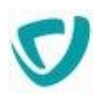

#### 4. Cliquez sur le bouton **Créer**.

La fenêtre de paramétrage de la rubrique s'affiche.

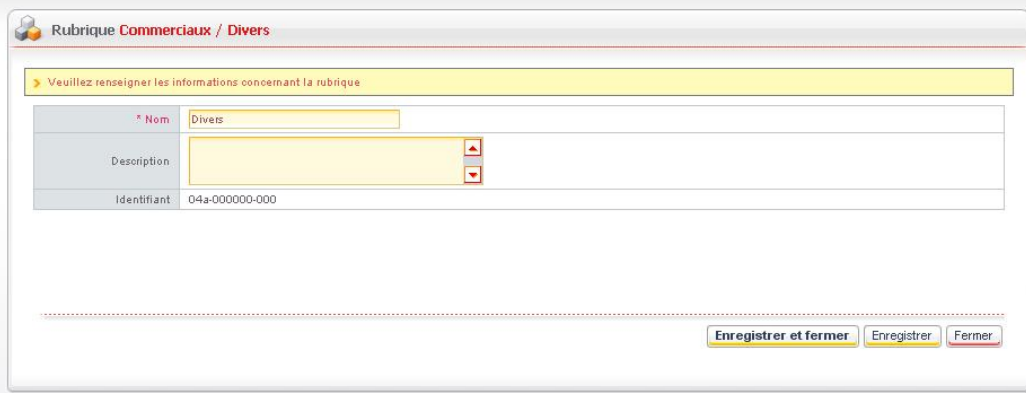

- 5. Saisissez le **Nom** de la nouvelle rubrique.
- 6. Eventuellement, saisissez une **Description** pour cet espace.
- 7. Cliquez sur le bouton **Enregistrer et fermer**.
- 8. Procédez de la même façon pour ajouter d'autres rubriques dans l'espace.

#### *Pour créer une sous-rubrique*

- 1. Dans la fenêtre de paramétrage des rubriques, cliquez sur le nom de la rubrique dans laquelle vous souhaitez créer une sous-rubrique.
- 2. Procédez de la même façon que pour l'ajout d'une rubrique.

### <span id="page-168-0"></span>**Définir les droits d'accès sur une rubrique**

#### *Pour définir les droits d'accès sur une rubrique*

- 1. A partir de la fenêtre de paramétrage des rubriques, cliquez sur le bouton **de** à côté de la rubrique dont vous souhaitez définir les droits.
- 2. Définissez les droits comme pour les autres modules du portail. Pour plus de détails, voir [Paramétrer les permissions par défaut des modules du Portail](#page-96-0), p. [95](#page-96-0).

### <span id="page-168-1"></span>**Pré-abonner des utilisateurs à une rubrique**

Vous pouvez abonner des utilisateurs ou des groupes à une rubrique.

#### *Pour pré-abonner des utilisateurs à une rubrique*

1. A partir de la fenêtre de paramétrage des rubriques, cliquez sur le bouton **Préabonnements** à côté de la rubrique concernée.

La fenêtre de gestion des abonnements de la rubrique s'affiche.

 $\mathbb{\bar{E}}$ 

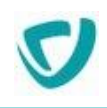

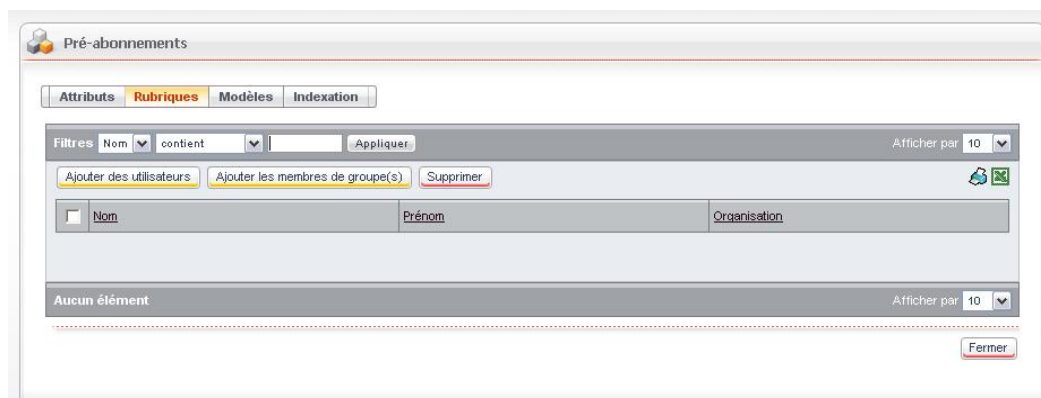

2. Cliquez sur le bouton **Ajouter des utilisateurs** ou **Ajouter les membres de groupe(s)** pour sélectionner les personnes à pré-abonner.

*Remarque -* Pour plus de détails sur la création et la validation d'une actualité, consultez le Guide Utilisateur.

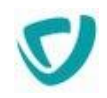

# **Définir les modèles de présentation des actualités**

L'administrateur définit les modèles d'actualités pour chaque espace d'actualités. Par défaut, quatre modèles de présentation sont proposés dans chaque espace :

- **2 colonnes** ;
- **Image à droite** ;
- **Image à gauche** ;
- **Texte simple**.

Vous pouvez ajouter vos propres modèles de présentation.

#### *Pour ajouter votre propre modèle de présentation des actualités*

- 1. A partir de la fenêtre de paramétrage des actualités, cliquez sur le bouton il à côté de l'espace dans lequel vous souhaitez créer un modèle.
- 2. Cliquez sur l'onglet **Modèles**.

La fenêtre de paramétrage des modèles s'affiche.

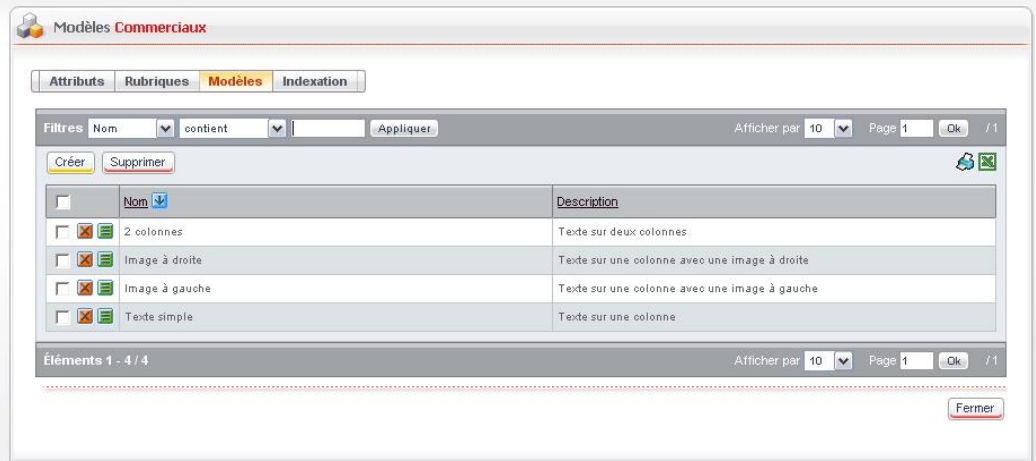

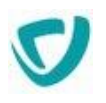

#### 3. Cliquez sur le bouton **Créer**.

La fenêtre de création du modèle s'affiche.

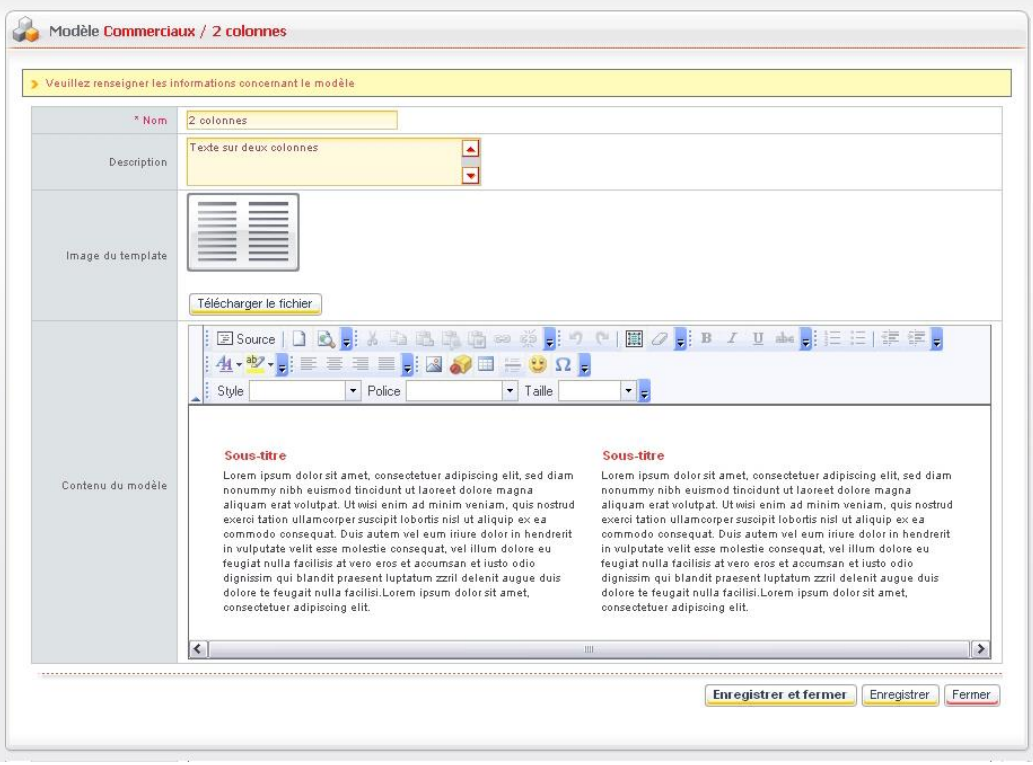

- 4. Saisissez un **Nom** pour votre modèle.
- 5. Saisissez une **Description**, qui permettra aux utilisateurs d'avoir une idée de ce à quoi il ressemble.
- 6. Éventuellement, dans le champ **Image du template**, cliquez sur le bouton **Télécharger le fichier** pour ajouter une image représentative du modèle.
- 7. Dans le champ **Contenu du modèle**, ajoutez du contenu, en vous aidant de la barre d'outils pour mettre en valeur certains éléments.
- 8. Cliquez sur le bouton **Enregistrer et fermer**.

Votre nouveau modèle s'affiche dans la liste des modèles. Il pourra être utilisé par les utilisateurs créant des actualités dans cet espace.

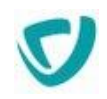

# <span id="page-172-0"></span>**Définir les actualités à afficher dans la portlet**

Par défaut, la portlet **Actualités** affiche les dernières actualités publiées, quels que soit leur espace documentaire et leur rubrique. Vous pouvez cependant paramétrer la portlet pour qu'elle n'affiche que les actualités d'un espace ou d'une rubrique spécifique :

- Si vous choisissez un espace d'actualités, toutes les actualités de cet espace seront affichées, quelle que soit leur rubrique.
- Si vous choisissez une rubrique, seules les actualités de cette rubrique (et éventuellement de ses sous-rubriques) seront affichées.

*Attention -* Vous pouvez modifier directement la portlet **Les Actualités**. Nous vous conseillons cependant ici de la dupliquer et de modifier la copie.

#### *Pour définir le type d'actualités à afficher dans la portlet*

- 1. Sélectionnez **Administration > Espaces d'actualités**.
- 2. Allez dans les propriétés de l'espace ou de la rubrique dont vous souhaitez afficher les actualités dans la portlet.
- 3. Dans l'onglet **Attributs**, repérez et copiez l'**Identifiant** de l'espace ou de la rubrique.
- 4. Sélectionnez **Administration > Portail > Portlets**.
- 5. Dans la liste, repérez la portlet **Les Actualités**, et cliquez sur le bouton **Dupliquer** de cette ligne.

La portlet dupliquée **Les Actualités-1** apparaît.

- 6. Cliquez sur le bouton  $\blacksquare$  de cette ligne.
- 7. Sélectionnez l'onglet **Paramètres**.

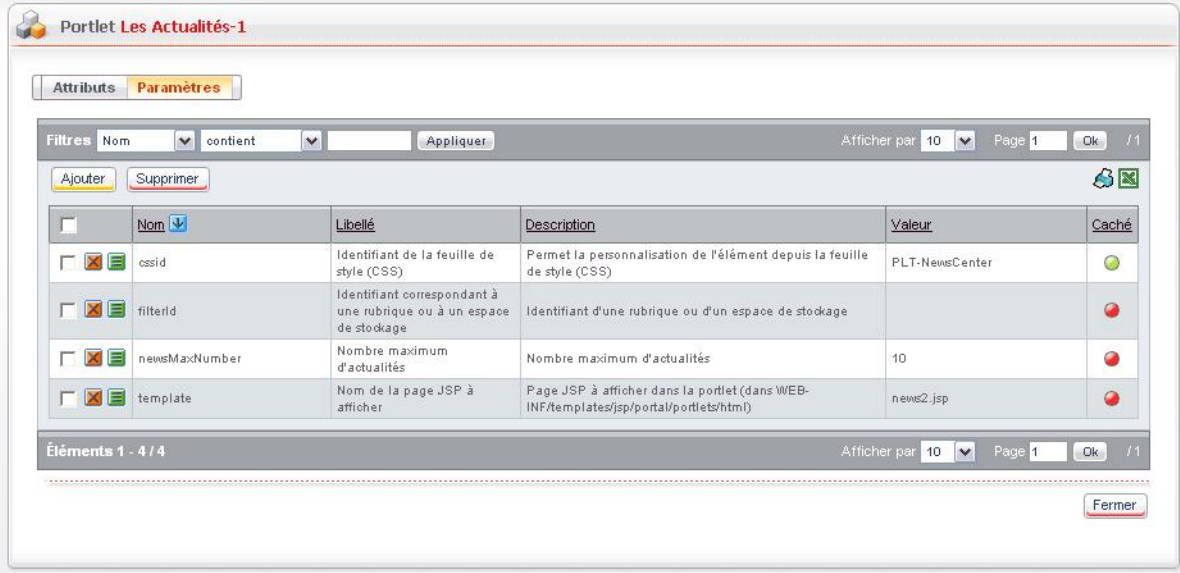

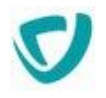

8. Dans la liste, repérez le paramètre filterId, et cliquez sur le bouton **de** de cette ligne.

9. Dans le champ **Valeur**, saisissez l'identifiant de l'espace ou de la rubrique à afficher.

 $\mathbb{\bar{E}}$ *Remarque -* Vous ne pouvez saisir qu'une seule valeur dans ce champ.

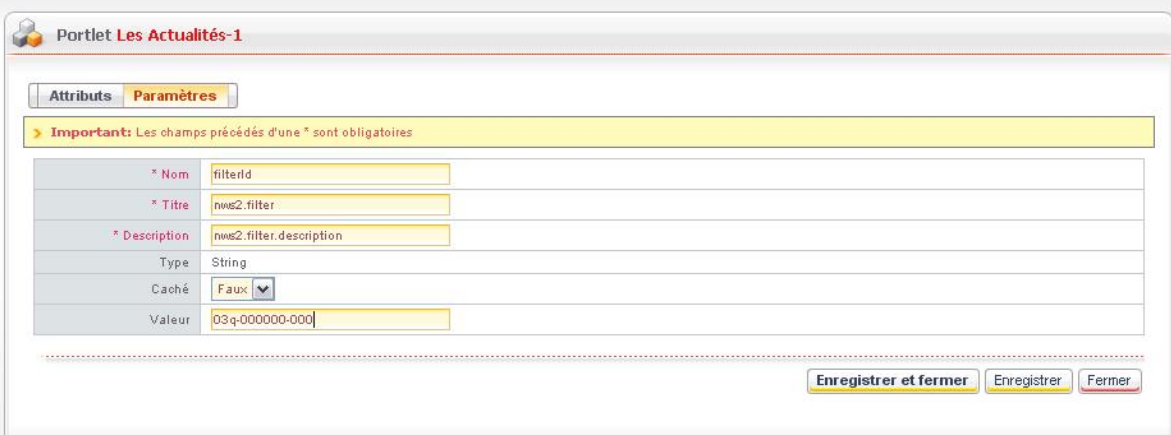

10.Cliquez sur le bouton **Enregistrer et fermer**.

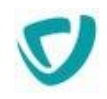

# <span id="page-174-0"></span>**Exporter les actualités au format RSS / Atom**

Vous pouvez exporter la liste des actualités d'une rubrique au format RSS ou Atom. Les URLs doivent respecter une syntaxe particulière.

#### **Format Atom**

La syntaxe est la suivante :

http://serveur:port/vdoc/portal/action/WebFeedBuilder?feed=news.atom

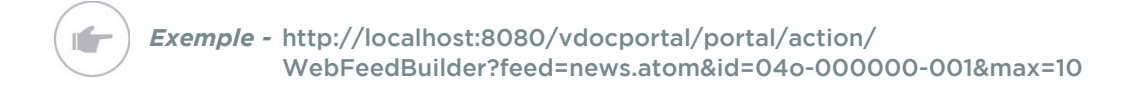

#### **Format RSS**

**Info** 

#### La syntaxe est la suivante :

http://serveur:port/vdoc/portal/action/WebFeedBuilder?feed=news.rss

### *Exemple -* http://localhost:8080/vdocportal/portal/action/

WebFeedBuilder?feed=news.rss&id=04o-000000-001&max=10

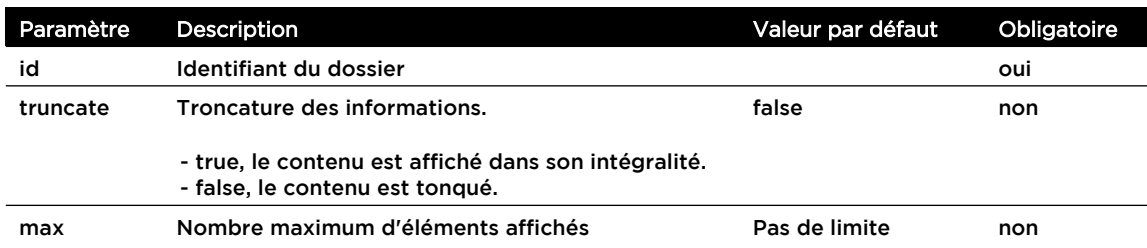

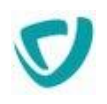

# **Administrer les éditoriaux**

#### **Les points suivants sont abordés ici :**

- [Présentation,](#page-162-0) p. [163](#page-162-0)
- [Administrer les espaces d'actualités](#page-163-0), p. [164](#page-163-0)
- [Administrer les rubriques,](#page-167-0) p. [167](#page-167-0)
- [Définir les catégories d'un espace documentaire,](#page-204-0) p. [203](#page-204-0)
- [Définir les actualités à afficher dans la portlet,](#page-172-0) p. [172](#page-172-0)

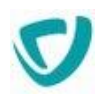

# **Présentation**

Le module d'éditorial vous permet de diffuser des informations aux utilisateurs du Portail. Il fonctionne de la même manière que le module d'actualités.

Les éditoriaux sont regroupés dans des espaces d'éditoriaux, eux-mêmes divisés en rubriques.

L'utilisateur accède aux éditoriaux par une portlet.

Pour visualiser un éditorial dans sa portlet, un utilisateur doit avoir le droit de visualiser l'espace d'éditoriaux et la rubrique auxquels l'éditorial est associé.

Pour être publié, un éditorial doit avoir été validé. Les droits de création/modification et de validation d'un éditorial sont dissociés.

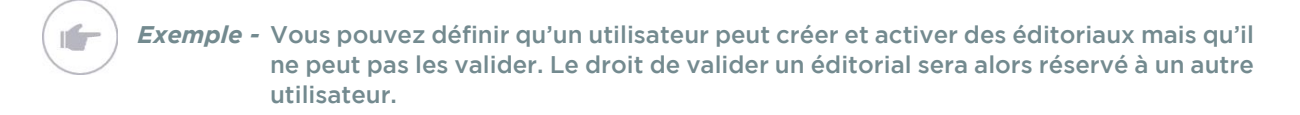

Dans la partie **Administration**, vous paramétrez les espaces d'éditoriaux et les rubriques. En revanche, la création d'un éditorial sera effectuée à partir du portail.

*Remarque -* Pour plus de détails sur la création et la validation d'un éditorial, consultez le Guide Utilisateur.

En tant qu'administrateur, vous devez donc :

- créer les espaces d'éditoriaux ;
- créer les rubriques ;
- définir les droits d'accès pour chaque espace et rubrique que vous créez.

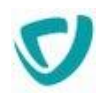

# **Administrer les espaces d'éditoriaux**

Dans la partie **Administration**, vous paramétrez les espaces d'éditoriaux et les rubriques. En revanche, la création d'un éditorial sera effectuée à partir du portail.

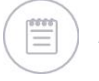

*Remarque -* Pour plus de détails sur la création et la validation d'un éditorial, consultez le Guide Utilisateur.

#### **Les points suivants sont abordés ici :**

- [Créer un espace d'actualités,](#page-163-1) p. [164](#page-163-1)
- [Définir les droits d'accès sur un espace d'actualités,](#page-164-0) p. [165](#page-164-0)

### **Créer un espace d'éditoriaux**

#### *Pour créer un espace d'éditoriaux*

1. Dans l'administration, sélectionnez **Editoriaux**. La fenêtre de paramétrage des espaces d'éditoriaux s'affiche.

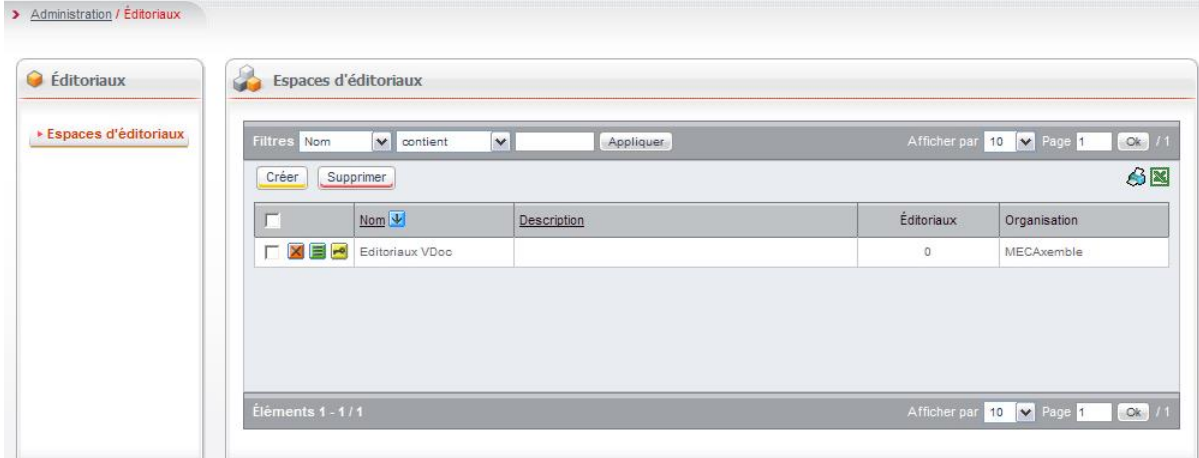

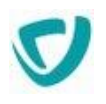

#### 2. Cliquez sur le bouton **Créer**.

La fenêtre de paramétrage de l'espace s'affiche.

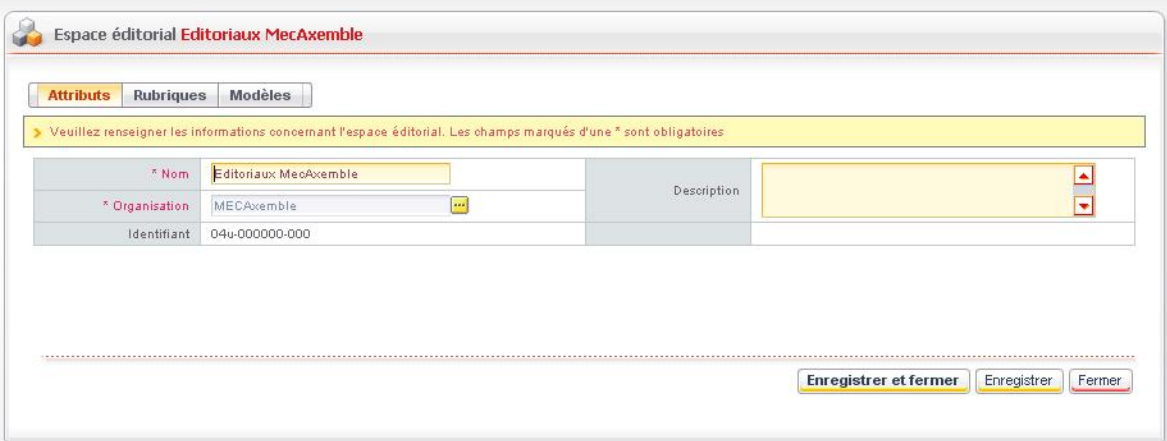

- 3. Dans l'onglet **Attributs** :
	- Saisissez le **Nom** du nouvel espace d'éditoriaux.
	- Sélectionnez l'**Organisation** à laquelle sera rattaché le nouvel espace d'éditoriaux. Les éditoriaux publiés dans cet espace seront visibles seulement par les membres de cette organisation.
	- Eventuellement, saisissez une **Description** pour cet espace.
- 4. Dans l'onglet **Rubriques**, créez les rubriques qui composeront votre espace d'éditoriaux. Pour plus de détails, voir [Créer une rubrique](#page-167-1), p. [167.](#page-167-1)
- 5. Dans l'onglet **Modèles**, créez éventuellement de nouveaux modèles pour les éditoriaux de cet espace. Pour plus de détails, voir [Définir les catégories d'un espace documentaire,](#page-204-0) p. [203](#page-204-0).
- 6. Cliquez sur le bouton **Enregistrer et fermer**.

# **Définir les droits d'accès sur un espace d'éditoriaux**

*Astuce - Vous pouvez paramétrer la portlet de telle manière qu'elle n'affiche que les éditoriaux d'une rubrique ou d'un espace documentaire. Pour plus de détails, voir [Définir les actualités à afficher dans la portlet,](#page-172-0) p. [172.](#page-172-0)*

#### *Pour définir les droits d'accès sur un espace d'éditoriaux*

- 1. A partir de la fenêtre de paramétrage des espaces d'éditoriaux, cliquez sur le bouton à côté de l'espace d'éditoriaux dont vous souhaitez définir les droits.
- 2. Définissez les droits comme pour les autres modules du portail. Pour plus de détails, voir [Les permissions par défaut,](#page-97-0) p. [96.](#page-97-0)

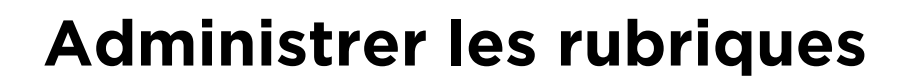

#### **Les points suivants sont abordés ici :**

- [Créer une rubrique](#page-167-1), p. [167](#page-167-1)
- [Définir les droits d'accès sur une rubrique,](#page-168-0) p. [168](#page-168-0)

## **Créer une rubrique**

*Astuce - Pour mieux organiser vos éditoriaux, vous pouvez créer des sous-rubriques à l'intérieur des rubriques.*

#### *Pour créer une rubrique*

- 1. Dans l'administration, sélectionnez **Espaces d'éditoriaux**. La fenêtre de paramétrage des espaces d'éditoriaux s'affiche.
- 2. Cliquez sur le bouton **à** à côté de l'espace dans lequel vous souhaitez créer une rubrique.
- 3. Cliquez sur l'onglet **Rubriques**. La liste des rubriques s'affiche.

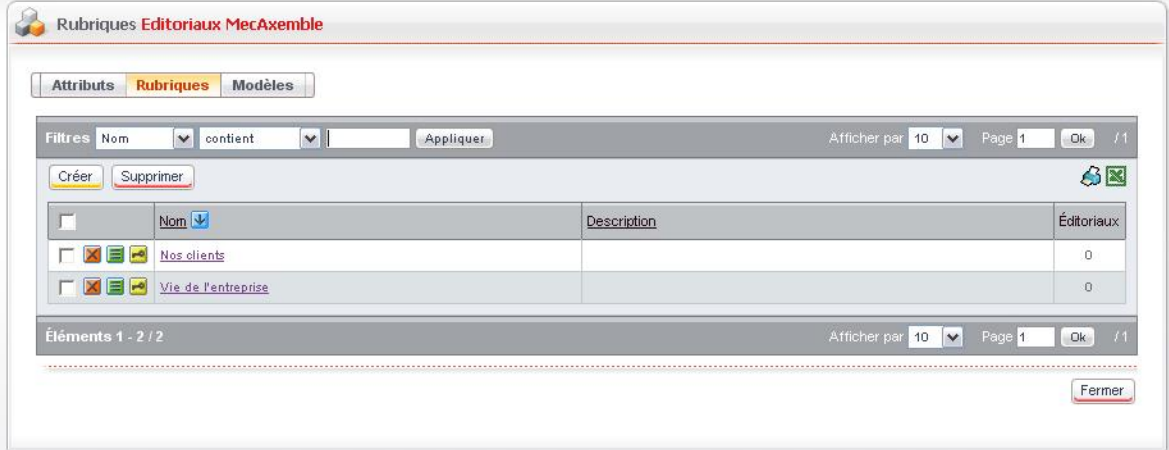
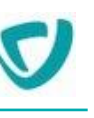

4. Cliquez sur le bouton **Créer**.

La fenêtre de paramétrage de la rubrique s'affiche.

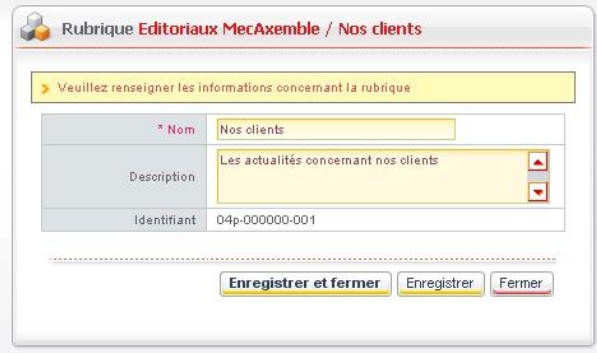

- 5. Saisissez le **Nom** de la nouvelle rubrique.
- 6. Eventuellement, saisissez une **Description** pour cet espace.
- 7. Cliquez sur le bouton **Enregistrer et fermer**.
- 8. Procédez de la même façon pour ajouter d'autres rubriques dans l'espace.

#### *Pour créer une sous-rubrique*

- 1. Dans la fenêtre de paramétrage des rubriques, cliquez sur le bouton il à côté de la rubrique dans laquelle vous souhaitez créer une sous-rubrique.
- 2. Procédez de la même façon que pour l'ajout d'une rubrique.

### **Définir les droits d'accès sur une rubrique**

#### *Pour définir les droits d'accès sur une rubrique*

- 1. A partir de la fenêtre de paramétrage des rubriques, cliquez sur le bouton **de** à côté de la rubrique dont vous souhaitez définir les droits.
- 2. Définissez les droits comme pour les autres modules du portail. Pour plus de détails, voir [Les permissions par défaut,](#page-97-0) p. [96.](#page-97-0)

*Remarque -* Pour plus de détails sur la création et la validation d'un éditorial, consultez le Guide Utilisateur de Moovapps Process.

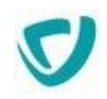

# **Définir les modèles de présentation des éditoriaux**

L'administrateur définit les modèles d'éditoriaux pour chaque espace d'éditoriaux. Par défaut, quatre modèles de présentation sont proposés dans chaque espace :

- **2 colonnes** ;
- **Image à droite** ;
- **Image à gauche** ;
- **Texte simple**.

Vous pouvez ajouter vos propres modèles de présentation.

### *Pour ajouter votre propre modèle de présentation des éditoriaux*

- 1. A partir de la fenêtre de paramétrage des éditoriaux, cliquez sur le bouton **à** à côté de l'espace dans lequel vous souhaitez créer un modèle.
- 2. Cliquez sur l'onglet **Modèles**.

La fenêtre de paramétrage des modèles s'affiche.

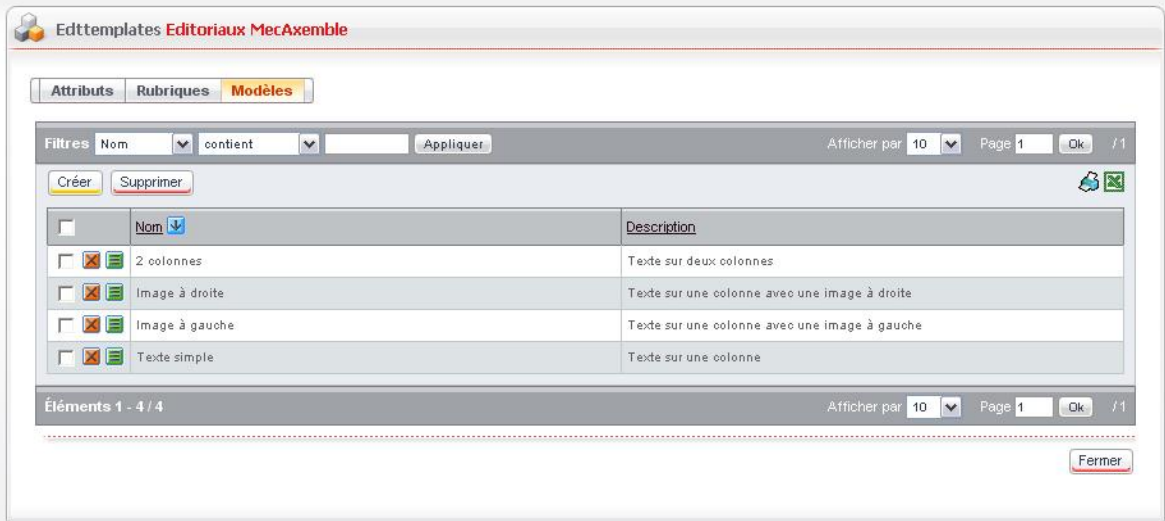

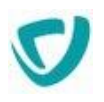

### 3. Cliquez sur le bouton **Créer**.

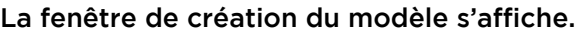

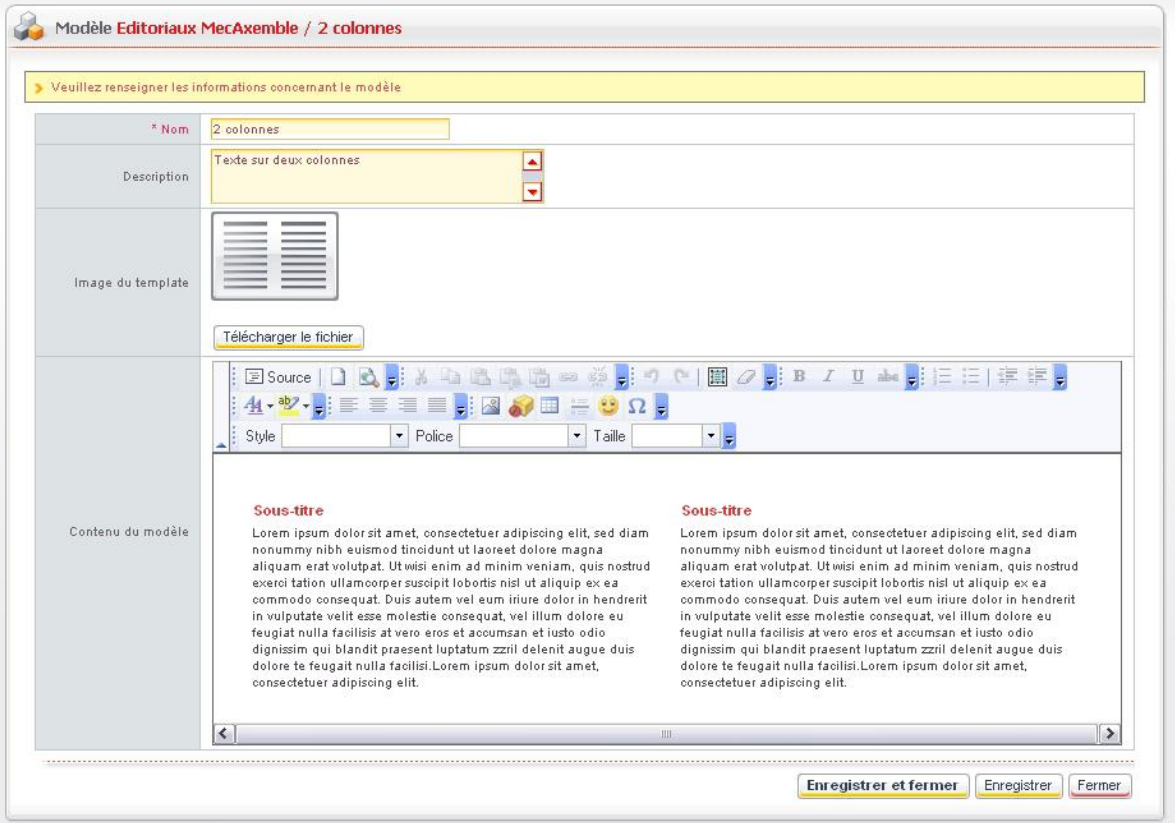

- 4. Saisissez un **Nom** pour votre modèle.
- 5. Saisisssez une **Description**, qui permettra aux utilisateurs d'avoir une idée de ce à quoi il ressemble.
- 6. Eventuellement, dans le champ **Image du template**, cliquez sur le bouton **Télécharger le fichier** pour ajouter une image représentative du modèle.
- 7. Dans le champ **Contenu du modèle**, ajoutez du contenu, en vous aidant de la barre d'outils pour mettre en valeur certains éléments.
- 8. Cliquez sur le bouton **Enregistrer et fermer**.

Votre nouveau modèle s'affiche dans la liste des modèles. Il pourra être utilisé par les utilisateurs créant des éditoriaux dans cet espace.

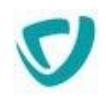

# **Définir l'éditorial à afficher dans la portlet**

Par défaut, la portlet **Editoriaux** affiche le dernier éditorial publié, quels que soit son espace documentaire et sa rubrique. Vous pouvez cependant paramétrer la portlet pour qu'elle n'affiche que les éditoriaux d'un espace ou d'une rubrique spécifique :

- Si vous choisissez un espace d'éditoriaux, le dernier éditorial de cet espace sera affiché, quelle que soit sa rubrique.
- Si vous choisissez une rubrique, seul le dernier éditorial de cette rubrique (en prenant en compte ses éventuelles sous-rubriques) sera affiché.

*Attention -* Vous pouvez modifier directement la portlet **Editorial**. Nous vous conseillons cependant ici de la dupliquer et de modifier la copie.

### *Pour définir le type d'éditorial à afficher dans la portlet*

- 1. Sélectionnez **Administration > Espaces d'éditoriaux**.
- 2. Allez dans les propriétés de l'espace ou de la rubrique dont vous souhaitez afficher les éditoriaux dans la portlet.
- 3. Dans l'onglet **Attributs**, repérez et copiez l'**Identifiant** de l'espace ou de la rubrique.
- 4. Sélectionnez **Administration > Portail > Portlets**.
- 5. Dans la liste, repérez la portlet **Editorial**, et cliquez sur le bouton **Dupliquer** de cette ligne.

La portlet dupliquée **Editorial-1** apparaît.

- 6. Cliquez sur le bouton  $\blacksquare$  de cette ligne.
- 7. Sélectionnez l'onglet **Paramètres**.

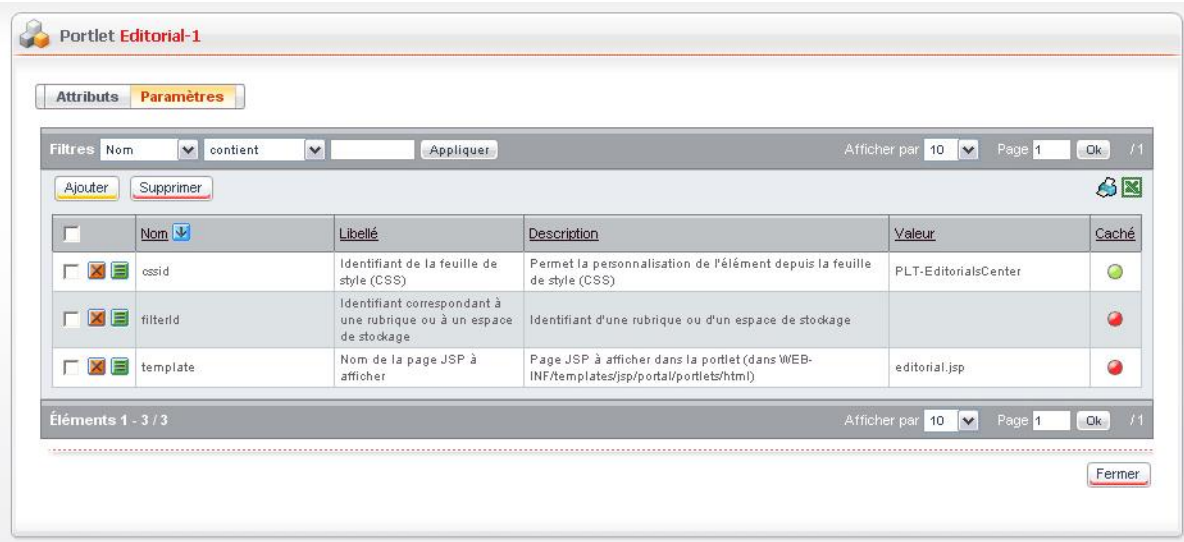

8. Dans la liste, repérez le paramètre filterId, et cliquez sur le bouton **de duc ligne.** 

 $\mathbb{\bar{E}}$ 

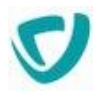

#### 9. Dans le champ **Valeur**, saisissez l'identifiant de l'espace ou de la rubrique à afficher.

*Remarque -* Vous ne pouvez saisir qu'une seule valeur dans ce champ.

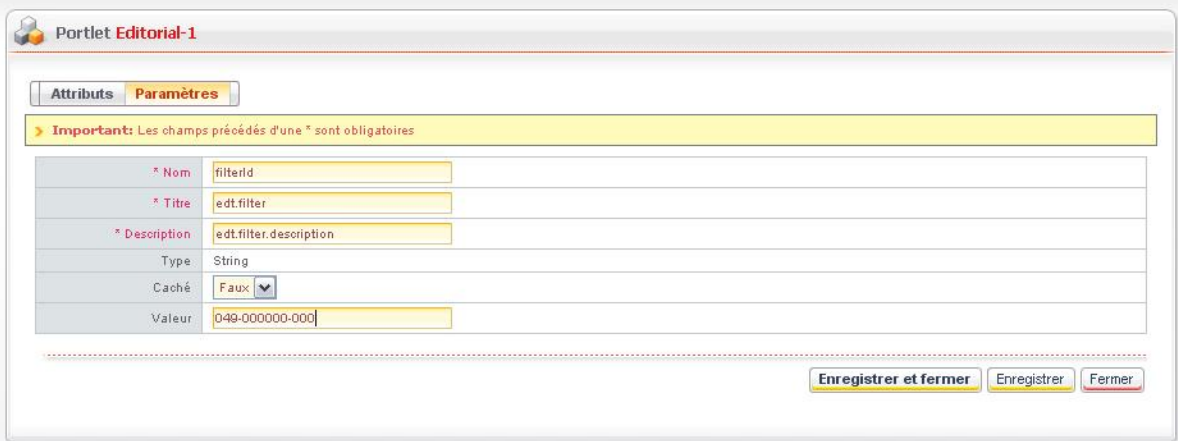

10.Cliquez sur le bouton **Enregistrer et fermer**.

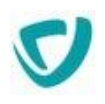

# **Administrer les sondages**

### **Les points suivants sont abordés ici :**

- [Présentation des sondages,](#page-186-0) p. [186](#page-186-0)
- [Gérer les sondages](#page-187-0), p. [187](#page-187-0)
- [Visualiser les résultats d'un sondage](#page-189-0), p. [189](#page-189-0)

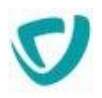

## <span id="page-186-0"></span>**Présentation des sondages**

Le module de sondages vous permet de mettre en ligne un sondage à destination des utilisateurs du Portail.

Le nom des participants à un sondage est stocké dans une base de données, de manière à garantir qu'une personne ne vote qu'une seule fois.

Vous pouvez visualiser le nombre de votes par question.

Vous avez également la possibilité de mettre plusieurs sondages en ligne en même temps. Dans ce cas, l'utilisateur votera au premier sondage et le sondage suivant lui sera alors présenté (et ainsi de suite en fonction du nombre de sondages mis en ligne). Les sondages sont donc présentés du plus ancien au plus récent.

Enfin, il est possible de planifier l'activation d'un sondage à l'aide de dates de publication et d'expiration.

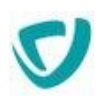

# <span id="page-187-0"></span>**Gérer les sondages**

### **Les points suivants sont abordés ici :**

- [Créer un sondage](#page-187-1), p. [187](#page-187-1)
- [Activer un sondage](#page-188-0), p. [188](#page-188-0)
- [Dupliquer un sondage](#page-188-1), p. [188](#page-188-1)

### <span id="page-187-1"></span>**Créer un sondage**

Le menu **Sondages** est réservé aux utilisateurs ayant le droit d'écrire (write) sur l'entité sondages.

### *Pour créer un sondage*

1. Dans l'administration, sélectionnez **Sondages > Les sondages**. La fenêtre de paramétrage des sondages s'affiche.

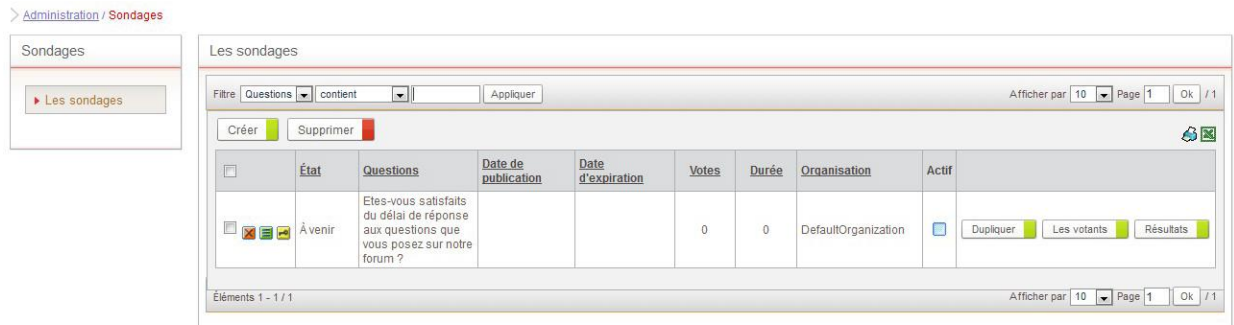

2. Cliquez sur le bouton **Créer** pour ajouter un nouveau sondage. La fenêtre de paramétrage du sondage s'affiche.

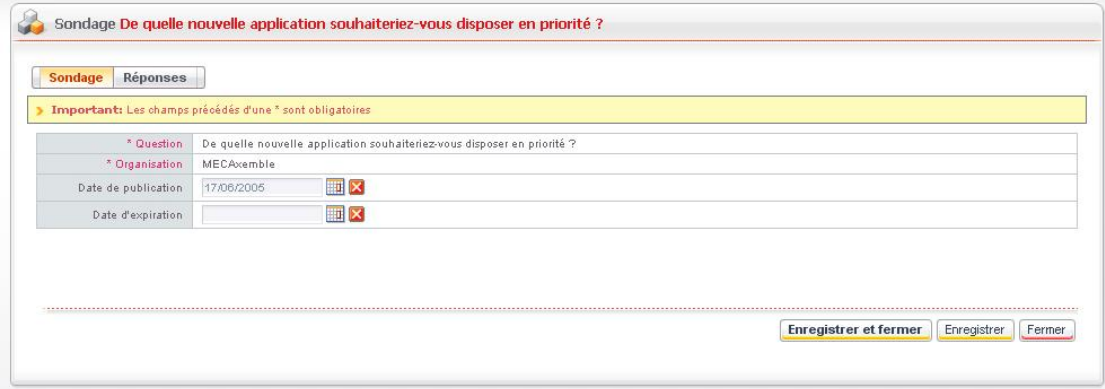

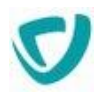

- 3. Dans l'onglet **Sondage**, indiquez les éléments suivants :
	- la **Question** posée par le sondage ;
	- l'**Organisation** de rattachement du sondage ;
	- la **Date de publication**, à laquelle le sondage sera activé ;
	- la **Date d'expiration**, à laquelle le sondage sera désactivé ;
- 4. Dans l'onglet **Réponses**, cliquez sur le bouton **Créer** pour créer les différentes réponses possibles à la question posée par le sondage.
- 5. Cliquez sur le bouton **Enregistrer et fermer**.

Le nouveau sondage apparaît dans la liste des sondages.

### <span id="page-188-0"></span>**Activer un sondage**

Pour que les utilisateurs puissent participer à un sondage, vous devez l'avoir activé.

*Attention -* Un sondage doit comporter au moins deux réponses pour pouvoir être activé.

#### *Pour activer un sondage*

- 1. Dans la liste des sondages, repérez le sondage à activer.
- 2. Cochez la case **Actif**.
	- Le sondage est actif.

### <span id="page-188-1"></span>**Dupliquer un sondage**

La duplication vous permet de créer un sondage plus rapidement, en modifiant la question mais en conservant des réponses, par exemple.

#### *Pour dupliquer un sondage*

- 1. Dans la liste des sondages, repérez le sondage à dupliquer.
- 2. Cliquez sur le bouton **Dupliquer** sur la ligne du sondage. Le sondage dupliqué apparaît dans la liste.

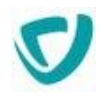

# <span id="page-189-0"></span>**Visualiser les résultats d'un sondage**

Vous pouvez visualiser les résultats d'un sondage à n'importe quel moment, ainsi que les participants.

### *Pour visualiser les résultats d'un sondage*

- 1. Dans la liste des sondages, repérez le sondage dont vous souhaitez voir les résultats.
- 2. Cliquez sur le bouton **Résultats** sur la ligne du sondage. Les résultats du sondage s'affichent.

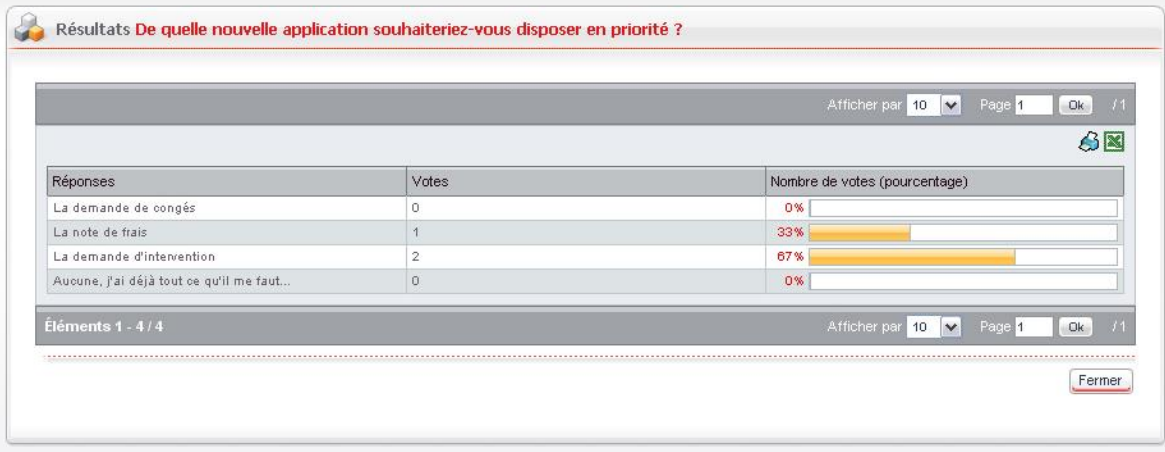

### *Pour visualiser les noms des participants au sondage*

- 1. Dans la liste des sondages, repérez le sondage à visualiser.
- 2. Cliquez sur le bouton **Les votants** sur la ligne du sondage. La liste des participants au sondage s'affiche.

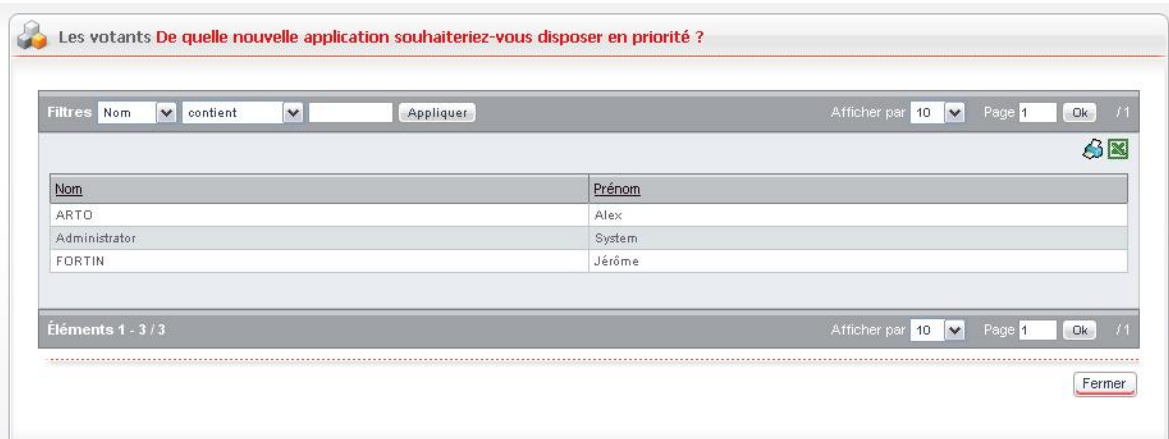

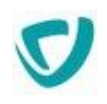

# **Administrer les Espaces documentaires**

### **Les points suivants sont abordés ici :**

- [Utiliser le fichier de configuration,](#page-191-0) p. [191](#page-191-0)
- [Structure du fichier XML pour les types de documents,](#page-202-0) p. [201](#page-202-0)
- [Utiliser les tâches planifiées d'abonnements,](#page-208-0) p. [208](#page-208-0)
- [Exporter les documents ou dossiers au format RSS /](#page-209-0)  [Atom,](#page-209-0) p. [209](#page-209-0)

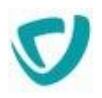

# <span id="page-191-0"></span>**Utiliser le fichier de configuration**

Le module Espaces documentaires est un espace de publication documentaire intégré au Portail.

Vous pouvez modifier certains paramètres des Espaces documentaires en modifiant le fichier de configuration.

### <span id="page-191-1"></span>*Pour personnaliser les Espaces documentaires avec le fichier de configuration*

- 1. Ouvrez le fichier CustomResources.properties. Pour plus de détails, voir Pour modifier [les fichiers de configuration](#page-13-0), p. [13](#page-13-0).
- 2. Selon vos besoins, ajoutez les clés suivantes :

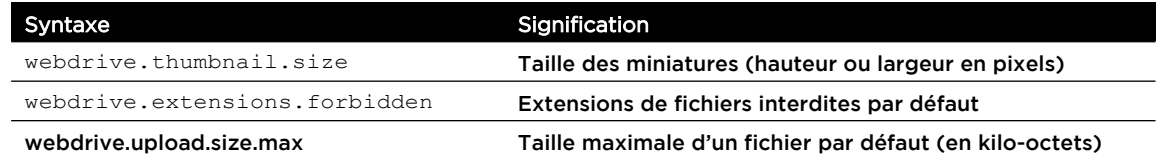

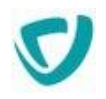

## **Gérer les espaces documentaires**

Les espaces documentaires sont des espaces cloisonnés rattachés à une organisation. Chaque espace documentaire est indépendant.

Pour créer des dossiers, documents, types de documents ou listes, vous devez d'abord créer un espace documentaire.

Vous pouvez définir un quota (en Mo) par espace documentaire. Si le quota est atteint, les utilisateurs ne pourront plus publier de documents dans cet espace documentaire.

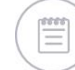

*Remarque -* Le quota de l'espace documentaire tient compte des documents envoyés à la corbeille.

Vous pouvez définir un quota pour une organisation. Vous pourrez avoir plusieurs espaces documentaires pour cette société, mais la somme des quotas des espaces documentaires ne devra pas dépasser le quota alloué à l'organisation.

**Les points suivants sont abordés ici :**

- [Créer un espace documentaire,](#page-192-0) p. [192](#page-192-0)
- [Gérer les droits d'accès aux espaces documentaires,](#page-194-0) p. [194](#page-194-0)
- [Gérer les utilisateurs des espaces documentaires,](#page-195-0) p. [195](#page-195-0)
- [Administrer les listes](#page-196-0), p. [196](#page-196-0)
- [Administrer les types de documents](#page-199-0), p. [199](#page-199-0)
- [Définir les catégories d'un espace documentaire,](#page-204-0) p. [203](#page-204-0)

### <span id="page-192-0"></span>**Créer un espace documentaire**

*Remarque -* Seuls les utilisateurs ayant le droit d'écrire (write) sur l'entité espaces documentaires peuvent créer et modifier des espaces documentaires.

#### *Pour créer un espace documentaire*

1. Dans l'administration, sélectionnez **Espaces documentaires**. La fenêtre de paramétrage des espaces documentaires s'affiche.

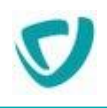

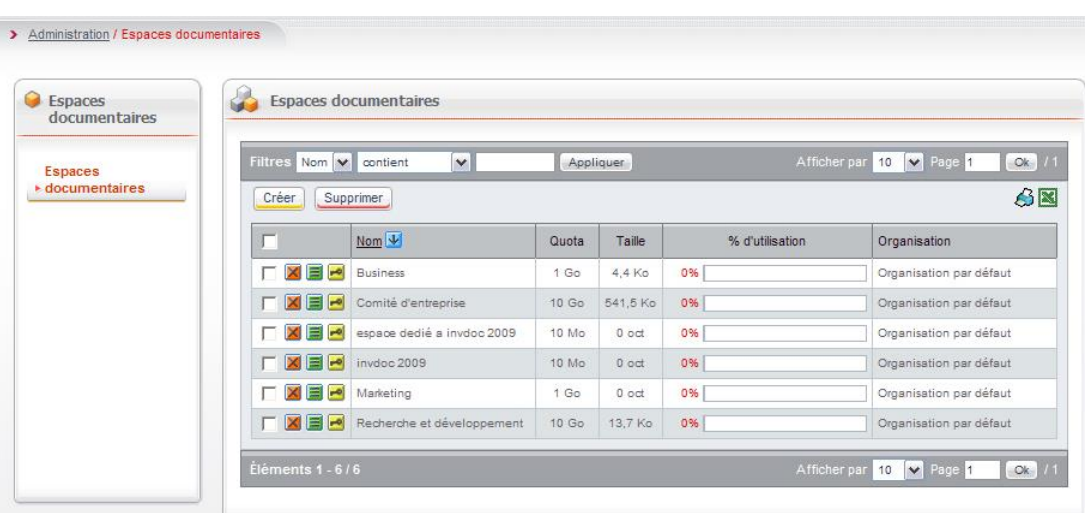

2. Cliquez sur le bouton **Créer** pour ajouter un nouvel espace documentaire. La fenêtre de paramétrage de l'espace documentaire apparaît.

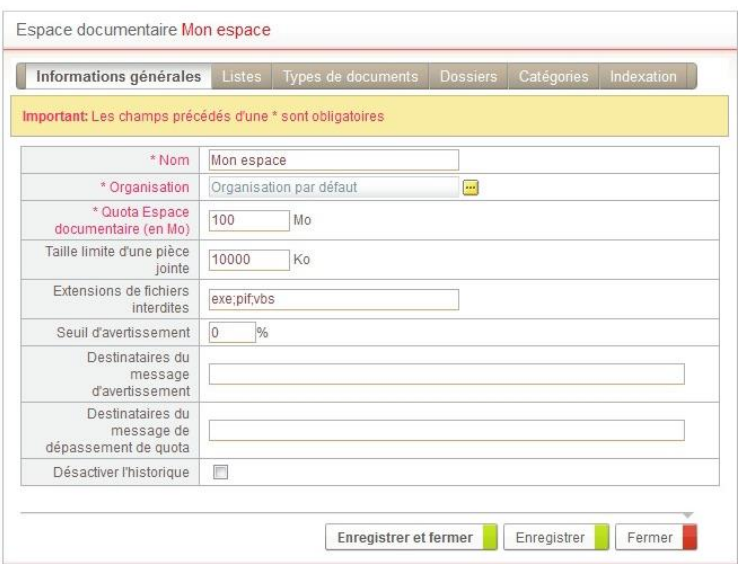

- 3. Indiquez les informations suivantes :
	- le **Nom** de l'espace documentaire ;
	- l'**Organisation** de rattachement de l'espace documentaire ;
	- le **Quota Espace documentaire (en Mo)** ;
	- la **Taille limite d'une pièce jointe** dans cet espace documentaire ;
	- les **Extensions de fichiers interdites** dans cet espace documentaire, séparées par un point-virgule ;

*Remarque -* La taille limite des pièces jointes et les extensions de fichiers interdites sont par défaut celles indiquées dans le fichier de configuration. Pour plus de détails, voir [Pour personnaliser les Espaces documentaires avec le fichier de configuration,](#page-191-1) p. [191](#page-191-1).

- le **Seuil d'avertissement** à partir duquel l'administrateur sera informé que l'espace documentaire atteint sa taille critique ;
- l'adresse e-mail des **Destinataires du message d'avertissement**, en cas d'atteinte du seuil critique de l'espace documentaire ;

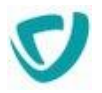

 l'adresse e-mail des **Destinataires du message de dépassement de quota**, en cas d'atteinte de la limite maximale de l'espace documentaire.

*Astuce - Séparez les destinataires par des points virgules ;*

 l'option **Désactiver l'historique**, si vous souhaitez qu'il n'y ait pas d'historique avec les informations de téléchargements et de mise à jour.

# <span id="page-194-0"></span>**Gérer les droits d'accès aux espaces documentaires**

La création d'espaces documentaires est réservée aux utilisateurs disposant des droits d'accès en écriture sur l'élément **Espaces documentaires**.

#### *Pour autoriser la création d'espaces documentaires*

- 1. Connectez-vous avec le login **sysadmin**.
- 2. Dans l'administration, sélectionnez **Portail > Permissions par défaut**. La fenêtre de paramétrage des droits d'accès s'affiche.

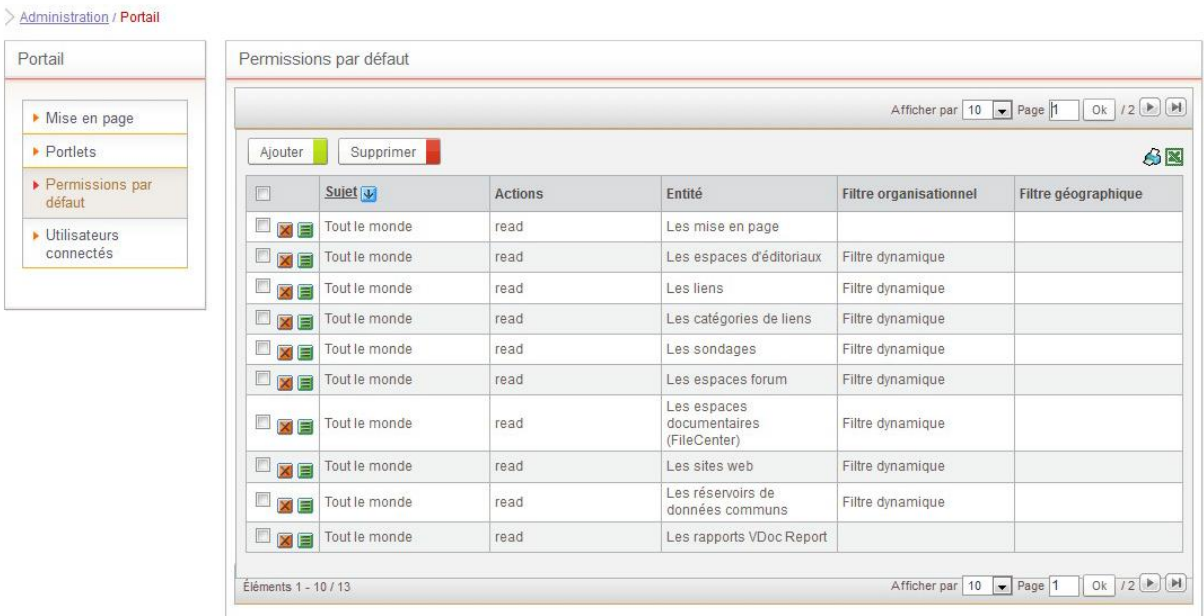

3. Cliquez sur le bouton **Ajouter**. La fenêtre **Droits d'accès** s'affiche.

> **Astuce -** *Si une liste est déjà disponible, cliquez sur le bouton*  $\blacksquare$  pour modifier les droits *d'accès.*

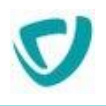

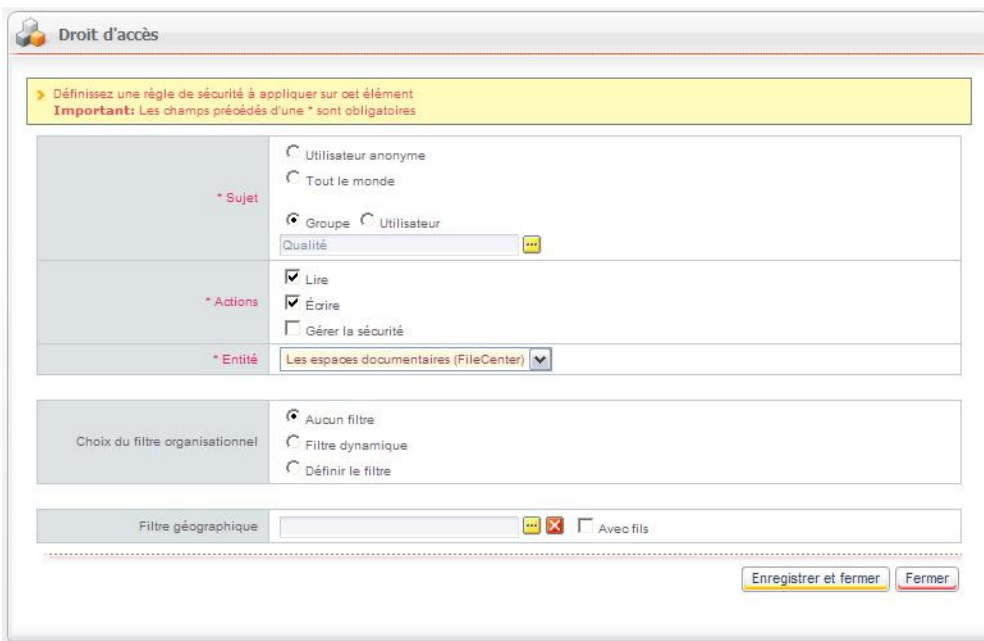

- 4. Sélectionnez les **Sujets** qui auront un droit d'accès en écriture.
- 5. Dans la liste **Entité**, sélectionnez **Les espaces documentaires (FileCenter)**.
- 6. Dans le champ **Actions**, sélectionnez **Lire** et **Ecrire** pour ces utilisateurs.
- 7. Sélectionnez éventuellement un filtre organisationnel.
- 8. Sélectionnez éventuellement un filtre géographique.
- 9. Cliquez sur le bouton **Enregistrer et fermer**.

## <span id="page-195-0"></span>**Gérer les utilisateurs des espaces documentaires**

Une fois les espaces documentaires créés, vous pouvez gérer leurs utilisateurs dans le menu Espaces documentaires, qui vous donne directement accès aux espaces documentaires. Les droits des utilisateurs sont gérés par module et par espace documentaire.

### *Pour gérer les utilisateurs d'un espace documentaire*

1. Cliquez sur le bouton sur la ligne de l'espace documentaire à gérer. La fenêtre de gestion des droits d'accès s'affiche.

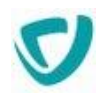

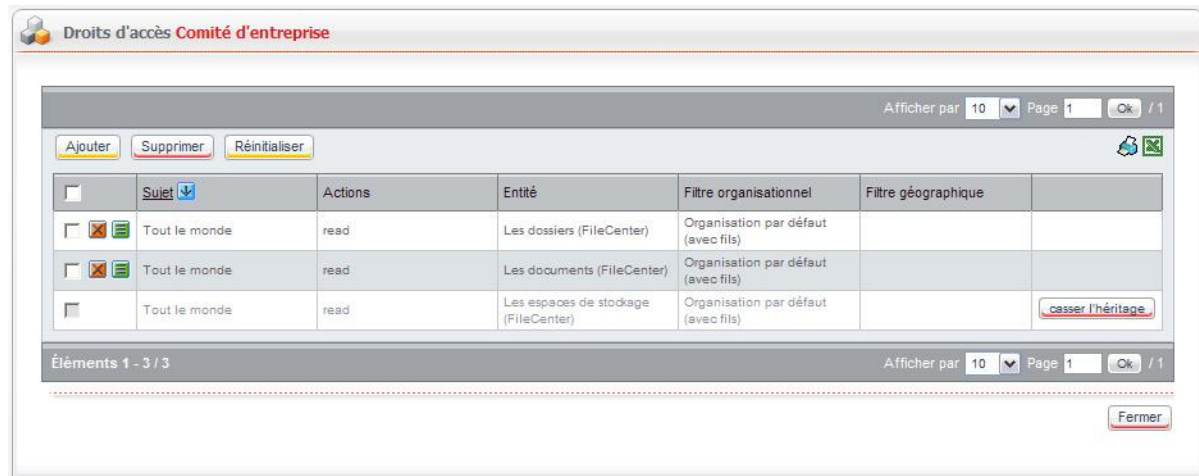

- 2. Cliquez sur le bouton  $\blacksquare$  sur la ligne que vous souhaitez modifier.
- 3. Apportez les modifications souhaitées.
- 4. Cliquez sur le bouton **Enregistrer et fermer**.

### <span id="page-196-0"></span>**Administrer les listes**

Les attributs des types de documents peuvent faire référence à des listes (par exemple, une liste de clients).

Pour définir une liste, vous pouvez :

- créer directement votre nouvelle liste, si vous avez les connaissances nécessaires pour le faire ; Pour plus de détails, voir [Pour créer directement une liste,](#page-196-1) p. [196.](#page-196-1)
- modifier un fichier XML que vous associerez ensuite à l'espace documentaire ; Pour plus de détails, voir [Pour créer une liste avec l'aide du fichier XML,](#page-197-0) p. [197](#page-197-0).

#### <span id="page-196-1"></span>*Pour créer directement une liste*

1. Dans la fenêtre de paramétrage de l'espace documentaire, cliquez sur l'onglet **Listes**. La fenêtre de paramétrage des listes s'affiche.

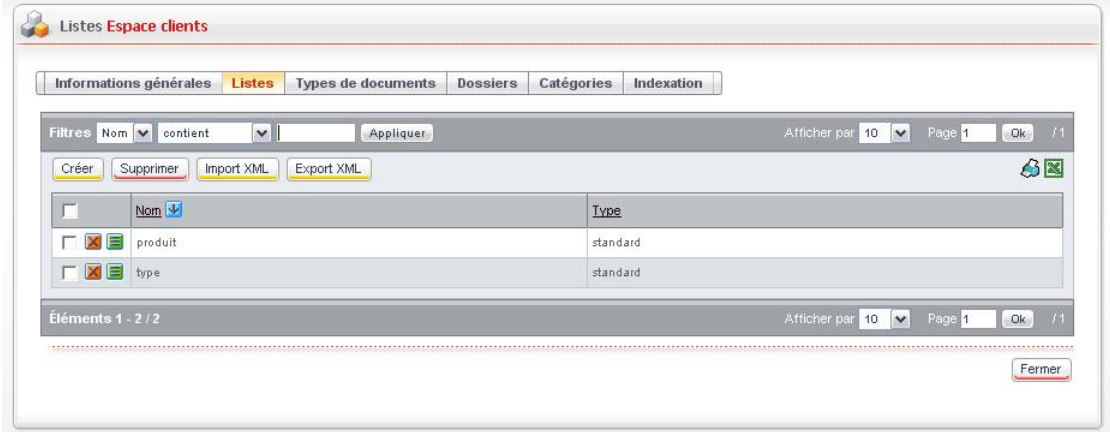

2. Cliquez sur le bouton **Créer**.

La fenêtre de paramétrage de la liste s'affiche.

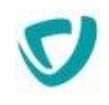

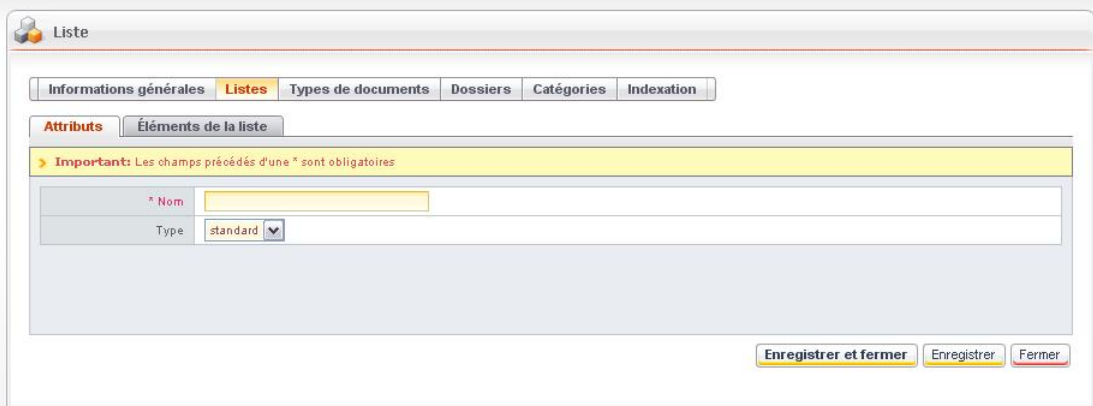

- 3. Dans l'onglet **Attributs** :
	- Saisissez le **Nom** de la liste.
	- Sélectionnez le **Type** de la liste.
- 4. Sélectionnez l'onglet **Eléments de la liste**.

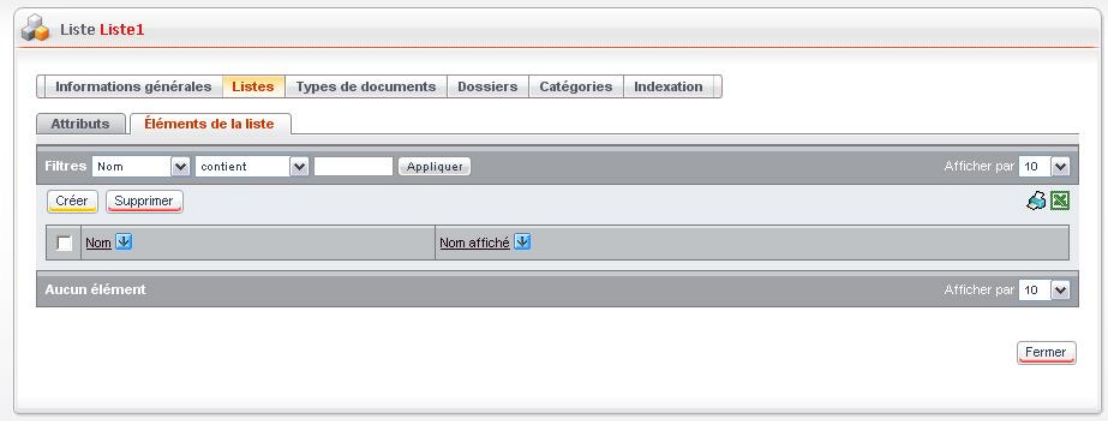

- 5. Cliquez sur le bouton **Créer** pour créer un nouvel élément.
- 6. Saisissez le **Nom** et le **Nom affiché** de l'élément.
- 7. Cliquez sur le bouton **Enregistrer et fermer**. L'élément créé apparaît dans la liste.
- 8. Cliquez sur le bouton **Fermer** pour revenir à la fenêtre de paramétrage des listes.

### <span id="page-197-0"></span>*Pour créer une liste avec l'aide du fichier XML*

- 1. Dans la fenêtre de paramétrage de l'espace documentaire, cliquez sur l'onglet **Listes**. La fenêtre de paramétrage des listes apparaît.
- 2. Cliquez sur le bouton **Export XML** pour obtenir la structure du fichier XML.
- 3. Paramétrez le fichier XML. Pour plus de détails, voir [Structure du fichier XML pour les](#page-198-0)  [listes](#page-198-0), p. [198.](#page-198-0)
- 4. Cliquez sur le bouton **Import XML** pour effectuer l'import.
- 5. Cliquez sur le bouton **pour consulter le contenu d'une liste.**

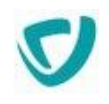

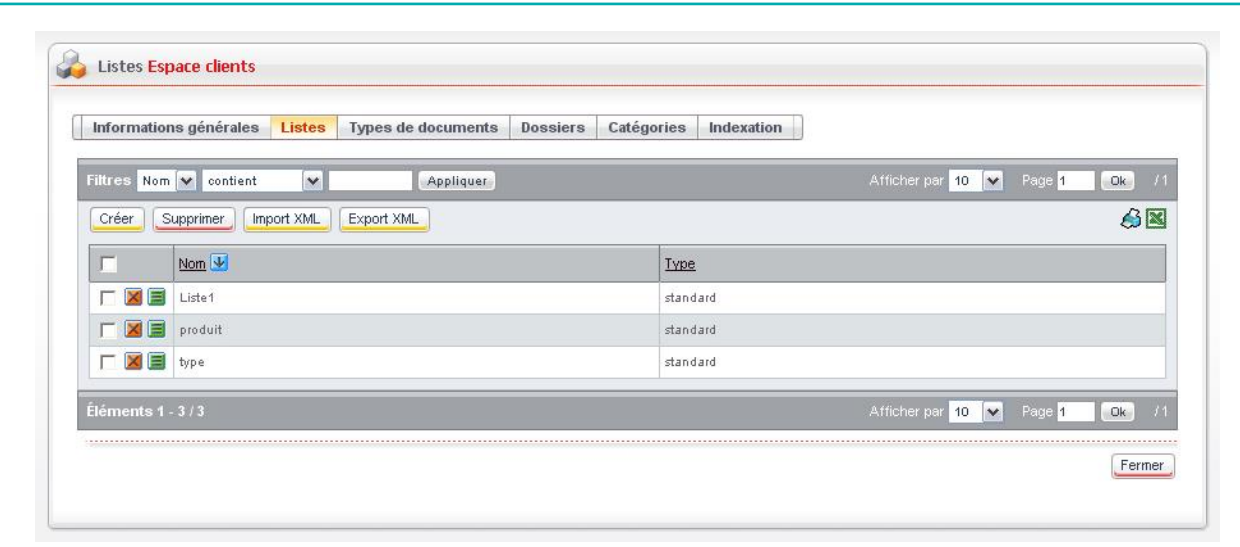

### <span id="page-198-0"></span>Structure du fichier XML pour les listes

Le fichier de paramétrage comporte plusieurs éléments :

- [Élément lists](#page-198-1), p. [198](#page-198-1)
- [Élément list](#page-198-2), p. [198](#page-198-2)
- [Élément list\\_item,](#page-199-1) p. [198](#page-199-1)

### <span id="page-198-1"></span>**Élément lists**

#### Cet élément est l'élément racine du fichier XML

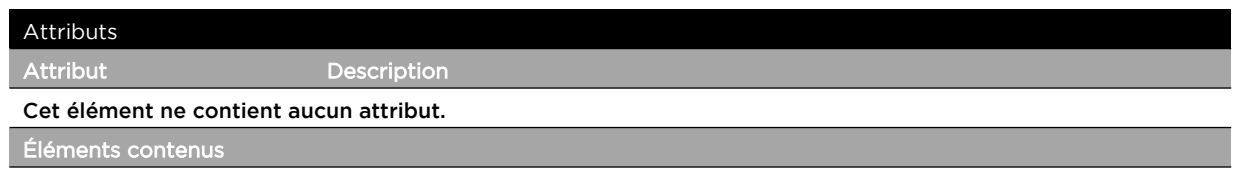

Cet élément contient un ou plusieurs éléments list.

### <span id="page-198-2"></span>**Élément list**

### Cet élément permet de définir une liste.

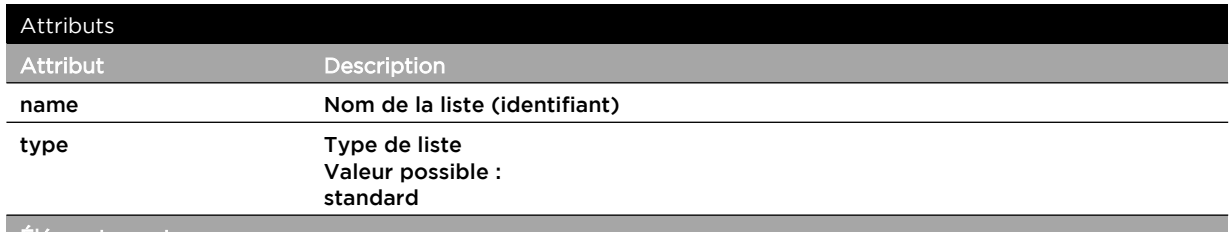

**Éléments contenus**

Cet élément contient un ou plusieurs éléments list\_item.

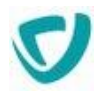

### <span id="page-199-1"></span>**Élément list\_item**

#### Cet élément permet de définir un élément de liste.

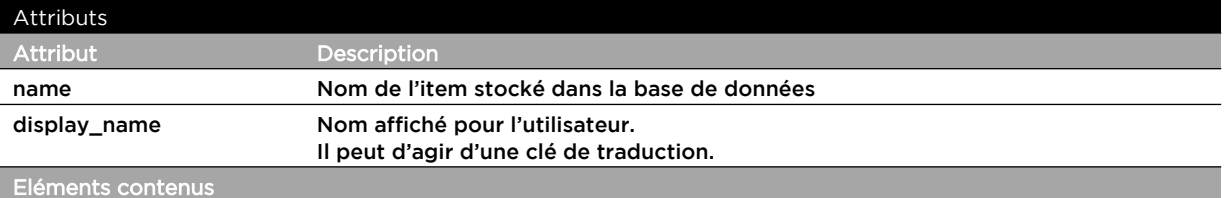

Cet élément ne contient aucun élément.

### Exemple de fichier XML

```
<?xml version="1.0" encoding="ISO-8859-1"?>
<lists>
 <list name="chapnorme" type="standard" >
  <list_item name="41" display_name="4.1"/>
  <list_item name="42" display_name="4.2"/>
  <list_item name="43" display_name="4.3"/>
 \langle/list>
 <list name="docstate" type="standard" >
  <list_item name="encours" display_name="filecenter.list.currrent"/>
  <list_item name="applicable" display_name=" filecenter.list.aplpicable "/>
 \langle/list>
 <list name="contacttype" type="standard" >
  <list_item name="client" display_name=" filecenter.list.client"/>
   <list_item name="prospect" display_name=" filecenter.list.prospect"/>
 \langle/list>
</lists>
```
### <span id="page-199-0"></span>**Administrer les types de documents**

Vous pouvez associer des types de documents à chaque espace documentaire. Un type de document correspond à une liste d'attributs. Lorsque l'utilisateur télécharge un document dans l'espace documentaire, il a alors la possibilité de choisir

un type de document. Il saisira ensuite des attributs documentaires associés à son fichier, pour le type de document sélectionné.

Les attributs documentaires seront ensuite utilisés principalement dans la recherche avancée.

Pour définir un type de document, vous pouvez :

- créer directement votre nouveau type de document, si vous avez les connaissances nécessaires pour le faire ;
- modifier un fichier XML que vous associerez ensuite à l'espace documentaire ;

#### *Pour créer directement un type de document*

1. Dans la fenêtre de paramétrage de l'espace documentaire, cliquez sur l'onglet **Types de documents**.

La fenêtre de paramétrage des types de documents apparaît.

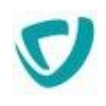

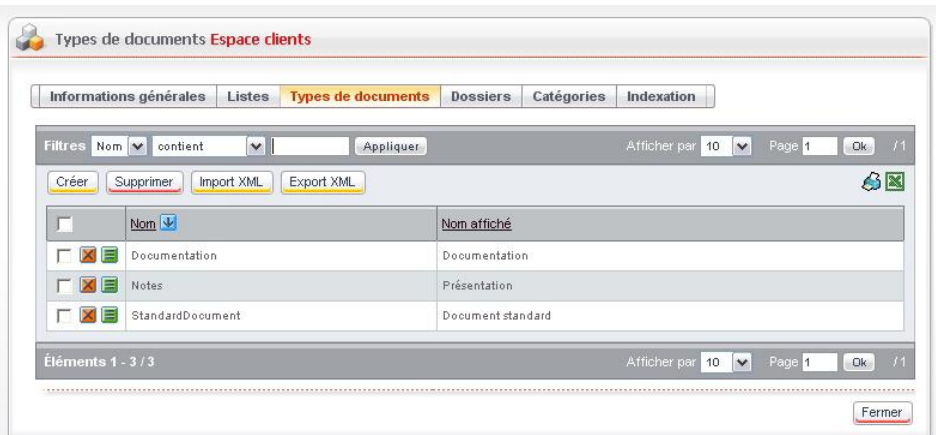

2. Cliquez sur le bouton **Créer**.

La fenêtre de paramétrage du type de document s'affiche.

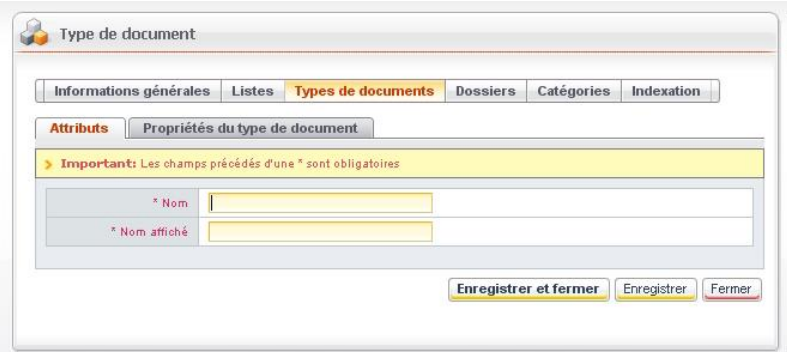

3. Dans l'onglet **Attributs**, saisissez le **Nom** et le **Nom affiché** du type de document.

4. Sélectionnez l'onglet **Propriétés du type de document**.

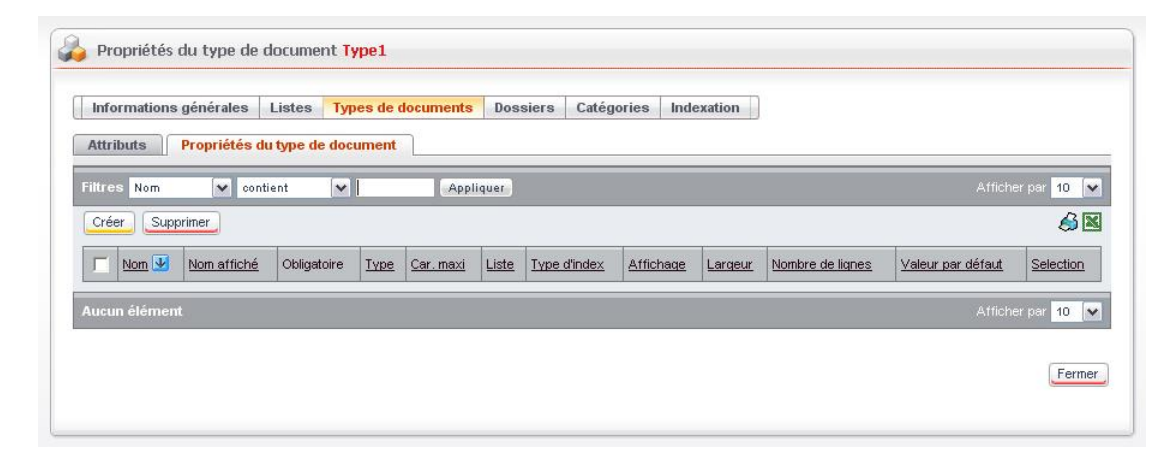

5. Cliquez sur le bouton **Créer** pour créer une nouvelle propriété.

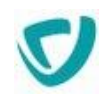

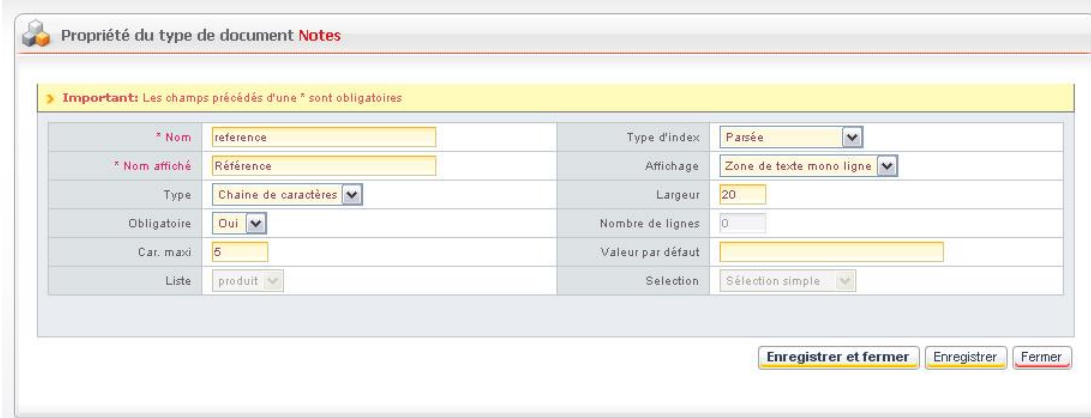

- 6. Saisissez le **Nom** et le **Nom affiché** de l'élément.
- 7. Indiquez si cette propriété sera **Obligatoire**.
- 8. Sélectionnez le **Type** de propriété.
- 9. Indiquez le nombre de **Caractères maximum** pour cette propriété.
- 10.Sélectionnez le **Type d'index**.
- 11. Sélectionnez le type d'**Affichage**.
- 12. Indiquez la **Largeur**.
- 13. Pour une zone de texte multilignes, indiquez le **Nombre de lignes**.
- 14.Saisissez éventuellement une **Valeur par défaut** pour la propriété.
- 15. Cliquez sur le bouton **Enregistrer et fermer**.
	- La propriété créée apparaît dans la liste.
- 16.Cliquez sur le bouton **Fermer** pour revenir à la fenêtre de paramétrage des types de documents.

#### *Pour créer un type de document avec l'aide du fichier XML*

1. Dans la fenêtre de paramétrage de l'espace documentaire, cliquez sur l'onglet **Types de documents**.

La fenêtre de paramétrage des types de documents apparaît.

- 2. Cliquez sur le bouton **Export XML** pour obtenir la structure du fichier XML.
- 3. Paramétrez le fichier XML. Pour plus de détails, voir [Structure du fichier XML pour les](#page-202-0)  [types de documents,](#page-202-0) p. [201](#page-202-0).
- 4. Cliquez sur le bouton **Import XML** pour effectuer l'import.
- 5. Cliquez sur le bouton  $\blacksquare$  pour consulter le contenu d'une liste.

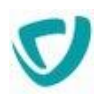

### <span id="page-202-0"></span>Structure du fichier XML pour les types de documents

Le fichier de paramétrage comporte plusieurs éléments :

- [Élément document\\_types](#page-202-1), p. [202](#page-202-1)
- [Élément document\\_type](#page-202-2), p. [202](#page-202-2)
- [Élément attribute,](#page-202-3) p. [202](#page-202-3)

### <span id="page-202-1"></span>**Élément document\_types**

### Cet élément est l'élément racine du fichier XML.

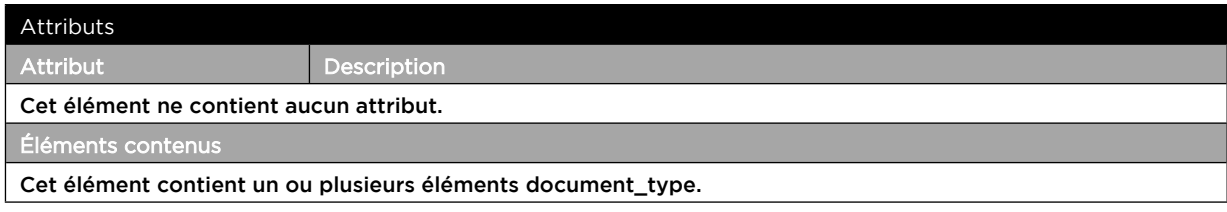

### <span id="page-202-2"></span>**Élément document\_type**

### Cet élément permet de définir un type de document.

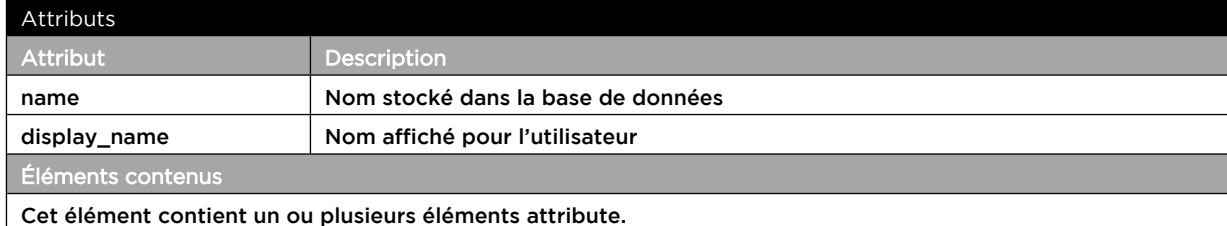

### <span id="page-202-3"></span>**Élément attribute**

### Cet élément permet de définir des attributs documentaires.

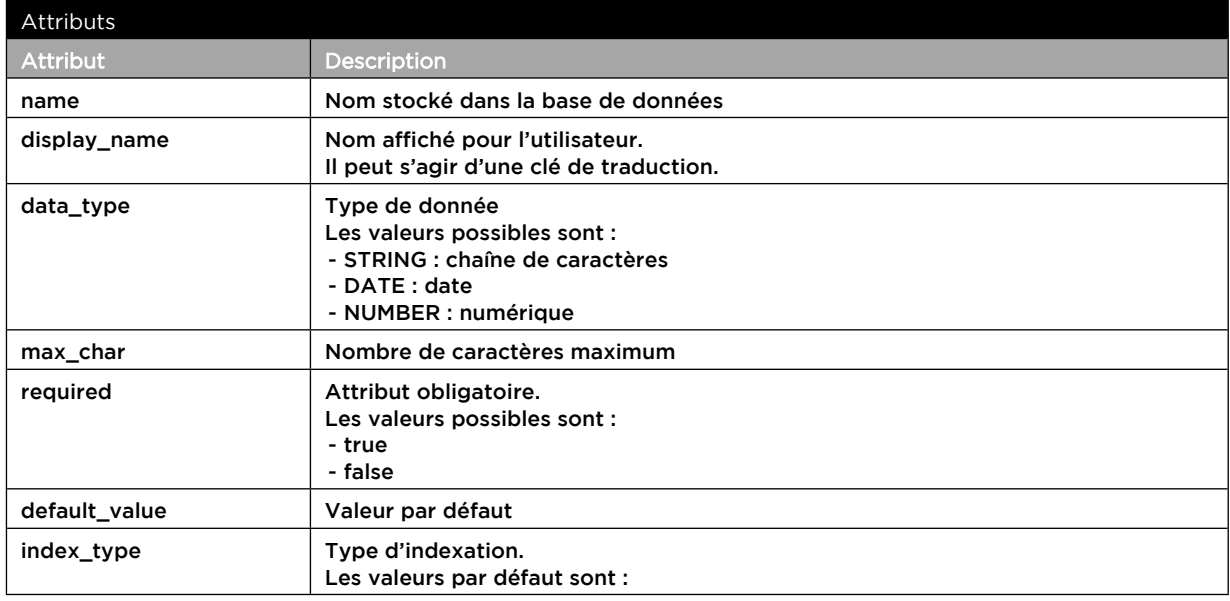

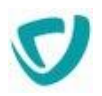

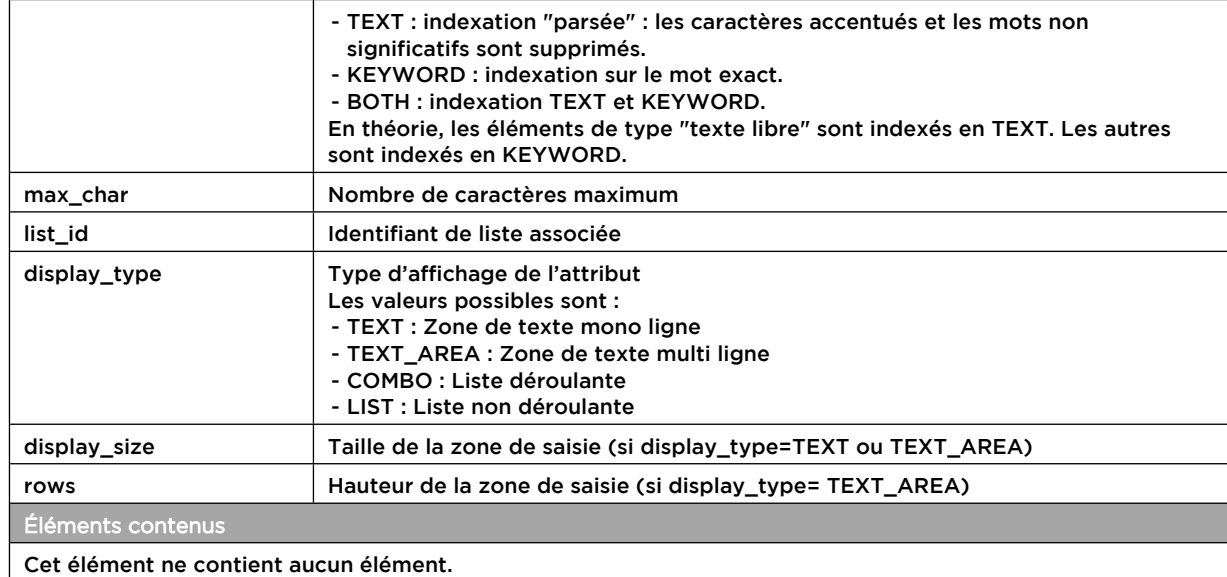

### Exemple de fichier XML

```
<?xml version="1.0" encoding="ISO-8859-1"?>
<document_types>
 <document_type display_name="filecenter.doctype.propale" name="propale">
   <attribute data_type="STRING" name="filecenter.attribute.reference" display_name="Référence" 
display_size="20" max_char="20" display_type="TEXT" rows="5" required="true" default_value="XX-XXXX-
XX" index_type="TEXT"/>
  <attribute data_type="STRING" name=" filecenter.attribute.product" display_name="Produit 
principal" display_size="60" max_char="60" display_type="TEXT" index_type="TEXT"/>
  <attribute data_type="STRING" name="contacttype" display_name=" filecenter.attribute.contacttype 
" display type="COMBO" list id="contacttype" index type="KEYWORD"/>
  <attribute data_type="STRING" name="comment" display_name=" filecenter.attribute.comment" 
display_type="TEXT_AREA" display_size="20" max_char="20" rows="6" index_type="TEXT"/>
 </document_type>
 document_type display_name="filecenter.doctype.proqual" name="proqual">
  <attribute data_type="STRING" name="reference" display_name="filecenter.attribute.reference" 
display_size="20" max_char="20" display_type="TEXT" required="true" index_type="TEXT"/>
  <attribute data_type="STRING" name="version" display_name="filecenter.attribute.version" 
display_size="10" max_char="10" display_type="TEXT" index_type="TEXT"/><br><attribute data type="STRING" name="docstate" display name="filecenter.attribute.docstate"
  <attribute data_type="STRING" name="docstate"
display_type="COMBO" selection="SINGLE_SELECTION" list_id="docstate" index_type="KEYWORD"/>
  <attribute data_type="STRING" name="chapitre_norme" display_name="filecenter.attribute. 
chapitre_norme" display_type="COMBO" selection="SINGLE_SELECTION" list_id="chapnorme"
index_type="KEYWORD"/> 
 </document_type>
</document_types>
```
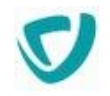

### <span id="page-204-0"></span>**Définir les catégories d'un espace documentaire**

Vous pouvez associer chaque type de document à une ou plusieurs catégories, de manière à proposer à l'utilisateur une navigation thématique.

Les catégories sont des éléments hiérarchiques : vous pouvez créer plusieurs catégories à l'intérieur d'une catégorie.

Une catégorie est identifiée par son nom.

*Remarque -* À la différence des catégories, la création de dossiers se fait directement depuis l'espace documentaire.

### *Pour définir les catégories*

1. Dans la fenêtre de paramétrage de l'espace documentaire, cliquez sur l'onglet **Catégories**.

La fenêtre de paramétrage des catégories apparaît.

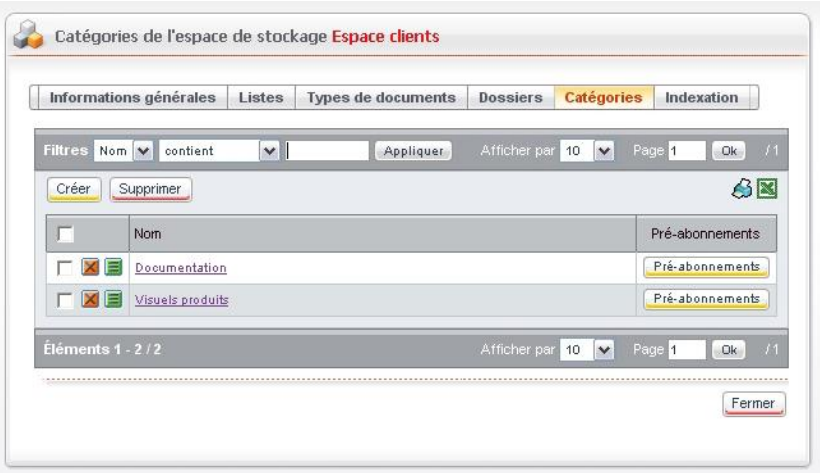

2. Cliquez sur le bouton **Créer** pour ajouter une nouvelle catégorie. La fenêtre de paramétrage de la catégorie s'affiche.

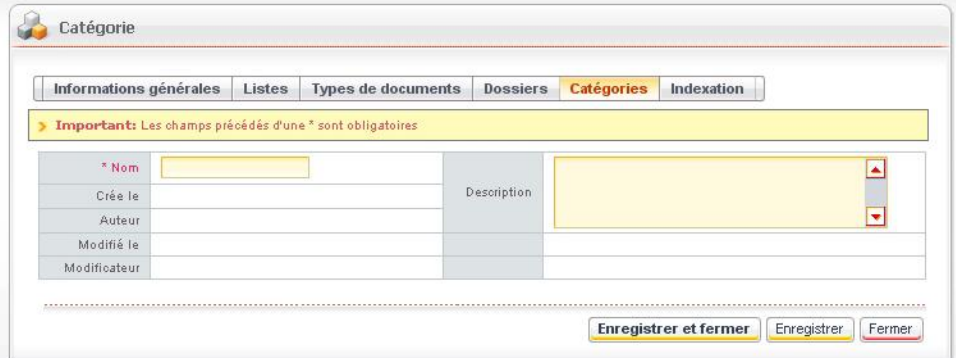

3. Indiquez le **Nom** et la **Description** de la nouvelle catégorie.

*Remarque -* Les autres champs sont renseignés automatiquement.

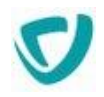

# **Pré-abonner des utilisateurs à des dossiers ou des catégories**

Vous pouvez pré-abonner des utilisateurs à certains dossiers ou certaines catégories de l'espace documentaire.

### *Pour pré-abonner des utilisateurs à des dossiers*

1. Dans la fenêtre de paramétrage de l'espace documentaire, cliquez sur l'onglet **Dossiers**. La fenêtre de paramétrage des abonnements sur les dossiers apparaît.

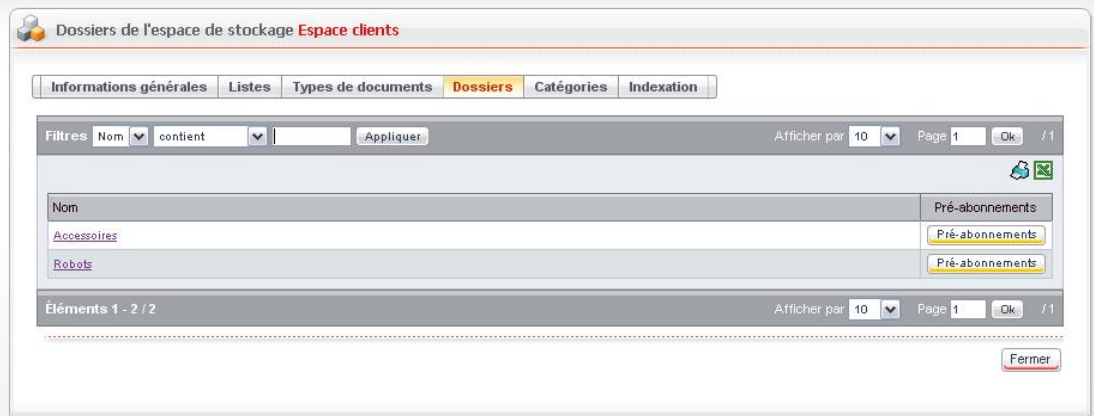

- 2. Placez-vous au niveau du dossier ou sous-dossier auquel vous souhaitez abonner des utilisateurs.
- 3. Sur la ligne correspondante, cliquez sur le bouton **Pré-abonnements**. La fenêtre de paramétrage s'affiche.

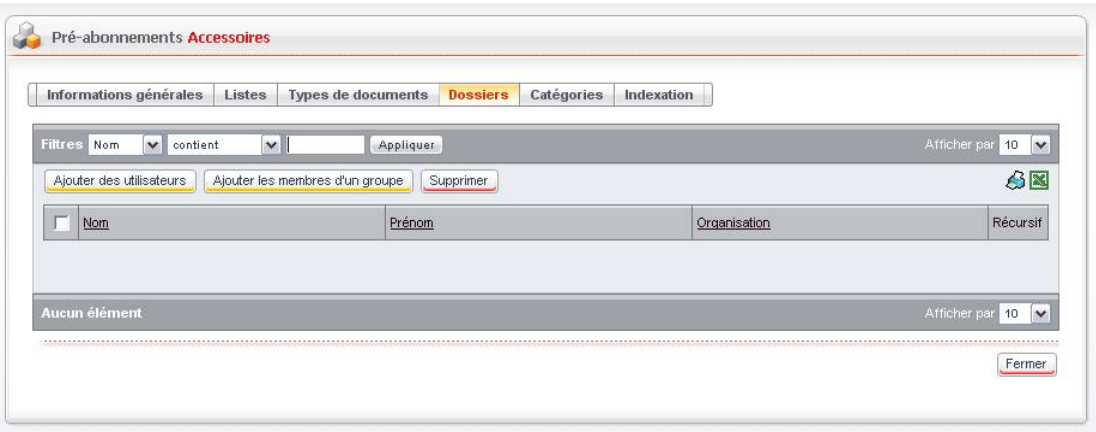

- 4. Cliquez sur le bouton **Ajouter des utilisateurs** ou **Ajouter les membres d'un groupe**, selon les personnes que vous souhaitez ajouter.
- 5. Sélectionnez les utilisateurs et cliquez sur le bouton **Valider**. Les personnes sélectionnées apparaissent dans la liste.
- 6. Eventuellement, si vous ne souhaitez pas que les personnes sélectionnées soient automatiquement abonnées aux sous-dossiers, décochez la case **Récursif**.

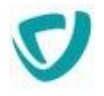

### *Pour pré-abonner des utilisateurs à des catégories*

1. Dans la fenêtre de paramétrage de l'espace documentaire, cliquez sur l'onglet **Catégories**.

La fenêtre de paramétrage des abonnements sur les catégories apparaît.

- 2. Placez-vous au niveau de la catégorie ou sous-catégorie à laquelle vous souhaitez abonner des utilisateurs.
- 3. Sur la ligne correspondante, cliquez sur le bouton **Pré-abonnements**. La fenêtre de paramétrage s'affiche.
- 4. Cliquez sur le bouton **Ajouter des utilisateurs** ou **Ajouter les membres d'un groupe**, selon les personnes que vous souhaitez ajouter.
- 5. Sélectionnez les utilisateurs et cliquez sur le bouton **Valider**. Les personnes sélectionnées apparaissent dans la liste.
- 6. Éventuellement, si vous ne souhaitez pas que les personnes sélectionnées soient automatiquement abonnées aux sous-catégories, décochez la case **Récursif**.

### **Effectuer l'indexation des documents de l'espace documentaire**

Lorsqu'un document est ajouté ou modifié dans l'espace documentaire, il est ajouté dans une file d'attente d'indexation. Le module d'Espaces documentaires examine régulièrement cette file d'attente d'indexation et indexe automatiquement les documents.

L'indexation permet aux utilisateurs d'effectuer des recherches sur les documents de l'espace documentaire.

En tant qu'administrateur, vous pouvez également agir sur l'indexation. Dans une utilisation habituelle, vous ne devriez pas avoir à intervenir sur l'index. Nous avons cependant mis à votre disposition des outils de maintenance, dans le cas d'une altération ou d'une détérioration de l'index.

#### *Pour administrer l'indexation des documents de l'espace documentaire*

1. Dans la fenêtre de paramétrage de l'espace documentaire, cliquez sur l'onglet **Indexation**.

La fenêtre d'indexation apparaît.

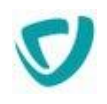

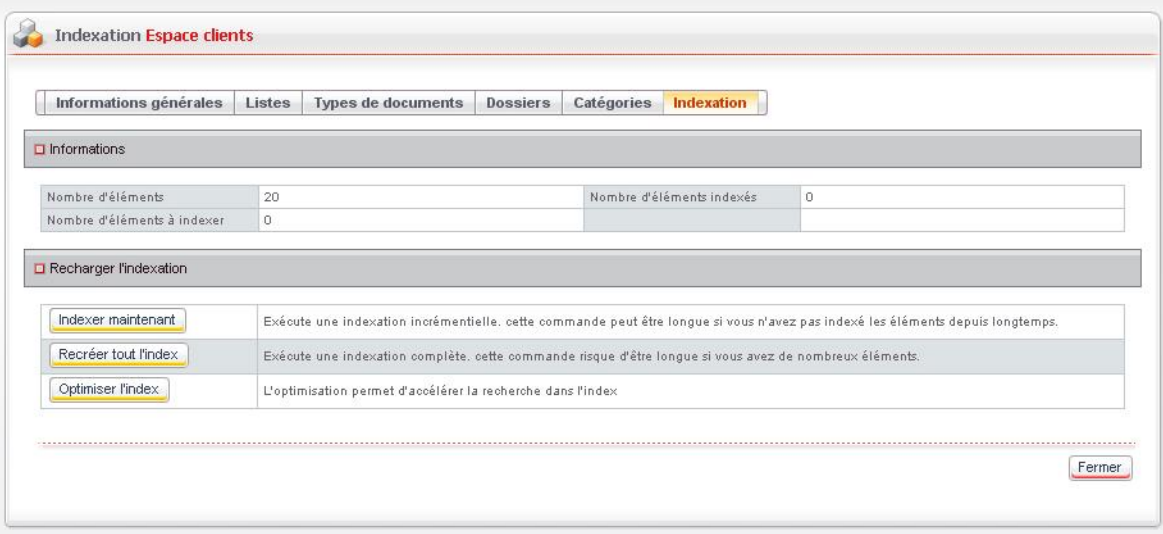

- 2. Utilisez éventuellement les options suivantes pour effectuer une maintenance sur l'index :
	- **Indexer maintenant** : exécute une indexation incrémentielle. Cette option peut être utilisée pour indexer des documents qui n'auraient jamais été indexés.
	- **Recréer tout l'index** : exécute une indexation totale. Cette option détruit l'index et inscrit l'ensemble des documents présents dans l'espace documentaire, dans la file d'attente d'indexation.
	- **Optimiser l'index** : permet de défragmenter l'index pour améliorer les performances de la recherche.
	- **Débloquer l'index** : cet outil apparaît uniquement si l'index est bloqué. Si une indexation est en cours, il est normal que l'index soit bloqué de temps en temps.

*Attention -* L'option **Débloquer l'index** doit être utilisée uniquement si l'index est bloqué depuis longtemps (plusieurs heures) et si aucune indexation n'est en cours.

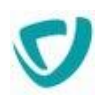

# <span id="page-208-0"></span>**Utiliser les tâches planifiées d'abonnements**

Les utilisateurs d'un espace documentaire peuvent s'abonner à un dossier, une catégorie ou un document. Ils peuvent également spécifier une fréquence de notification (journalière, hebdomadaire ou mensuelle). Ils sont alors automatiquement notifiés par e-mail, lorsqu'un document est ajouté ou modifié, en fonction de leur abonnement.

Un mail est alors envoyé aux utilisateurs :

- tous les jours s'ils ont demandé une notification journalière ;
- tous les lundis s'ils ont demandé une notification hebdomadaire ;
- le premier jour du mois s'ils ont demandé une notification mensuelle.

*Astuce - L'agent doit être planifié après minuit pour que les utilisateurs soient notifiés sur les changements intervenus la veille.*

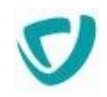

# <span id="page-209-0"></span>**Exporter les documents ou dossiers au format RSS / Atom**

Vous pouvez exporter la liste des documents ou dossiers d'un dossier ou d'une catégorie au format RSS ou Atom. Les URLs doivent respecter une syntaxe particulière.

### **Format Atom**

La syntaxe est la suivante :

http://serveur:port/vdoc/portal/action/WebFeedBuilder?feed=filecenter.atom

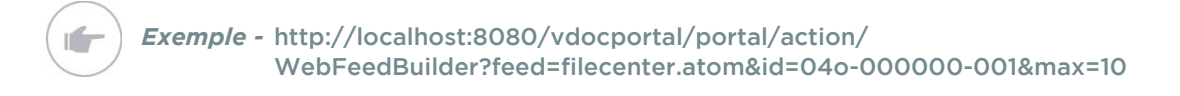

### **Format RSS**

#### La syntaxe est la suivante :

http://serveur:port/vdoc/portal/action/WebFeedBuilder?feed=filecenter.rss

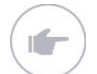

*Exemple -* http://localhost:8080/vdocportal/portal/action/ WebFeedBuilder?feed=filecenter.rss&id=04o-000000-001&max=10

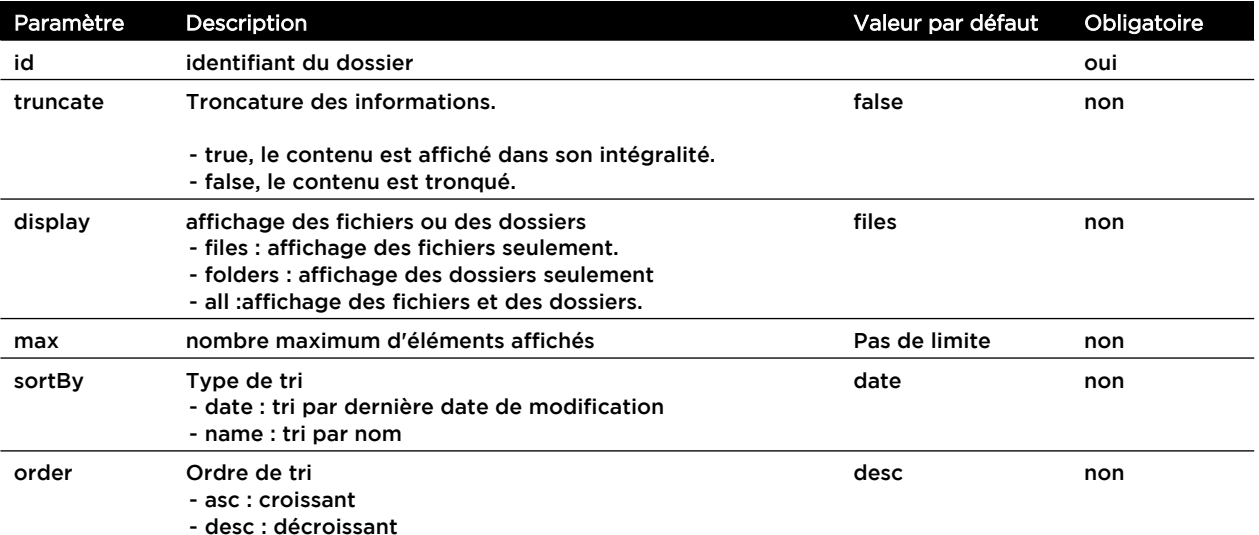

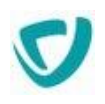

# **Administrer les forums**

### **Les points suivants sont abordés ici :**

- [Fichiers de configuration](#page-211-0), p. [211](#page-211-0)
- [Gérer les forums](#page-212-0), p. [212](#page-212-0)
- [Exporter les sujets au format RSS / Atom](#page-221-0), p. [220](#page-221-0)

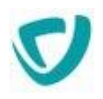

# <span id="page-211-0"></span>**Fichiers de configuration**

Vous pouvez modifier certains paramètres du forum, en ajoutant les propriétés suivantes dans le fichier CustomResources.properties :

### *Pour paramétrer les forums*

- 1. Ouvrez le fichier CustomResources.properties. Pour plus de détails, voir [Pour modifier](#page-13-0)  [les fichiers de configuration](#page-13-0), p. [13](#page-13-0).
- 2. Selon vos besoins, ajoutez les clés suivantes :

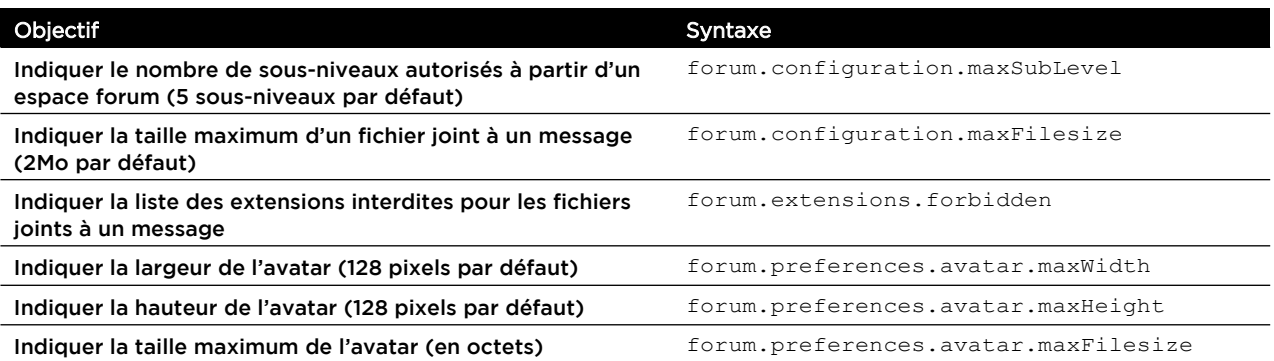

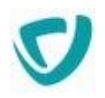

# <span id="page-212-0"></span>**Gérer les forums**

Les espaces forum sont des espaces cloisonnés rattachés à une organisation. Pour créer des catégories, des forums ou des messages, vous devez donc d'abord créer un espace forum.

### **Pré-abonnements**

Vous pouvez pré-abonner des personnes à un forum. Ainsi toute personne abonnée à un forum recevra une notification lorsqu'un message sera posté sur le forum correspondant.

### **Les points suivants sont abordés ici :**

- [Administrer les espaces forum](#page-212-1), p. [212](#page-212-1)
- [Administrer les forums et catégories de forums,](#page-214-0) p. [214](#page-214-0)
- [Effectuer l'indexation des forums](#page-216-0), p. [216](#page-216-0)
- [Modérer des forums](#page-217-0), p. [217](#page-217-0)
- [Gérer les droits d'accès sur les forums et espaces forum](#page-218-0), p. [218](#page-218-0)

### <span id="page-212-1"></span>**Administrer les espaces forum**

### *Pour créer un espace forum*

1. Dans l'administration, sélectionnez **Forums > Espaces forum**. La fenêtre de paramétrage des espaces forum s'affiche.

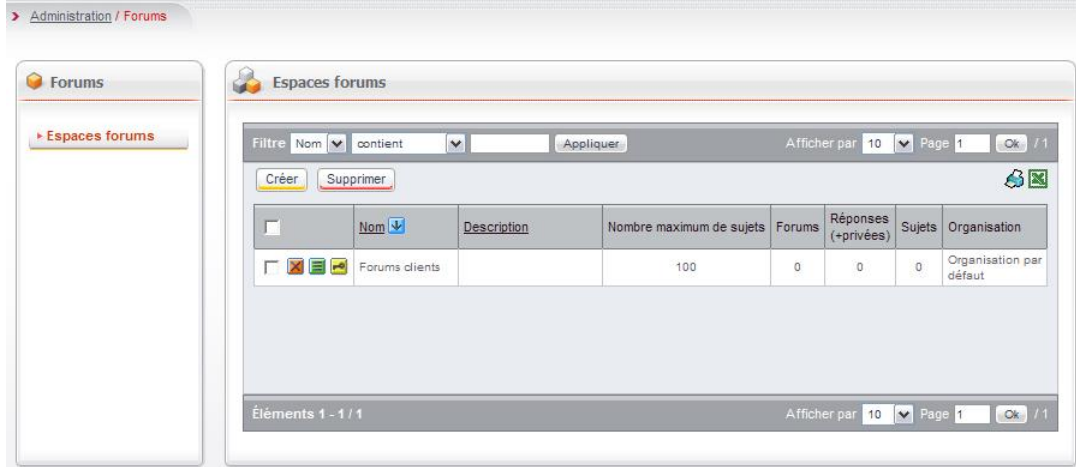

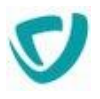

2. Cliquez sur le bouton **Créer** pour ajouter un nouvel espace forum. La fenêtre de paramétrage de l'espace forum s'affiche.

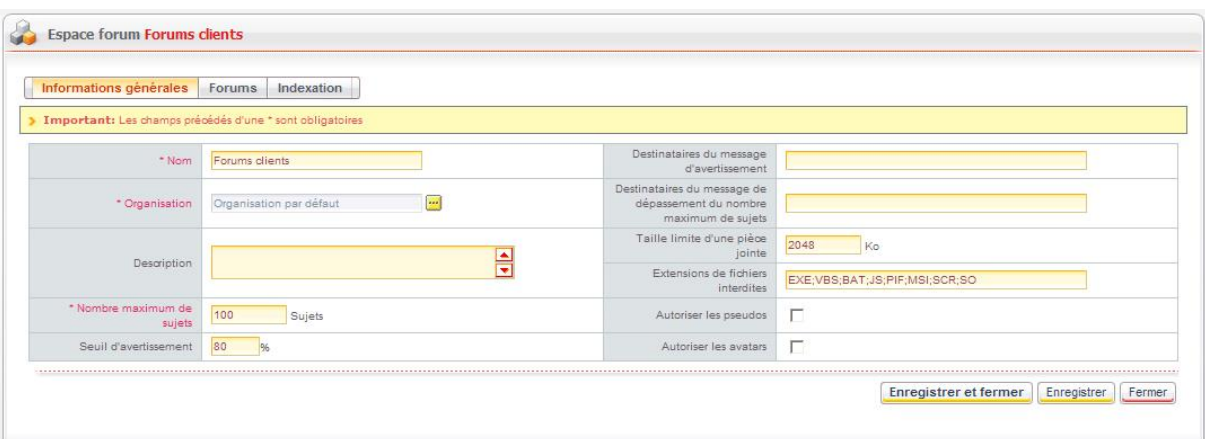

- 3. Dans l'onglet **Informations générales**, renseignez les informations suivantes :
	- le **Nom** de l'espace forum ;
	- l'**Organisation** de rattachement de l'espace forum ;
	- la **Description** de l'espace forum ;
	- le **Nombre maximum de sujets** autorisé dans l'espace forum ;
	- le **Seuil d'avertissement** : indiquez le pourcentage du nombre de sujets à partir duquel un message sera envoyé informant que l'espace forum a atteint sa taille critique. ;
	- l'adresse e-mail des **Destinataires du message d'avertissement**, en cas d'atteinte du seuil critique de l'espace forum :
	- l'adresse e-mail des **Destinataires du message de dépassement du nombre maximum de sujets** ;
	- la **Taille limite d'une pièce jointe** ;
	- les **Extensions de fichiers interdites** dans cet espace forum ;
	- s'il faut **Autoriser les pseudos** lors des échanges sur les forums ;
	- s'il faut **Autoriser les avatars** lors des échanges sur les forums.

*Remarque -* Si les avatars et pseudos ne sont pas autorisés, ils n'apparaîtront pas dans les préférences des utilisateurs et ne seront pas affichés dans les messages.

#### *Pour supprimer un espace forum*

- 1. Dans l'administration, sélectionnez **Forums > Espaces forum**. La fenêtre de paramétrage des espaces forum s'affiche.
- 2. Repérez l'espace forum à supprimer.
- 3. Assurez-vous que l'espace forum ne contient plus de forums.

*Attention -* Vous ne pouvez pas supprimer un espace forum qui contient encore des forums.

4. Cliquez sur le bouton **X** à côté du nom de l'espace forum.

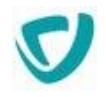

### <span id="page-214-0"></span>**Administrer les forums et catégories de forums**

Vous pouvez organiser les forums en catégories. Une catégorie de forum peut comprendre des sous-catégories ou des forums.

Un utilisateur ne peut pas poster de sujets dans une catégorie de forums.

### *Pour créer une nouvelle catégorie de forum*

1. Dans la fenêtre de paramétrage de l'espace forum, cliquez sur l'onglet **Forums**. Cliquez sur le bouton **Créer**.

La fenêtre de paramétrage s'affiche.

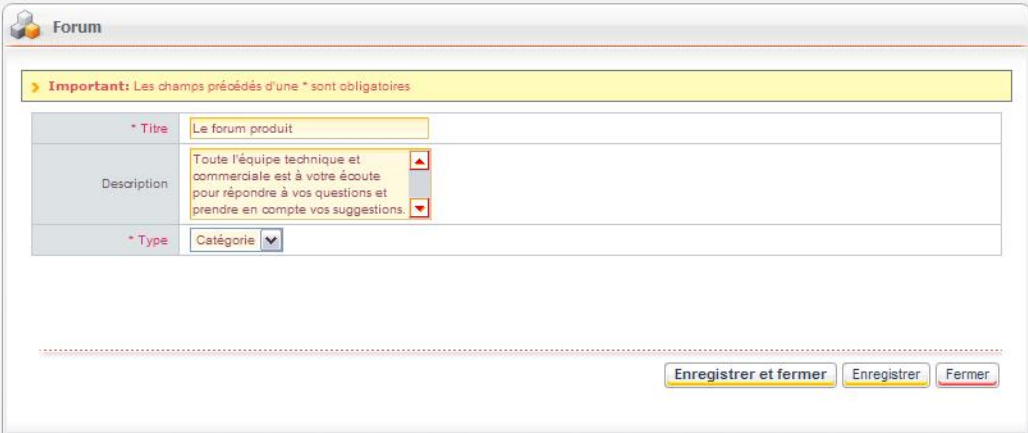

- 2. Indiquez les informations suivantes :
	- le **Titre** de la catégorie de forum ;
	- la **Description** de la catégorie de forum ;
- 3. Dans le champ **Type**, sélectionnez **Catégorie**.
- 4. Cliquez sur le bouton **Enregistrer et fermer**. La catégorie de forum apparaît dans la liste.

*Astuce - Pour naviguer dans une catégorie de forums, cliquez sur son nom.*

### *Pour ajouter un forum dans l'espace forum*

- 1. Dans la fenêtre de paramétrage de l'espace forum, cliquez sur l'onglet **Forums**. La fenêtre de paramétrage s'affiche.
- 2. Indiquez les informations suivantes :
	- le **Titre** du forum ;
	- la **Description** du forum ;
- 3. Dans le champ **Type**, sélectionnez **Forum**.
- 4. Cliquez sur le bouton **Enregistrer et fermer**. Le forum apparaît dans la liste.

### *Pour désactiver un forum ou une catégorie de forum*

1. Dans la liste des forums et catégories de forums, identifiez l'élément à désactiver.

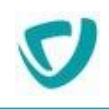

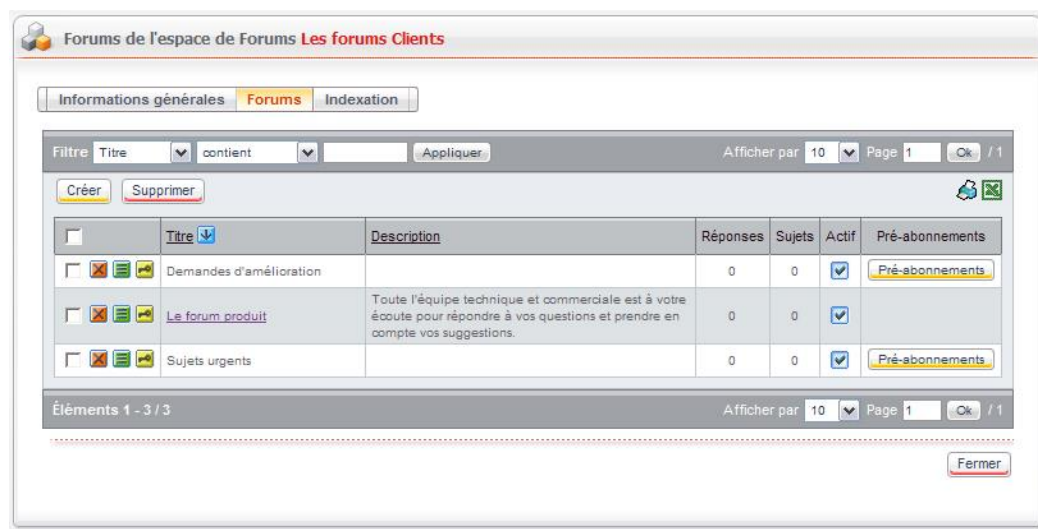

2. Décochez la case **Actif** à côté du nom de l'élément. L'élément n'est plus visible pour les utilisateurs.

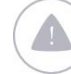

*Attention -* Si vous désactivez une catégorie, les forums qui sont contenus dans cette catégorie ne seront plus visibles.

### *Pour pré-abonner des utilisateurs à un forum*

- 1. Dans la liste des forums et catégories de forums, identifiez le forum auquel vous souhaitez pré-abonner des utilisateurs.
- 2. Cliquez sur le bouton **Pré-abonnements** à côté du nom du forum.

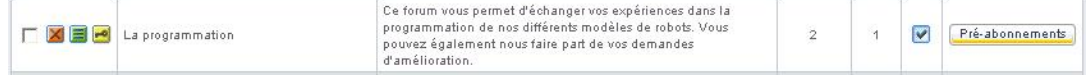

La fenêtre d'ajout d'utilisateurs s'affiche.

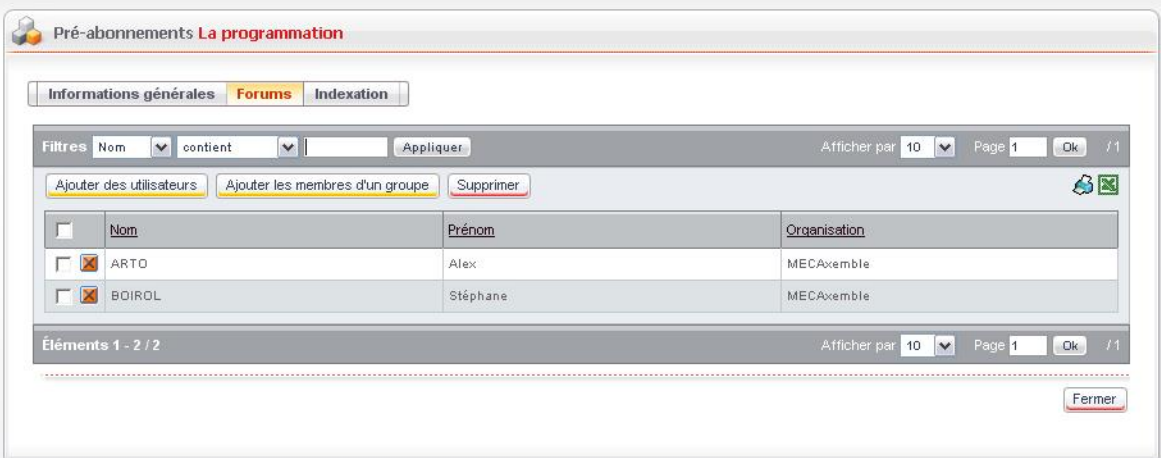
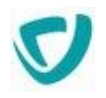

#### 3. Ajoutez des utilisateurs en pré-abonnement :

- Cliquez sur le bouton **Ajouter des utilisateurs** pour ajouter des utilisateurs un à un.
- Cliquez sur le bouton **Ajouter les membres d'un groupe** pour ajouter simultanément tous les utilisateurs appartenant à un groupe.

*Remarque -* Vous ne pouvez pas pré-abonner des utilisateurs à une catégorie de forums.

### **Effectuer l'indexation des forums**

Lorsqu'un message est ajouté ou modifié dans l'espace forum, il est ajouté dans une file d'attente d'indexation. L'espace forum examine régulièrement cette file d'attente d'indexation et indexe automatiquement les messages des forums.

L'indexation permet aux utilisateurs d'effectuer des recherches sur le titre et le contenu des messages postés dans les forums.

*Remarque -* Les pièces jointes ne sont pas indexées.

En tant qu'administrateur, vous pouvez également agir sur l'indexation. Dans une utilisation habituelle, vous ne devriez pas avoir à intervenir sur l'index. Nous avons cependant mis à votre disposition des outils de maintenance, dans le cas d'une altération ou d'une détérioration de l'index.

#### *Pour administrer l'indexation des espaces forum*

1. Dans la fenêtre de paramétrage de l'espace forum, cliquez sur l'onglet **Indexation**. La fenêtre d'indexation apparaît.

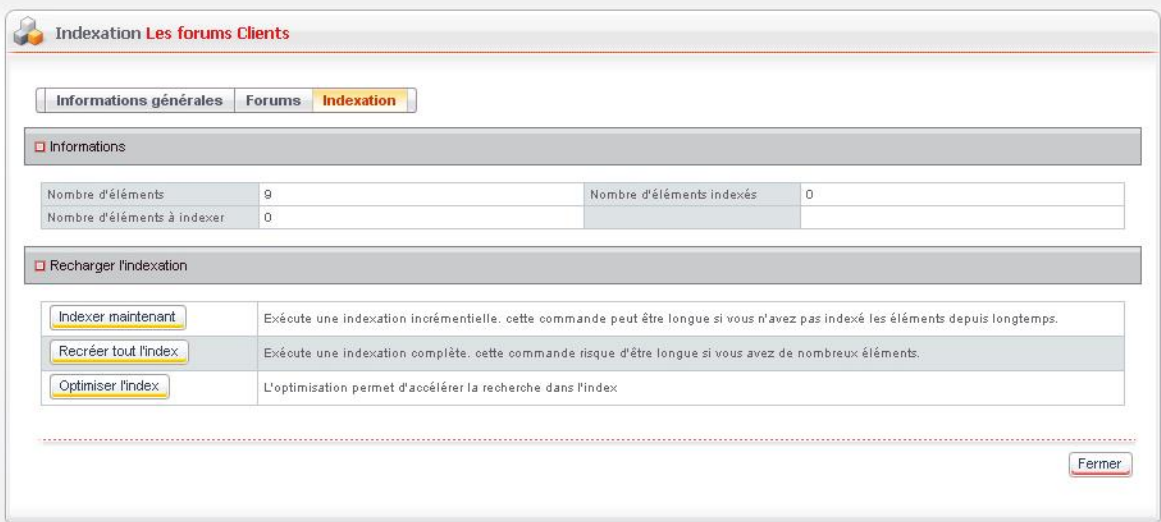

- 2. Utilisez éventuellement les options suivantes pour effectuer une maintenance sur l'index :
	- **Indexer maintenant** : exécute une indexation incrémentielle. Cette option peut être utilisée pour indexer des documents qui n'auraient jamais été indexés.

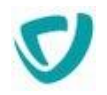

- **Recréer tout l'index** : exécute une indexation totale. Cette option détruit l'index et inscrit l'ensemble des documents présents dans l'espace forums, dans la file d'attente d'indexation.
- **Optimiser l'index** : permet de défragmenter l'index pour améliorer les performances de la recherche.
- **Débloquer l'index** : cet outil apparaît uniquement si l'index est bloqué. Si une indexation est en cours, il est normal que l'index soit bloqué de temps en temps.

*Attention -* L'option Débloquer l'index doit être utilisée uniquement si l'index est bloqué depuis longtemps (plusieurs heures) et si aucune indexation n'est en cours.

### **Modérer des forums**

Le modérateur a pour rôle de contrôler les sujets postés dans un forum.

Le droit de modération s'applique à posteriori, car les sujets et réponses postés sur un forum sont immédiatement visibles par les autres utilisateurs sans que le modérateur les ait validés.

Le modérateur peut effectuer plusieurs actions :

- **Épingler un sujet** : mettre en première position les sujets estimés importants.
- **Bloquer/débloquer un sujet** : lorsqu'un sujet est bloqué, les utilisateurs pourront seulement le lire. Ils ne pourront ni écrire, ni répondre à un message sur le sujet concerné.
- **Déplacer un sujet** : déplacer un sujet d'un forum vers un autre forum (sur lequel le modérateur a le droit d'écrire des sujets).
- **Éditer** un message : modifier le contenu d'un message (sujet ou réponse), même si celuici a été créé par quelqu'un d'autre.
	- si personne n'a répondu au message, aucune information ne sera affichée.
	- si au moins une personne a répondu, un avertissement apparaît sous le message.

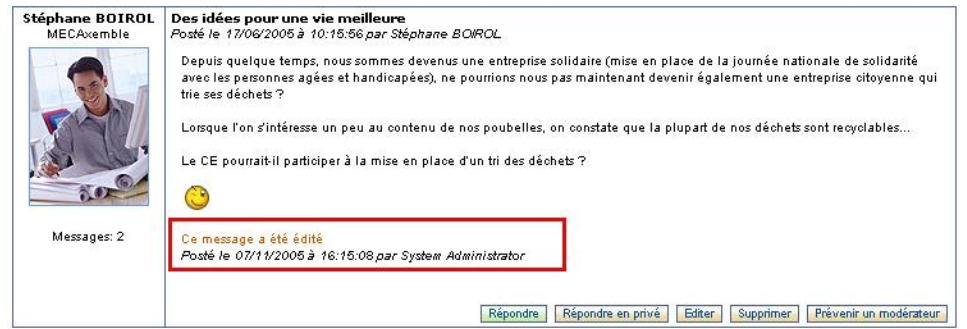

- **Supprimer** un message : supprimer des messages (sujets ou réponses).
- visualiser les sujets sans réponse, dans la vue **Sujets sans réponse**. Pour plus de détails, consultez le Guide utilisateur.

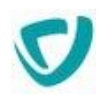

## **Gérer les droits d'accès sur les forums et espaces forum**

### Schéma récapitulatif de la gestion des droits sur l'espace forum

Cliquez sur les zones du schéma pour accéder aux rubriques correspondantes.

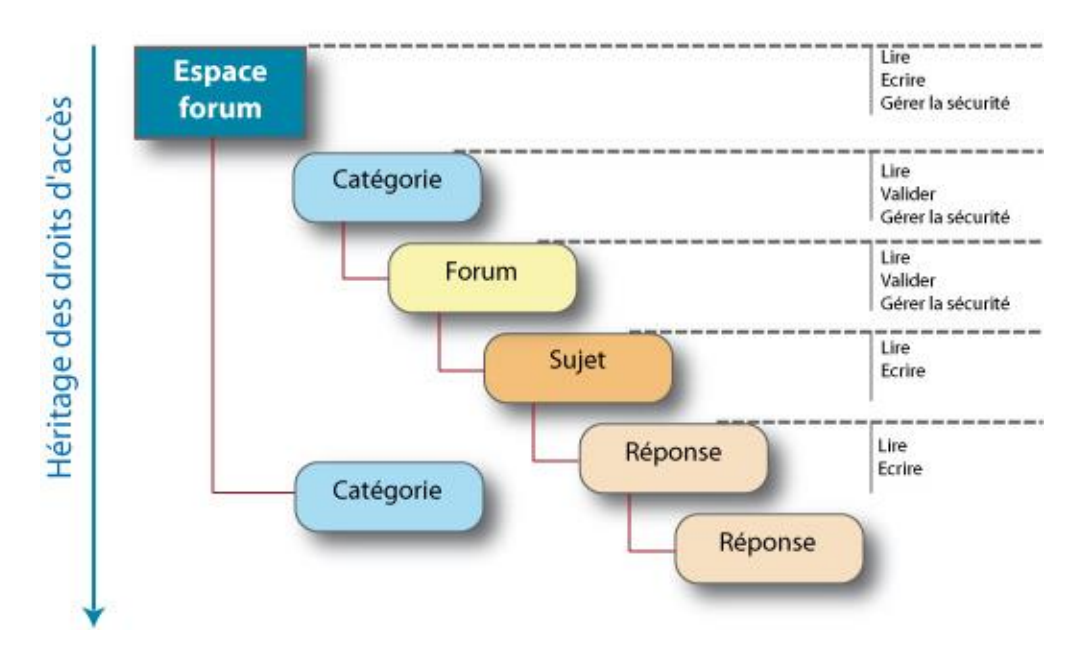

### Droits associés à un espace forum

Les droits suivants sont associés à un espace forum.

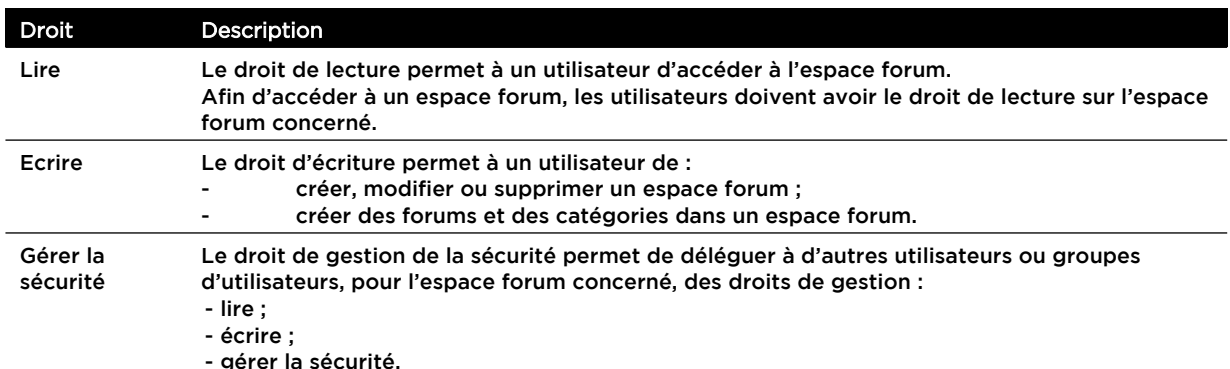

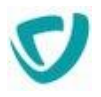

### Droits associés à une catégorie ou à un forum

Par défaut, un forum hérite des droits posés sur l'espace ou la catégorie qui le contient.

Les droits suivants sont associés à une catégorie de forum ou à un forum.

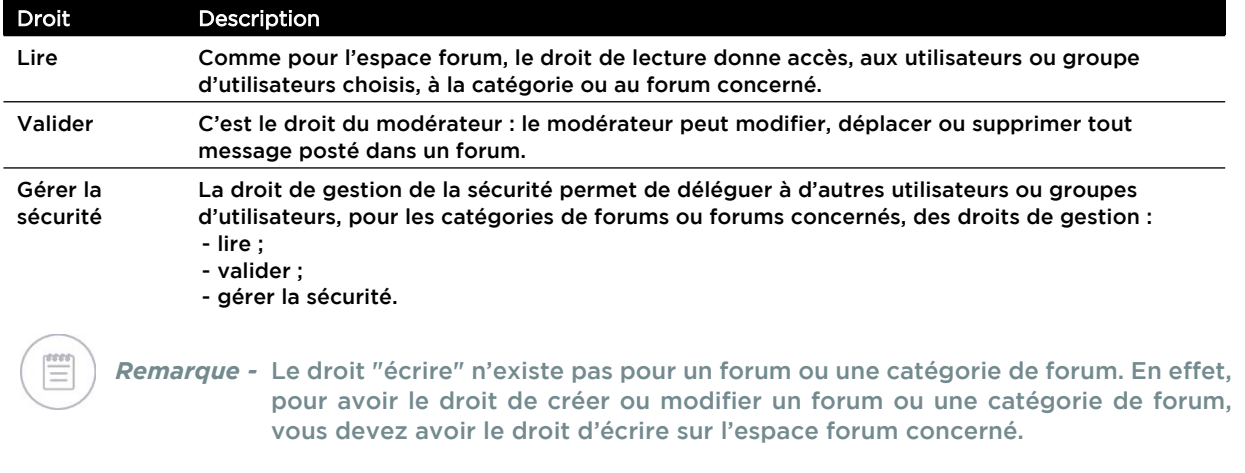

### Droits associés à un sujet

En tant qu'administrateur, vous pouvez décider de donner aux utilisateurs tous les droits ou des droits limités sur les sujets.

Les droits suivants sont associés à un sujet.

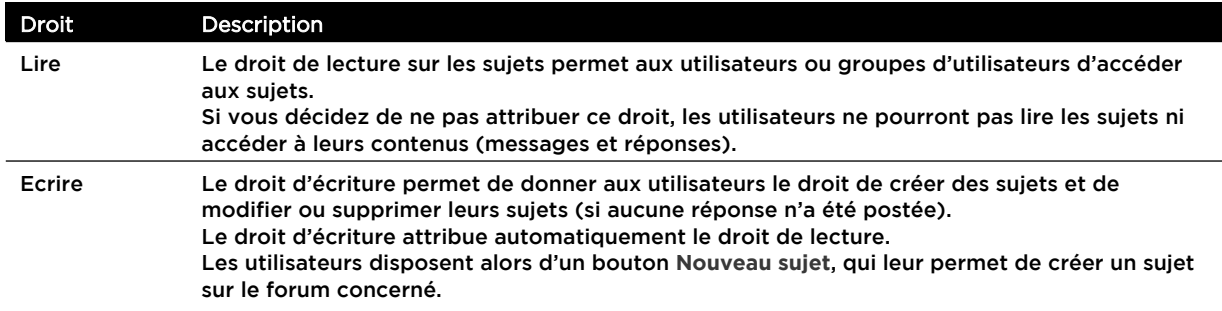

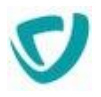

### Droits associés à une réponse

En tant qu'administrateur, vous pouvez décider de donner aux utilisateurs tous les droits ou des droits limités sur les réponses des sujets.

Pour que les utilisateurs puissent accéder aux réponses, ils doivent au moins avoir le droit de lecture sur les sujets.

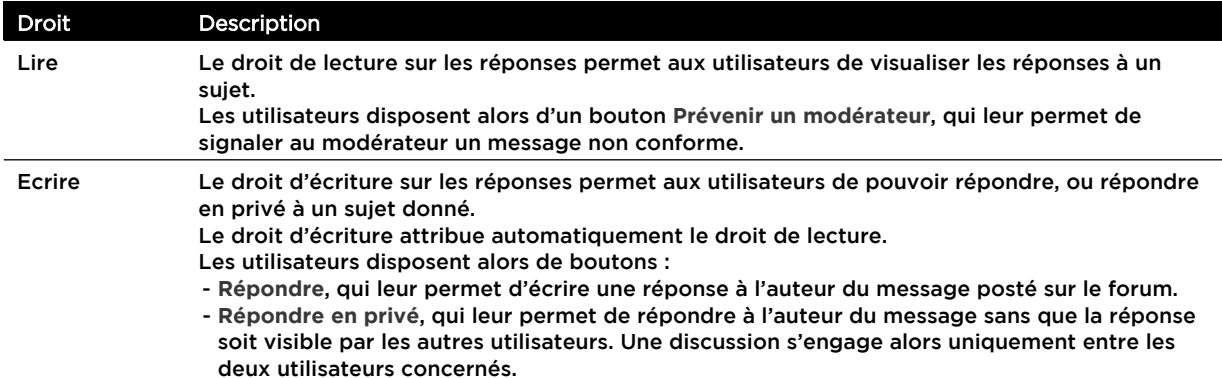

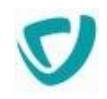

# **Exporter les sujets au format RSS / Atom**

Vous pouvez exporter la liste des sujets d'un espace ou d'un forum au format RSS ou Atom. Les URLs doivent respecter une syntaxe particulière.

#### **Format Atom**

La syntaxe est la suivante :

http://serveur:port/vdoc/portal/action/WebFeedBuilder?feed=forum.atom

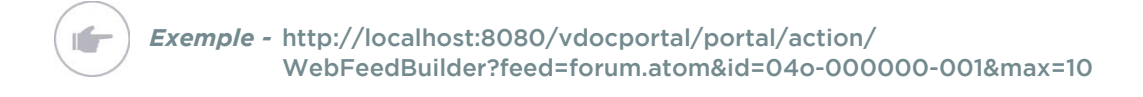

#### **Format RSS**

**In** 

#### La syntaxe est la suivante :

http://serveur:port/vdoc/portal/action/WebFeedBuilder?feed=forum.rss

#### *Exemple -* http://localhost:8080/vdocportal/portal/action/ WebFeedBuilder?feed=forum.rss&id=04o-000000-001&max=10

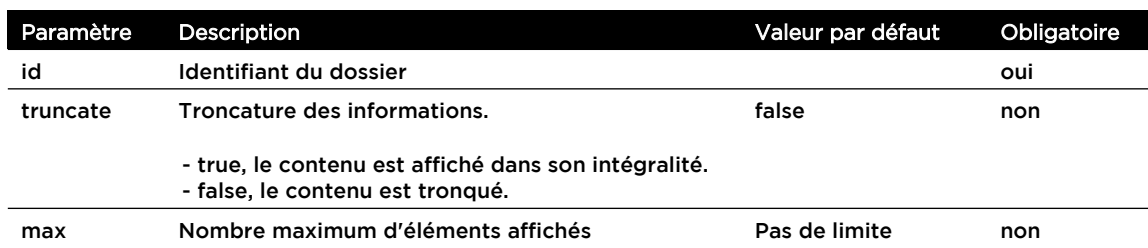